# **brother**

# Guía del usuario

## Impresora de inyección de tinta Brother HL-S7000DN

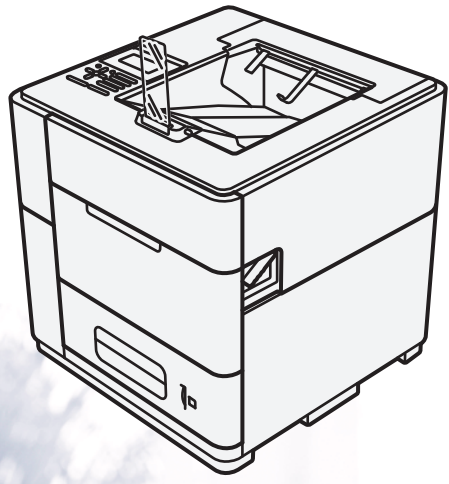

**Para usuarios con problemas de visión** Podrá leer este manual por medio del software Screen Reader "texto a voz".

Antes de utilizar el equipo, debe configurar el hardware e instalar el controlador.

Utilice la Guía de configuración rápida para configurar el equipo. Puede encontrar una copia impresa en la caja.

Lea detenidamente esta Guía del usuario antes de utilizar el equipo.

El contenido de este manual y las especificaciones de este producto están sujetos a cambios sin previo aviso.

Visítenos en <http://solutions.brother.com/> donde encontrará asistencia de productos, las actualizaciones de controladores y utilidades más recientes y respuestas a las preguntas frecuentes y a preguntas técnicas.

> Versión A USA-SPA

## **Guías del usuario y dónde encontrarlas**

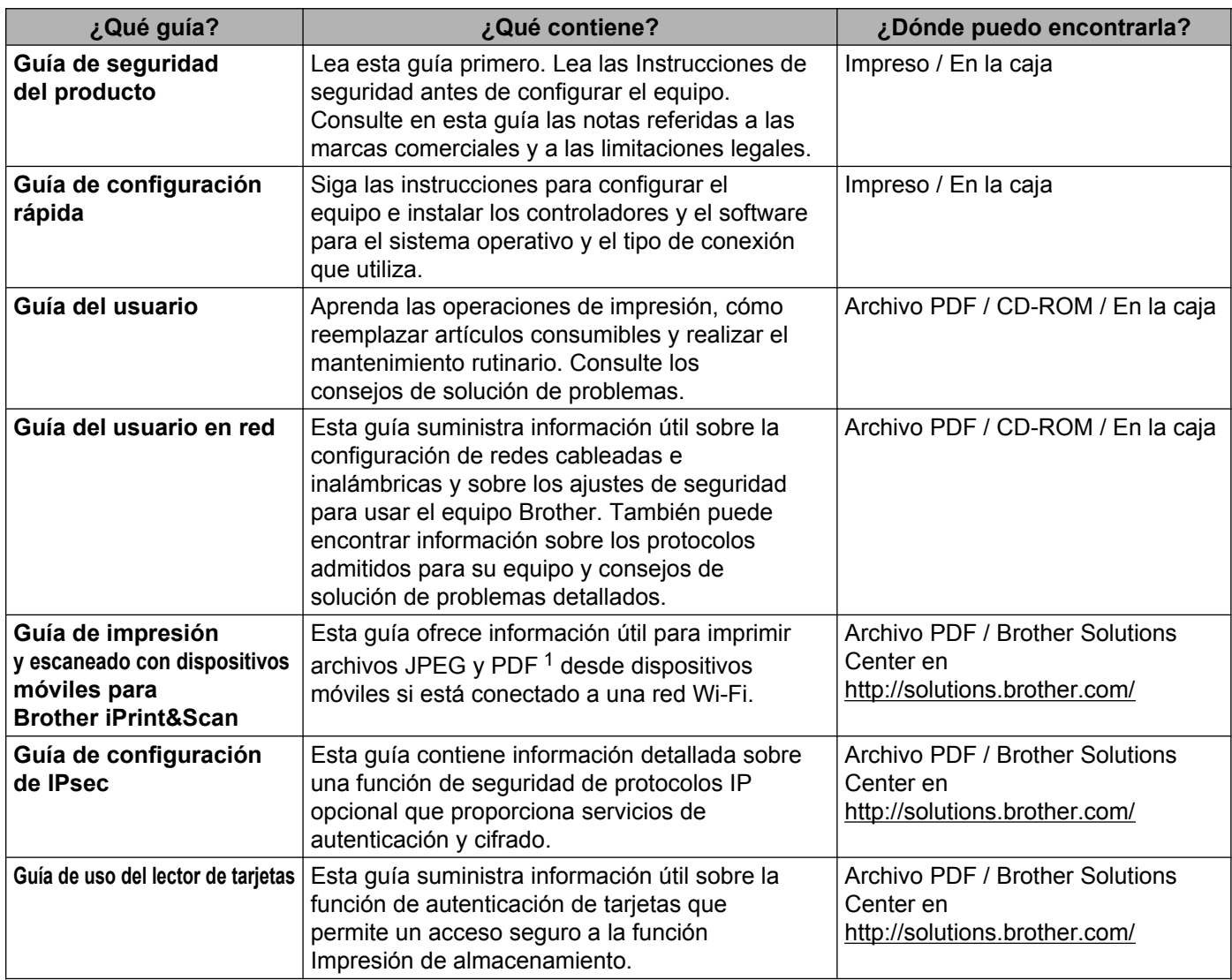

<span id="page-1-0"></span><sup>1</sup> Windows® Phone no admite la impresión de archivos PDF.

©2012 Brother Industries, Ltd. Reservados todos los derechos.

## **Uso de la documentación**

¡Gracias por comprar un equipo Brother! La información suministrada en la documentación le ayudará a aprovechar al máximo el equipo.

## **Símbolos y convenciones usados en la documentación**

Los siguientes símbolos y convenciones se utilizan en toda la documentación.

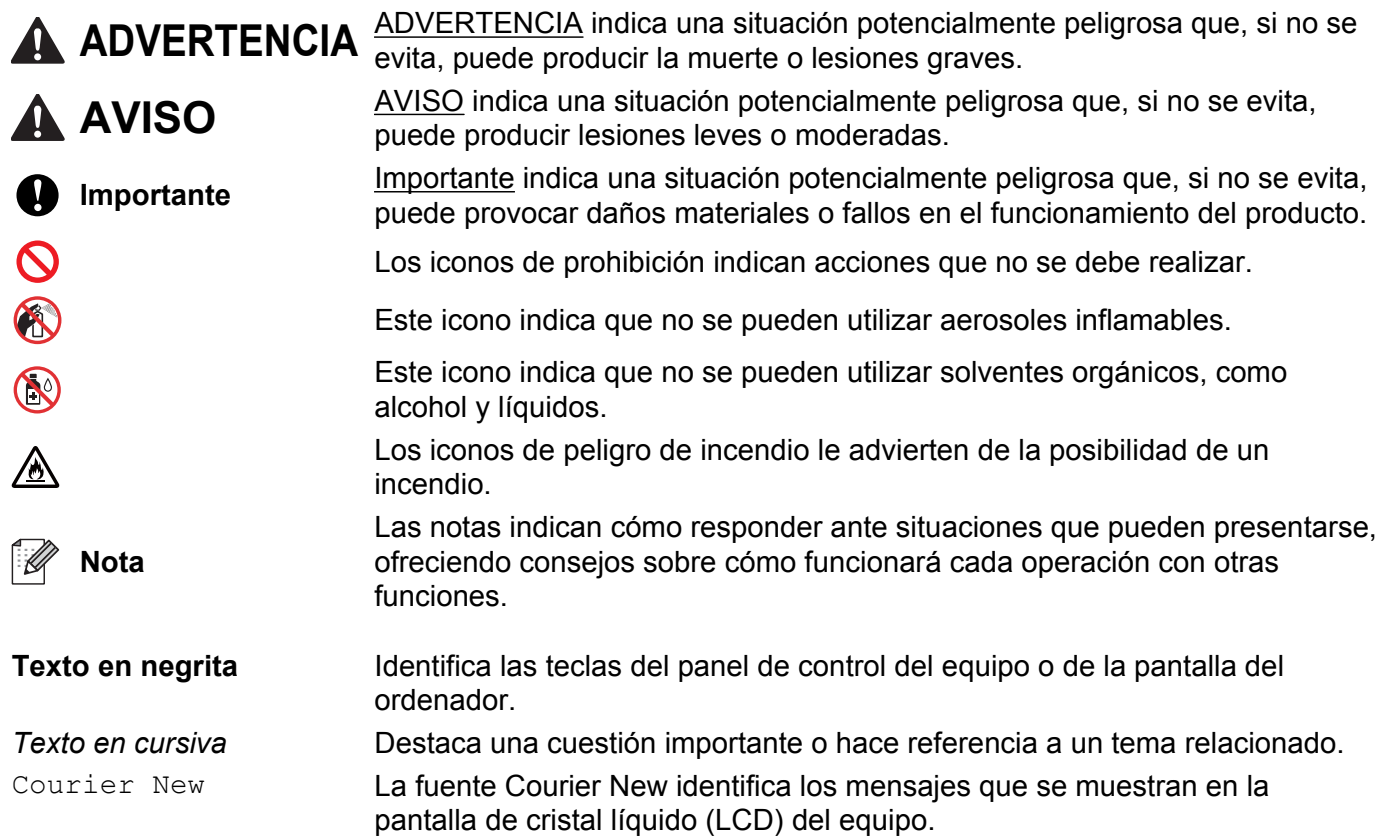

## Tabla de contenido

#### Métodos de impresión  $\overline{1}$

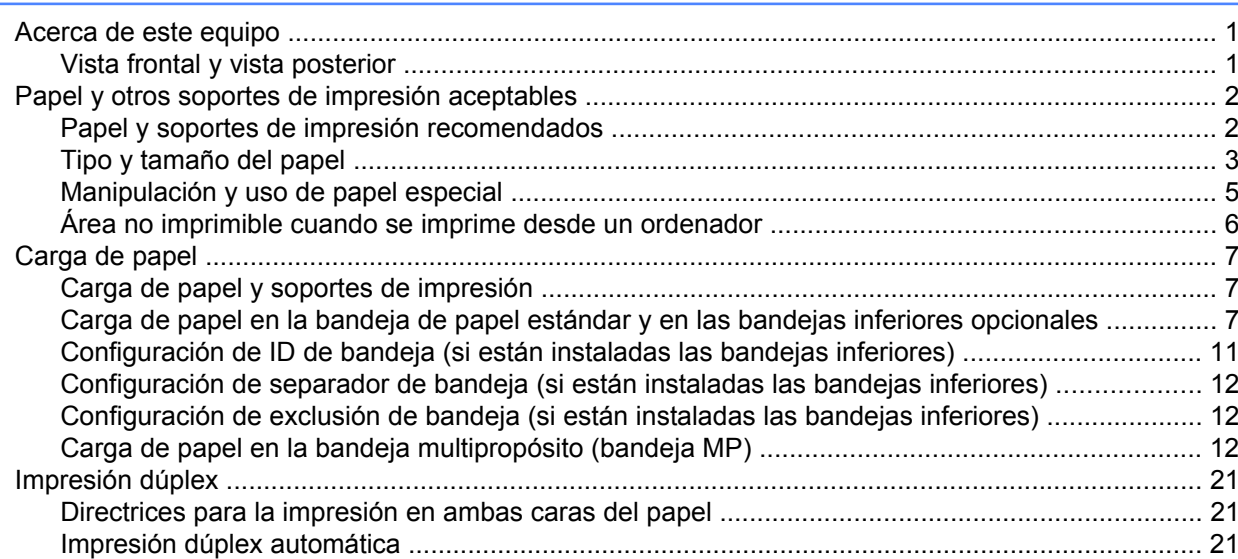

#### $\mathbf{2}$ **Controlador y software**

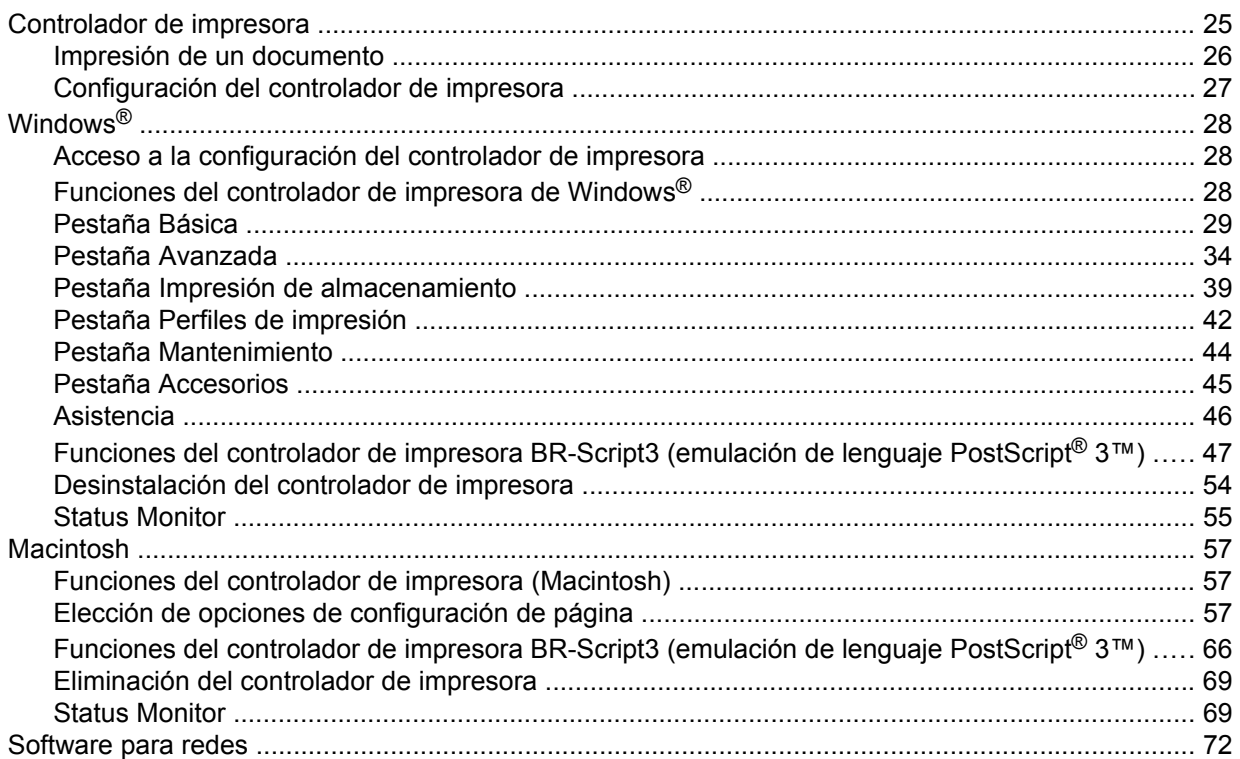

 $\mathbf{1}$ 

25

#### Información general  $\mathbf{3}$

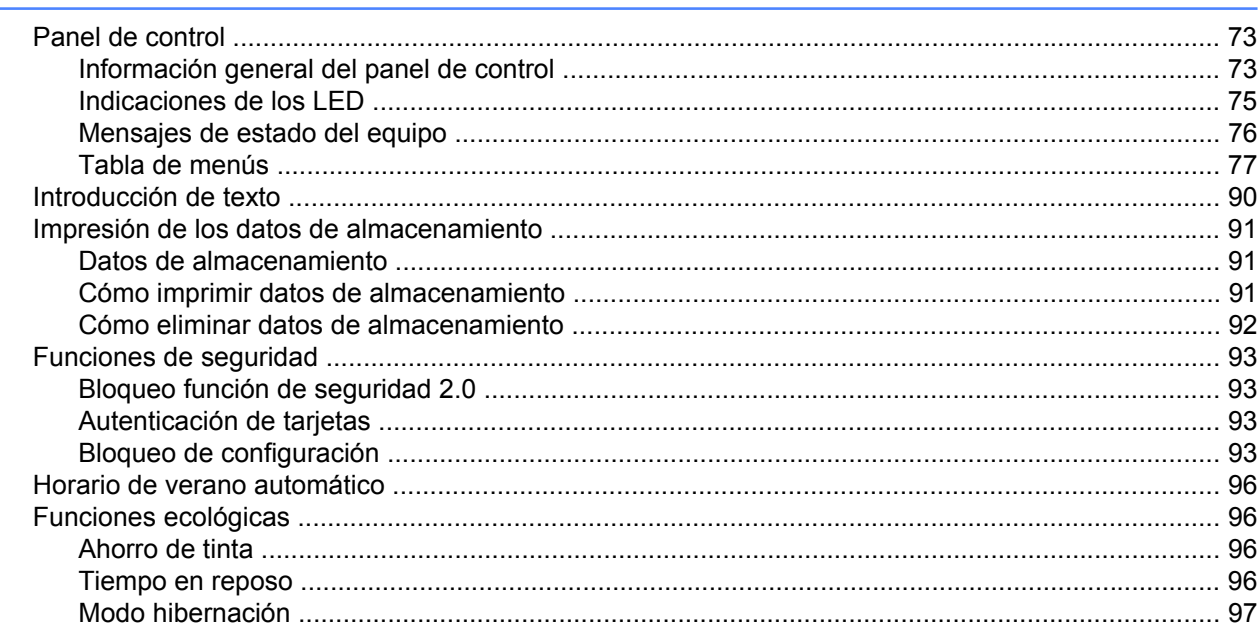

#### **Opciones**  $\overline{\mathbf{4}}$

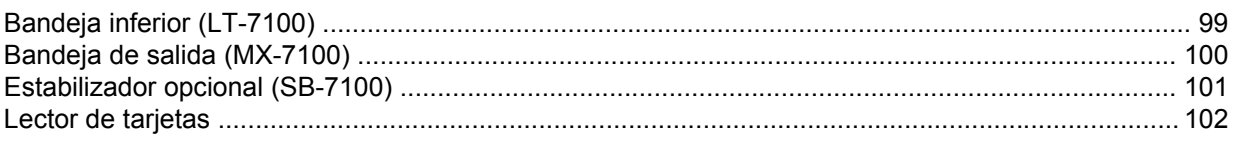

#### **Mantenimiento rutinario**  $5<sup>5</sup>$

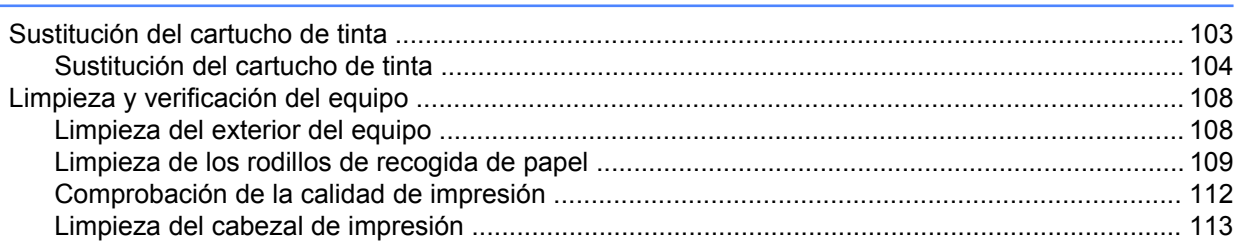

#### $6\phantom{a}$ Solución de problemas

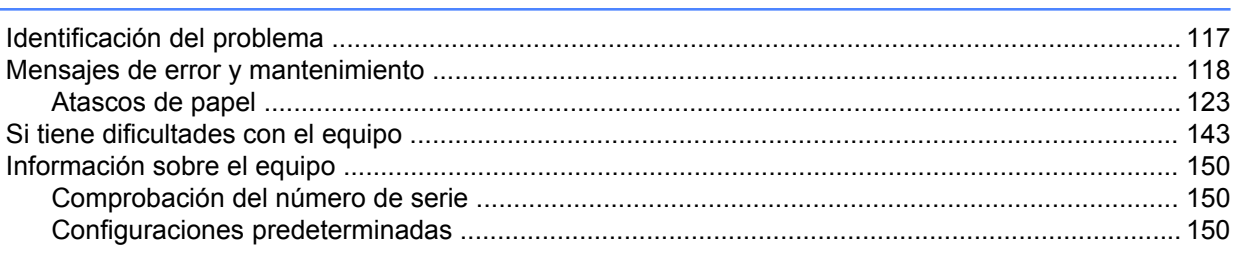

73

98

103

117

#### Apéndice  $\boldsymbol{\mathsf{A}}$

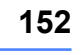

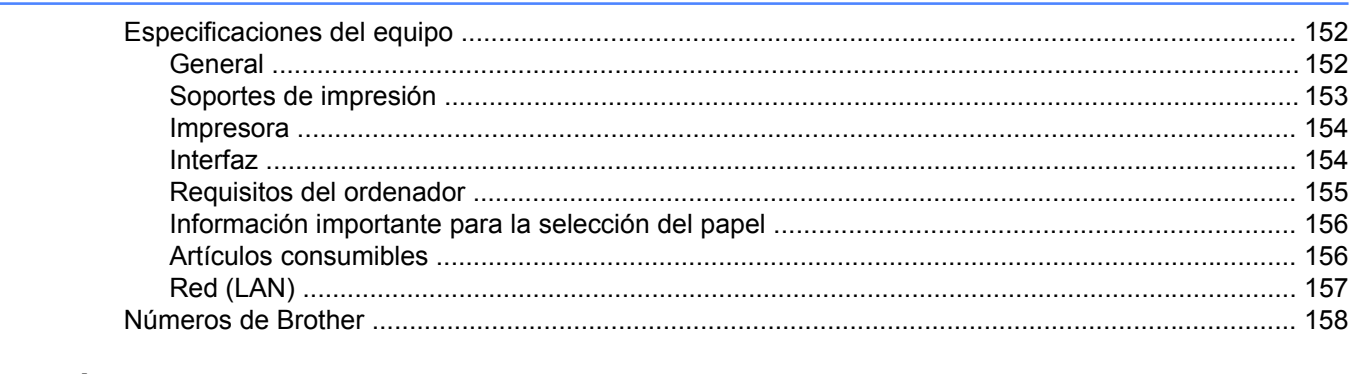

#### $\mathbf B$ Índice

160

 $\mathbf{v}$ 

## <span id="page-6-1"></span>**Acerca de este equipo**

<span id="page-6-0"></span>**1**

## <span id="page-6-2"></span>**Vista frontal y vista posterior**

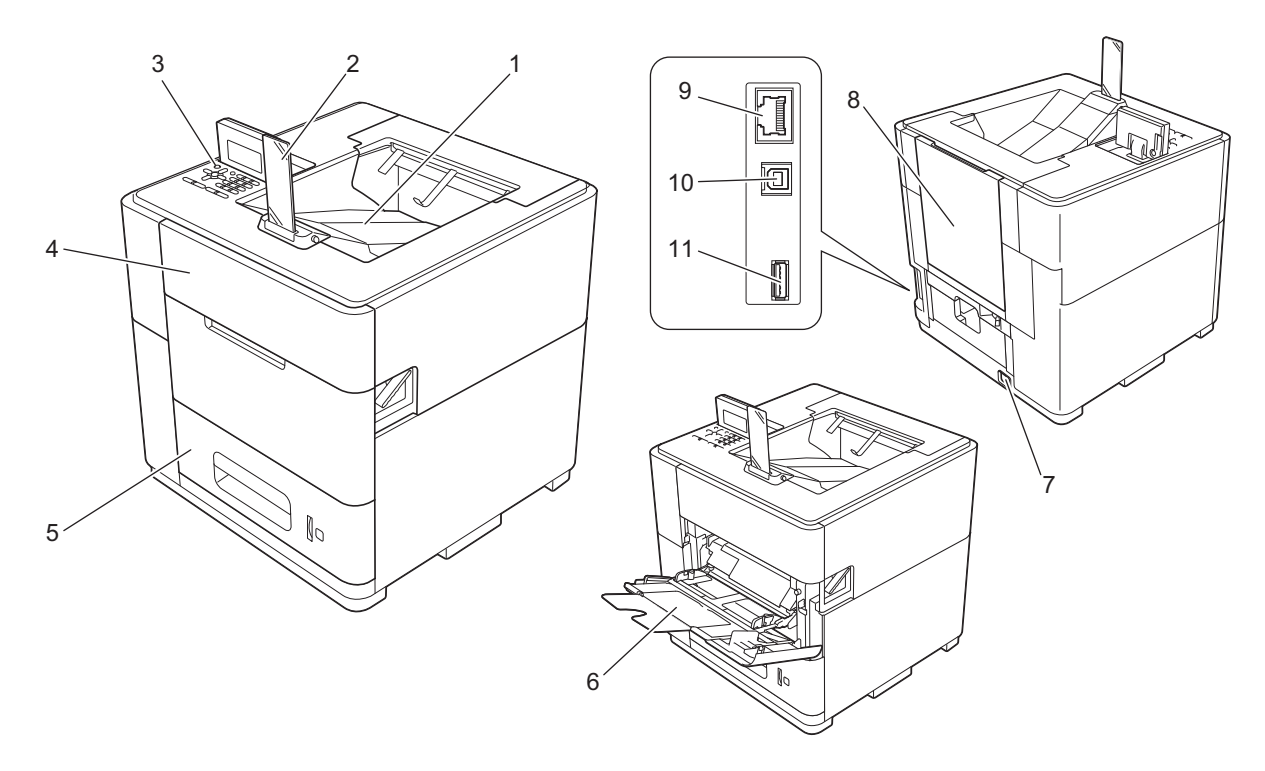

- 1 Bandeja de salida cara abajo
- 2 Tope de salida del papel
- 3 Panel de control con una pantalla de cristal líquido (LCD)
- 4 Cubierta del cartucho de tinta
- 5 Bandeja de papel
- 6 Bandeja multipropósito (bandeja MP); también se denomina bandeja multiuso (MU)
- 7 Conector de alimentación de CA
- 8 Cubierta posterior (bandeja de salida cara arriba cuando está abierta)
- 9 Puerto 10BASE-T / 100BASE-TX / 1000BASE-T
- 10 Puerto USB para conectar el equipo al ordenador
- 11 Puerto USB para conectar el lector de tarjetas opcional al equipo <sup>1</sup>
- <span id="page-6-3"></span> $1$  De fábrica viene adherida una pegatina que cubre este puerto. Despegue la pegatina antes de utilizar este puerto.

## <span id="page-7-0"></span>**Papel y otros soportes de impresión aceptables**

La calidad de impresión puede variar en función del tipo de papel que utilice.

Puede utilizar los siguientes tipos de soportes de impresión: papel normal, papel fino, papel grueso, papel de cartas (bond) o papel reciclado.

Para obtener resultados óptimos, siga las instrucciones descritas a continuación:

- NO coloque diferentes tipos de papel al mismo tiempo en la bandeja de papel, ya que podrían producirse atascos de papel o problemas de alimentación.
- Para realizar una impresión correcta, en la aplicación de software debe seleccionar el mismo tamaño de papel que el que tiene el papel de la bandeja.
- Evite tocar la superficie impresa del papel inmediatamente después de imprimir.
- Antes de comprar grandes cantidades de papel, pruebe una pequeña cantidad para asegurarse de que es adecuado.

## <span id="page-7-1"></span>**Papel y soportes de impresión recomendados**

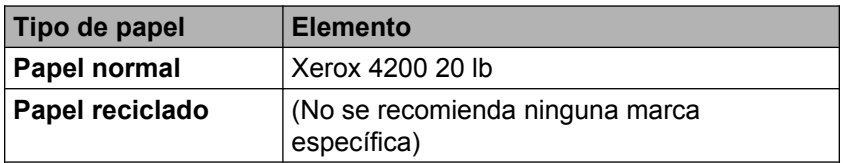

Para obtener la información más reciente relativa al papel, consulte las preguntas frecuentes correspondientes a su modelo en Brother Solutions Center ([http://solutions.brother.com/\)](http://solutions.brother.com/).

## <span id="page-8-0"></span>**Tipo y tamaño del papel**

El equipo alimenta el papel desde la bandeja de papel estándar, la bandeja multipropósito o las bandejas inferiores opcionales instaladas.

Los nombres de las bandejas de papel en el controlador de impresora y en esta guía son los siguientes:

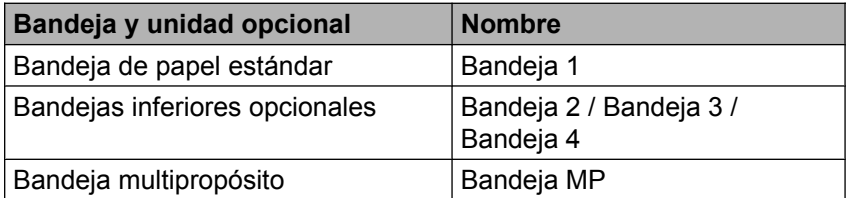

### <span id="page-8-2"></span>**Capacidad de papel de las bandejas de papel**

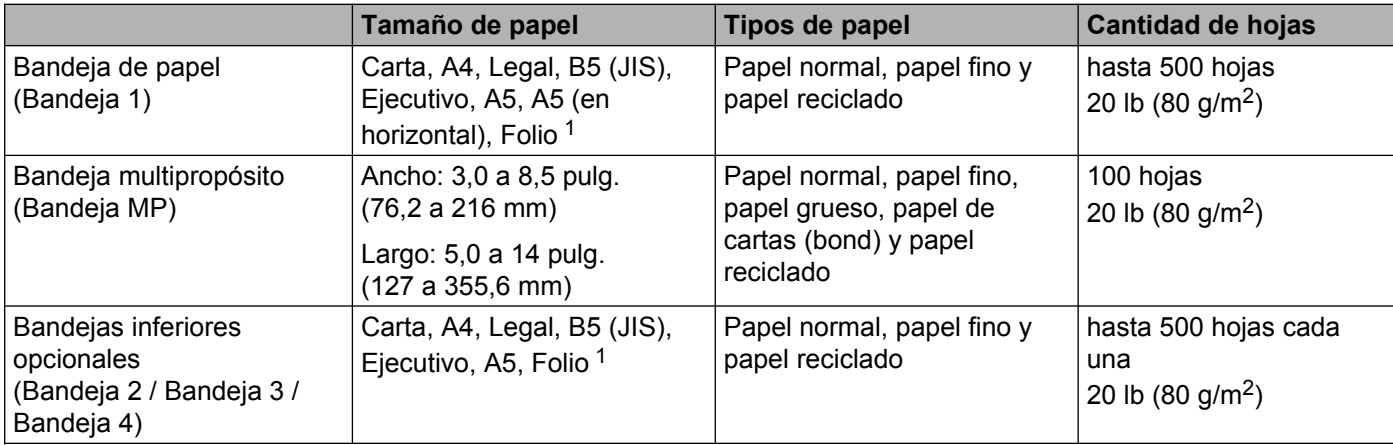

<span id="page-8-1"></span><sup>1</sup> El tamaño Folio mide  $8,5 \times 13$  pulg. (215,9  $\times$  330,2 mm)

### **Especificaciones de papel recomendadas**

Las siguientes especificaciones de papel son adecuadas para este equipo.

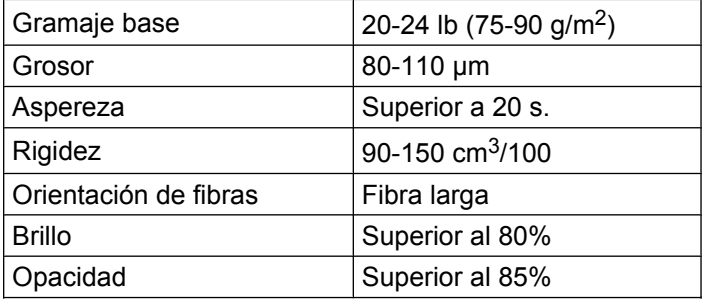

Utilice papel fabricado para copia en papel normal.

Utilice papel que pese de 20 a 24 lb  $(75 a 90 g/m<sup>2</sup>)$ .

Utilice papel de fibra larga con una humedad del 5% aproximadamente.

(Para ayudarle a seleccionar qué papel se puede utilizar con este equipo, consulte *[Información importante](#page-161-0) para la selección del papel* >> página 156).

## <span id="page-10-0"></span>**<sup>1</sup> Manipulación y uso de papel especial**

El equipo está diseñado para trabajar bien con papel xerográfico y papel de cartas (bond). Sin embargo, algunas variables del papel pueden influir sobre la calidad de la impresión o el control que se tenga sobre el papel. Compruebe siempre las muestras de papel antes de comprarlo para asegurar un rendimiento deseable. Mantenga el papel guardado en su embalaje original y asegúrese de que permanece cerrado. Mantenga el papel alisado y evite exponerlo a la humedad, la luz solar directa y cualquier fuente de calor.

Pautas importantes para seleccionar el papel:

 Si utiliza papel de cartas (bond), papel con una superficie rugosa o papel que esté arrugado o plegado, puede experimentar una pérdida en el rendimiento de impresión.

#### **Tipos de papel que debe evitar**

#### *<u>I</u>* Importante

Es posible que algunos tipos de papel no ofrezcan un buen resultado o causen daños al equipo.

NO utilice papel:

- **•** con demasiada textura
- **•** extremadamente suave o brillante
- **•** que esté ondulado o combado

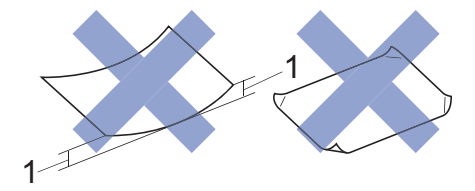

#### **1 Una combadura de 0,08 pulg. (2 mm) o mayor podría provocar atascos de papel.**

- **•** estucado o con un acabado químico. Si utiliza papel estucado (por ejemplo, papel satinado), el papel puede ensuciarse debido a que la tinta no esté seca.
- **•** dañado, arrugado o plegado
- **•** que exceda la especificación de gramaje recomendada en esta guía
- **•** con etiquetas o grapas
- **•** multicopia o autocopiante

Si utiliza cualquiera de los tipos de papel enumerados anteriormente, el equipo podría verse dañado. Estos daños no están cubiertos por ninguna garantía o contrato de servicio de Brother.

## <span id="page-11-0"></span>**Área no imprimible cuando se imprime desde un ordenador**

Las cifras siguientes corresponden a las áreas máximas no imprimibles. Las áreas no imprimibles pueden variar dependiendo de la configuración de la aplicación que esté utilizando.

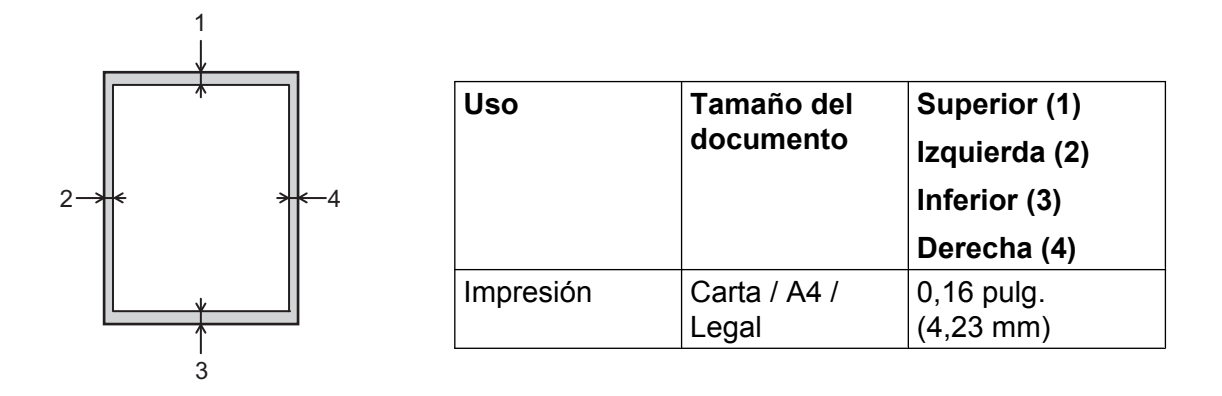

## <span id="page-12-0"></span>**Carga de papel**

## <span id="page-12-1"></span>**Carga de papel y soportes de impresión**

El equipo puede alimentar el papel desde la bandeja de papel estándar, las bandejas inferiores opcionales o la bandeja multipropósito.

Cuando coloque papel en la bandeja de papel, tenga en cuenta lo siguiente:

 Si el software de aplicación permite seleccionar el tamaño de papel en el menú de impresión, podrá seleccionarlo desde el software. De lo contrario, podrá definir el tamaño del papel en el controlador de impresora o mediante las teclas del panel de control.

## <span id="page-12-2"></span>**Carga de papel en la bandeja de papel estándar y en las bandejas inferiores opcionales**

Puede cargar hasta 500 hojas de papel en la bandeja de papel estándar (Bandeja 1) y en cada una de las bandejas inferiores opcionales (Bandeja 2 / Bandeja 3 / Bandeja 4). Se puede cargar papel hasta la marca máxima de papel (VVV) que se encuentra en el lado izquierdo de la bandeja de papel. (Para saber cuál es el papel recomendado que debe utilizar, consulte *[Papel y otros soportes de impresión aceptables](#page-7-0)*  $\triangleright$  [página 2](#page-7-0)).

### **Impresión en papel normal, fino o reciclado desde la Bandeja 1, Bandeja 2, Bandeja 3 y Bandeja 4**

**1** Extraiga lentamente la bandeja de papel hasta que haga tope. A continuación, levante ligeramente la parte delantera de la bandeja y extráigala del equipo.

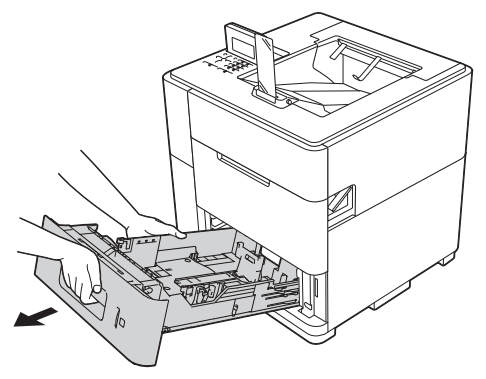

<sup>2</sup> Mientras ejerce presión sobre la palanca verde de desbloqueo de las guías del papel (1), deslice las guías del papel para ajustarlas al tamaño del papel que se dispone a cargar en la bandeja. Asegúrese de que las guías estén correctamente encajadas en las ranuras.

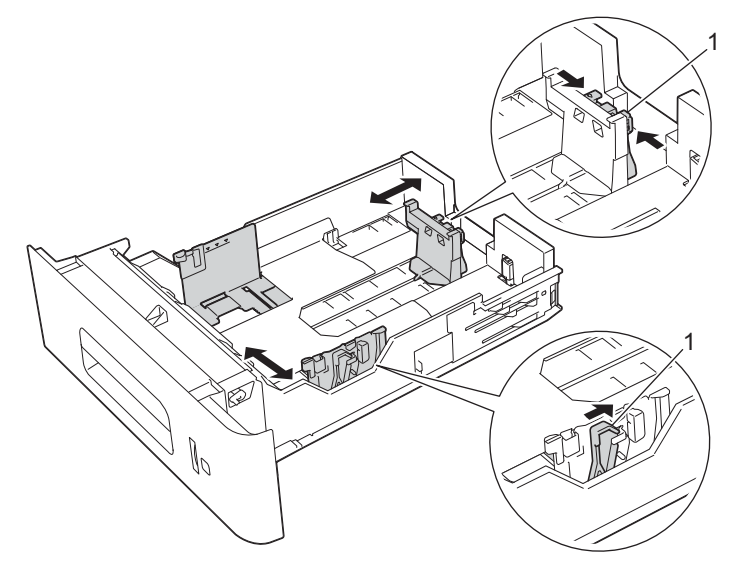

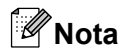

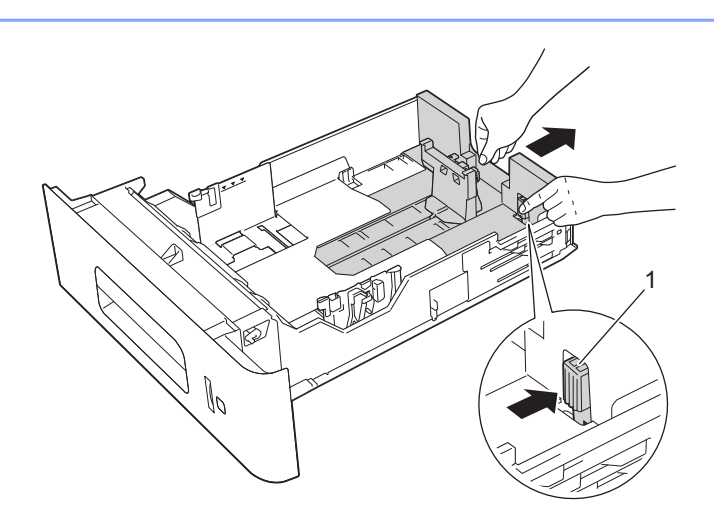

Para papel de tamaño Oficio o Folio, pulse el botón de desbloqueo (1) y seguidamente extraiga la parte posterior de la bandeja de papel. (Los tamaños de papel Oficio y Folio no están disponibles en algunas regiones).

3) Airee bien la pila de papel para evitar atascos o problemas de alimentación.

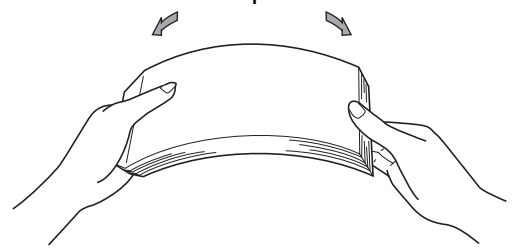

4 Coloque papel en la bandeja y asegúrese de que:

El papel está por debajo de la marca máxima de papel (VVV) (1).

Si se sobrecarga la bandeja de papel, podrían producirse atascos.

- La cara que se va a imprimir debe estar cara abajo.
- La guía del papel con la marca máxima de papel (VVV) (1) toca el lado del papel para que la alimentación sea correcta.

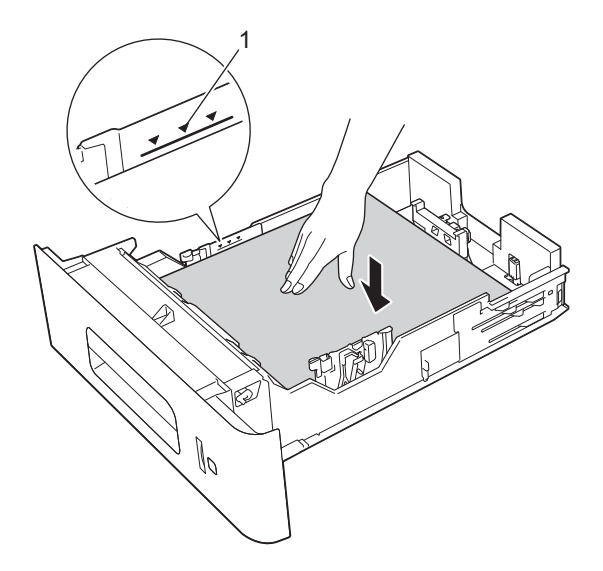

e Vuelva a introducir la bandeja de papel firmemente en el equipo. Asegúrese de que queda completamente insertada en el equipo.

## **Nota**

Para papel de tamaño Oficio o Folio, debe cambiar la posición del tope de salida. Para mover el tope hasta la posición para papel de tamaño Oficio, pulse los botones de desbloqueo (1) situados en la base del tope y extráigalo. A continuación, deslice la cubierta hacia la parte posterior del equipo, como se muestra. Vuelva a colocar el tope de salida en el equipo, en el área expuesta al mover la cubierta.

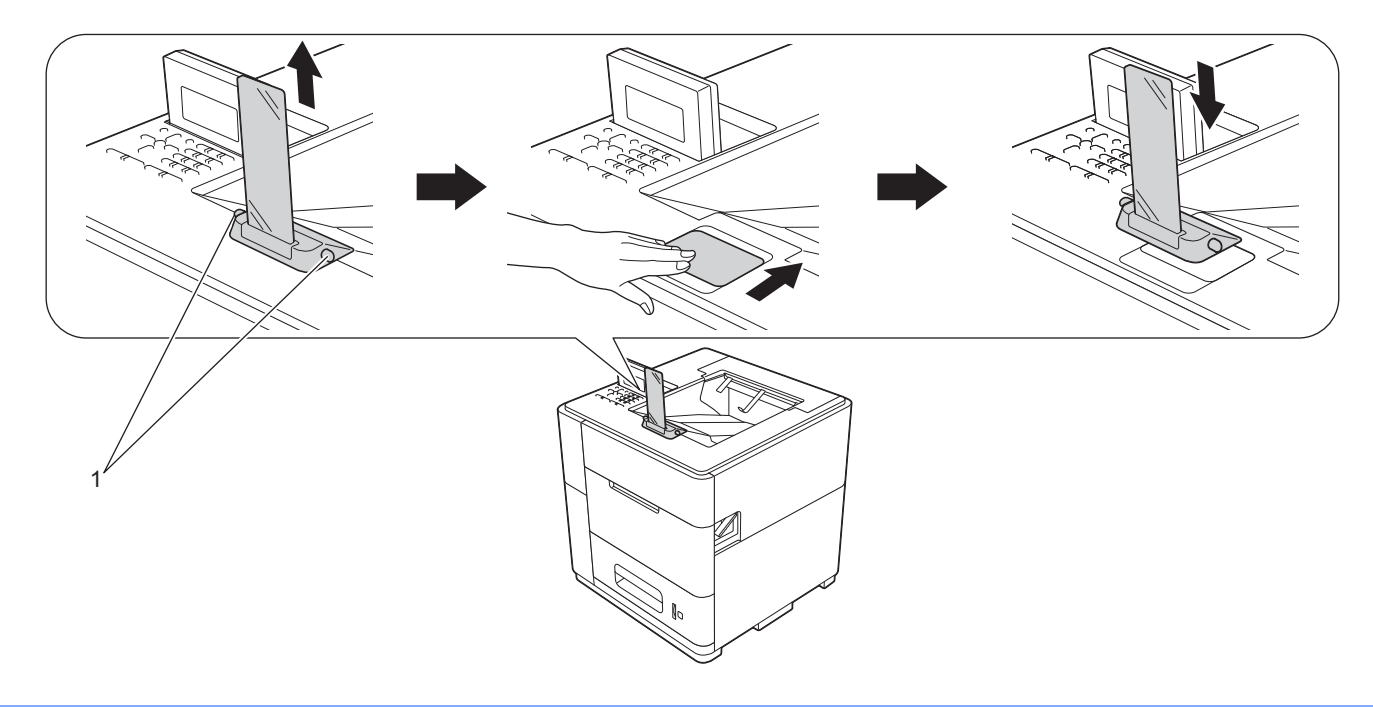

**6** Elija la siguiente configuración en cada lista desplegable del controlador de impresora.

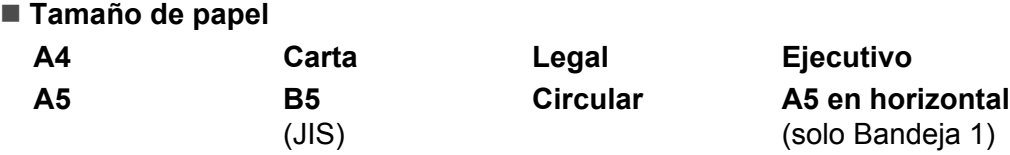

Para obtener más información sobre los tamaños de papel aceptables, consulte *[Tipo y tamaño del papel](#page-8-0)*  $\rightarrow$  [página 3.](#page-8-0)

**Soporte de impresión**

**Papel normal Papel fino Papel reciclado**

**Fuente del papel**

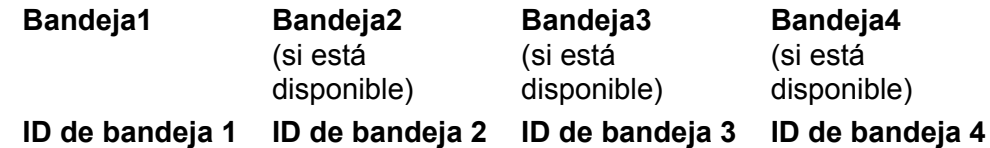

Para obtener información sobre otras configuraciones, consulte *[Controlador y software](#page-30-2)* [en el capítulo 2](#page-30-2).

## **Nota**

El nombre de las opciones de las listas desplegables puede variar según el sistema operativo y su versión.

7 Envíe los datos de impresión al equipo.

## **Nota**

- **•** No coloque las manos en el área de salida del papel.
- **•** No coloque nada en la trayectoria de salida de las páginas impresas.
- **•** Espere hasta que todas las páginas impresas hayan salido del equipo antes de tomarlas con la mano.

## <span id="page-16-0"></span>**Configuración de ID de bandeja (si están instaladas las bandejas inferiores)**

Cuando los datos de impresión se envían al equipo, la ID de bandeja puede seleccionarse utilizando **Fuente del papel** en el controlador de impresora. Cuando se configura en el equipo la ID de bandeja, el equipo puede buscar la bandeja utilizando esa ID e imprimir desde la bandeja, incluso si la bandeja se ha movido a otra posición.

Para configurar la ID de bandeja, mueva la lengüeta hacia arriba o hacia abajo hasta la posición de ID de bandeja que desee, como se muestra en la ilustración.

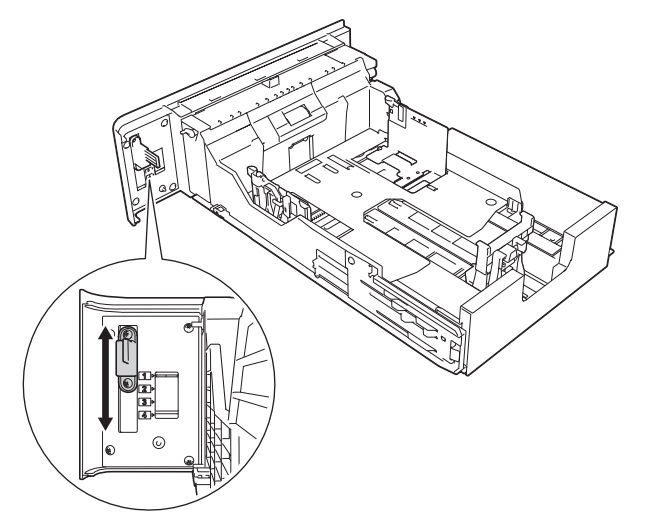

Si desea más información sobre cómo seleccionar la ID de bandeja en el controlador de impresora, consulte *[Fuente del papel](#page-38-0) >>* página 33 (para el controlador de impresora de Windows<sup>®</sup>), *[Preferencias de impresión](#page-52-1)* >> [página 47](#page-52-1) (para el controlador de impresora BR-Script3 para Windows<sup>®</sup>) y *[Imprimir configuración](#page-68-0)*  $\rightarrow$  [página 63](#page-68-0) (para los controladores de impresora de Macintosh).

## <span id="page-17-0"></span>**Configuración de separador de bandeja (si están instaladas las bandejas inferiores)**

Si se selecciona una bandeja de papel utilizando la opción Separad bandej, puede introducir una hoja de papel de la bandeja especificada entre cada trabajo de impresión. Por ejemplo, si selecciona una bandeja que contiene papel en color, puede fácilmente encontrar el principio y el final de cada trabajo de impresión. (Consulte *Bandeja de papel* > > página 78).

## <span id="page-17-1"></span>**Configuración de exclusión de bandeja (si están instaladas las bandejas inferiores)**

Si configura la opción Selec. Bandeja en Automático, las bandejas de papel se utilizarán en el orden especificado mediante la opción Prioridad y podrá configurar el equipo para que no utilice el papel de la bandeja inferior. Por ejemplo, si está instalada la Bandeja 2 y ha cargado papel especial en la misma, podría configurar Prioridad en MU>B1 o B1>MU, de forma que no se utilice el papel de la Bandeja 2. (Consulte *Bandeja de papel* >> página 78).

## <span id="page-17-2"></span>**Carga de papel en la bandeja multipropósito (bandeja MP)**

Puede cargar hasta 100 hojas de papel normal en la bandeja MP. Use esta bandeja para imprimir en papel grueso o papel de cartas (bond). (Para saber cuál es el papel recomendado que debe utilizar, consulte *[Papel](#page-7-0) y* otros soportes de *impresión aceptables*  $\rightarrow$  página 2).

### **Impresión en papel normal, fino y reciclado desde la bandeja MP**

**4** Abra la bandeja MP y bájela suavemente.

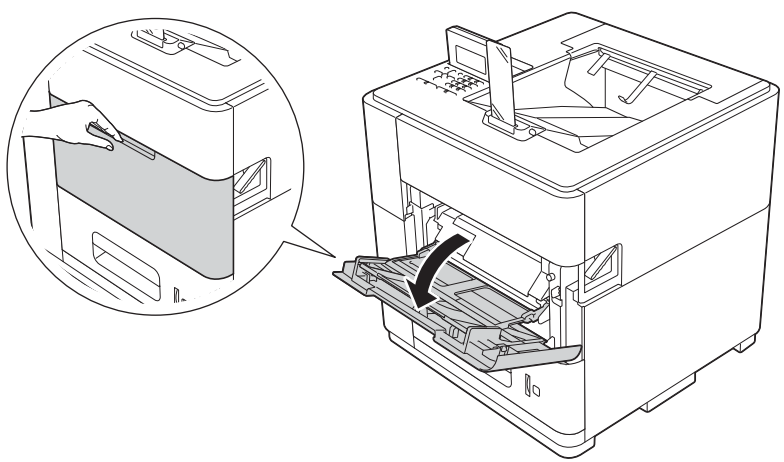

2) Tire del soporte (1) de la bandeja MP y despliegue la lengüeta (2).

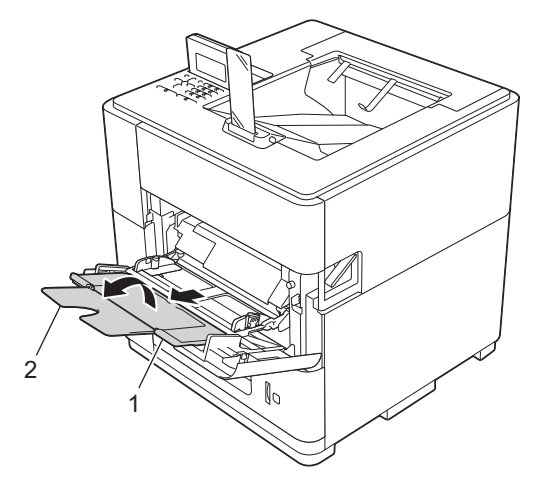

- **6** Coloque papel en la bandeja MP y asegúrese de que:
	- La altura de la pila de papel se mantiene por debajo de la marca máxima de papel (1).
	- La cara que se va a imprimir debe estar cara arriba, introduciendo primero la parte superior del papel.

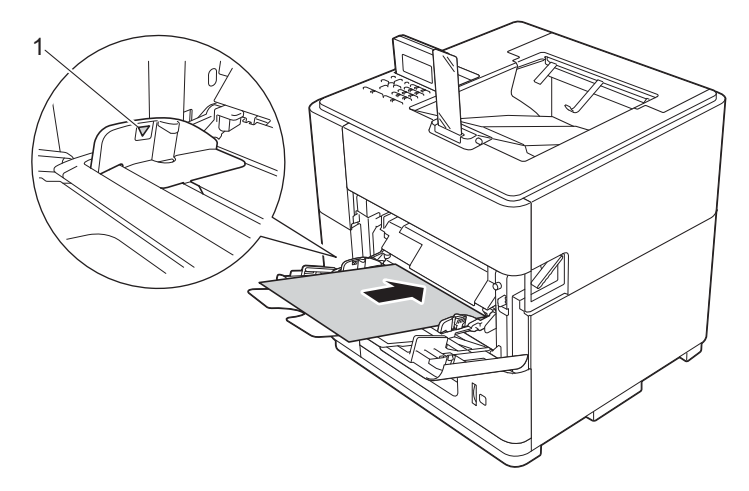

d Deslice la guía del papel para adaptarla al tamaño del papel mientras pulsa la palanca gris de desbloqueo de las guías del papel (1).

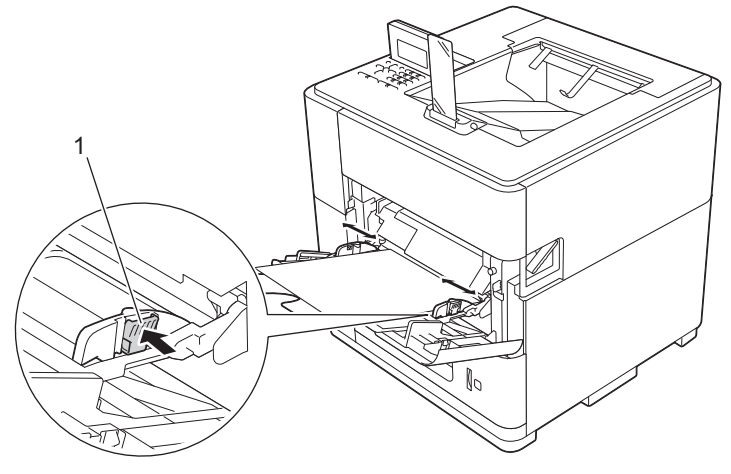

## **Nota**

Para papel de tamaño Oficio o Folio, debe cambiar la posición del tope de salida. Para mover el tope hasta la posición para papel de tamaño Oficio, pulse los botones de desbloqueo (1) situados en la base del tope y extráigalo. A continuación, deslice la cubierta hacia la parte posterior del equipo, como se muestra. Vuelva a colocar el tope de salida en el equipo, en el área expuesta al mover la cubierta.

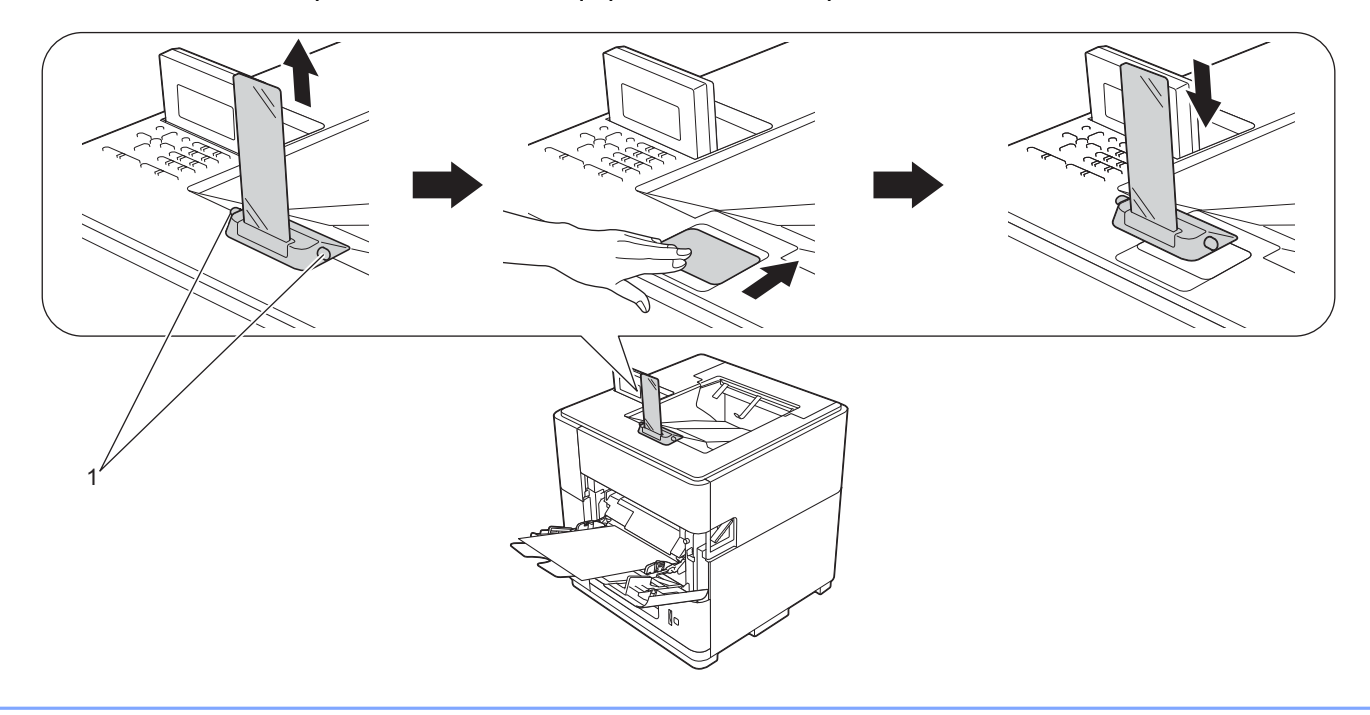

e Elija la siguiente configuración en cada lista desplegable del controlador de impresora.

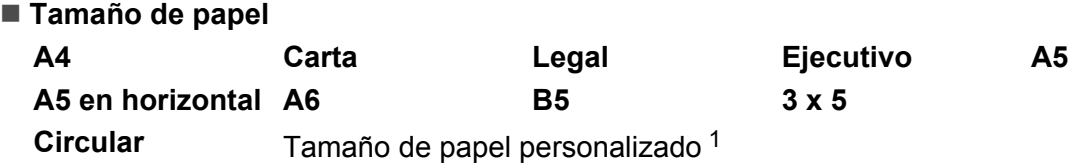

<span id="page-20-0"></span><sup>1</sup> Puede definir el tamaño del papel original si selecciona **Definido por el usuario** en el controlador de impresora de Windows®, **Tamaño de página personalizado de PostScript** en el controlador de impresora BR-Script3 para Windows® o **Gestionar tamaños personalizados** en los controladores de impresora de Macintosh.

Para obtener más información sobre los tamaños de papel aceptables, consulte *[Tipo y tamaño del papel](#page-8-0)*  $\rightarrow$  [página 3.](#page-8-0)

**Soporte de impresión**

**Papel normal Papel fino Papel reciclado**

**Fuente del papel**

#### **Bandeja MP**

Para obtener información sobre otras configuraciones, consulte *[Controlador y software](#page-30-2)* [en el capítulo 2](#page-30-2).

## **Nota**

El nombre de las opciones de las listas desplegables puede variar según el sistema operativo y su versión.

**6** Envíe los datos de impresión al equipo.

## **Nota**

- **•** No coloque las manos en el área de salida del papel.
- **•** No coloque nada en la trayectoria de salida de las páginas impresas.
- **•** Espere hasta que todas las páginas impresas hayan salido del equipo antes de tomarlas con la mano.

#### **Impresión en papel grueso o papel de cartas (bond) desde la bandeja MP**

*<u>O* Importante</u>

Cuando desee imprimir en papel grueso o papel de cartas (bond), abra la cubierta posterior (bandeja de salida cara arriba) para evitar dobleces y arrugas que pueden causar que el cabezal de impresión se desgaste.

#### Métodos de impresión

a Abra la cubierta posterior (bandeja de salida cara arriba).

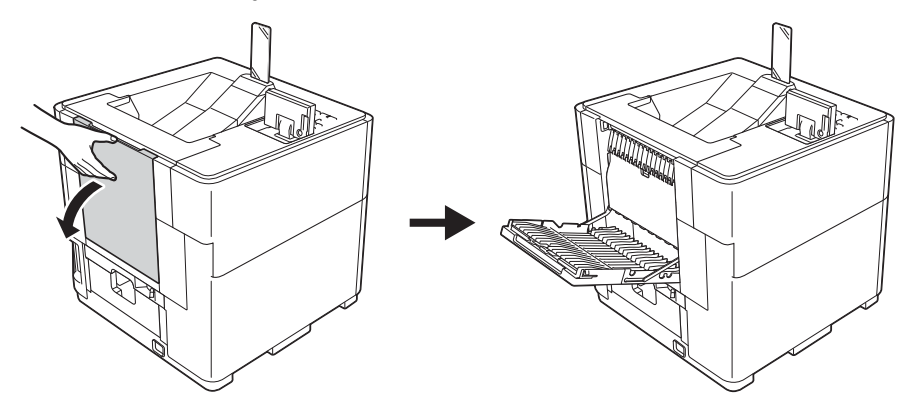

## **A** AVISO

Si la cubierta posterior está abierta, no la empuje hacia abajo con fuerza. El equipo podría volcarse y hacerse daño.

 $\overline{2}$  Tire del soporte (1) de la bandeja de salida cara arriba y despliegue la lengüeta (2).

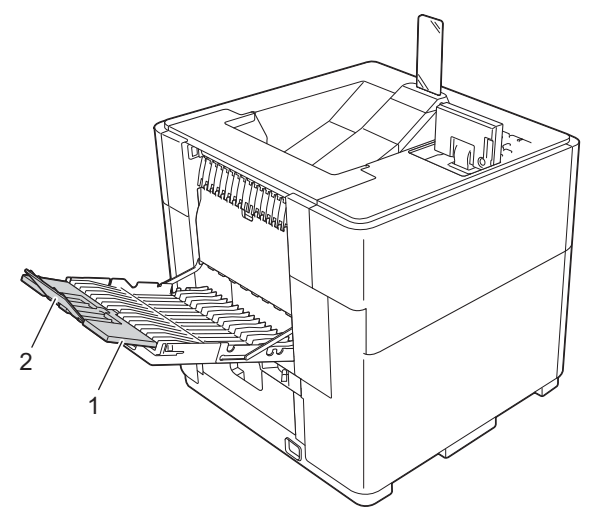

Abra la bandeja MP y bájela suavemente.

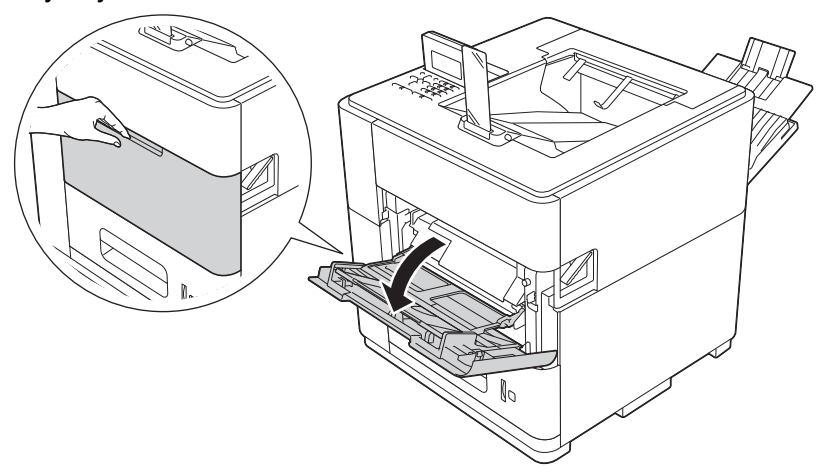

4 Tire del soporte (1) de la bandeja MP y despliegue la lengüeta (2).

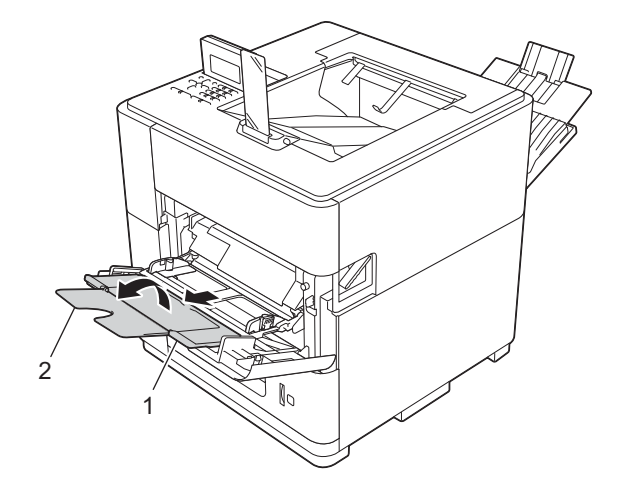

Coloque papel en la bandeja MP. Asegúrese de lo siguiente:

■ La altura de la pila de papel se mantiene por debajo de la marca máxima de papel (1).

La cara que se va a imprimir debe estar cara arriba.

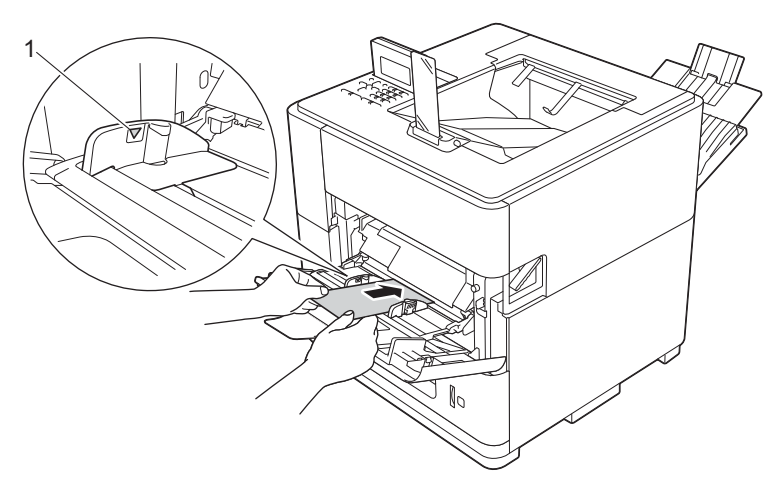

6 Deslice la guía del papel para adaptarla al tamaño del papel mientras pulsa la palanca gris de desbloqueo de las guías del papel (1).

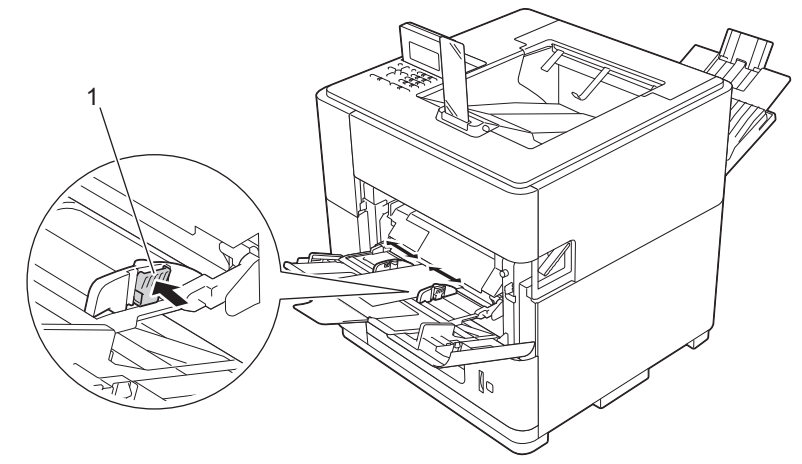

7 Elija la siguiente configuración en cada lista desplegable del controlador de impresora.

#### **Tamaño de papel**

<Para imprimir en papel grueso o papel de cartas (bond)>

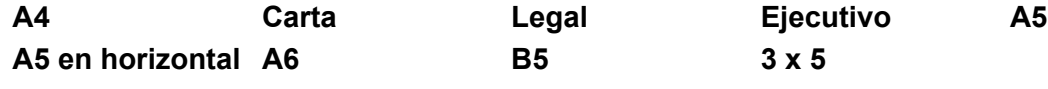

**Circular** Tamaño de papel personalizado [1](#page-23-0)

<span id="page-23-0"></span><sup>1</sup> Puede definir el tamaño del papel original si selecciona **Definido por el usuario** en el controlador de impresora de Windows®, **Tamaño de página personalizado de PostScript** en el controlador de impresora BR-Script3 para Windows® o **Gestionar tamaños personalizados** en los controladores de impresora de Macintosh.

Para obtener más información sobre los tamaños de papel aceptables, consulte *[Tipo y tamaño del papel](#page-8-0)*  $\triangleright$  [página 3.](#page-8-0)

 **Soporte de impresión** <Para imprimir en papel grueso>

**Papel grueso**

<Para imprimir en papel de cartas (bond)>

#### **Papel bond**

**Fuente del papel**

#### **Bandeja MP**

Para obtener información sobre otras configuraciones, consulte *[Controlador y software](#page-30-2)* [en el capítulo 2](#page-30-2).

## **Nota**

El nombre de las opciones de las listas desplegables puede variar según el sistema operativo y su versión.

8 Envíe los datos de impresión al equipo.

## **Nota**

- **•** No coloque las manos en el área de salida del papel.
- **•** No coloque nada en la trayectoria de salida de las páginas impresas.
- **•** Espere hasta que todas las páginas impresas hayan salido del equipo antes de tomarlas con la mano.
- **•** Si el papel grueso se comba durante la impresión, coloque una sola hoja cada vez en la bandeja MP.
- $\Theta$  Cierre la lengüeta de la bandeja de salida cara arriba (1) y, a continuación, cierre el soporte del papel (2).

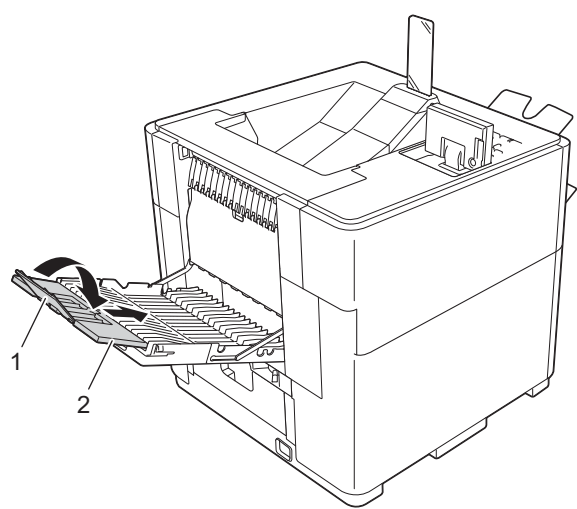

10 Cierre la cubierta posterior (bandeja de salida cara arriba).

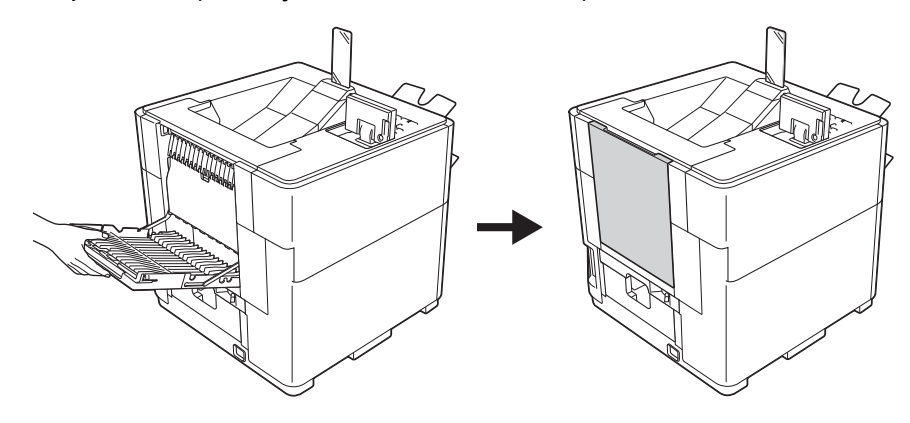

## <span id="page-26-0"></span>**Impresión dúplex**

Los controladores de impresora que se suministran permiten la impresión dúplex. Para obtener más información sobre cómo elegir la configuración, consulte el texto de **Ayuda** del controlador de impresora.

## <span id="page-26-1"></span>**Directrices para la impresión en ambas caras del papel**

- Si el papel es demasiado fino, puede arrugarse.
- Si el papel está combado, alíselo bien y colóquelo de nuevo en la bandeja de papel. Si el papel continúa combado, sustitúyalo.
- Si la alimentación del papel no se está realizando correctamente, es posible que el papel esté combado. Retire el papel y alíselo. Si el papel continúa combado, sustitúyalo.

**Nota**

Asegúrese de que la bandeja de papel queda completamente insertada dentro del equipo.

## <span id="page-26-2"></span>**Impresión dúplex automática**

Si utiliza el controlador de impresora para Macintosh, consulte *Impresión dúplex* >> página 65.

#### **Impresión dúplex automática con el controlador de impresora de Windows®**

**1** Coloque la palanca de ajuste del papel para impresión dúplex, que se encuentra en la parte posterior de la impresora, en LTR/LGL o A4.

Cuando utilice papel de tamaño Folio, coloque la palanca en LTR/LGL.

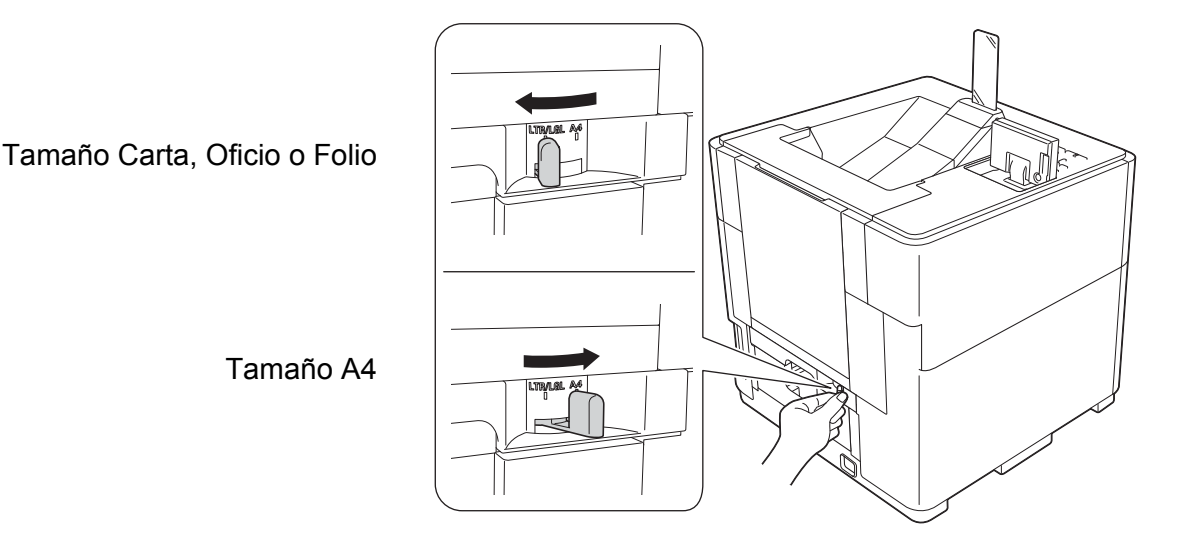

## **Nota**

Si intenta imprimir cuando la palanca de ajuste del papel para impresión dúplex no está colocada correctamente según el tamaño de papel que se está utilizando, en la pantalla LCD se mostrará Error palanca DX y el equipo dejará de imprimir. Si esto sucede, mueva la palanca a la posición correcta según el tamaño del papel.

b Elija la siguiente configuración en cada menú del controlador de impresora.

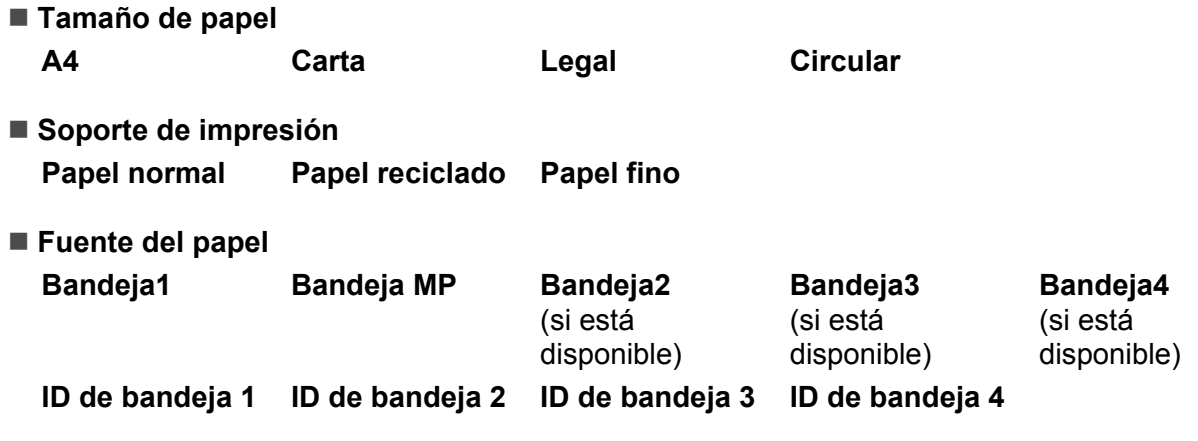

- **Dúplex / Folleto Dúplex**
- **Tipo de dúplex** en **Configuración de dúplex** Existen cuatro opciones para cada orientación. (Consulte *Dúplex / Folleto* > > página 32).
- **Desplazamiento de encuadernación** en **Configuración de dúplex** Puede especificar el valor de desplazamiento de la encuadernación. (Consulte *[Dúplex / Folleto](#page-37-0)*  $\rightarrow$  [página 32](#page-37-0)).

## **Nota**

- **•** Deberá usar papel normal, reciclado o fino. No utilice papel de cartas (bond).
- **•** El nombre de las opciones de las listas desplegables puede variar según el sistema operativo y su versión.

Para obtener información sobre otras configuraciones, consulte *[Controlador y software](#page-30-2)* [en el capítulo 2](#page-30-2).

8 Envíe los datos de impresión al equipo. El equipo imprimirá en ambas caras del papel de forma automática.

## **Nota**

- **•** No coloque las manos en el área de salida del papel.
- **•** No coloque nada en la trayectoria de salida de las páginas impresas.
- **•** Espere hasta que todas las páginas impresas hayan salido del equipo antes de tomarlas con la mano.

### **Impresión dúplex automática con el controlador de impresora BR-Script3 para Windows®**

Coloque la palanca de ajuste del papel para impresión dúplex, que se encuentra en la parte posterior de la impresora, en LTR/LGL o A4.

Cuando utilice papel de tamaño Folio, coloque la palanca en LTR/LGL.

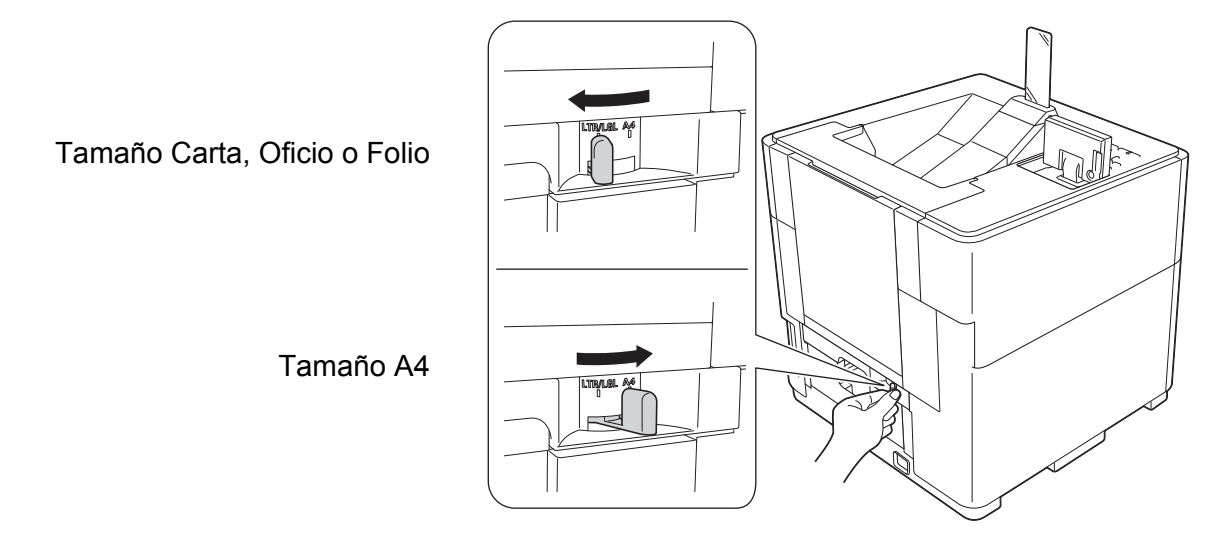

## **Nota**

Si intenta imprimir cuando la palanca de ajuste del papel para impresión dúplex no está colocada correctamente según el tamaño de papel que se está utilizando, en la pantalla LCD se mostrará Error palanca DX y el equipo dejará de imprimir. Si esto sucede, mueva la palanca a la posición correcta según el tamaño del papel.

b Elija la siguiente configuración en cada menú del controlador de impresora.

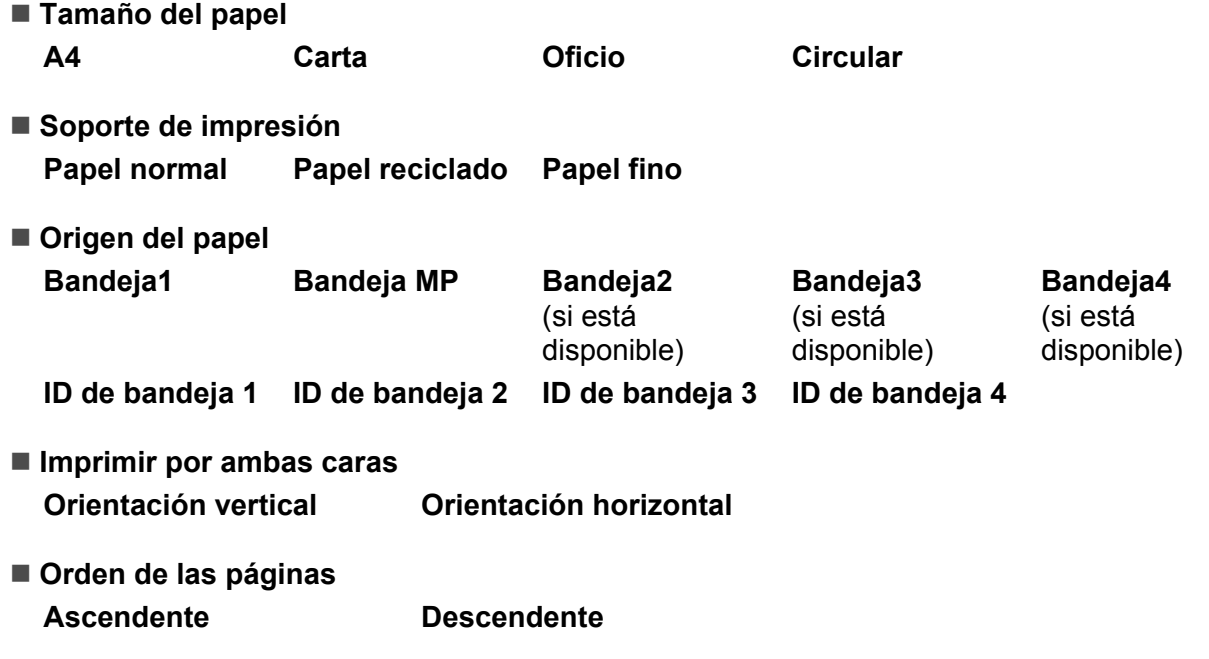

## **Nota**

- **•** Deberá usar papel normal, reciclado o fino. No utilice papel de cartas (bond).
- **•** El nombre de las opciones de las listas desplegables puede variar según el sistema operativo y su versión.

Para obtener información sobre otras configuraciones, consulte *[Controlador y software](#page-30-2)* [en el capítulo 2](#page-30-2).

<sup>3</sup> Envíe los datos de impresión al equipo. El equipo imprimirá en ambas caras del papel de forma automática.

**Nota**

- **•** No coloque las manos en el área de salida del papel.
- **•** No coloque nada en la trayectoria de salida de las páginas impresas.
- **•** Espere hasta que todas las páginas impresas hayan salido del equipo antes de tomarlas con la mano.

<span id="page-30-0"></span>**2**

## <span id="page-30-2"></span>**Controlador y software**

## <span id="page-30-1"></span>**Controlador de impresora**

Un controlador de impresora es el software que traduce los datos del formato que utiliza un ordenador al formato requerido por una impresora en particular. Normalmente, este formato es el lenguaje de descripción de páginas (PDL).

Los controladores de impresora para las versiones admitidas de Windows<sup>®</sup> y Macintosh se encuentran en el CD-ROM suministrado. Instale los controladores siguiendo los pasos que se detallan en la Guía de configuración rápida. La última versión de los controladores de impresora puede descargarse desde el sitio web de Brother Solutions Center Web en:

### **<http://solutions.brother.com/>**

#### **Para Windows®**

- Controlador de impresora de Windows® (el controlador de impresora más adecuado para este producto)
- Controlador de impresora BR-Script3 (emulación de lenguaje PostScript® 3™)<sup>1</sup>
- <span id="page-30-3"></span><sup>1</sup> Para instalar el controlador, utilice la opción de Instalación personalizada del CD-ROM.

#### **Para Macintosh**

- Controlador de impresora de Macintosh (el controlador de impresora más adecuado para este producto)
- Controlador de impresora BR-Script3 (emulación de lenguaje PostScript<sup>®</sup> 3™)<sup>1</sup>
- <span id="page-30-4"></span><sup>1</sup> Para obtener las instrucciones de instalación del controlador, visite nuestro sitio web [http://solutions.brother.com/.](http://solutions.brother.com/)

## **Para Linux®** [1](#page-30-5) [2](#page-30-6)

- Controlador de impresora LPR
- Controlador de impresora CUPS
- <span id="page-30-5"></span>Para obtener más información y descargar el controlador de impresora para Linux, visite la página correspondiente a su modelo en [http://solutions.brother.com/,](http://solutions.brother.com/) o bien use el enlace que se ofrece en el CD-ROM suministrado.
- <span id="page-30-6"></span> $2^{\circ}$  Según las distribuciones de Linux, es posible que el controlador no esté disponible o sea publicado con posterioridad al lanzamiento de su modelo.

## <span id="page-31-0"></span>**Impresión de un documento**

Cuando el equipo recibe datos del ordenador, comienza a imprimir tomando el papel de la bandeja de papel. La bandeja de papel puede alimentar varios tipos de papel. (Consulte *[Capacidad de papel de las bandejas](#page-8-2) de papel* ▶▶ página 3).

- **En la aplicación, elija el comando Imprimir.** Si está instalado en el ordenador cualquier otro controlador de impresora, seleccione **Brother HL-S7000DN series** como controlador de impresora en el menú Imprimir o Configuración de impresión de la aplicación de software y, a continuación, haga clic en **Aceptar** o en **Imprimir** para iniciar la impresión.
- b El ordenador envía los datos al equipo. El indicador LED **Data** parpadeará y en la pantalla LCD se mostrará Imprimiendo. El tope de salida del papel también parpadeará si se encuentra en la posición de Carta/A4 predeterminada.
- c Cuando el equipo termine de imprimir todos los datos, el indicador LED **Data** y el tope de salida del papel dejarán de parpadear.

## **Nota**

- **•** Se pueden elegir el tamaño del papel y la orientación en el software de la aplicación.
- **•** Si el software de la aplicación no admite el tamaño de papel personalizado, elija el siguiente tamaño de papel de mayor tamaño. A continuación, ajuste el área de impresión cambiando los márgenes derecho e izquierdo en el software de la aplicación.

## <span id="page-32-0"></span>**Configuración del controlador de impresora**

Puede cambiar la siguiente configuración de la impresora cuando imprima desde el ordenador:

- Tamaño de papel
- Orientación
- Copias
- Soporte de impresión
- $\blacksquare$  Papel de secado lento  $1$
- Páginas múltiples
- $\blacksquare$  Dúplex / Folleto  $3$
- Fuente del papel
- Bandeja de salida
- Escala
- $\blacksquare$  Impresión inversa <sup>2</sup>
- Utilizar marca de agua  $2<sup>3</sup>$
- **Impresión de encabezado y pie de página**  $2^3$
- Modo de ahorro de tinta
- $\blacksquare$  Administrador  $^{23}$
- Autenticación de usuario  $2<sup>3</sup>$
- Tiempo en reposo
- $Maccro<sup>23</sup>$
- Ajuste de la densidad
- $\blacksquare$  Modo TrueType  $3$
- Impresión de almacenamiento
- $\blacksquare$  Perfil de impresión <sup>2 [3](#page-32-2)</sup>
- <span id="page-32-1"></span><sup>1</sup> Esta configuración no está disponible con el controlador de impresora BR-Script3 para Macintosh.
- <span id="page-32-3"></span><sup>2</sup> Esta configuración no está disponible con el controlador de impresora BR-Script3 para Windows<sup>®</sup>.
- <span id="page-32-2"></span><sup>3</sup> Esta configuración no está disponible con el controlador de impresora de Macintosh ni el controlador de impresora BR-Script3 para Macintosh.

## <span id="page-33-0"></span>**Windows®**

## <span id="page-33-1"></span>**Acceso a la configuración del controlador de impresora**

**1** (Para Windows<sup>®</sup> XP y Windows Server<sup>®</sup>) Haga clic en **Inicio** y, a continuación, en **Impresoras y faxes**. (Para Windows Vista®) Haga clic en el botón ( $\frac{1}{2}$ ), **Panel de control, Hardware y sonido** y, a continuación, en **Impresoras**. (Para Windows $^{\circledR}$  7) Haga clic en el botón (14) y en **Dispositivos e impresoras**. **2** Haga clic con el botón secundario en el icono **Brother HL-S7000DN series** y seleccione **Propiedades** (**Propiedades de impresora** y **Brother HL-S7000DN series**, si fuera necesario). Aparecerá el cuadro de diálogo de propiedades de impresión. **3** Seleccione la pestaña General y, a continuación, haga clic en **Preferencias de impresión** (**Preferencias**). Para configurar los ajustes de la bandeja, seleccione la pestaña **Accesorios**.

## <span id="page-33-2"></span>**Funciones del controlador de impresora de Windows®**

Para obtener más información, consulte el texto de **Ayuda** del controlador de impresora.

## **Nota**

- **•** Las pantallas que se muestran en esta sección pertenecen a Windows® 7. Las pantallas de su PC variarán según el sistema operativo que utilice.
- **•** Para acceder a la configuración del controlador de impresora, consulte *[Acceso a la configuración del](#page-33-1) controlador de impresora* >> página 28.

## <span id="page-34-0"></span>**Pestaña Básica**

También se puede cambiar la configuración del formato de página haciendo clic en la ilustración del lado izquierdo de la pestaña **Básica**.

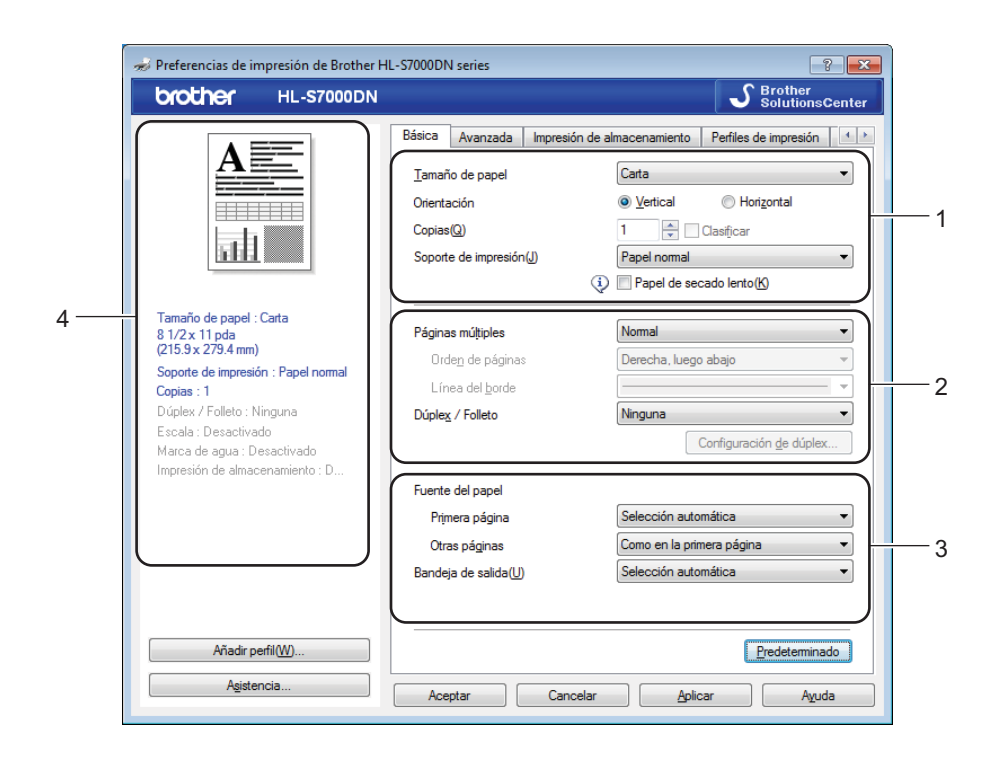

- a Seleccione opciones para **Tamaño de papel**, **Orientación**, **Copias** y **Soporte de impresión** (1).
- b Seleccione **Páginas múltiples** y **Dúplex / Folleto** (2).
- c Seleccione la **Fuente del papel** y la **Bandeja de salida** (3).
- 4) Confirme la configuración actual en la ventana (4).
- **(5)** Haga clic en Aceptar para aplicar la configuración seleccionada. Para volver a la configuración predeterminada, haga clic en **Predeterminado** y, a continuación, en **Aceptar**.

#### **Tamaño de papel**

En el cuadro desplegable elija el Tamaño de papel que está utilizando.

## **Orientación**

La orientación selecciona la posición en la que se imprimirá el documento (**Vertical** u **Horizontal**).

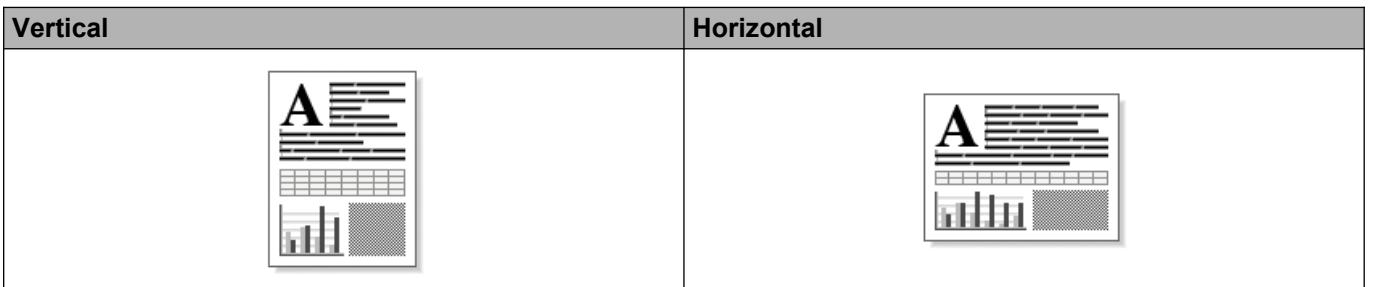

## **Copias**

La selección de copias define el número de copias que se imprimirán.

3

### **Clasificar**

Si marca la casilla de verificación Clasificar, se imprimirá una copia completa de su documento y, a continuación, se repetirá el mismo procedimiento para cada número de copias que haya seleccionado. Si no está marcada la casilla de verificación Clasificar, se imprimirá cada página para todas las copias seleccionadas antes de imprimir la siguiente página del documento.

Clasificar marcada Clasificar no marcada

 $3$ 

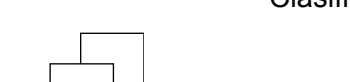

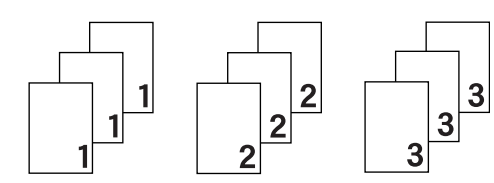
## **Soporte de impresión**

Puede usar los siguientes tipos de soportes de impresión en el equipo. Para obtener la mejor calidad de impresión, seleccione el tipo de soporte que desea utilizar.

- **Papel normal**
- Papel fino
- **Papel grueso**
- **Papel bond**
- **Papel reciclado**

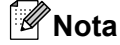

Cuando utilice papel normal de 16 a 28 lb (60 a 105 g/m2), seleccione **Papel normal**. Cuando utilice papel de mayor gramaje o papel rugoso, elija **Papel grueso**. Para papel de cartas (bond), seleccione **Papel bond**.

## **Papel de secado lento**

Cuando utilice papel de secado lento, seleccione esta opción para evitar que la tinta traspase el papel.

## **Páginas múltiples**

La selección de Páginas múltiples puede reducir el tamaño de la imagen de una página para permitir que se puedan imprimir múltiples páginas en una sola hoja de papel o aumentar el tamaño de la imagen para imprimir una página en varias hojas de papel.

#### **Orden de páginas**

Cuando la opción N en 1 está seleccionada, se puede seleccionar el orden de las páginas en la lista desplegable.

### **Línea del borde**

Cuando se imprimen varias páginas en una sola hoja con la función Páginas múltiples, puede elegir un borde continuo, un borde discontinuo o que no haya borde alrededor de cada página de la hoja.

#### **Imprimir línea de corte**

Cuando se selecciona la opción de 1 en NxN páginas, puede elegirse la opción **Imprimir línea de corte**. Esta opción permite imprimir una débil línea recortada alrededor del área de impresión.

## **Dúplex / Folleto**

Utilice esta función cuando desee imprimir un folleto o realizar una impresión dúplex.

**Ninguna**

Desactive la impresión dúplex.

**Dúplex**

Cuando desee realizar una impresión dúplex, utilice estas opciones.

Cuando seleccione **Dúplex**, el botón **Configuración de dúplex** quedará disponible. Es posible configurar las siguientes opciones en el cuadro de diálogo **Configuración de dúplex**.

**• Tipo de dúplex**

Existen cuatro tipos de direcciones de encuadernación dúplex disponibles para cada orientación.

## **Vertical**

**Borde largo (izquierdo) Borde largo (derecho) Borde corto (superior) Borde corto (inferior)**

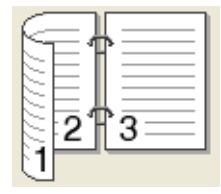

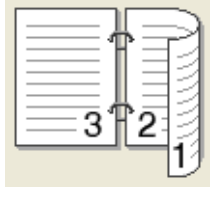

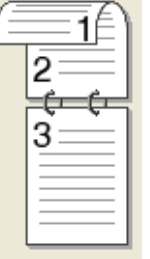

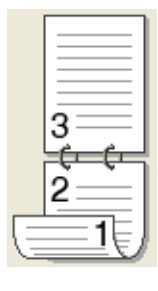

### **Horizontal**

**Borde largo (superior) Borde largo (inferior) Borde corto (derecho) Borde corto (izquierdo)**

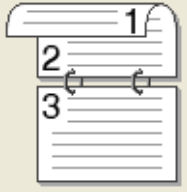

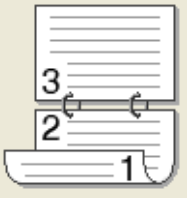

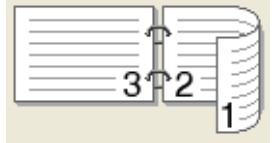

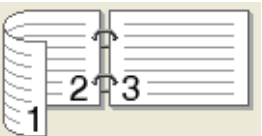

#### **• Desplazamiento de encuadernación**

Cuando se selecciona **Desplazamiento de encuadernación**, también es posible especificar el desplazamiento de encuadernación en pulgadas o milímetros.

### **Folleto**

Utilice esta opción para imprimir un documento en formato de folleto mediante la impresión dúplex; esta opción ordenará el documento según el número de página correcto y le permitirá doblarlo en el centro de la impresión sin tener que cambiar el orden de los números de página.

Cuando seleccione **Folleto**, el botón **Configuración de dúplex** quedará disponible. Es posible configurar las siguientes opciones en el cuadro de diálogo **Configuración de dúplex**.

#### **• Tipo de dúplex**

Existen dos tipos de dirección de encuadernación dúplex disponibles para cada orientación.

# **Vertical Horizontal**

**Encuadernado izquierda**

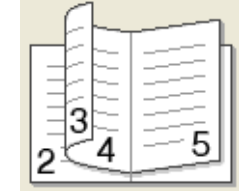

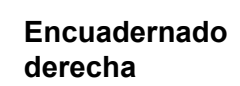

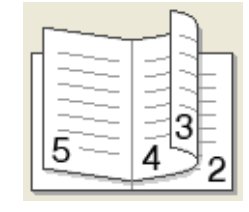

**Encuadernado superior**

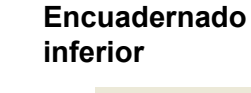

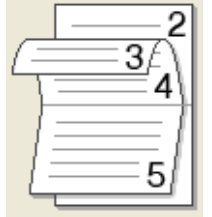

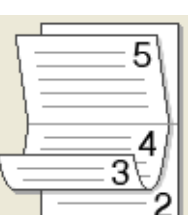

### **• Método de impresión de folletos**

Cuando se selecciona **Dividir en juegos**:

Esta opción permite imprimir el folleto entero como conjuntos de folletos individuales más pequeños y, asimismo, permite doblarlos en el centro sin tener que cambiar el orden de los números de página. Puede especificar el número de hojas de cada conjunto de folletos más pequeño, de 1 a 15. Esta opción puede ser útil cuando doble un folleto impreso que tenga un gran número de páginas.

#### **• Desplazamiento de encuadernación**

Cuando se selecciona **Desplazamiento de encuadernación**, también es posible especificar el desplazamiento de encuadernación en pulgadas o milímetros.

## **Fuente del papel**

Puede seleccionar **Selección automática**, **Bandeja1**, **Bandeja2** [1](#page-38-0), **Bandeja3** [1,](#page-38-0) **Bandeja4** [1](#page-38-0), **Bandeja MP**, **Manual**, **ID de bandeja 1**, **ID de bandeja 2**, **ID de bandeja 3** o **ID de bandeja 4** y especificar bandejas distintas para imprimir la primera página y para imprimir de la segunda página en adelante.

<span id="page-38-0"></span><sup>1</sup> Disponible si está instalada esta bandeja inferior opcional.

## **Bandeja de salida**

Puede seleccionar las siguientes bandejas de salida del papel:

- **Selección automática**
- **Estándar**
- Opcional <sup>[1](#page-38-1)</sup>
- <span id="page-38-1"></span><sup>1</sup> Disponible si está instalada la bandeja de salida opcional.

# **Pestaña Avanzada**

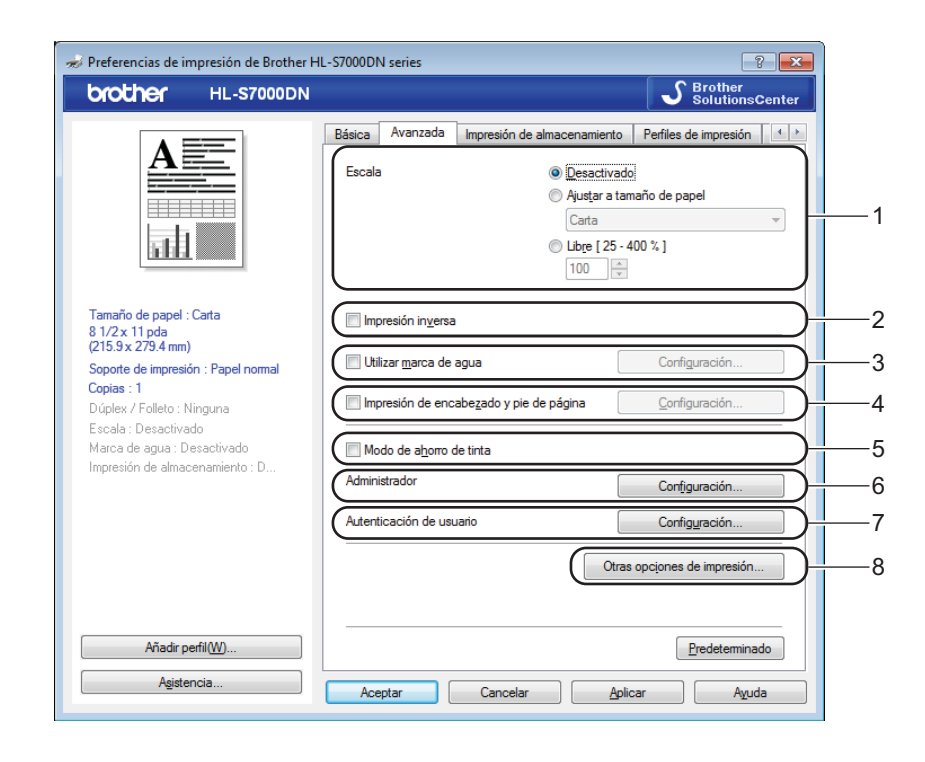

Cambie la configuración de la pestaña haciendo clic en una de las siguientes selecciones:

- **Escala** (1)
- **Impresión inversa** (2)
- **Utilizar marca de agua** (3)
- **Impresión de encabezado y pie de página** (4)
- Modo de ahorro de tinta (5)
- **Administrador** (6)
- **Autenticación de usuario** (7)
- **Otras opciones de impresión** (8)

## **Escala**

Puede cambiar la escala de la imagen de impresión.

### **Impresión inversa**

Marque **Impresión inversa** para invertir los datos de arriba a abajo.

### **Utilizar marca de agua**

Puede poner un logotipo o texto como marca de agua en el documento. Puede seleccionar una de las marcas de agua predeterminadas o utilizar un archivo de mapa de bits que haya creado. Marque **Utilizar marca de agua** y, a continuación, haga clic en el botón **Configuración**.

## **Configuración de la marca de agua**

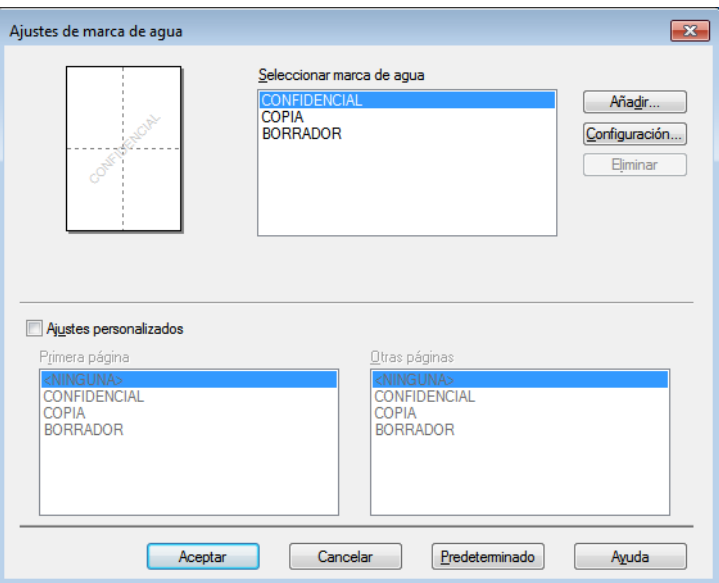

### **Ajustes personalizados**

También puede seleccionar qué marca de agua se imprimirá en la primera página o en las otras.

#### ■ Añadir una marca de agua

Haga clic en el botón **Añadir** para añadir la configuración de la marca de agua y, a continuación, seleccione **Usar texto** o **Usar archivo de mapa de bits (BMP)** en **Estilo de la marca de agua**.

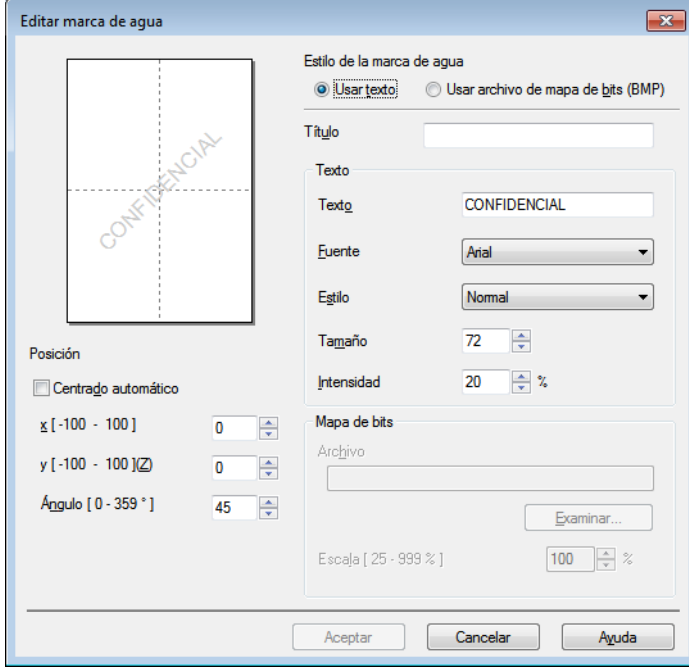

#### **• Título**

Escriba un título adecuado en el campo.

**• Texto**

Introduzca el texto de la marca de agua en el cuadro **Texto** y, a continuación, seleccione opciones para **Fuente**, **Estilo**, **Tamaño** e **Intensidad**.

**• Mapa de bits**

Escriba el nombre del archivo y la ubicación de la imagen de mapa de bits en el cuadro **Archivo** o haga clic en **Examinar** para buscar el archivo. También se puede definir el tamaño de escala de la imagen.

**• Posición**

Use esta opción para controlar la posición de la marca de agua en la página.

### **Impresión de encabezado y pie de página**

Cuando se active esta función, se imprimirán la fecha y hora del reloj de su ordenador en el documento y el nombre de usuario de inicio de sesión en el PC o el texto que introduzca. Podrá personalizar la información haciendo clic en **Configuración**.

#### **ID imprimir**

Si selecciona **Nombre de usuario de inicio de sesión**, se imprimirá su nombre de usuario de inicio de sesión en el PC. Si selecciona **Personalizado** e introduce texto en el cuadro de edición **Personalizado**, se imprimirá el texto introducido.

### **Modo de ahorro de tinta**

Con esta función puede ahorrar tinta. Cuando seleccione **Modo de ahorro de tinta**, la impresión aparecerá más clara. No puede cambiar el ajuste de Modo de ahorro de tinta si marca **Papel de secado lento** en la pestaña **Básica**.

### **Administrador**

Los administradores tienen la autoridad para limitar el acceso a funciones, como escala y marca de agua.

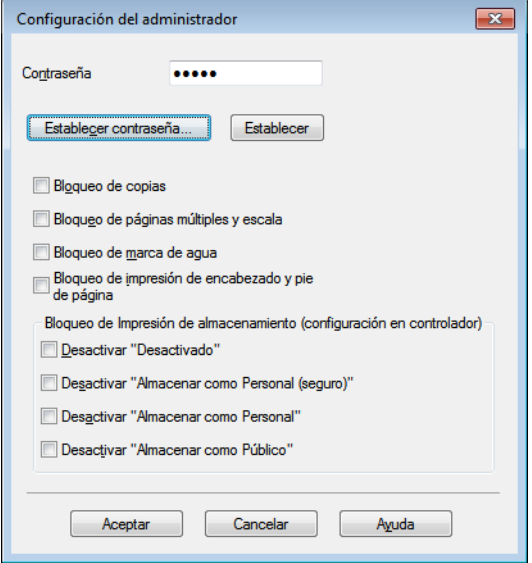

#### **Contraseña**

Escriba la contraseña en este cuadro.

# **Nota**

Haga clic en **Establecer contraseña...** para cambiar la contraseña.

#### **Bloqueo de copias**

Bloquea la selección de copia de páginas para evitar la impresión de copias múltiples.

#### **Bloqueo de páginas múltiples y escala**

Bloquea la configuración de escala y la de páginas múltiples.

#### **Bloqueo de marca de agua**

Bloquea la configuración actual de la opción Marca de agua para evitar que se realicen cambios.

#### **Bloqueo de impresión de encabezado y pie de página**

Bloquea la configuración actual de la opción Impresión de encabezado y pie de página para evitar que se realicen cambios.

#### **Bloqueo de Impresión de almacenamiento (configuración en controlador)**

Es posible limitar el acceso de los usuarios a la función de Impresión de almacenamiento. Para obtener más información sobre Impresión de almacenamiento, consulte *[Pestaña Impresión de almacenamiento](#page-44-0)*  $\rightarrow$  [página 39](#page-44-0).

## **Autenticación de usuario**

Si la función Bloqueo función de seguridad 2.0 restringe la impresión desde el PC, debe configurar su ID y PIN en el cuadro de diálogo **Configuración de la autenticación de usuario**. Haga clic en **Configuración** de la opción **Autenticación de usuario** e introduzca su ID y PIN. Si el nombre de inicio de sesión en el PC está registrado en Bloqueo función de seguridad 2.0, puede marcar la casilla **Usar nombre usuario de inicio sesión en PC** en lugar de introducir su ID y PIN.

Más información sobre Bloqueo función de seguridad  $2.0 \rightarrow$  Guía del usuario en red

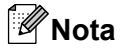

- **•** Cuando use el equipo en una red, podrá ver la información de su ID, como el estado de las funciones restringidas y la cantidad de páginas restantes que puede imprimir, haciendo clic en **Comprobar estado de impresión**. Aparecerá el cuadro de diálogo **Resultado de autenticación**.
- **•** Cuando use el equipo en una red, puede hacer que el cuadro de diálogo **Resultado de autenticación** aparezca cada vez que imprima marcando la casilla **Mostrar estado de impresión antes de imprimir**.
- **•** Si desea introducir su ID y PIN cada vez que imprima, marque **Escribir nombre ID/PIN para cada trabajo de impresión**.

## **Otras opciones de impresión**

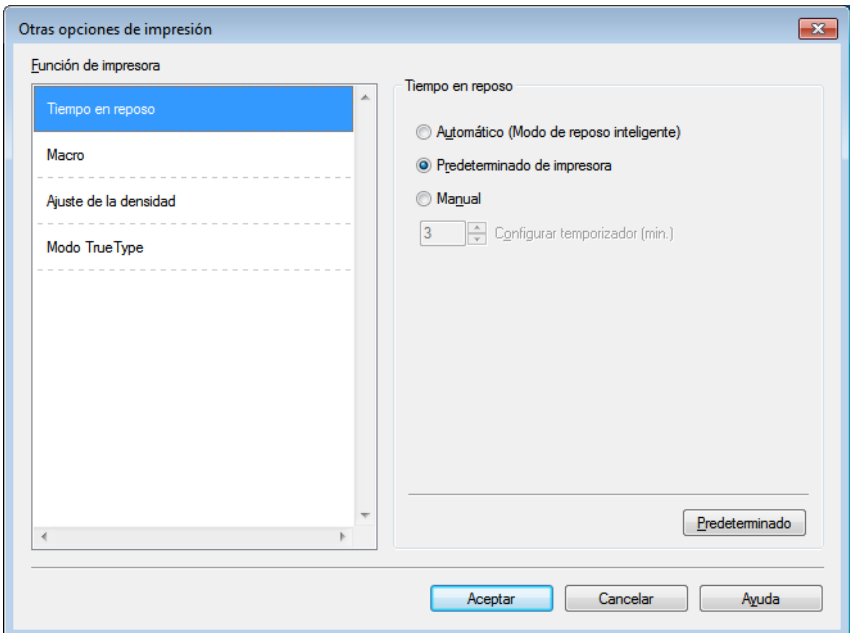

Puede establecer lo siguiente en Función de impresora:

- **Tiempo en reposo**
- **Macro**
- **Ajuste de la densidad**
- Modo TrueType

## **Tiempo en reposo**

Si el equipo no recibe datos durante un determinado período de tiempo, entrará en modo espera (o de reposo). En este modo, el equipo funciona como si estuviera apagado. Cuando elija Predeterminado de impresora, la configuración del tiempo de espera volverá a establecerse en el tiempo específico configurado en el equipo; puede modificar esta configuración en el controlador. El Modo de reposo inteligente se ajusta automáticamente en la configuración del tiempo de espera más adecuada en función de la frecuencia de uso del equipo.

Cuando el equipo está en el modo espera, la pantalla LCD muestra Espera, pero el equipo aún es capaz de recibir datos. Al recibir un trabajo de impresión, el equipo se activará automáticamente y comenzará a imprimir.

## **Macro**

Puede guardar una página de un documento como macro en la memoria del equipo. También puede ejecutar la macro guardada (puede usar la macro guardada como una plantilla en cualquier documento). De este modo ahorrará tiempo e incrementará la velocidad de impresión para la información de uso más frecuente como formularios, logotipos de compañías, formatos de encabezados o de facturas.

## **Ajuste de la densidad**

Aumenta o reduce la densidad de impresión. No puede cambiar el Ajuste de la densidad si marca **Papel de secado lento** en la pestaña **Básica**.

Si se selecciona Dúplex o Folleto y se aumenta la densidad de impresión, la velocidad de impresión disminuirá en consecuencia.

## **Modo TrueType**

Las fuentes TrueType pueden enviarse a la impresora de una de las siguientes maneras:

- Descargar como TrueType
- Descargar como imagen de bits

# <span id="page-44-0"></span>**Pestaña Impresión de almacenamiento**

La función Impresión de almacenamiento permite guardar trabajos de impresión en el equipo e imprimirlos posteriormente. El equipo no imprimirá el documento cuando lo envíe a imprimir. Para imprimirlo, deberá utilizar el panel de control del equipo. (Consulte *[Impresión de los datos de almacenamiento](#page-96-0)*  $\rightarrow$  [página 91](#page-96-0)).

# **Nota**

Si el lector de tarjetas opcional está conectado al equipo, puede utilizar la función de autenticación de tarjetas para imprimir datos de almacenamiento. Dado que puede usar las tarjetas para acceder solamente a sus datos de almacenamiento personales, la autenticación de tarjetas resulta eficaz para evitar el acceso no autorizado a sus datos de almacenamiento.

Si desea más información sobre el lector de tarjetas y la autenticación de tarjetas, consulte la Guía de uso del lector de tarjetas, que se encuentra en la página **Manuales** correspondiente a su modelo en el sitio web de Brother Solutions Center en la dirección <http://solutions.brother.com/>.

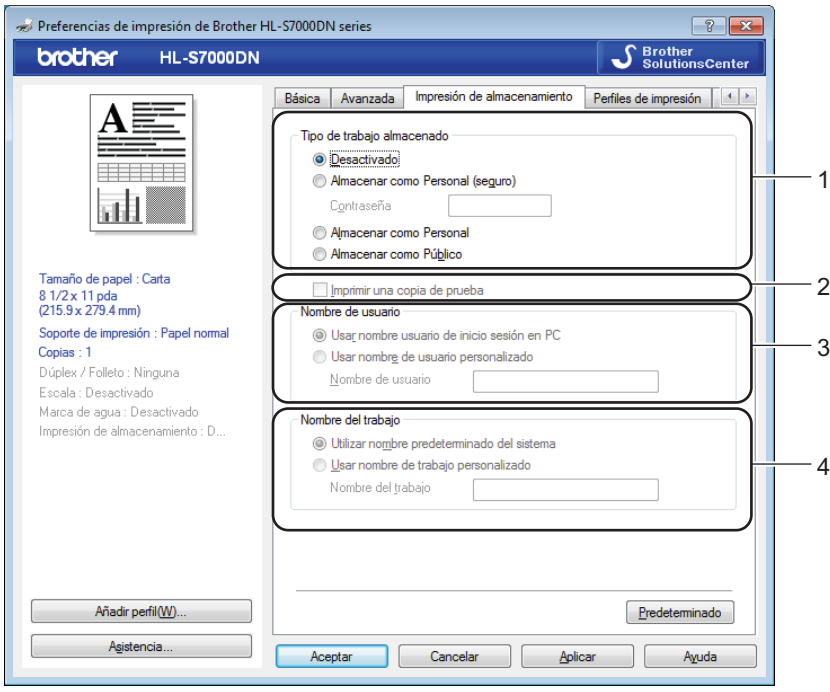

**Para enviar un trabajo de impresión y almacenarlo en el equipo:**

**1** Seleccione si desea almacenar el trabajo de impresión como datos personales o datos públicos en **Tipo de trabajo almacenado** (1).

#### **Desactivado**

El trabajo de impresión no se almacenará en el equipo.

### **Almacenar como Personal (seguro)** / **Almacenar como Personal**

El trabajo de impresión se almacenará en la carpeta del usuario del equipo.

**Almacenar como Público**

El trabajo de impresión se almacenará en el equipo y podrá acceder al mismo cualquier usuario.

- **2** Si selecciona **Almacenar como Personal (seguro)**, introduzca un número de 4 dígitos para la contraseña en el cuadro **Contraseña**. El trabajo de impresión quedará protegido mediante la contraseña y se enviará al equipo. Para imprimirlo, deberá introducir la contraseña utilizando el panel de control del equipo.
- **3** Para imprimir el documento al mismo tiempo que almacena el trabajo de impresión en el equipo, marque **Imprimir una copia de prueba** (2).
- d Escriba el nombre de usuario dado al trabajo de impresión en **Nombre de usuario** (3).
	- **Usar nombre usuario de inicio sesión en PC**

El nombre de inicio de sesión en el PC se utilizará como nombre de usuario.

**Usar nombre de usuario personalizado**

Introduzca el nombre de usuario que desee utilizar.

- **Elija el nombre del trabajo de impresión en Nombre del trabajo** (4).
	- **Utilizar nombre predeterminado del sistema**

Utiliza el nombre del trabajo especificado por la aplicación.

**Usar nombre de trabajo personalizado**

Introduzca el nombre del trabajo que desee utilizar.

**6** Haga clic en **Aceptar** para aplicar el perfil seleccionado.

#### **Para eliminar datos de Impresión de almacenamiento:**

Utilice el panel de control del equipo para eliminar datos de Impresión de almacenamiento. (Consulte *[Cómo](#page-97-0) eliminar datos de almacenamiento* >> página 92).

# **Pestaña Perfiles de impresión**

**Perfiles de impresión** son valores predeterminados editables diseñados para acceder rápidamente a las configuraciones de impresión de uso más frecuente.

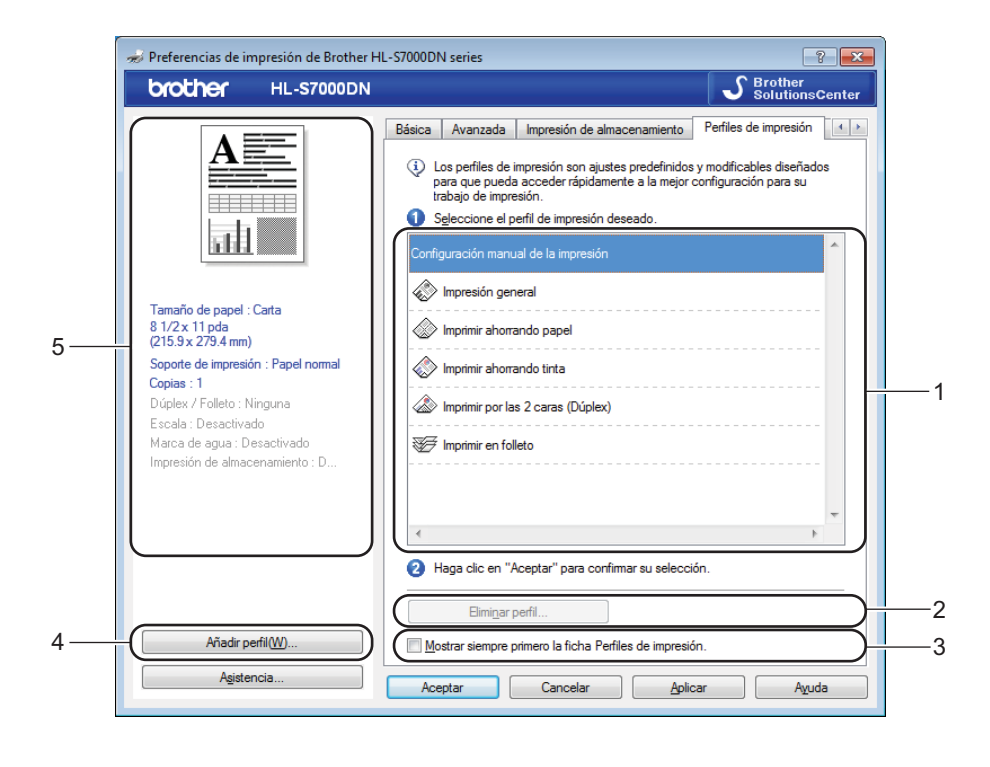

- Cuadro de lista de perfiles de impresión (1)
- **Eliminar perfil** (2)
- **Mostrar siempre primero la ficha Perfiles de impresión** (3)
- **Añadir perfil** (4)
- Vista del perfil de impresión actual (5)
- **1** Elija su perfil de impresión en el cuadro de la lista de perfiles de impresión.

b Si desea que se muestre primero la pestaña **Perfiles de impresión** para futuros trabajos de impresión, marque la casilla **Mostrar siempre primero la ficha Perfiles de impresión**.

c Haga clic en **Aceptar** para aplicar el perfil seleccionado.

# **Añadir perfil**

El cuadro de diálogo **Añadir perfil** aparece al hacer clic en la opción **Añadir perfil**. Se pueden agregar 20 perfiles nuevos con sus configuraciones preferidas.

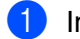

**a** Introduzca el título que desee en **Nombre**.

- b Elija el icono que desea usar en la lista Icono y, a continuación, haga clic en **Aceptar**.
- <sup>3</sup> Se guardará la configuración vigente que se muestra en el lado izquierdo de la ventana del controlador de impresora.

## **Eliminar perfil**

Aparecerá el cuadro de diálogo **Eliminar perfil** cuando haga clic en **Eliminar perfil**. Se puede eliminar cualquier perfil que se haya añadido.

- 
- **Elija su perfil de impresión en el cuadro de la lista de perfiles de impresión.**
- **2** Haga clic en **Eliminar**.
- **3** Haga clic en Sí para confirmar. Se eliminará el perfil seleccionado.
- 4 Haga clic en **Cerrar** para cerrar el cuadro de diálogo.

# **Pestaña Mantenimiento**

Para mantener una calidad de impresión óptima, el equipo limpiará automáticamente el cabezal de impresión cuando sea necesario. También es posible iniciar manualmente el proceso de limpieza si hay un problema de calidad de impresión.

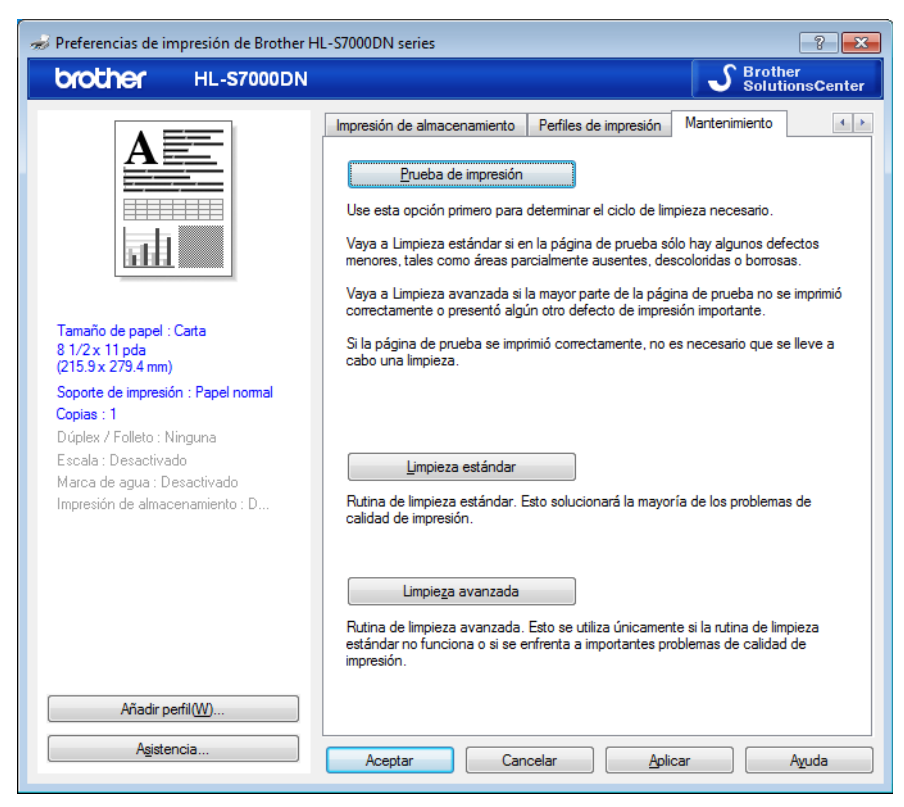

### **Prueba de impresión**

Puede imprimir la página de prueba y comprobar la calidad de impresión.

#### **Limpieza estándar**

Es posible iniciar manualmente el proceso de limpieza. Limpie el cabezal de impresión si en el texto o los gráficos aparece una línea vertical o si el texto o las páginas impresas contienen espacios en blanco.

#### **Limpieza avanzada**

El cabezal de impresión se limpia más a fondo que con **Limpieza estándar**. Seleccione esta opción si **Limpieza estándar** no limpia el cabezal de impresión lo suficiente, la impresión es muy fina o aparecen manchas.

# **Nota**

**Limpieza avanzada** consume más cantidad de tinta que **Limpieza estándar**.

# **Pestaña Accesorios**

# **Nota**

Para acceder a la pestaña **Accesorios**, consulte *[Acceso a la configuración del controlador de impresora](#page-33-0)*  $\rightarrow$  [página 28](#page-33-0).

Puede definir el tamaño del papel para cada bandeja y detectar automáticamente el número de serie en la pestaña **Accesorios**, como se indica a continuación.

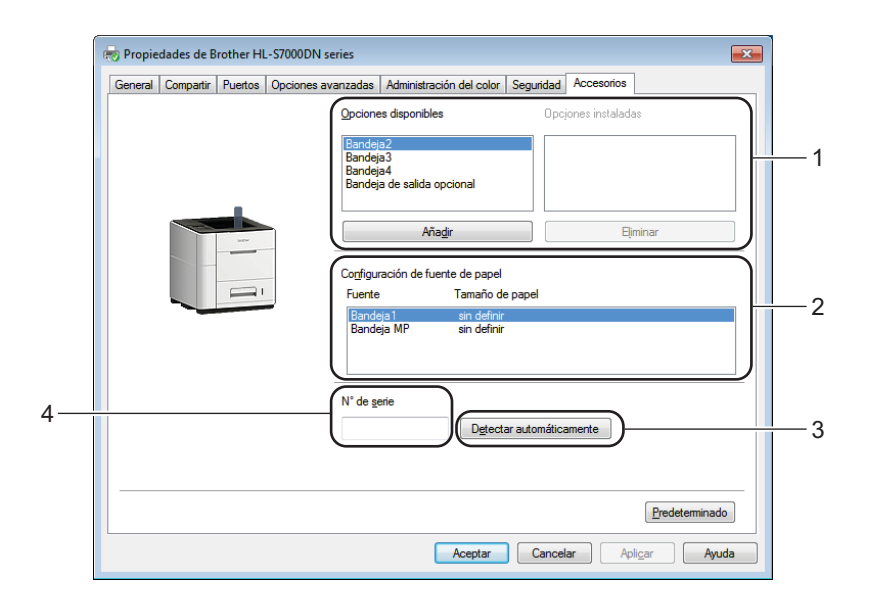

### **Opciones disponibles** / **Opciones instaladas** (1)

Puede añadir y quitar manualmente las opciones que estén instaladas en el equipo. La configuración de las bandejas se adaptará a las opciones instaladas.

#### **Configuración de fuente de papel** (2)

Esta función reconoce el tamaño del papel definido en el menú del panel de control para cada bandeja de papel al hacer clic en **Detectar automáticamente** (3).

#### **Detectar automáticamente** (3)

La función **Detectar automáticamente** encuentra los dispositivos opcionales que están instalados actualmente y muestra la configuración disponible en el controlador de impresora. Al hacer clic en **Detectar automáticamente**, las opciones que están instaladas en el equipo aparecerán en una lista en **Opciones disponibles** (1). Para añadir o eliminar manualmente las opciones, seleccione un dispositivo opcional que desee añadir o quitar y, a continuación, haga clic en **Añadir** o **Eliminar**.

## **Nota**

La función **Detectar automáticamente** (3) no estará disponible en los siguientes estados del equipo:

- **•** El equipo está apagado.
- **•** El equipo se encuentra en un estado de error.
- **•** El equipo está conectado al servidor de impresión con un cable USB en un entorno de red compartida.

**•** El cable no está conectado correctamente al equipo.

#### **N° de serie** (4)

Al hacer clic en **Detectar automáticamente** (3), el controlador de impresora comprobará el equipo y mostrará su número de serie. Si el controlador de impresora no recibe la información, la pantalla mostrará "---------------" en lugar del número de serie.

## **Asistencia**

Haga clic en **Asistencia** en el cuadro de diálogo **Preferencias de impresión**.

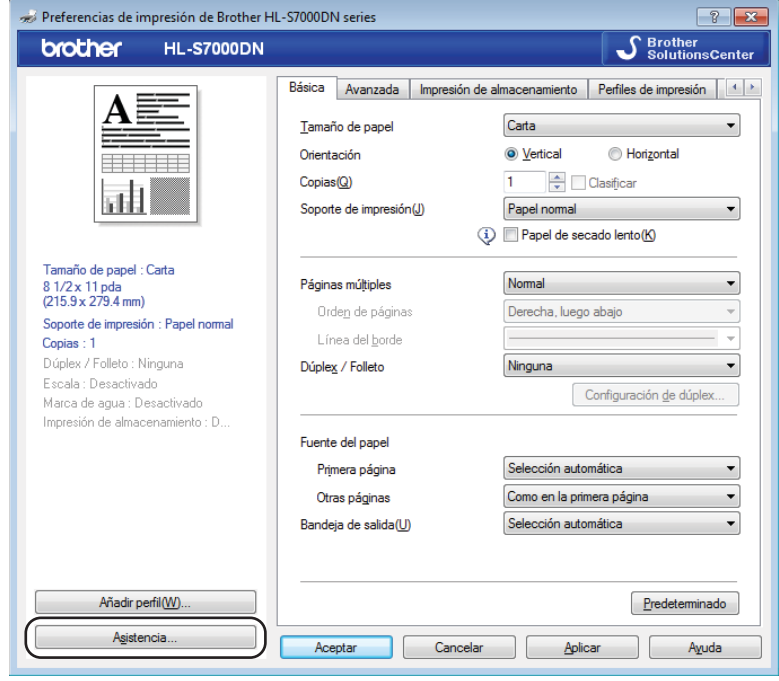

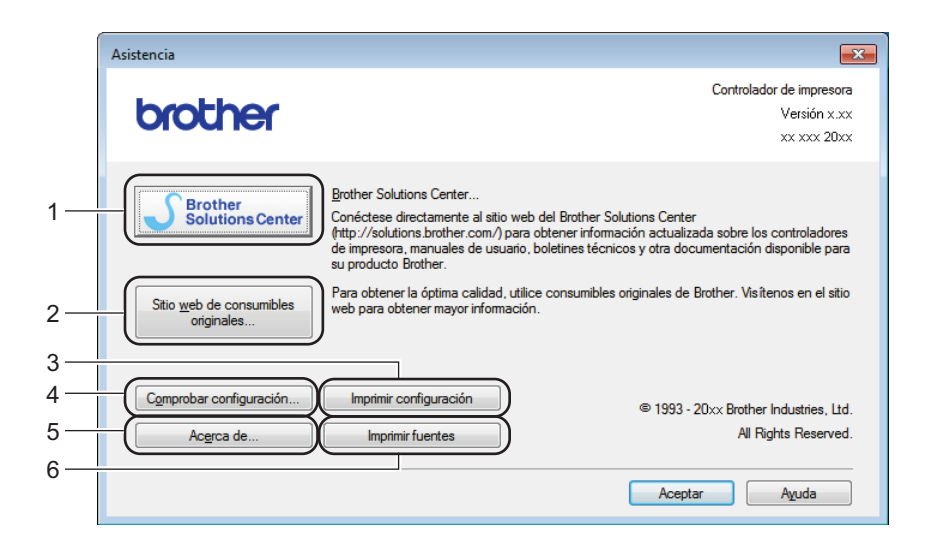

## ■ Brother Solutions Center (1)

Brother Solutions Center ([http://solutions.brother.com/\)](http://solutions.brother.com/) es un sitio web que ofrece información acerca de los productos Brother e incluye preguntas frecuentes, Guías del usuario, actualizaciones de controladores y consejos para el uso del equipo.

**Sitio web de consumibles originales** (2)

Al hacer clic en este botón, podrá visitar nuestro sitio web para artículos consumibles originales/genuinos de Brother.

### **Imprimir configuración** (3)

Este botón imprimirá las páginas que muestra la configuración interna del equipo.

**Comprobar configuración** (4)

Puede comprobar la configuración del controlador actual.

**Acerca de** (5)

Este botón mostrará una lista de los archivos de controladores de impresora e información sobre la versión.

**Imprimir fuentes** (6)

Este botón imprimirá las páginas que muestran todas las fuentes internas del equipo.

# **Funciones del controlador de impresora BR-Script3 (emulación de lenguaje PostScript® 3™)**

# **Nota**

Las pantallas que se muestran en esta sección pertenecen a Windows® 7. Las pantallas de su PC pueden variar dependiendo del sistema operativo que utilice.

## **Preferencias de impresión**

## **Nota**

Puede acceder al cuadro de diálogo **Preferencias de impresión** haciendo clic en **Preferencias de impresión** (**Preferencias**) en la pestaña **General** del cuadro de diálogo **Propiedades de Brother HL-S7000DN BR-Script3**.

#### Pestaña **Presentación**

Para cambiar la configuración de presentación, elija las opciones de configuración de **Orientación**, **Imprimir por ambas caras** (Dúplex), **Orden de las páginas** y **Formato de página**.

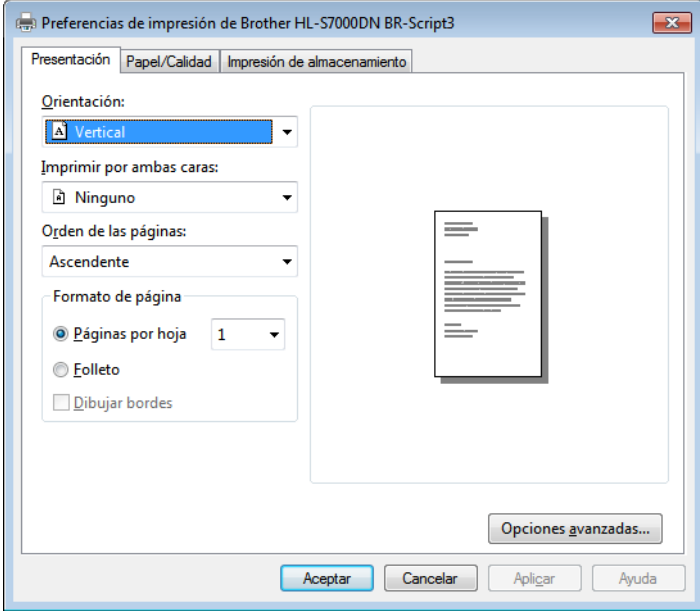

#### **• Orientación**

La orientación selecciona la posición en la que se imprimirá el documento.

#### (**Vertical**, **Horizontal** u **Horiz. con rotación**)

**• Imprimir por ambas caras**

Si desea realizar una impresión dúplex, elija **Orientación vertical** u **Orientación horizontal**.

#### **• Orden de páginas**

Especifica el orden en el que se imprimirán las páginas del documento. **Ascendente** imprime el documento de forma que la página 1 esté en la parte superior de la pila. **Descendente** imprime el documento de manera que la página 1 esté en la parte inferior de la pila.

**• Formato de página**

La opción **Páginas por hoja** reduce el tamaño de la imagen de cada página para permitir que se puedan imprimir múltiples páginas en una sola hoja de papel. Asimismo, puede imprimir automáticamente un documento con estilo de folleto al elegir **Folleto**.

## Pestaña **Papel/Calidad** Elija el **Origen del papel**.

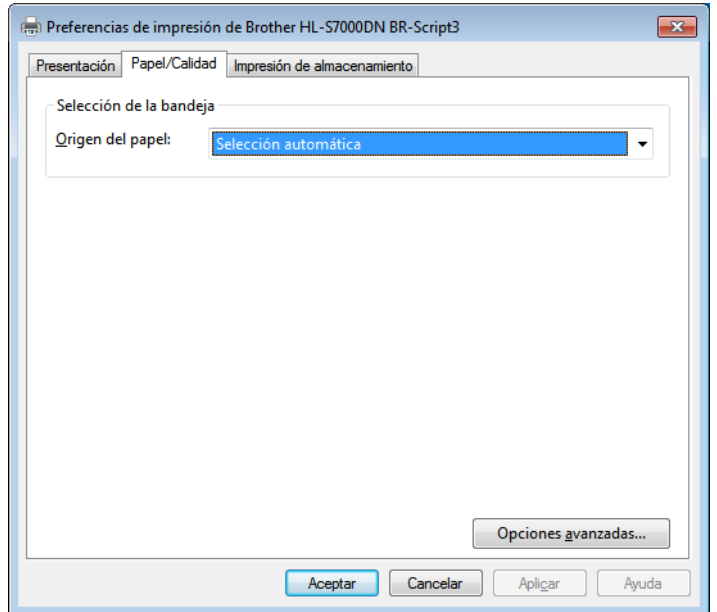

#### **• Origen del papel**

Puede elegir **Selección automática**, **Selección automática por impresora**, **Bandeja1**, **Bandeja2** [1](#page-54-0), **Bandeja3** [1](#page-54-0), **Bandeja4** [1,](#page-54-0) **Bandeja MP**, **ID de bandeja 1**, **ID de bandeja 2**, **ID de bandeja 3**, **ID de bandeja 4** o **Alimentación manual**.

#### **Selección automática**

Este ajuste tomará automáticamente el papel de cualquier fuente que tenga el tamaño de papel definido en el controlador de impresora que concuerda con el documento.

#### **Selección automática por impresora**

Este ajuste tomará automáticamente el papel de cualquier fuente que tenga el tamaño de papel definido en el equipo que concuerda con el documento.

#### **Bandeja1**

Este ajuste tomará el papel de la Bandeja 1.

#### **Bandeja2** / **Bandeja3** / **Bandeja4**

Este ajuste tomará el papel de la Bandeja 2, Bandeja 3 o Bandeja 4.<sup>1</sup>

#### **Bandeja MP**

Este ajuste tomará el papel de la Bandeja MP. El tamaño del papel debe coincidir con el tamaño de papel definido en el controlador de impresora y en el equipo.

#### **ID de bandeja 1** / **ID de bandeja 2** / **ID de bandeja 3** / **ID de bandeja 4**

Este ajuste tomará el papel de la bandeja de acuerdo con el ajuste de ID de bandeja. (Consulte *Configuración de ID de bandeja (si están instaladas las bandejas inferiores)* >> página 11).

<span id="page-54-0"></span><sup>1</sup> Disponible si están instaladas las bandejas inferiores opcionales.

#### Pestaña **Impresión de almacenamiento**

La función Impresión de almacenamiento permite guardar trabajos de impresión en el equipo e imprimirlos posteriormente. El equipo no imprimirá el documento cuando lo envíe a imprimir. Para imprimirlo, deberá utilizar el panel de control del equipo. (Consulte *[Impresión de los datos de almacenamiento](#page-96-0)*  $\rightarrow$  [página 91](#page-96-0)).

# **Nota**

Si el lector de tarjetas opcional está conectado al equipo, puede utilizar la función de autenticación de tarjetas para imprimir datos de almacenamiento. Dado que puede usar las tarjetas para acceder solamente a sus datos de almacenamiento personales, la autenticación de tarjetas resulta eficaz para evitar el acceso no autorizado a sus datos de almacenamiento.

Si desea más información sobre el lector de tarjetas y la autenticación de tarjetas, consulte la Guía de uso del lector de tarjetas, que se encuentra en la página **Manuales** correspondiente a su modelo en el sitio web de Brother Solutions Center en la dirección <http://solutions.brother.com/>.

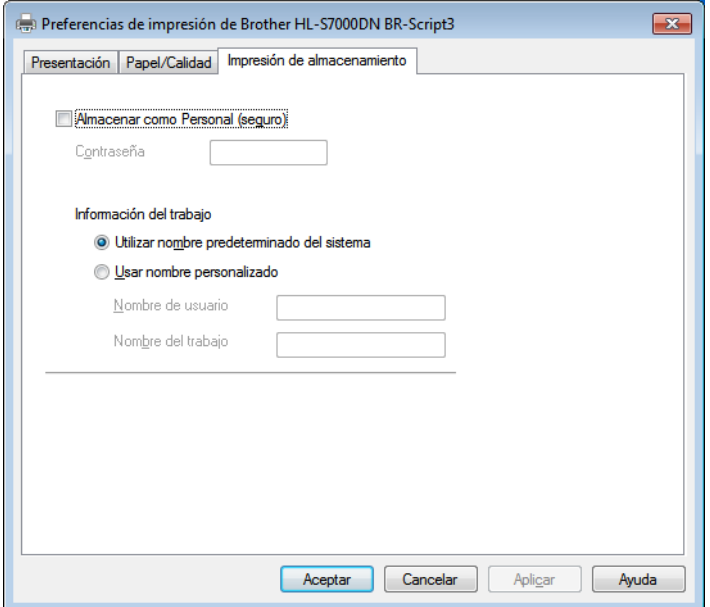

#### **Para enviar un trabajo de impresión y almacenarlo en el equipo:**

a Marque **Almacenar como Personal (seguro)** y, a continuación, introduzca un número de 4 dígitos para la contraseña en el cuadro **Contraseña**.

El trabajo de impresión quedará protegido mediante la contraseña y se enviará al equipo. Para imprimirlo, deberá introducir la contraseña utilizando el panel de control del equipo.

2) Especifique el nombre de usuario y el nombre de trabajo asignado a un trabajo de impresión en **Información del trabajo**.

#### **Utilizar nombre predeterminado del sistema**

El nombre de inicio de sesión en el PC se utilizará como nombre de usuario y la aplicación especificará el nombre del trabajo.

#### **Usar nombre personalizado**

Introduzca el nombre de usuario y el nombre del trabajo que desee utilizar.

c Haga clic en **Aceptar** para aplicar el perfil seleccionado.

#### **Para eliminar datos de Impresión de almacenamiento:**

Utilice el panel de control del equipo para eliminar datos de Impresión de almacenamiento. (Consulte *Cómo eliminar datos de almacenamiento* >> página 92).

#### **Opciones avanzadas**

Puede acceder a las **Opciones avanzadas** haciendo clic en el botón **Opciones avanzadas** de la pestaña **Presentación** o de la pestaña **Papel/Calidad**.

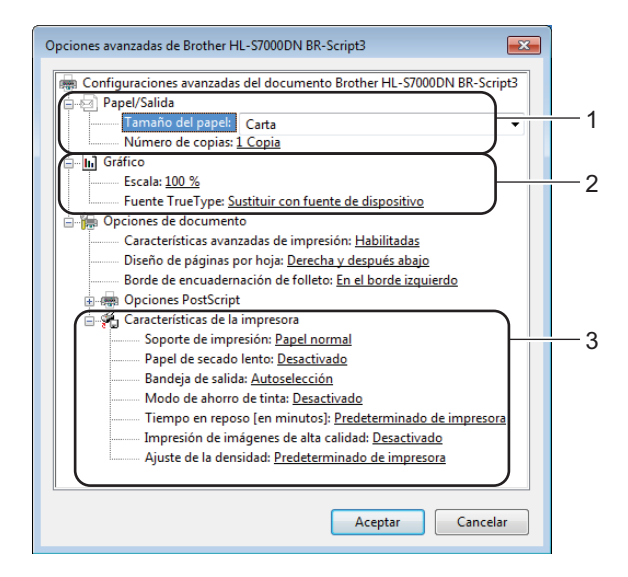

#### a Elija el **Tamaño del papel** y el **Número de copias** (1).

#### **Tamaño del papel**

En el cuadro desplegable elija el Tamaño de papel que está utilizando.

#### **Número de copias**

La selección de copias define el número de copias que se imprimirán.

### b Configure las opciones de **Escala** y **Fuente TrueType** (2).

#### **Escala**

Especifica la reducción o ampliación de documentos y en qué porcentaje.

### **Fuente TrueType**

Especifica las opciones de la fuente TrueType. Haga clic en **Sustituir con fuente de dispositivo** (valor predeterminado) para utilizar las fuentes de impresora equivalentes para la impresión de documentos que contengan fuentes TrueType. Esto permitirá una impresión más rápida; no obstante, puede perder caracteres especiales que no admita la fuente de la impresora. Haga clic en **Descargar como fuente transferible** para descargar fuentes TrueType para imprimir en lugar de utilizar las fuentes de la impresora.

**3** Puede cambiar la configuración eligiendo una opción de la lista **Características de la impresora** (3):

#### **Soporte de impresión**

Puede usar los siguientes tipos de soportes de impresión en el equipo. Para obtener la mejor calidad de impresión, seleccione el tipo de soporte que desea utilizar.

- **Papel normal**
- **Papel fino**
- **Papel grueso**
- **Papel de cartas**
- **Papel reciclado**
- **Papel de secado lento**

Cuando utilice papel de secado lento, seleccione esta opción para evitar que la tinta traspase el papel. Si establece **Modo de ahorro de tinta** en **Activado** o **Ajuste de la densidad** en un ajuste distinto de **Predeterminado de impresora**, no podrá activar esta opción.

#### **Bandeja de salida**

Puede seleccionar las siguientes bandejas de salida del papel:

- **Autoselección**
- **Estándar**
- **Opcional** [1](#page-57-0)
- <span id="page-57-0"></span><sup>1</sup> Disponible si está instalada la bandeja de salida opcional.

#### **Modo de ahorro de tinta**

Con esta función puede ahorrar tinta. Cuando se configura **Modo de ahorro de tinta** en **Activado**, la impresión aparece más clara. La configuración predeterminada es **Desactivado**. Si establece **Papel de secado lento** en **Activado**, no podrá activar esta opción.

#### **Tiempo en reposo [en minutos]**

Si el equipo no recibe datos durante un determinado período de tiempo, entrará en modo espera (o de reposo). En este modo, el equipo funciona como si estuviera apagado. Cuando elija Predeterminado de impresora, la configuración del tiempo de espera volverá a establecerse en el tiempo específico configurado en el equipo; puede modificar esta configuración en el controlador.

Cuando el equipo está en el modo espera, la pantalla LCD muestra Espera, pero el equipo aún es capaz de recibir datos. Al recibir un trabajo de impresión, el equipo se activará automáticamente y comenzará a imprimir.

#### **Impresión de imágenes de alta calidad**

Puede mejorar la calidad de impresión. Si configura **Impresión de imágenes de alta calidad** en **Activado**, se reducirá la velocidad de impresión.

#### **Ajuste de la densidad**

Aumenta o reduce la densidad de impresión.

Si establece **Papel de secado lento** en **Activado**, no podrá cambiar el **Ajuste de la densidad**.

Si se selecciona Dúplex o Folleto y se aumenta la densidad de impresión, la velocidad de impresión disminuirá en consecuencia.

## **Pestaña Puertos**

Si desea cambiar el puerto al que el equipo está conectado o la ruta de acceso al equipo de red que se está utilizando, elija o agregue el puerto que desee usar.

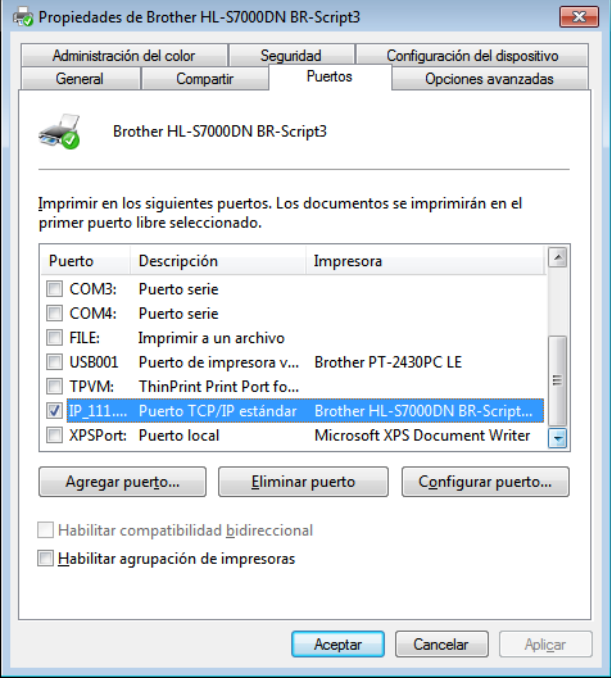

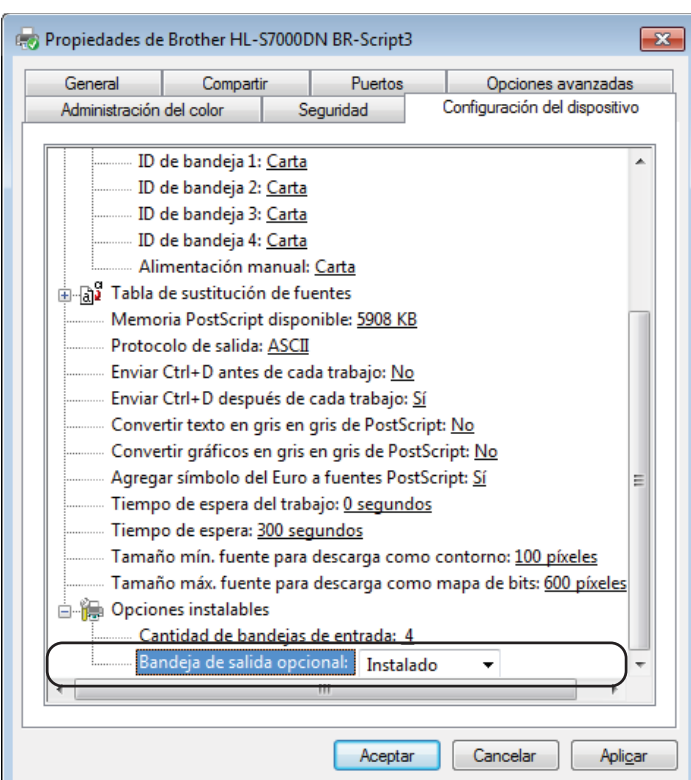

## **Pestaña Configuración del dispositivo**

#### **Bandeja de salida opcional**

Si ha instalado una bandeja de salida opcional, configure esta opción en **Instalado**.

# **Desinstalación del controlador de impresora**

Puede desinstalar el controlador de impresora que había instalado siguiendo los pasos que se indican a continuación.

# **Nota**

- **Desinstalar** no está disponible si ha instalado originalmente el controlador de impresora desde la función **Agregar una impresora** de Windows® .
- **•** Después de la desinstalación se recomienda que reinicie el sistema para eliminar los archivos en uso durante la desinstalación.
- **a** Haga clic en el botón **Iniciar** (  $\bigoplus$  ), seleccione **Todos los programas**, haga clic en **Brother** y, a continuación, haga clic en el nombre del equipo.
- **2** Haga clic en **Desinstalar**.
- **3** Siga las instrucciones que irán apareciendo en pantalla.

# **Status Monitor**

La utilidad **Status Monitor** es una herramienta de software configurable para monitorizar el estado de uno o varios dispositivos, que le permite obtener información de inmediato sobre mensajes de error como, por ejemplo, falta de papel o atasco de papel.

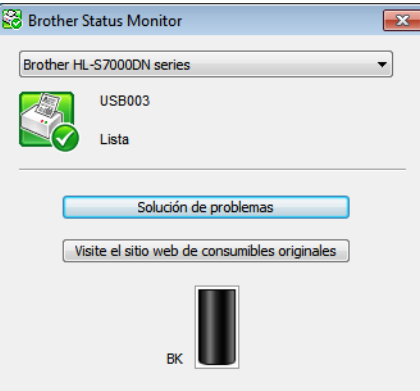

Puede comprobar el estado del dispositivo en cualquier momento haciendo doble clic en el icono de la barra de tareas o eligiendo **Status Monitor**, que se encuentra en **Iniciar** ( )/**Todos los programas**/**Brother**/ **HL-S7000DN** en el PC.

(Windows $\mathcal{B}$  7)

Si ha configurado **Activar Status Monitor al iniciar** durante la instalación, encontrará el botón **o el icono Status Monitor** en la barra de tareas.

Para mostrar el icono **Status Monitor** en la barra de tareas, haga clic en el botón **el El icono** Status Monitor aparecerá en la ventana pequeña. A continuación, arrastre el icono **a la la barra de tareas.** 

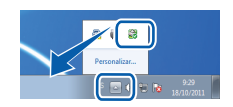

También hay un enlace al sitio web **Solución de problemas** y consumibles originales de Brother. Haga clic en el botón **Visite el sitio web de consumibles originales** para obtener más información sobre los consumibles originales de Brother.

# **Nota**

- **•** Si desea más información sobre el uso del software Status Monitor, haga clic con el botón secundario en el icono **Status Monitor** y seleccione **Ayuda**.
- **•** La función de actualización automática del software está activa cuando la función de Status Monitor está activa.

**2**

Controlador y software

## **Monitorización del estado del equipo**

El icono Status Monitor cambiará de color según el estado del equipo.

El icono de color verde indica el estado normal de preparado.

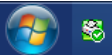

Un icono de color amarillo indica una advertencia.

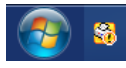

Un icono de color rojo indica que se ha producido un error de impresión.

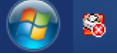

**Status Monitor** puede mostrarse en dos lugares del PC: en la barra de tareas o en el escritorio.

Controlador y software

# **Macintosh**

# <span id="page-62-0"></span>**Funciones del controlador de impresora (Macintosh)**

Este equipo es compatible con Mac OS X v10.5.8 - 10.6.x - 10.7.x.

# **Nota**

Las pantallas que se muestran en esta sección corresponden a Mac OS X v10.7. Las pantallas de su Macintosh variarán según la versión del sistema operativo que utilice.

# **Elección de opciones de configuración de página**

Puede configurar el **Tamaño del papel**, la **Orientación** y la **Escala**.

a Desde una aplicación como TextEdit, haga clic en **Archivo** y, a continuación, en **Ajustar página**. Asegúrese de que **Brother HL-S7000DN series** esté seleccionado en el menú emergente **Formato para**. Puede cambiar la configuración de **Tamaño del papel**, **Orientación** y **Escala** y, a continuación, haga clic en **Aceptar**.

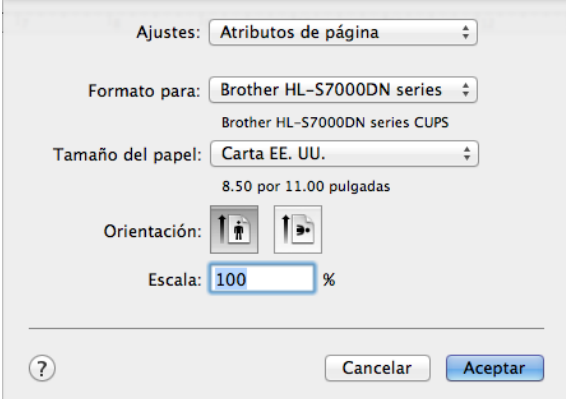

b Desde una aplicación como TextEdit, haga clic en **Archivo** y, a continuación, en **Imprimir** para comenzar la impresión.

 $P(Para Mac OS X v10.5.8 y 10.6.x)$ 

Para ver más opciones de configuración de página, haga clic en el triángulo desplegable que se encuentra junto al menú emergente Impresora.

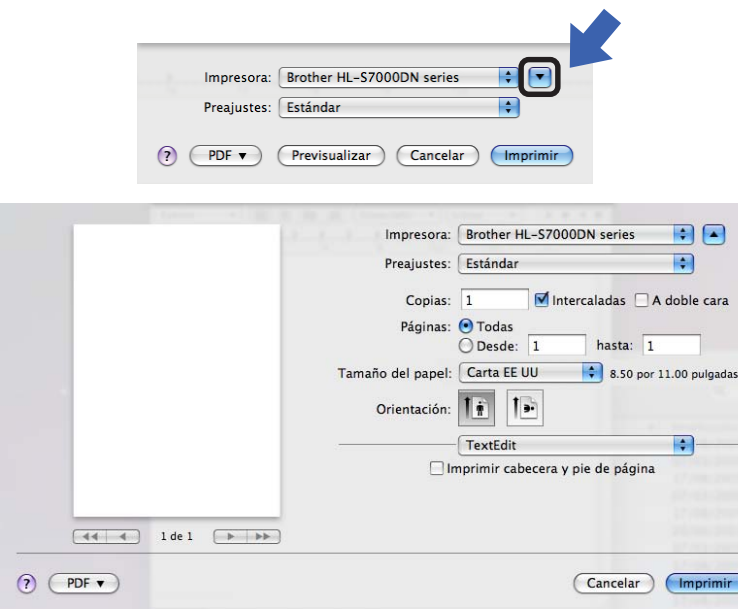

# **Nota**

Puede guardar la configuración actual como predefinida seleccionando **Guardar como** en la lista desplegable **Preajustes**.

 $\blacksquare$  (Para Mac OS X v10.7.x)

Para ver más opciones de configuración de página, haga clic en el botón **Mostrar detalles**.

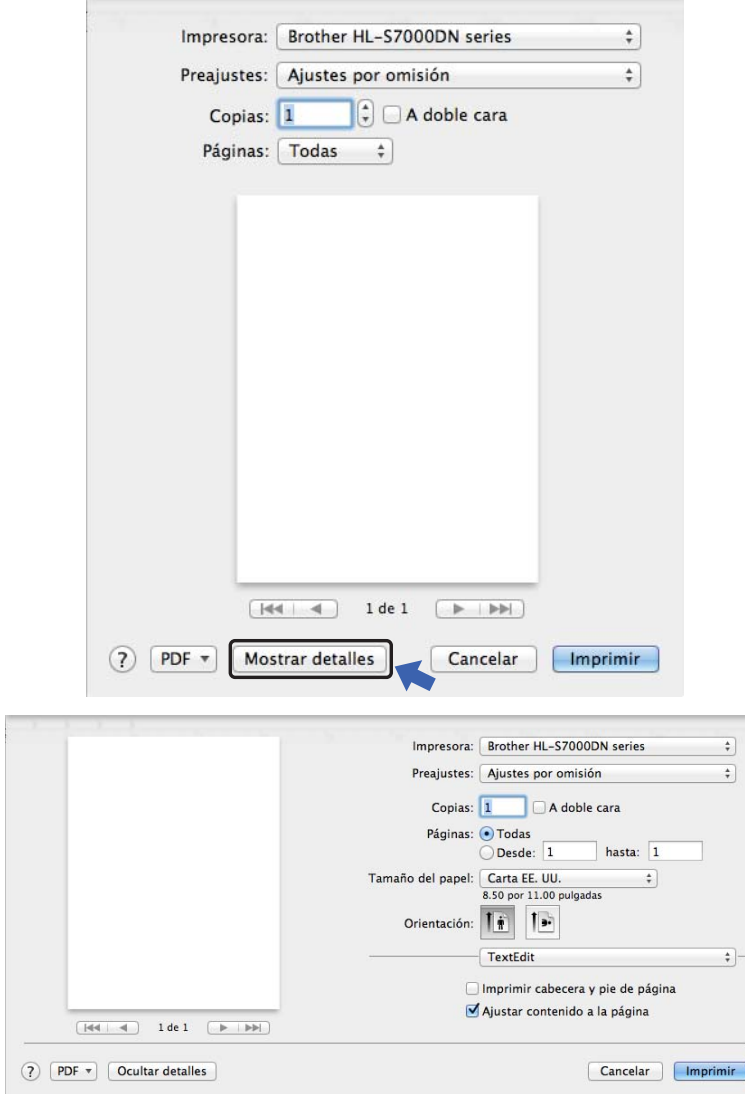

# **Nota**

Puede guardar la configuración actual como predefinida seleccionando **Guardar ajustes actuales como preajuste** en la lista desplegable **Preajustes**.

## **Elección de opciones de impresión**

Para controlar funciones de impresión especiales, elija **Imprimir configuración** en el cuadro de diálogo Imprimir. Para obtener información detallada sobre las opciones disponibles, consulte las descripciones siguientes de cada opción.

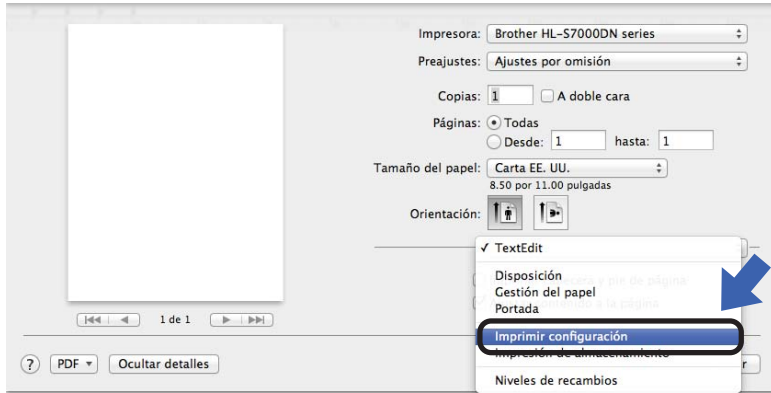

## **Portada**

Puede elegir los siguientes ajustes de portada:

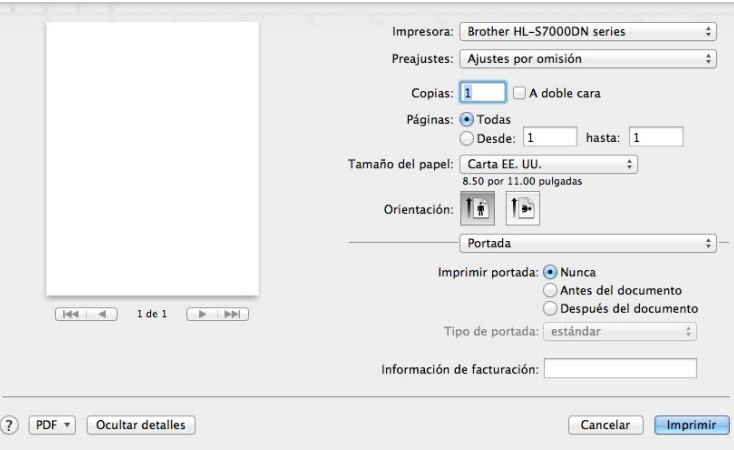

#### **Imprimir portada**

Utilice esta función si desea añadir una portada a su documento.

## **Tipo de portada**

Seleccione una plantilla para la portada.

#### **Información de facturación**

Si desea añadir la información de facturación a la página de cubierta, introduzca texto en el cuadro **Información de facturación**.

## **Disposición**

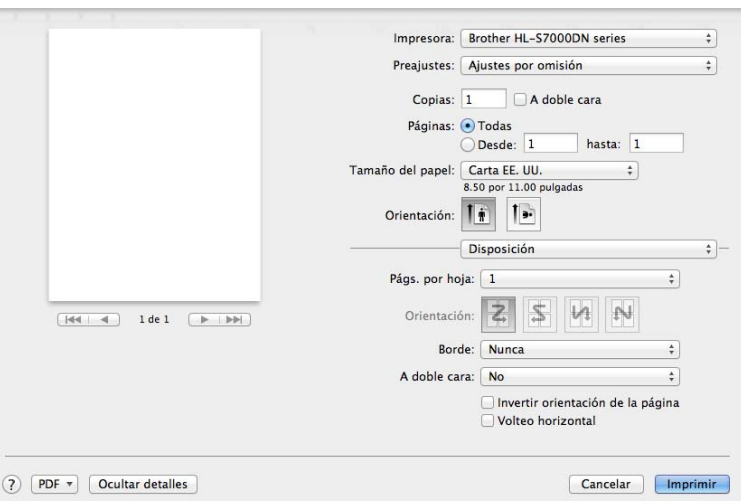

## **Págs.por hoja**

La opción **Págs.por hoja** reduce el tamaño de la imagen de cada página para permitir que se puedan imprimir múltiples páginas en una sola hoja de papel.

**Orientación**

Cuando especifique las páginas por hoja, también puede especificar la orientación de la disposición.

**Borde**

Utilice esta función si desea añadir un borde.

**A doble cara**

Consulte *Impresión dúplex* >> página 65.

**Invertir orientación de la página**

Marque **Invertir orientación de la página** para invertir los datos de arriba a abajo.

■ **Volteo horizontal** (Mac OS X v10.6.x y 10.7.x)

Marque **Volteo horizontal** para imprimir como si fuera un reflejo girado de izquierda a derecha.

## **Impresión de almacenamiento**

La función Impresión de almacenamiento permite guardar trabajos de impresión en el equipo e imprimirlos posteriormente. El equipo no imprimirá el documento cuando lo envíe a imprimir. Para imprimirlo, deberá utilizar el panel de control del equipo. (Consulte *[Impresión de los datos de almacenamiento](#page-96-0)*  $\rightarrow$  [página 91](#page-96-0)).

# **Nota**

Si el lector de tarjetas opcional está conectado al equipo, puede utilizar la función de autenticación de tarjetas para imprimir datos de almacenamiento. Dado que puede usar las tarjetas para acceder solamente a sus datos de almacenamiento personales, la autenticación de tarjetas resulta eficaz para evitar el acceso no autorizado a sus datos de almacenamiento.

Si desea más información sobre el lector de tarjetas y la autenticación de tarjetas, consulte la Guía de uso del lector de tarjetas, que se encuentra en la página **Manuales** correspondiente a su modelo en el sitio web de Brother Solutions Center en la dirección <http://solutions.brother.com/>.

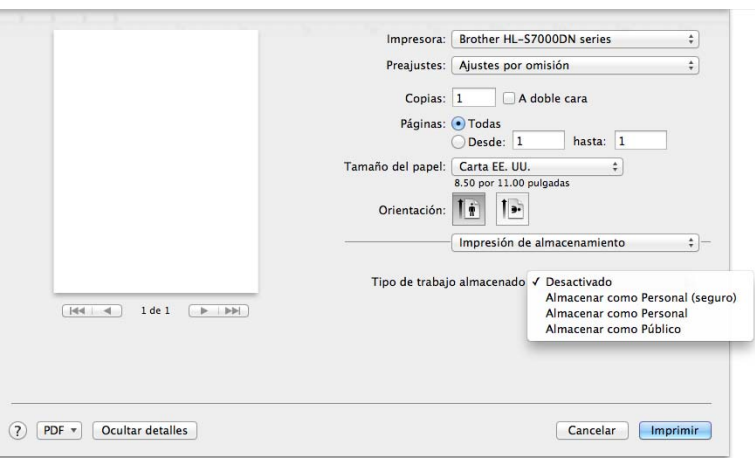

### **Para enviar un trabajo de impresión y almacenarlo en el equipo:**

- Seleccione si desea almacenar el trabajo de impresión como datos personales o datos públicos en **Tipo de trabajo almacenado**.
	- **Desactivado**

El trabajo de impresión no se almacenará en el equipo.

#### **Almacenar como Personal (seguro)** / **Almacenar como Personal**

El trabajo de impresión se almacenará en la carpeta del usuario del equipo.

#### **Almacenar como Público**

El trabajo de impresión se almacenará en el equipo y podrá acceder al mismo cualquier usuario.

## b Si selecciona **Almacenar como Personal (seguro)**, introduzca un número de 4 dígitos para la contraseña en el cuadro **Contraseña**.

El trabajo de impresión quedará protegido mediante la contraseña y se enviará al equipo. Para imprimirlo, deberá introducir la contraseña utilizando el panel de control del equipo.

**3** Para imprimir el documento al mismo tiempo que almacena el trabajo de impresión en el equipo, marque **Imprimir una copia de prueba**.

#### **Para eliminar datos de Impresión de almacenamiento:**

Utilice el panel de control del equipo para eliminar datos de Impresión de almacenamiento. (Consulte *[Cómo](#page-97-0)* [eliminar datos de almacenamiento](#page-97-0) >> página 92).

## **Imprimir configuración**

Puede cambiar la configuración eligiendo una opción de la lista **Imprimir configuración**:

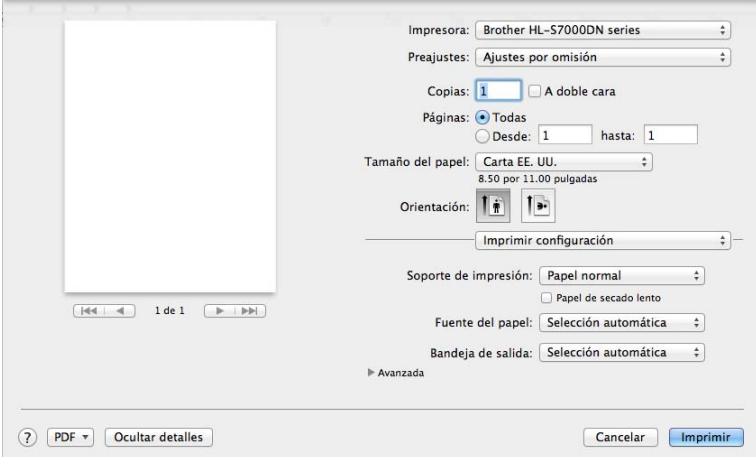

#### **Soporte de impresión**

Puede cambiar el soporte de impresión a una de las siguientes opciones:

- **Papel normal**
- **Papel fino**
- **Papel grueso**
- **Papel bond**
- **Papel reciclado**

#### **Papel de secado lento**

Cuando utilice papel de secado lento, seleccione esta opción para evitar que la tinta traspase el papel.

### **Fuente del papel**

Puede elegir **Selección automática**, **Bandeja1**, **Bandeja2** [1,](#page-68-0) **Bandeja3** [1](#page-68-0), **Bandeja4** [1,](#page-68-0) **Bandeja MP**, **Manual**, **ID de bandeja 1**, **ID de bandeja 2**, **ID de bandeja 3** o **ID de bandeja 4**.

<span id="page-68-0"></span><sup>1</sup> Disponible si está instalada esta bandeja inferior opcional.

#### **Bandeja de salida**

Puede seleccionar las siguientes bandejas de salida del papel:

- **Selección automática**
- **Estándar**
- **Opcional** [1](#page-68-1)
- <span id="page-68-1"></span><sup>1</sup> Disponible si está instalada la bandeja de salida opcional.

#### Configuración de impresión **Avanzada**

Cuando se hace clic en la marca triangular (**>**) junto a **Avanzada**, aparece la configuración de impresión avanzada.

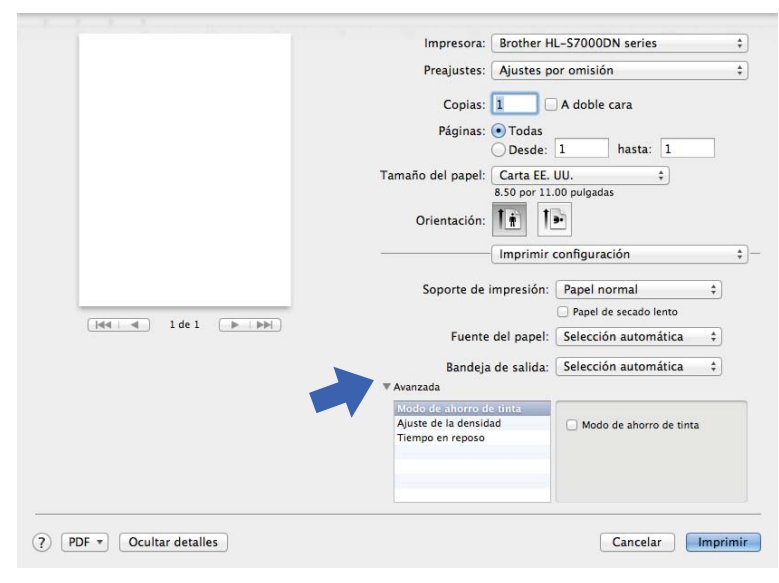

#### **Modo de ahorro de tinta**

Con esta función puede ahorrar tinta. Cuando se configura **Modo de ahorro de tinta** en activado, la impresión aparece más clara. La configuración predeterminada es Desactivado. No puede cambiar el ajuste de **Modo de ahorro de tinta** si marca **Papel de secado lento**.

#### **Ajuste de la densidad**

Aumenta o reduce la densidad de impresión. No puede cambiar el **Ajuste de la densidad** si marca **Papel de secado lento**.

Si se selecciona Dúplex o Folleto y se aumenta la densidad de impresión, la velocidad de impresión disminuirá en consecuencia.

#### **Tiempo en reposo**

Si el equipo no recibe datos durante un determinado período de tiempo, entrará en modo espera (o de reposo). En este modo, el equipo funciona como si estuviera apagado. Cuando elija **Predeterminado de impresora**, la configuración del tiempo de espera volverá a establecerse en el valor específico configurado en el equipo; puede modificar esta configuración en el controlador. Si desea cambiar el valor de Tiempo en reposo, seleccione **Manual** y, a continuación, introduzca el tiempo en el cuadro de texto del controlador.

Cuando el equipo está en el modo espera, la pantalla LCD muestra Espera, pero el equipo aún es capaz de recibir datos. Al recibir un trabajo de impresión, el equipo se activará automáticamente y comenzará a imprimir.

## <span id="page-70-0"></span>**Impresión dúplex**

Antes de imprimir, asegúrese de colocar la palanca de ajuste del papel para impresión dúplex, situada en la parte posterior de la impresora, en LTR/LGL o A4. Cuando utilice papel de tamaño Folio, coloque la palanca en LTR/LGL.

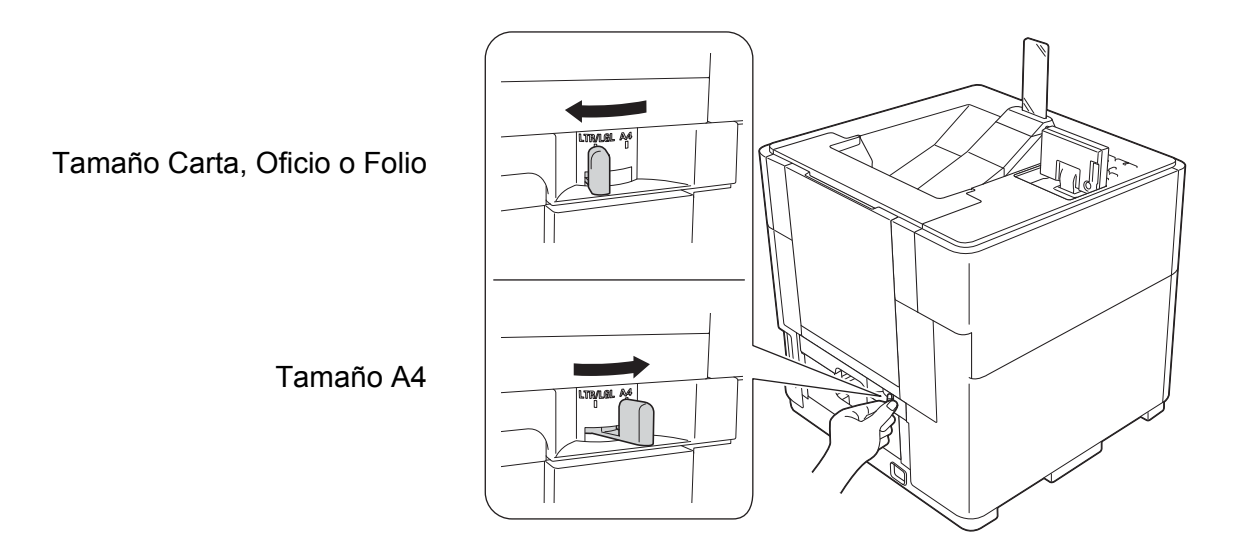

# **Nota**

Si intenta imprimir cuando la palanca de ajuste del papel para impresión dúplex no está colocada correctamente según el tamaño de papel que se está utilizando, en la pantalla LCD se mostrará Error palanca DX y el equipo dejará de imprimir. Si esto sucede, mueva la palanca a la posición correcta según el tamaño del papel.

### **Impresión dúplex automática**

Seleccione **Disposición**.

Elija **Encuadernación borde largo** o **Encuadernación borde corto** en **A doble cara**.

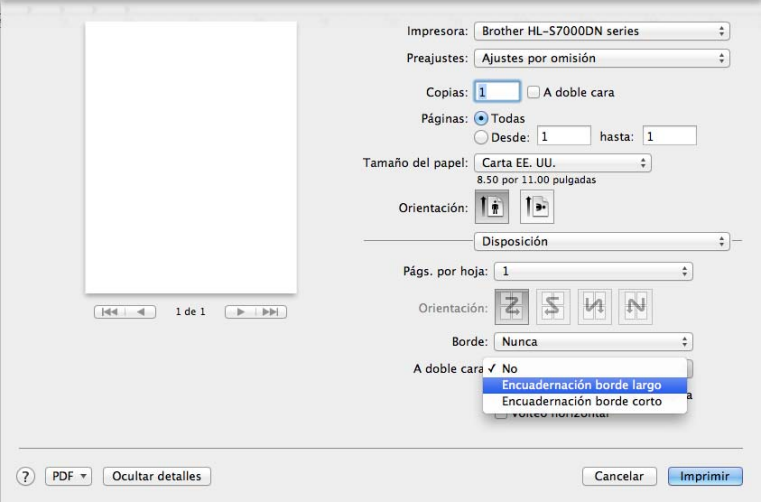

# **Funciones del controlador de impresora BR-Script3 (emulación de lenguaje PostScript® 3™)**

Esta sección presenta las operaciones distintivas del controlador de impresora BR-Script3. Para conocer las operaciones básicas del controlador de impresora BR-Script3, consulte en *[Funciones del controlador de](#page-62-0) [impresora \(Macintosh\)](#page-62-0) >>* página 57 las opciones Ajustar página, Portada, Fuente del papel y **Disposición**.

# **Nota**

Si desea instalar el controlador PS (controlador de impresora BR-Script3), vaya a Brother Solutions Center en la dirección<http://solutions.brother.com/>y visite la sección de preguntas frecuentes en la página de su modelo; allí encontrará las instrucciones pertinentes.

## **Elección de opciones de impresión**

Para controlar funciones de impresión especiales, elija **Características** en el cuadro de diálogo Imprimir.

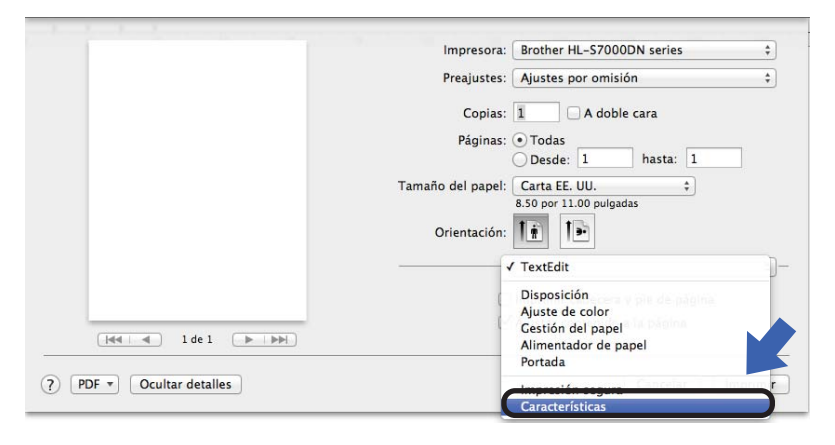

## **Características de la impresora**

### **Características de la impresora: General 1**

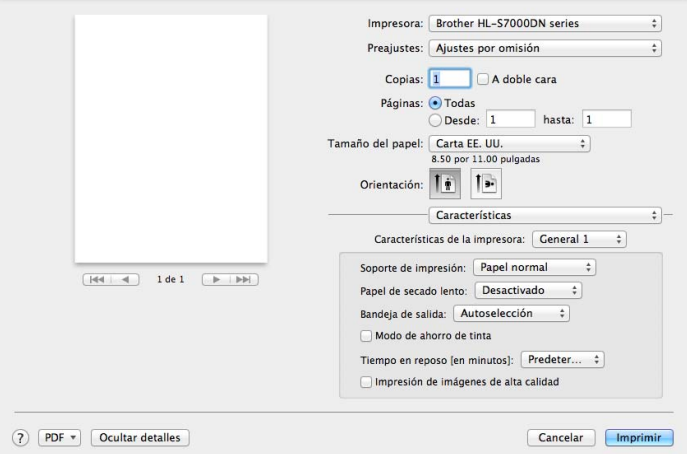
#### **Soporte de impresión**

Puede cambiar el soporte de impresión a una de las siguientes opciones:

- **Papel normal**
- **Papel fino**
- **Papel grueso**
- **Papel de cartas**
- **Papel reciclado**

#### **Papel de secado lento**

Cuando utilice papel de secado lento, seleccione esta opción para evitar que la tinta traspase el papel. Si activa **Modo de ahorro de tinta** o establece **Ajuste de la densidad** en un ajuste distinto de **Predeterminado de impresora**, no podrá activar esta opción.

#### **Bandeja de salida**

Puede seleccionar las siguientes bandejas de salida del papel:

- **Autoselección**
- **Standard**
- Optional<sup>[1](#page-72-0)</sup>
- <span id="page-72-0"></span><sup>1</sup> Disponible si está instalada la bandeja de salida opcional.

#### **Modo de ahorro de tinta**

Con esta función puede ahorrar tinta. Cuando marque **Modo de ahorro de tinta**, la impresión aparecerá más clara. La configuración predeterminada es Desactivado.

No puede cambiar el ajuste de **Modo de ahorro de tinta** si marca **Papel de secado lento**.

#### **Tiempo en reposo [en minutos]**

Si el equipo no recibe datos durante un determinado período de tiempo, entrará en modo espera (o de reposo). En este modo, el equipo funciona como si estuviera apagado. Cuando elija **Predeterminado de impresora**, la configuración del tiempo de espera volverá a establecerse en el valor específico configurado en el equipo; puede modificar esta configuración en el controlador. Si desea cambiar el valor de Tiempo en reposo, seleccione **2**, **10** o **30**.

Cuando el equipo está en el modo espera, la pantalla LCD muestra Espera, pero el equipo aún es capaz de recibir datos. Al recibir un trabajo de impresión, el equipo se activará automáticamente y comenzará a imprimir.

#### **Impresión de imágenes de alta calidad**

Puede mejorar la calidad de impresión. Si configura **Impresión de imágenes de alta calidad** en Activado, se reducirá la velocidad de impresión.

### **Características de la impresora: General 2**

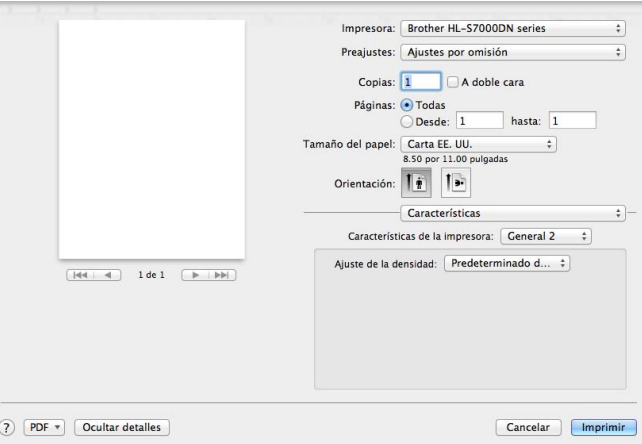

### **Ajuste de la densidad**

Aumenta o reduce la densidad de impresión.

No puede cambiar el **Ajuste de la densidad** si marca **Papel de secado lento**.

Si se selecciona Dúplex o Folleto y se aumenta la densidad de impresión, la velocidad de impresión disminuirá en consecuencia.

## <span id="page-73-0"></span>**Impresión segura**

Los documentos seguros son documentos que están protegidos con contraseña cuando se envían al equipo. Solo los usuarios que conozcan la contraseña podrán imprimirlos. Dado que los documentos están protegidos en el equipo, deberá introducir la contraseña utilizando el panel de control del equipo para imprimirlos.

## **Nota**

Si el lector de tarjetas opcional está conectado al equipo, puede utilizar la función de autenticación de tarjetas para imprimir datos seguros. Dado que puede usar las tarjetas para acceder solamente a sus datos seguros personales, la autenticación de tarjetas resulta eficaz para evitar el acceso no autorizado a sus datos seguros.

Si desea más información sobre el lector de tarjetas y la autenticación de tarjetas, consulte la Guía de uso del lector de tarjetas, que se encuentra en la página **Manuales** correspondiente a su modelo en el sitio web de Brother Solutions Center en la dirección <http://solutions.brother.com/>.

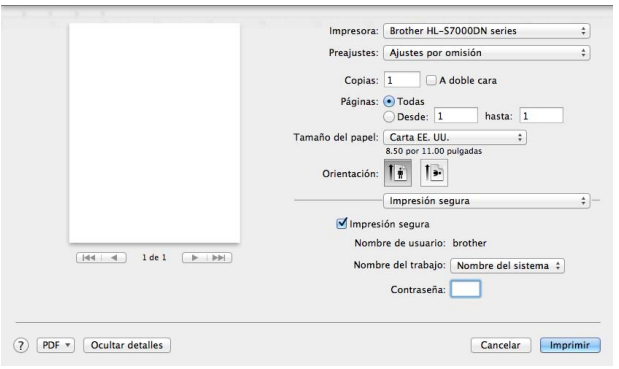

Si desea crear un trabajo de impresión seguro, haga clic en **Impresión segura** y marque la casilla **Impresión segura**. Introduzca una contraseña en el cuadro **Contraseña** y haga clic en **Imprimir**.

(Para obtener más información acerca de la función Impresión segura, consulte *[Impresión de los datos de](#page-96-0) almacenamiento* >> página 91).

## **Eliminación del controlador de impresora**

- **1** Inicie la sesión como 'Administrador'.
- b Desde el menú Apple, elija **Preferencias del Sistema**. Haga clic en **Impresión y Fax** [1](#page-74-0) y, a continuación, elija el controlador que desea eliminar y haga clic en el botón **-** para eliminarlo.
- c Haga clic en **OK** [2.](#page-74-1)
- <span id="page-74-0"></span><sup>1</sup> **Impresión y Escaneado** para usuarios de Mac OS X v10.7.x
- <span id="page-74-1"></span><sup>2</sup> **Eliminar impresora** para usuarios de Mac OS X v10.6.x y 10.7.x

## **Status Monitor**

La utilidad **Status Monitor** es una herramienta de software configurable para monitorizar el estado del equipo que le permite ver mensajes de error como los que advierten sobre la falta de papel o sobre atascos de papel según intervalos de actualización preestablecidos. También puede acceder a Administración basada en Web. Puede comprobar el estado del dispositivo si inicia la utilidad Brother Status Monitor siguiendo estos pasos:

- Para Mac OS X v10.5.8
	- a Ejecute **Preferencias del Sistema**, seleccione **Impresión y Fax** y, a continuación, elija el equipo.
	- b Haga clic en **Abrir cola de impresión** y, a continuación, en **Utilidad**. Se iniciará la utilidad Status Monitor.
- Para Mac OS X v10.6.x
	- a Ejecute **Preferencias del Sistema**, seleccione **Impresión y Fax** y, a continuación, elija el equipo.
	- b Haga clic en **Abrir cola de impresión** y, a continuación, haga clic en **Configuración de impresora**. Seleccione la pestaña **Utilidad** y haga clic en **Abrir Utilidad Impresoras**. Se iniciará la utilidad Status Monitor.
- Para Mac OS X v10.7.x
	- a Ejecute **Preferencias del Sistema**, seleccione **Impresión y Escaneado** y, a continuación, elija el equipo.
	- b Haga clic en **Abrir cola de impresión** y, a continuación, haga clic en **Configuración de impresora**. Seleccione la pestaña **Utilidad** y haga clic en **Abrir Utilidad Impresoras**. Se iniciará la utilidad Status Monitor.

## **Actualización del estado del equipo**

Si desea conocer el estado más reciente del equipo mientras la ventana **Status Monitor** está abierta, haga clic en el icono Actualizar . Puede definir el intervalo en el que el software actualizará la información sobre el estado del equipo. Vaya a la barra de menús, seleccione **Brother Status Monitor** y, a continuación, **Preferencias**.

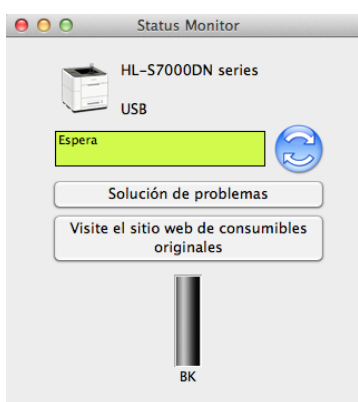

#### **Mantenimiento**

Para mantener una calidad de impresión óptima, el equipo limpiará automáticamente el cabezal de impresión cuando sea necesario. También es posible iniciar manualmente el proceso de limpieza si hay un problema de calidad de impresión.

Haga clic en **Control** desde la barra de menús y, a continuación, en **Mantenimiento**.

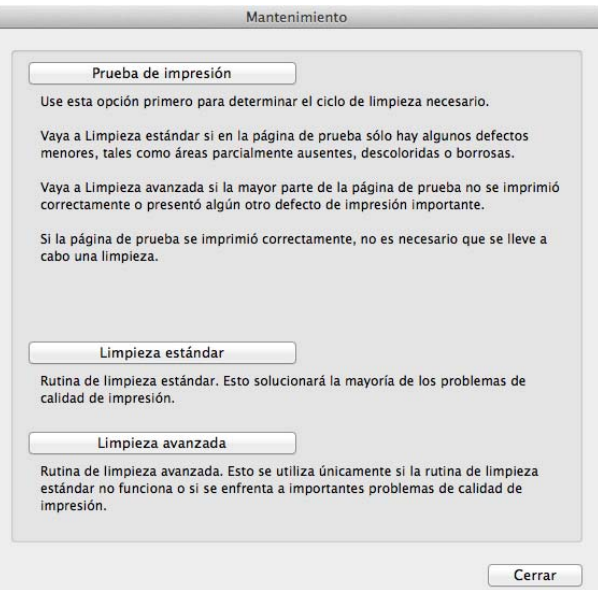

#### **Prueba de impresión**

Puede imprimir la página de prueba y comprobar la calidad de impresión.

#### **Limpieza estándar**

Es posible iniciar manualmente el proceso de limpieza. Limpie el cabezal de impresión si en el texto o los gráficos aparece una línea vertical o si las páginas impresas contienen texto en blanco.

#### **Limpieza avanzada**

El cabezal de impresión se limpia más a fondo que con **Limpieza estándar**. Seleccione esta opción si **Limpieza estándar** no limpia el cabezal de impresión lo suficiente, la impresión es muy fina o aparecen manchas.

#### **Ocultar o mostrar la ventana**

Después de iniciar la utilidad **Status Monitor**, puede ocultar o mostrar la ventana. Para ocultar la ventana, vaya a la barra de menús, seleccione **Brother Status Monitor** y, a continuación, **Ocultar Status Monitor**. Para mostrar la ventana, haga clic en el icono **Brother Status Monitor** en el dock (barra de iconos).

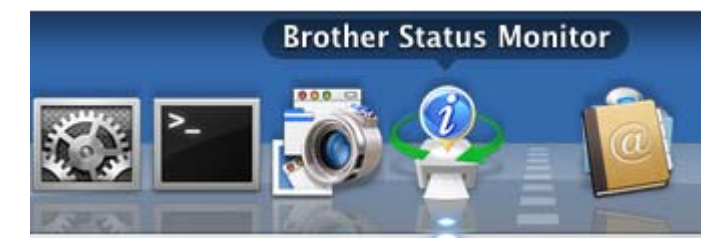

#### **Cerrar la ventana**

Haga clic en **Brother Status Monitor** desde la barra de menús y, a continuación, seleccione **Salir de Status Monitor** en el menú emergente.

### **Administración basada en Web (solo conexión de red)**

Para acceder al sistema de Administración basada en Web, haga clic en el icono del equipo de la pantalla **Status Monitor**. Se puede usar un navegador web estándar para administrar el equipo utilizando HTTP (protocolo de transferencia de hipertexto).

Para obtener más información sobre el sistema de Administración basada en Web >> Guía del usuario en red: *Administración basada en Web*

Controlador y software

## **Software para redes**

Para obtener información sobre el software de utilidad de red >> Guía del usuario en red: *Funciones de red* 

# **Información general**

## **Panel de control**

## **Información general del panel de control**

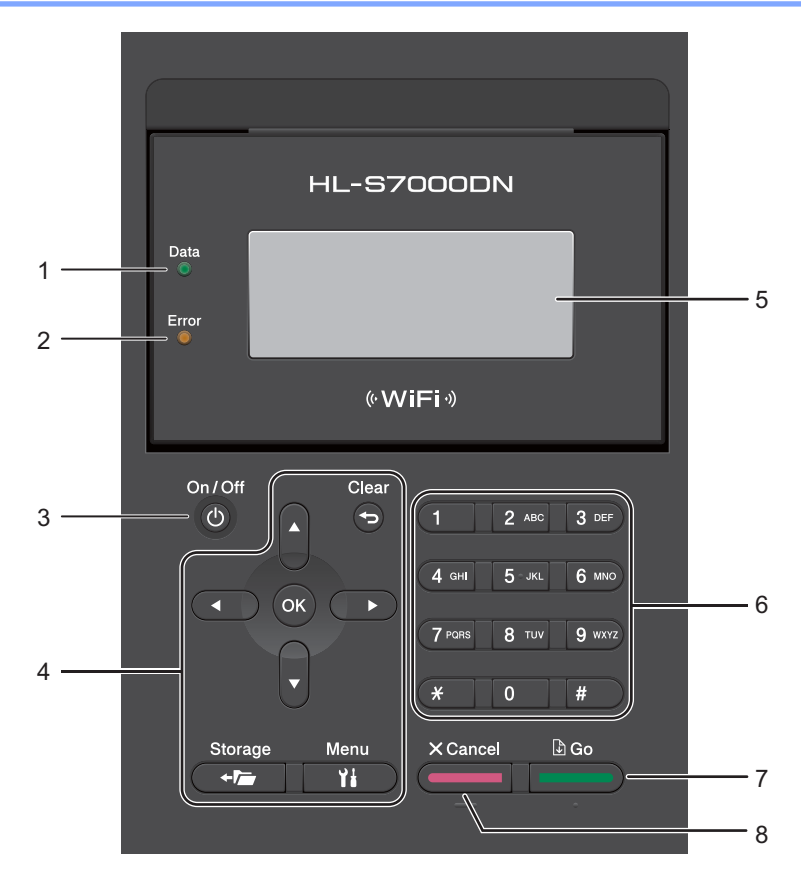

## **1 LED Data**

El LED parpadeará según el estado del equipo. (Si desea obtener información detallada, consulte *[Indicaciones de los LED](#page-80-0) >> página 75).* 

## **2 LED Error**

Este LED destella en color naranja cuando la pantalla LCD muestra un mensaje de error o de estado importante. (Si desea obtener información detallada, consulte *Indicaciones de los LED* >> página 75).

## **3 On/Off**

Para encender el equipo, pulse el botón **On/Off**.

O bien, para apagar el equipo, mantenga pulsado el botón **On/Off**.

Si apaga el equipo, el cabezal de impresión se seguirá limpiando periódicamente para mantener la calidad de impresión. Para prolongar la vida del cabezal de impresión, proporcionar la mejor economía del cartucho de tinta y mantener la calidad de impresión, debe mantener el equipo conectado a la alimentación en todo momento.

Información general

#### **4 Teclas de menú:**

#### **Clear**

Púlsela para eliminar caracteres o retroceder al nivel de menú anterior.

## **Storage**

Permite imprimir datos almacenados en la memoria del equipo.

#### **Menu**

Permite acceder al menú para programar la configuración del equipo.

### **OK**

Permite guardar la configuración en el equipo.

### $\triangleleft$  o  $\triangleright$

Púlselas para desplazarse hacia atrás o hacia delante por las selecciones de menú.

## $A \circ \overline{V}$

Púlselas para desplazarse por los menús y las opciones.

### **5 LCD**

Muestra mensajes que le ayudan a configurar y usar el equipo.

Permite saber la cantidad de tinta disponible.

Un indicador de cuatro niveles muestra la intensidad de la señal inalámbrica en caso de que use una conexión de ese tipo.

8  $\mathfrak{D}$ L.  $\tilde{\mathcal{D}}$ 0 Máx.

## **6 Teclas numéricas**

Utilice estas teclas para introducir información en el equipo.

### **7 Go**

Puede eliminar algunos mensajes de error pulsando **Go**. Para borrar todos los demás errores, siga las instrucciones del panel de control o consulte *Mensajes de error y mantenimiento* >> página 118. Realiza una pausa y sigue imprimiendo.

Permite imprimir los datos que hayan quedado en la memoria del equipo.

Permite elegir la opción que aparece en pantalla en el último nivel de menú. Después de cambiar una configuración, el equipo vuelve al modo preparado.

### **8 Cancel**

Permite cancelar la configuración vigente.

Cancela un trabajo de impresión programado y lo borra de la memoria del equipo. Para cancelar varios trabajos de impresión, mantenga pulsada esta tecla hasta que la pantalla LCD muestre Canc trbj (Todo).

## <span id="page-80-0"></span>**Indicaciones de los LED**

Los diodos LED son indicadores de luz que muestran el estado del equipo.

## **LED de datos (verde)**

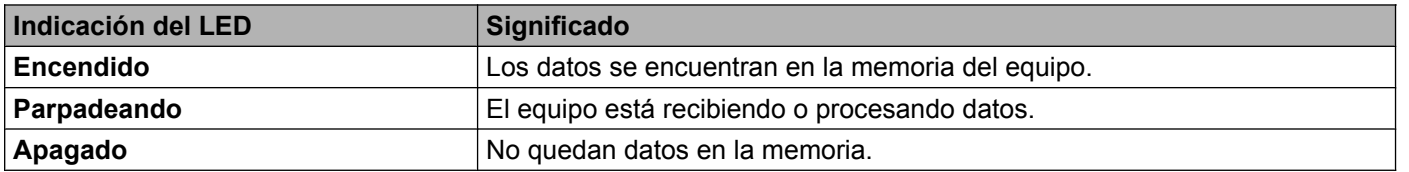

## **LED de error (naranja)**

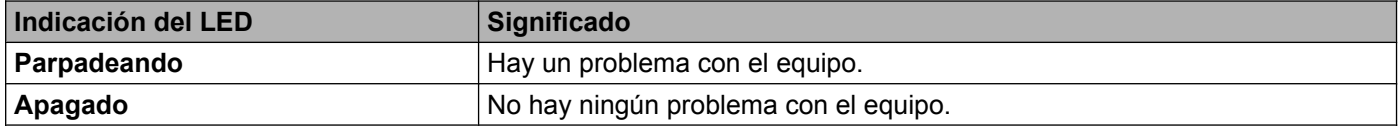

## **LED de tope de salida del papel**

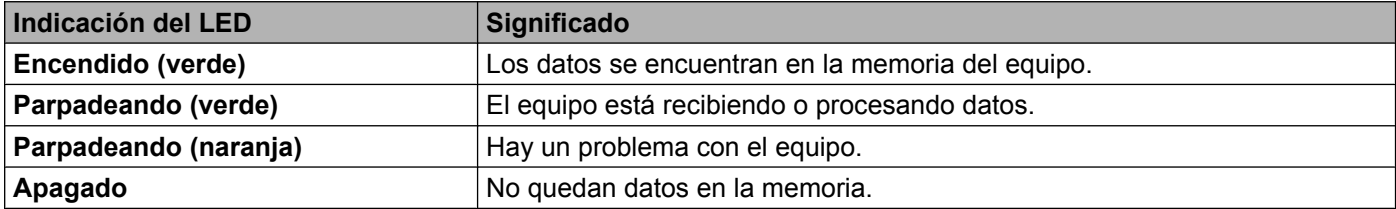

## **Mensajes de estado del equipo**

La siguiente tabla muestra los mensajes de estado del equipo durante el funcionamiento normal:

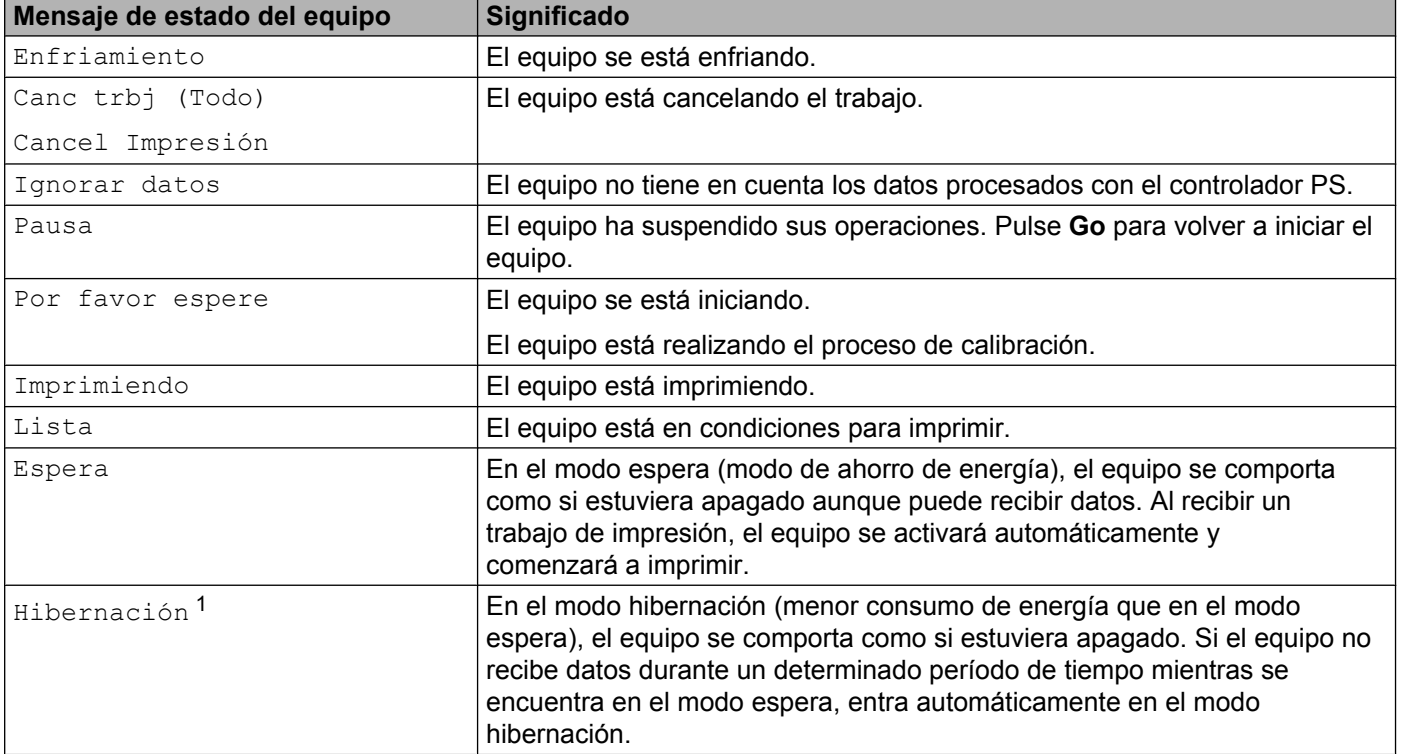

<span id="page-81-0"></span>1 Si la red inalámbrica está activada o se encuentra conectado un lector de tarjetas opcional, el equipo no entrará en el modo hibernación. Si desea desactivar la red inalámbrica, cambie la configuración de WLANdisponible a No. (Consulte [Menú de red](#page-90-0) >> página 85).

## **Tabla de menús**

## **Cómo acceder al modo menú**

- **1** Pulse Menu.
- 2) Recorra cada uno de los niveles de menú pulsando  $\triangle$  o  $\triangledown$  en la dirección deseada.
- **Pulse OK** cuando la opción de su interés aparezca en la pantalla LCD. La pantalla LCD mostrará entonces el nivel de menú siguiente.
- 4 Pulse  $\triangle$  o  $\nabla$  para pasar a la selección de menú siguiente.
- e Pulse **OK** o **Go**.

Cuando haya terminado de definir una opción, la pantalla LCD mostrará Aceptado.

**6** Pulse **Cancel** para volver al modo preparado.

## **Tabla de menús**

Hay siete menús. Para obtener más información sobre las selecciones disponibles en cada menú, consulte las siguientes tablas.

Si durante 30 segundos no se realiza ninguna operación con el panel de control, la pantalla LCD vuelve automáticamente al modo preparado.

## **Nota**

Los nombres de la pantalla LCD del panel de control para las bandejas de papel son los siguientes:

- **•** Bandeja de papel estándar: Bandeja1 y B1
- **•** Bandeja multipropósito: MU
- Bandejas inferiores opcionales: Bandeja2 / B2, Bandeja3 / B3 y Bandeja4 / B4

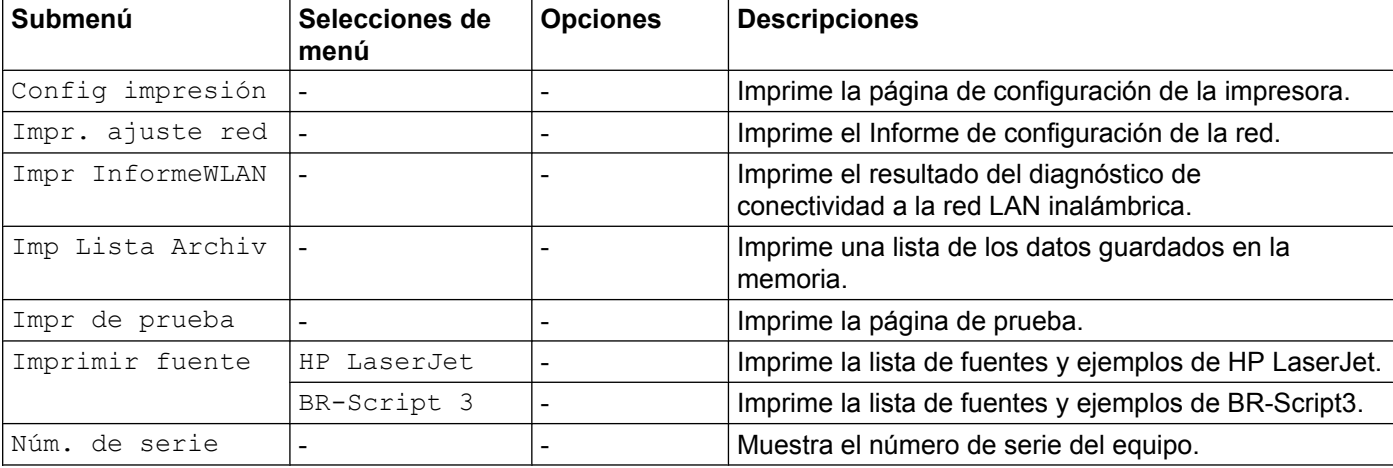

#### **Información del equipo**

## **Información del equipo (Continuación)**

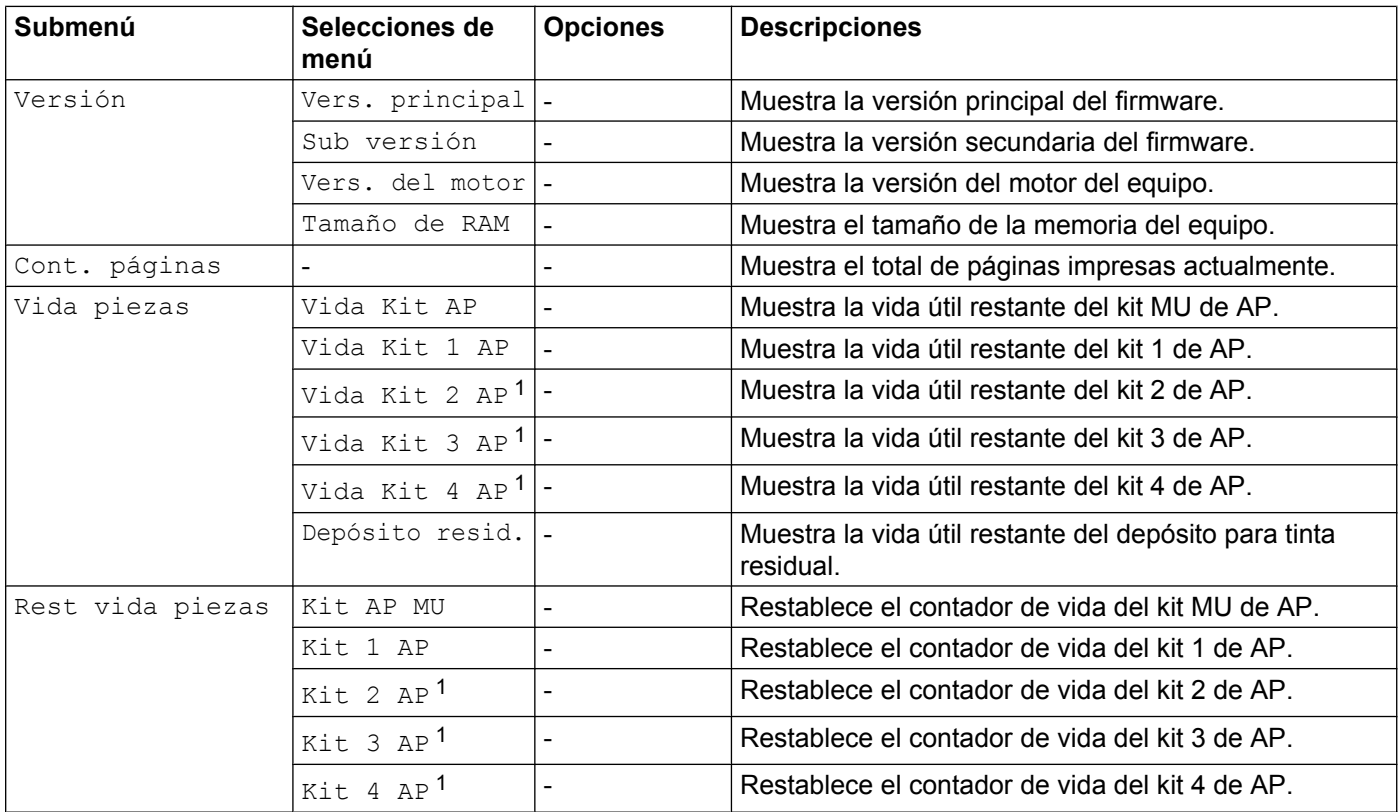

<span id="page-83-0"></span><sup>1</sup> Cuando están instaladas las bandejas inferiores opcionales.

### **Mantenimiento**

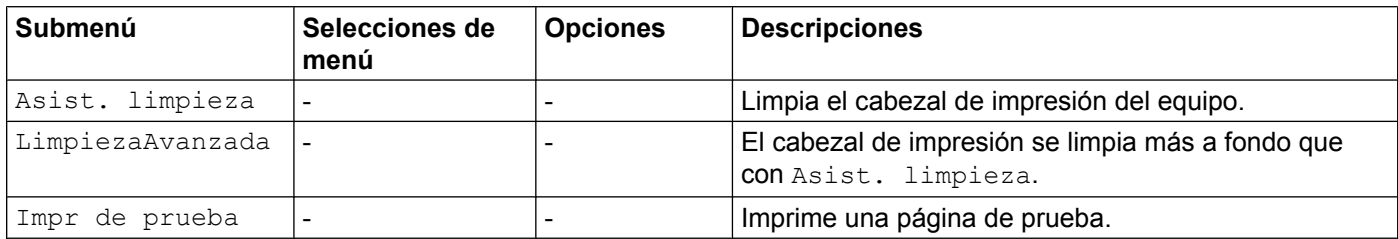

## **Bandeja de papel**

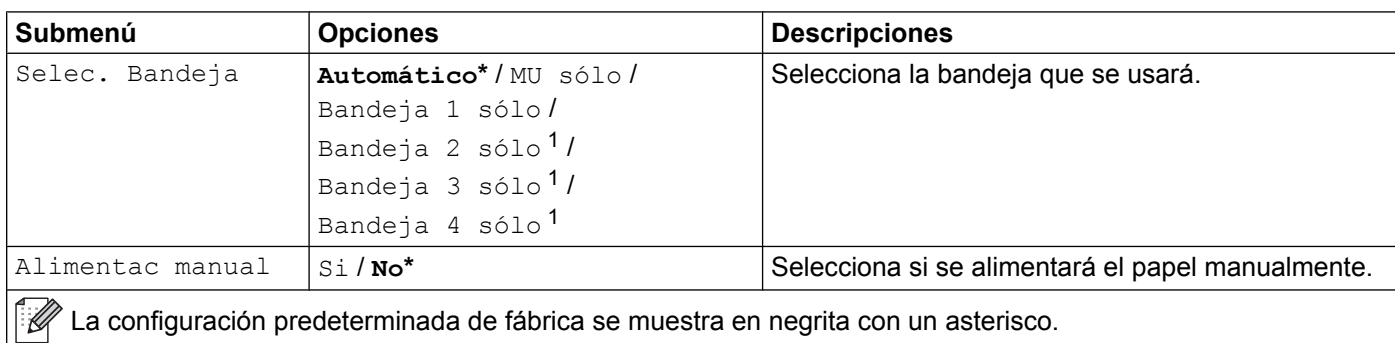

## **Bandeja de papel (Continuación)**

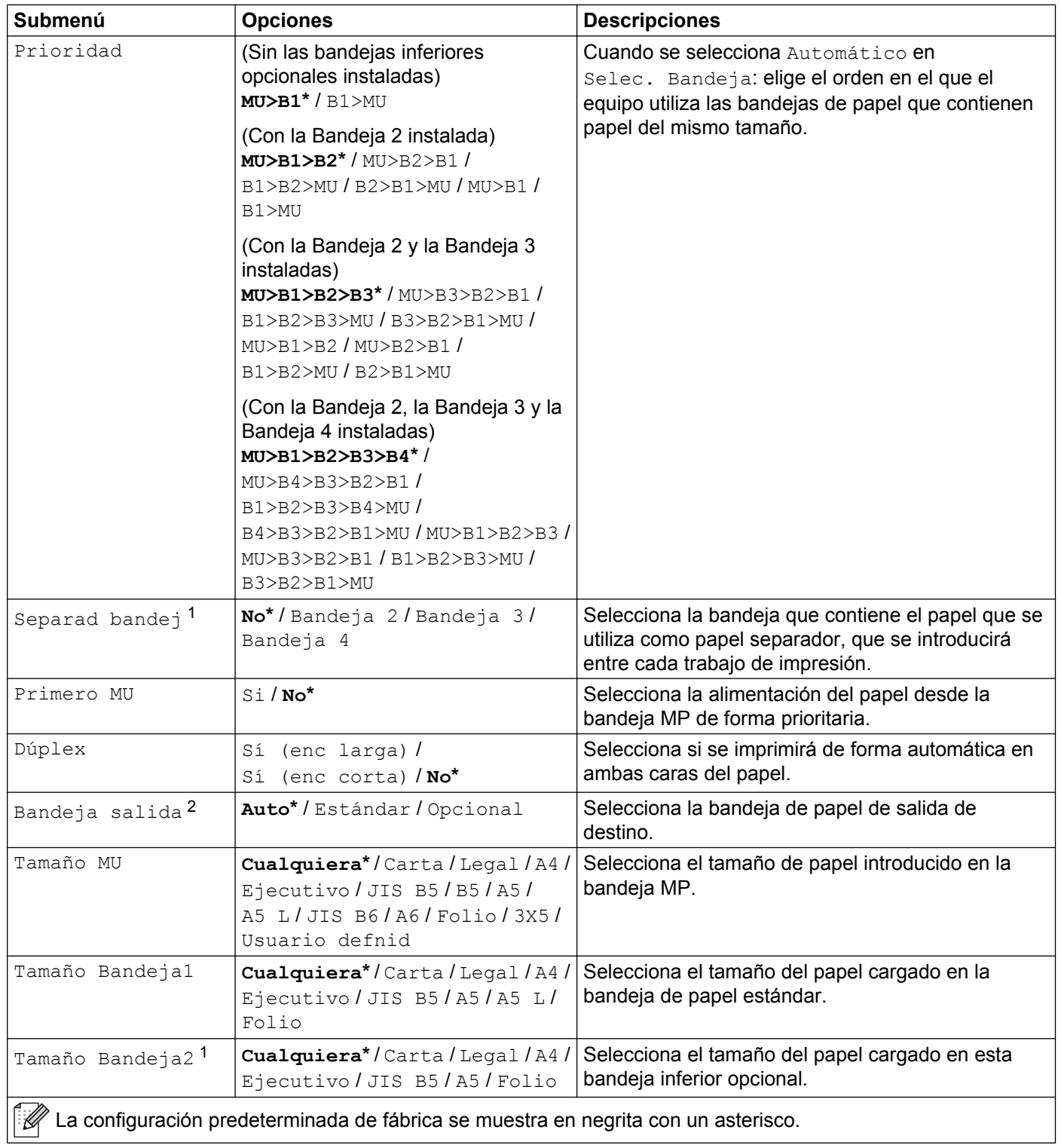

## **Bandeja de papel (Continuación)**

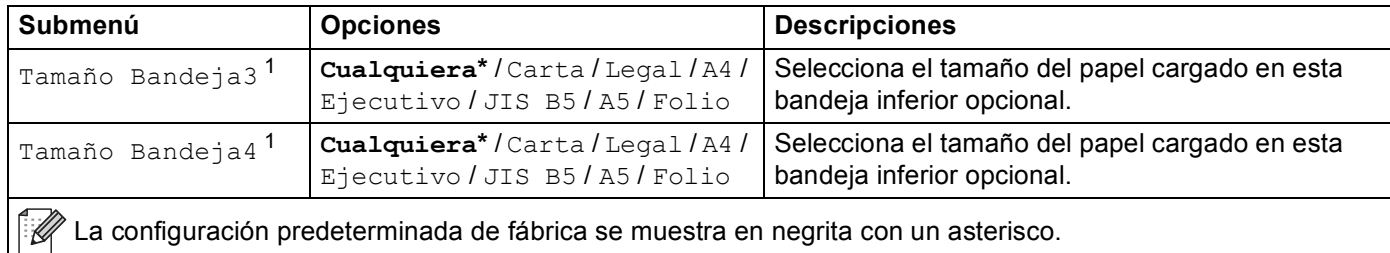

<span id="page-85-0"></span><sup>1</sup> Cuando están instaladas las bandejas inferiores opcionales.

<span id="page-85-1"></span><sup>2</sup> Cuando está instalada la bandeja de salida opcional.

#### **Configuración general**

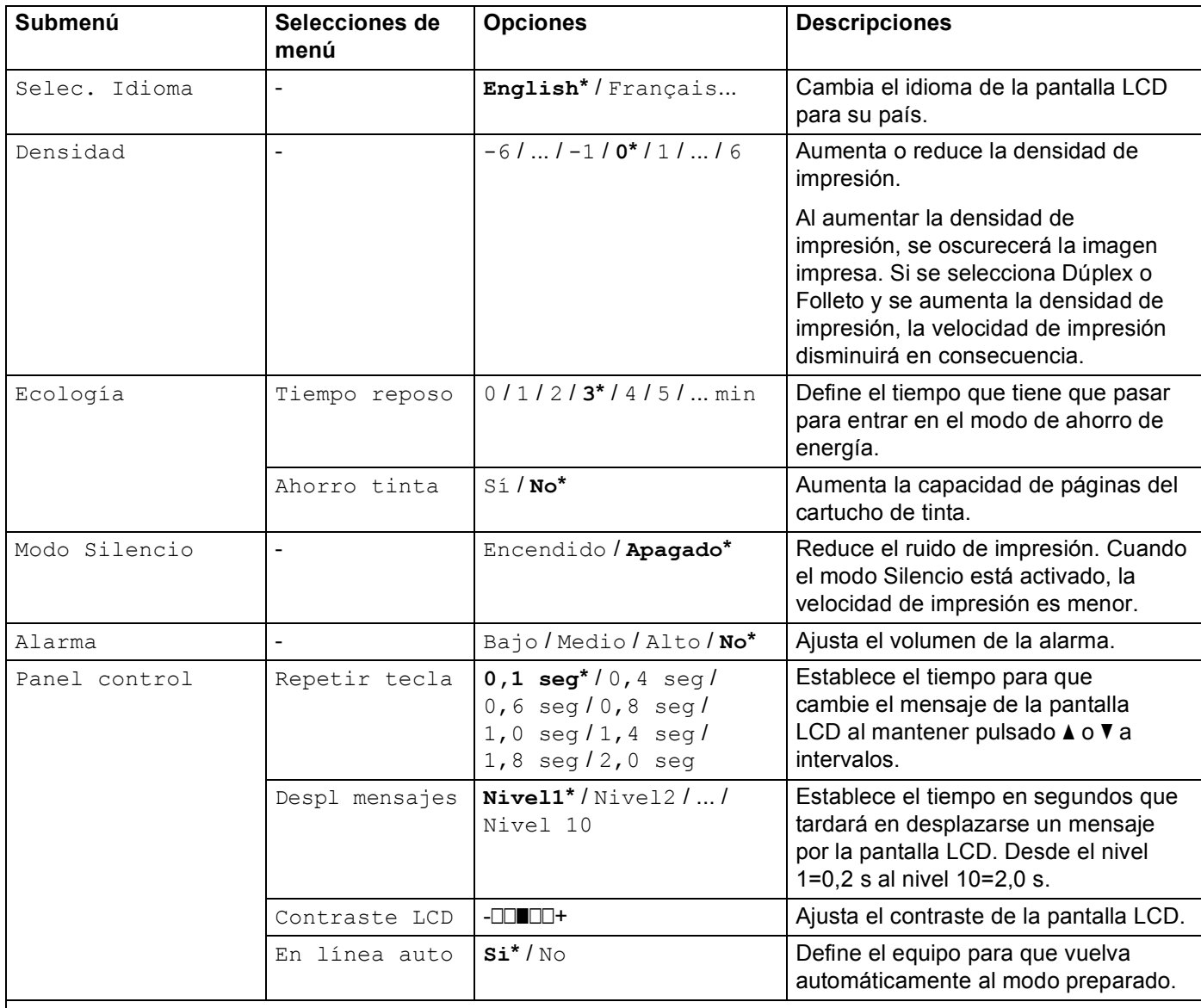

 $\mathscr{U}$  La configuración predeterminada de fábrica se muestra en negrita con un asterisco.

## **Configuración general (Continuación)**

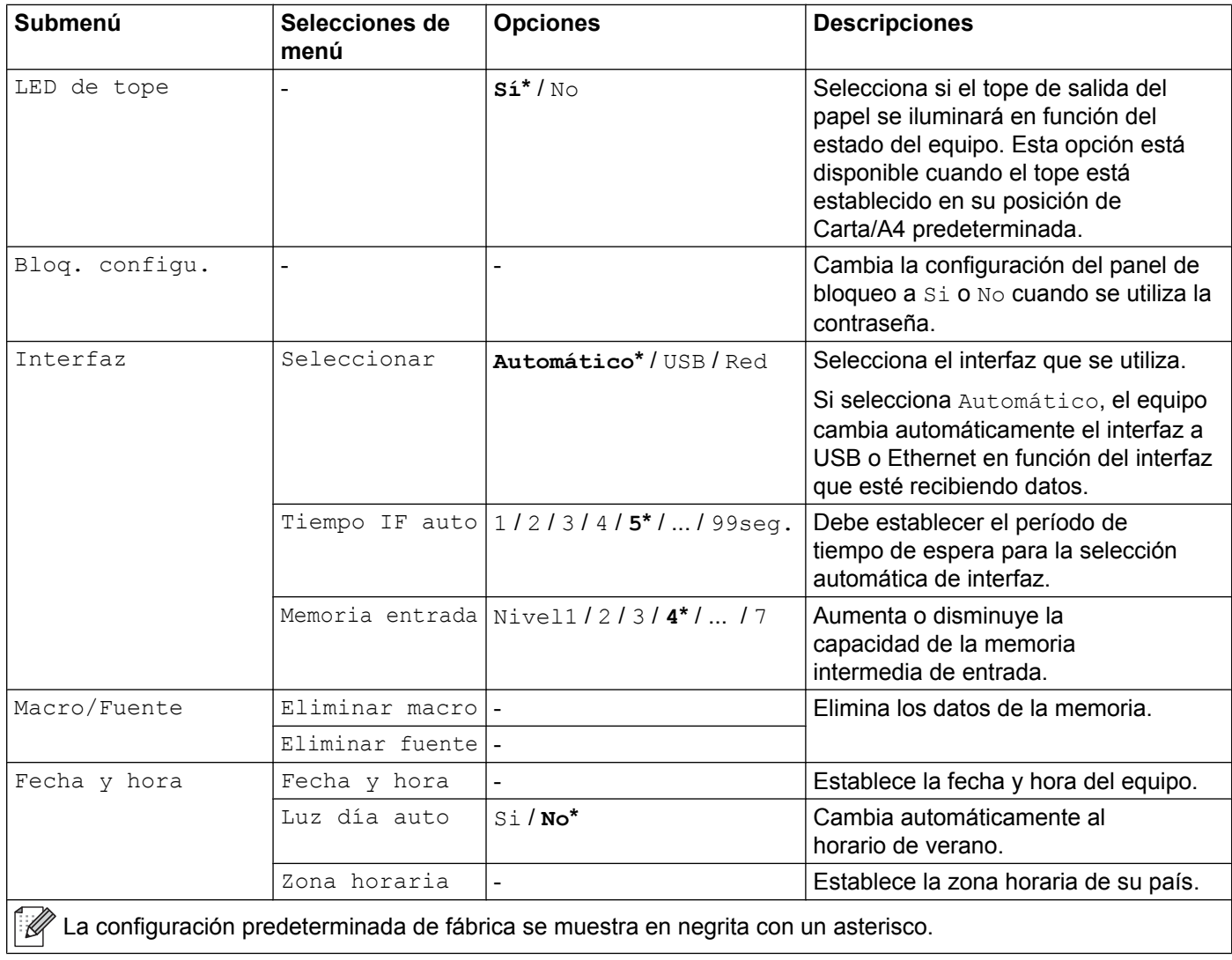

## **Menú de impresión**

<span id="page-86-0"></span>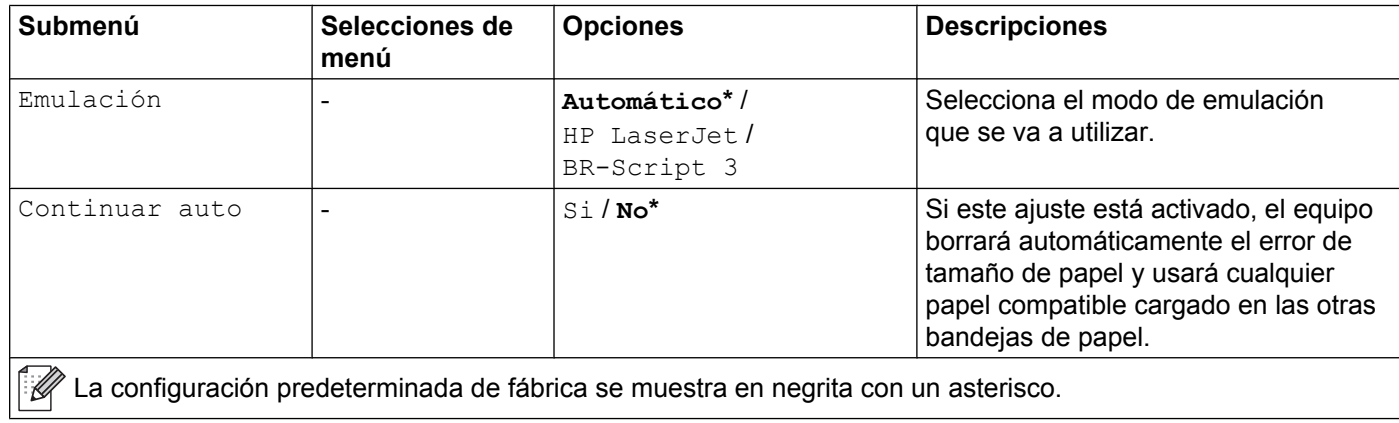

## **Menú de impresión (Continuación)**

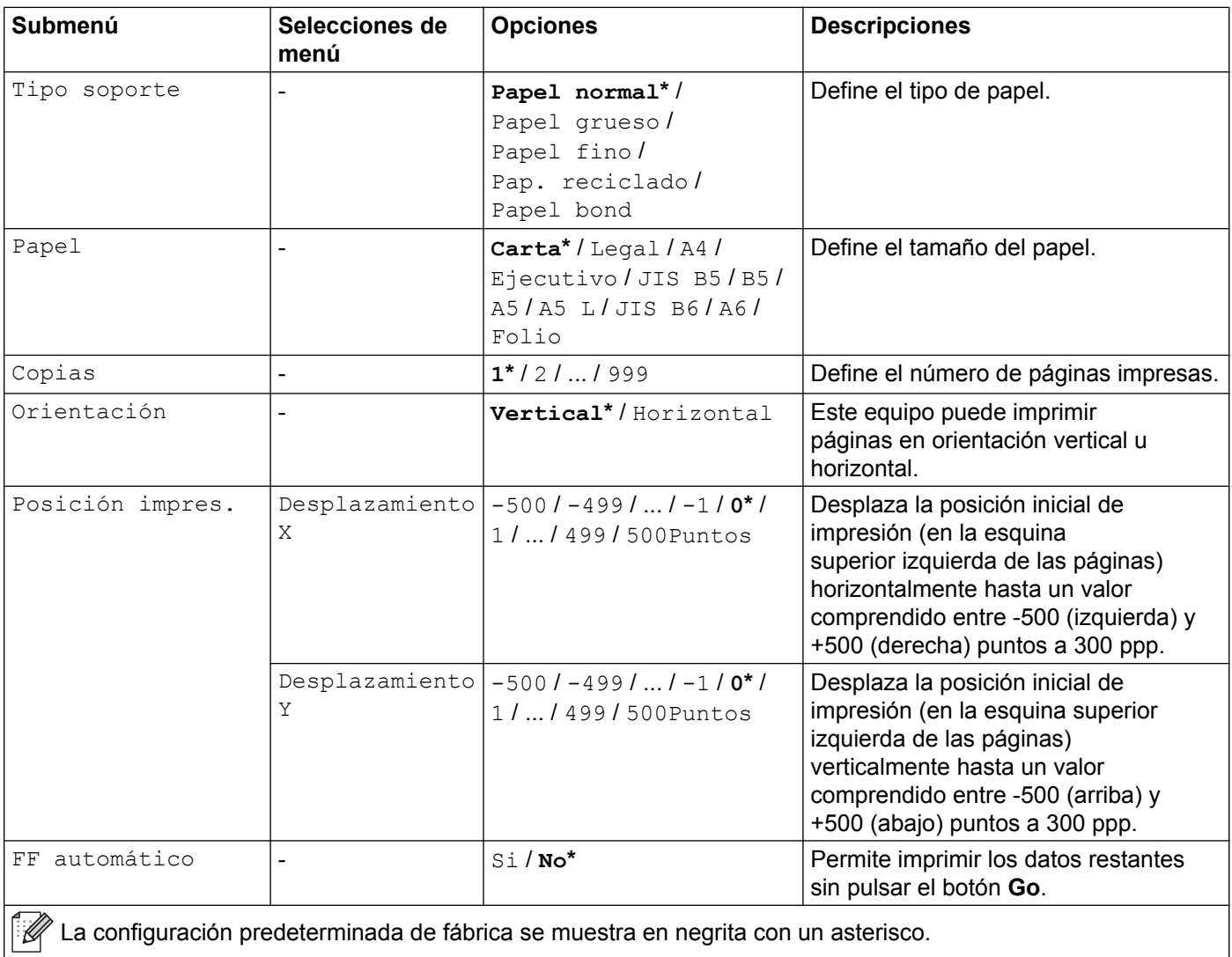

## **Menú de impresión (Continuación)**

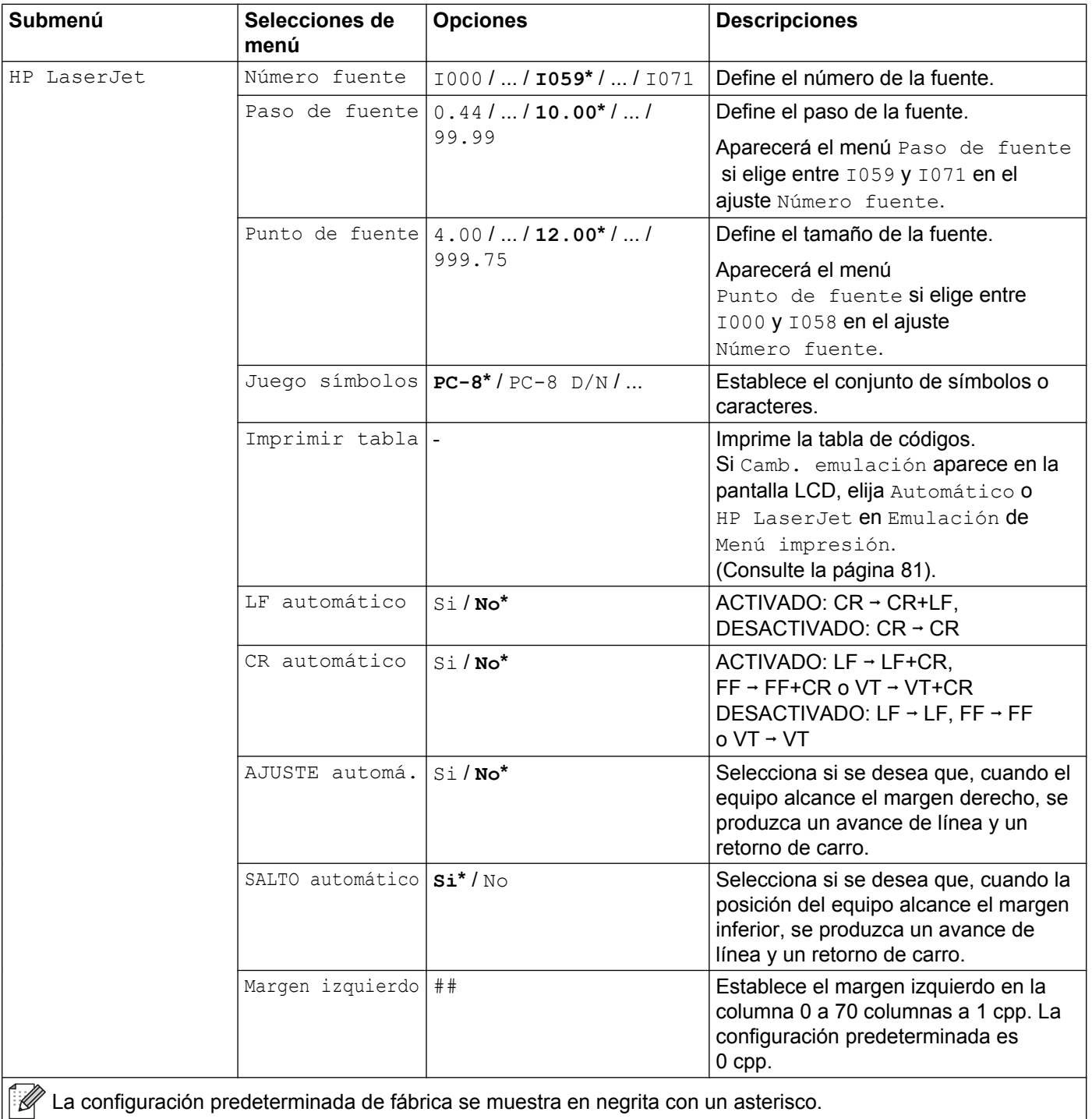

## **Menú de impresión (Continuación)**

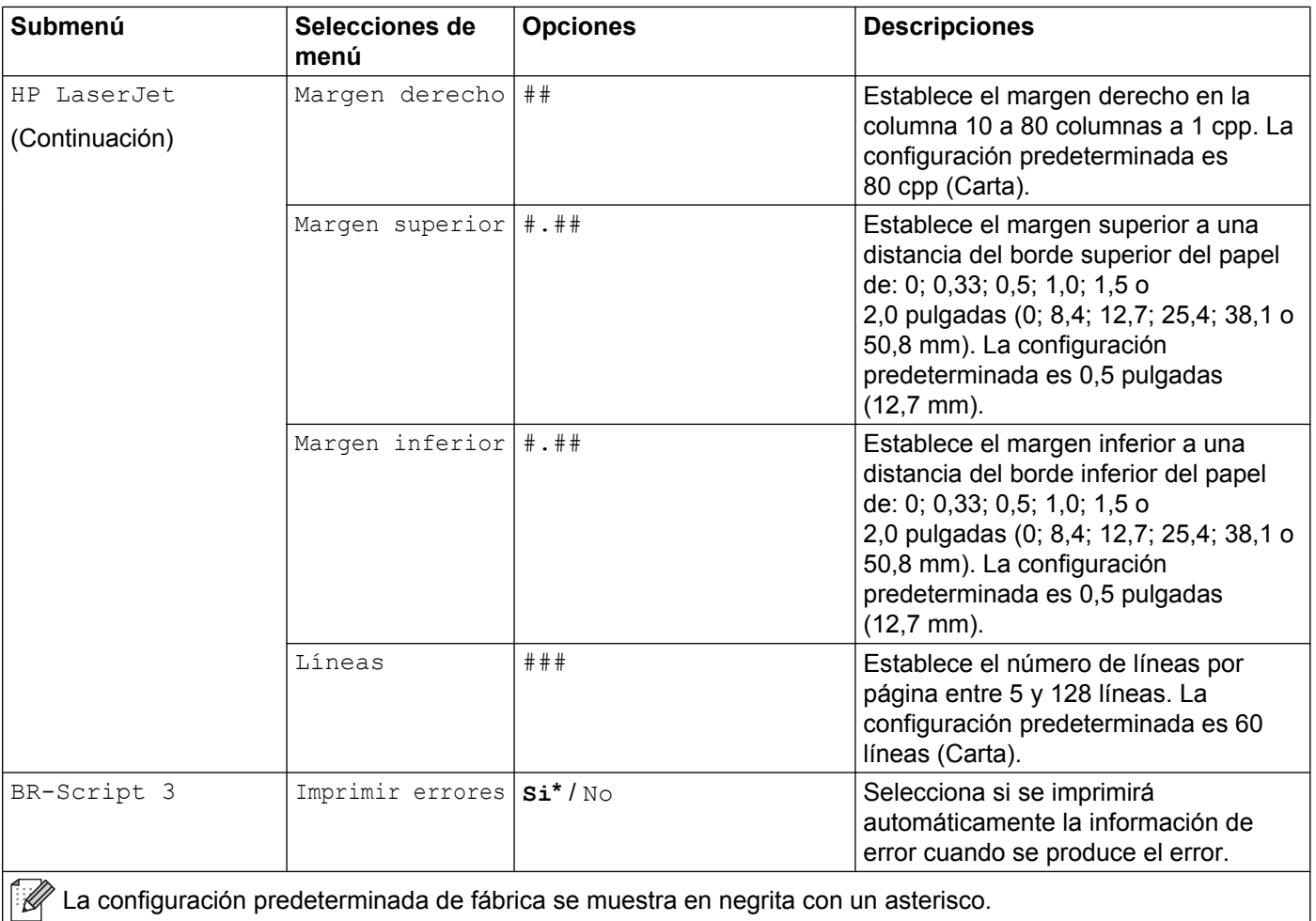

## <span id="page-90-0"></span>**Menú de red**

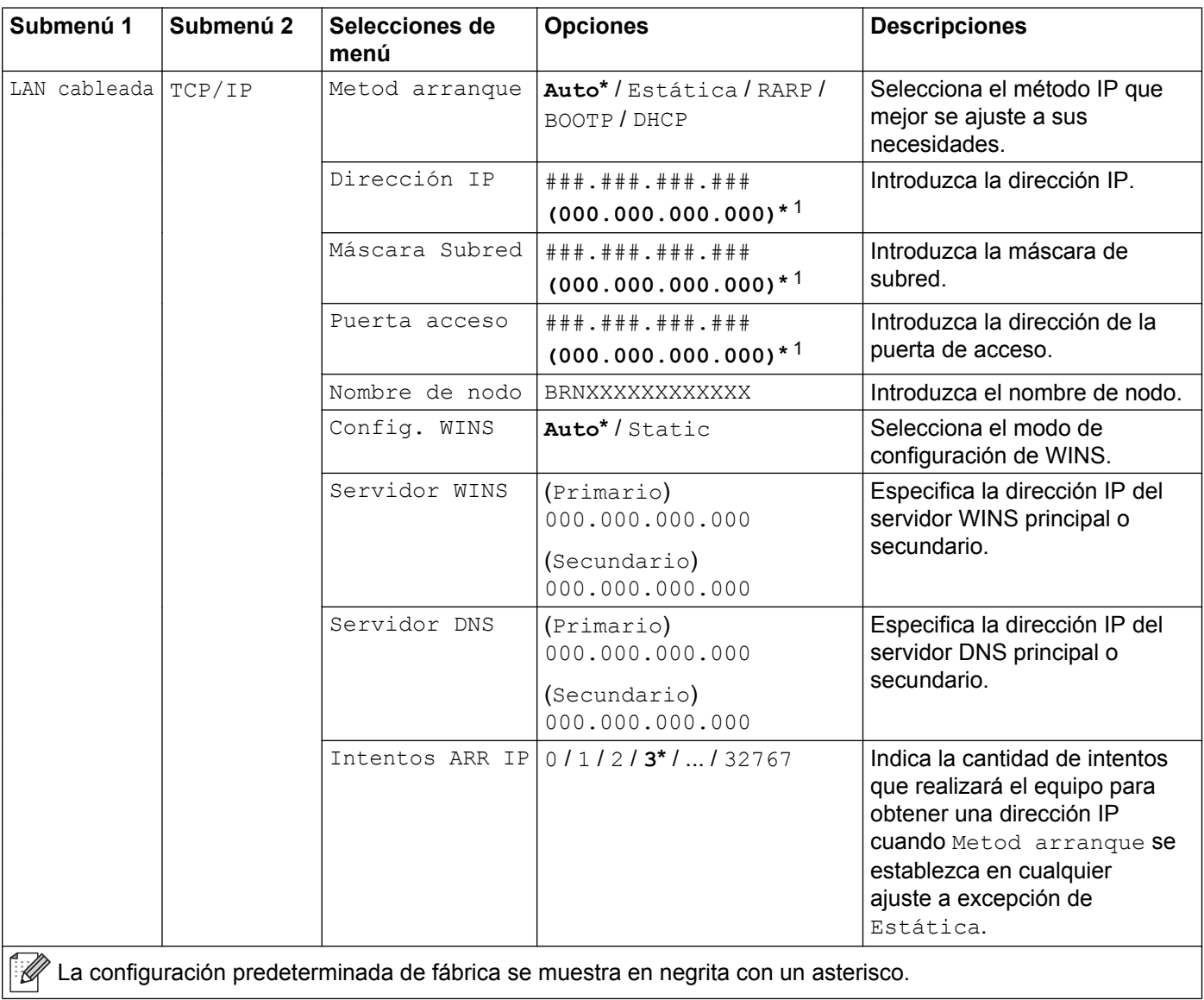

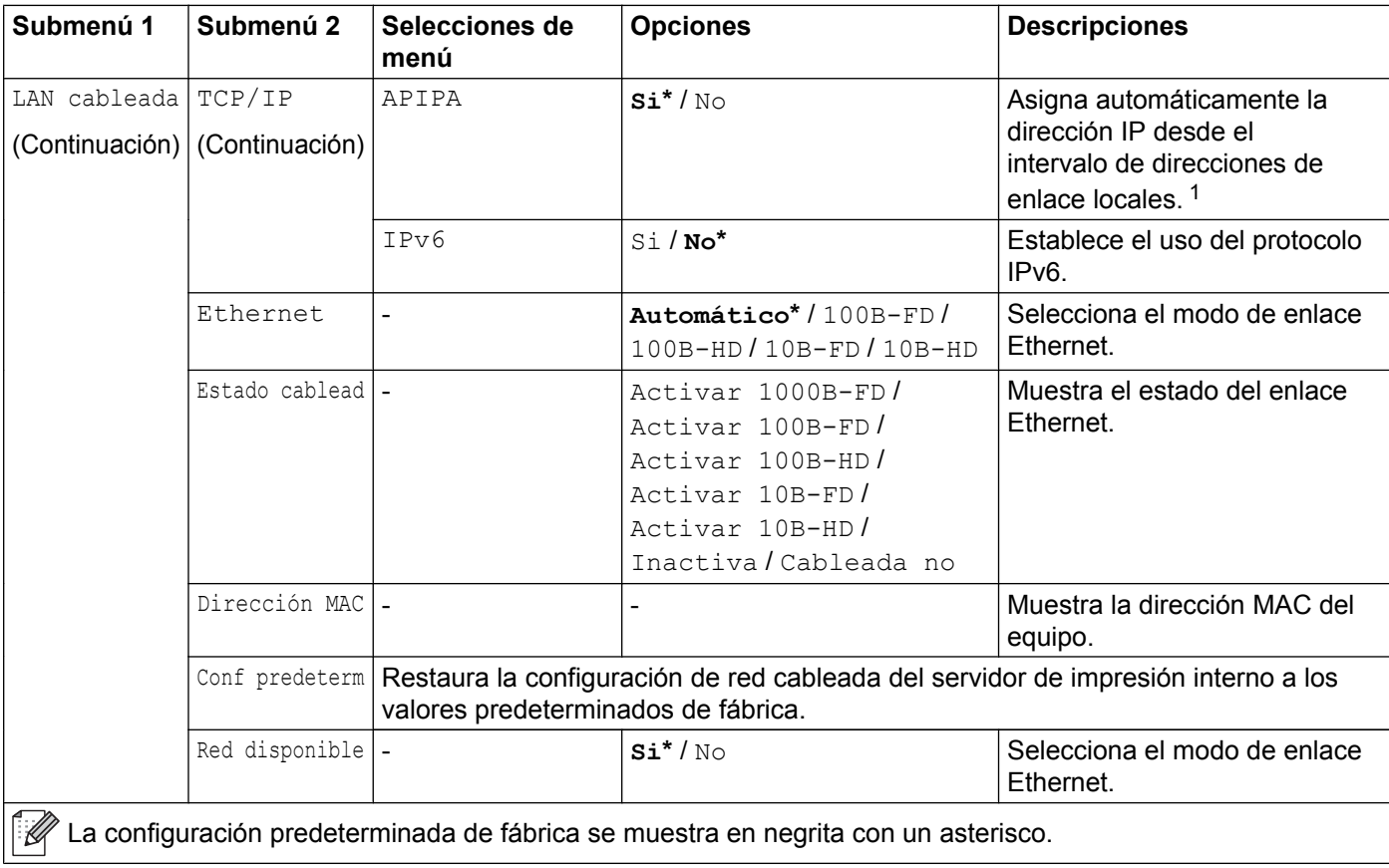

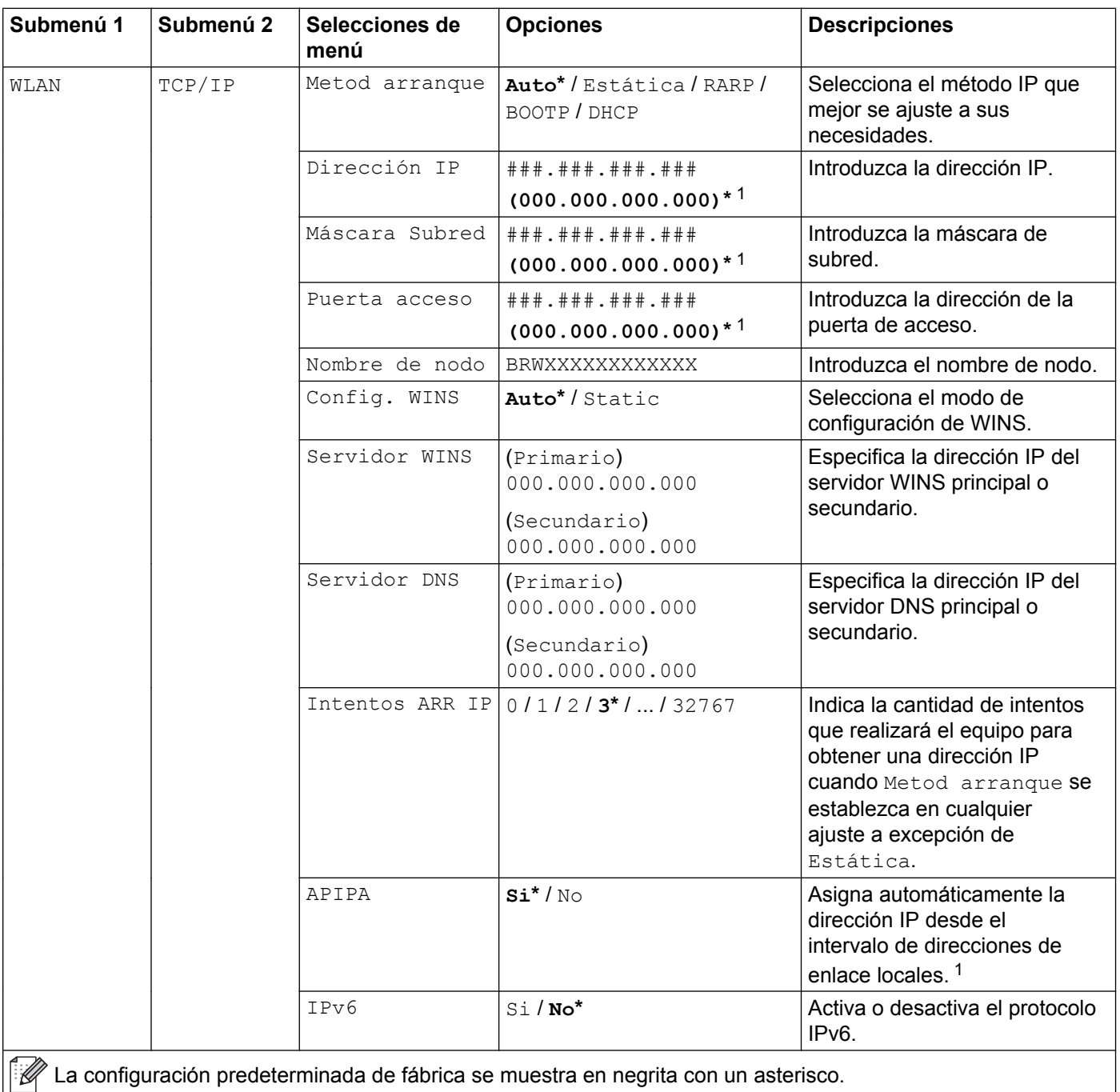

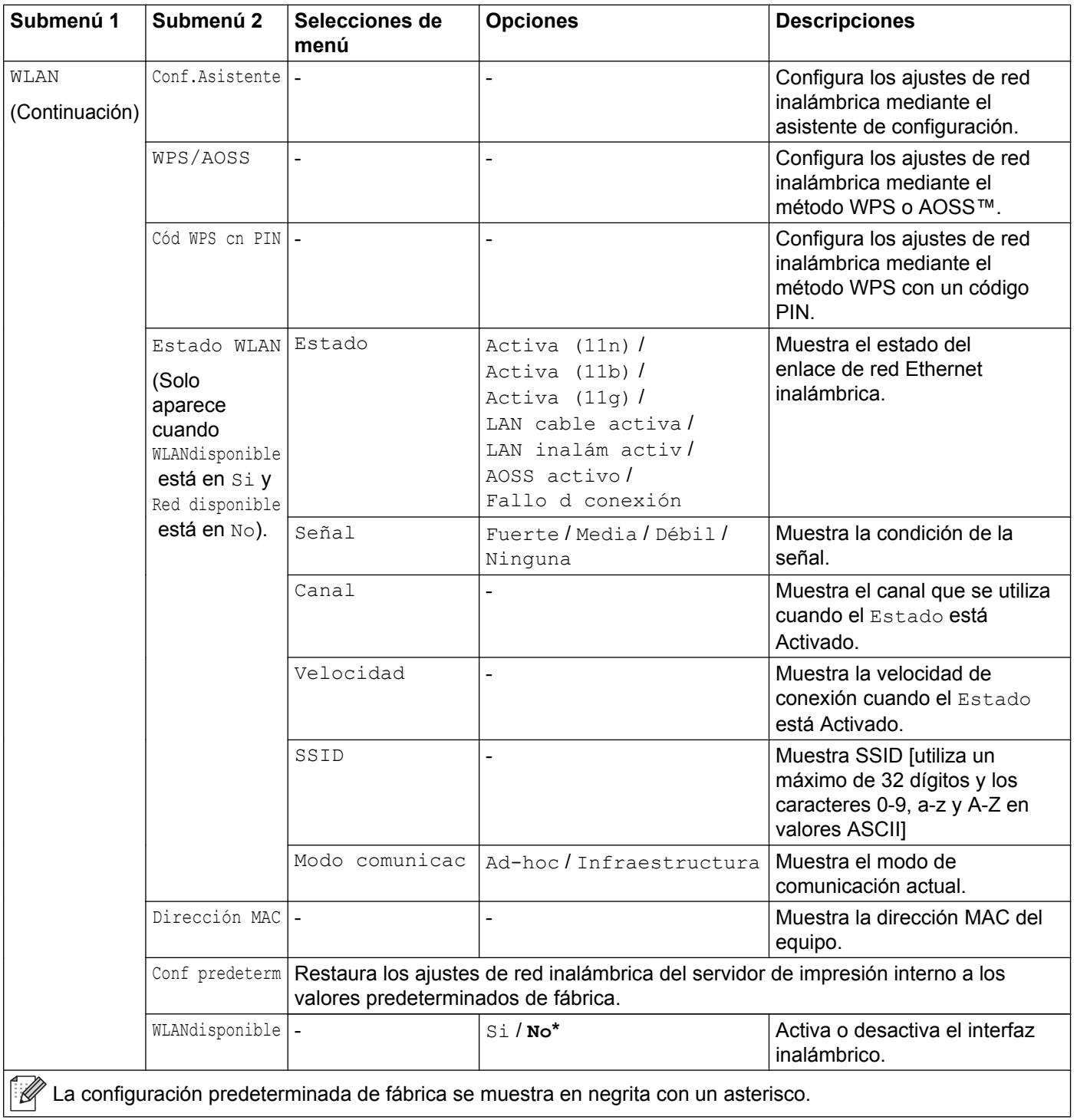

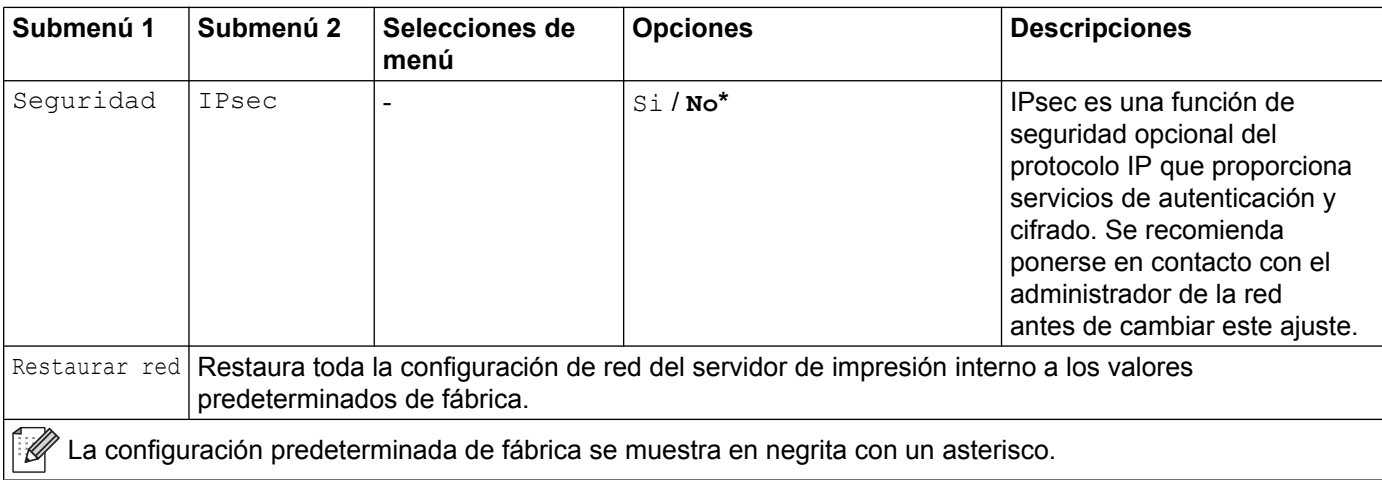

<span id="page-94-0"></span>1 ### indica un número comprendido en el intervalo entre 000 y 255. Al conectar a la red, si 'Metod arranque' está definido como 'Auto', el equipo intentará ajustar automáticamente la dirección IP y la máscara de subred desde un servidor de arranque como DHCP o BOOTP. Si no se puede encontrar un servidor de arranque, se asignará una dirección IP APIPA, como 169. 254. [001-254]. [000-255]. Si 'Metod arranque' está definido como 'Estático', tendrá que introducir manualmente una dirección IP desde el panel de control del equipo.

## **Reajuste del menú**

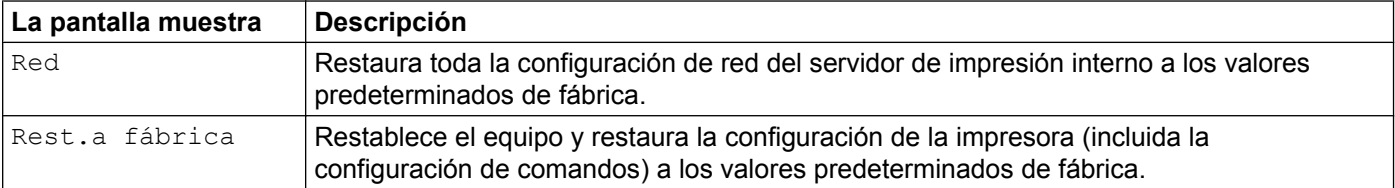

## **Introducción de texto**

Al establecer determinadas selecciones de menú, deberá introducir caracteres de texto. Las teclas numéricas tienen letras impresas. Las teclas 0, # y  $\times$  no tienen letras impresas porque se utilizan para caracteres especiales.

Pulse la tecla numérica adecuada cuantas veces sea necesario según se muestra en esta tabla de referencia para acceder al carácter que desee.

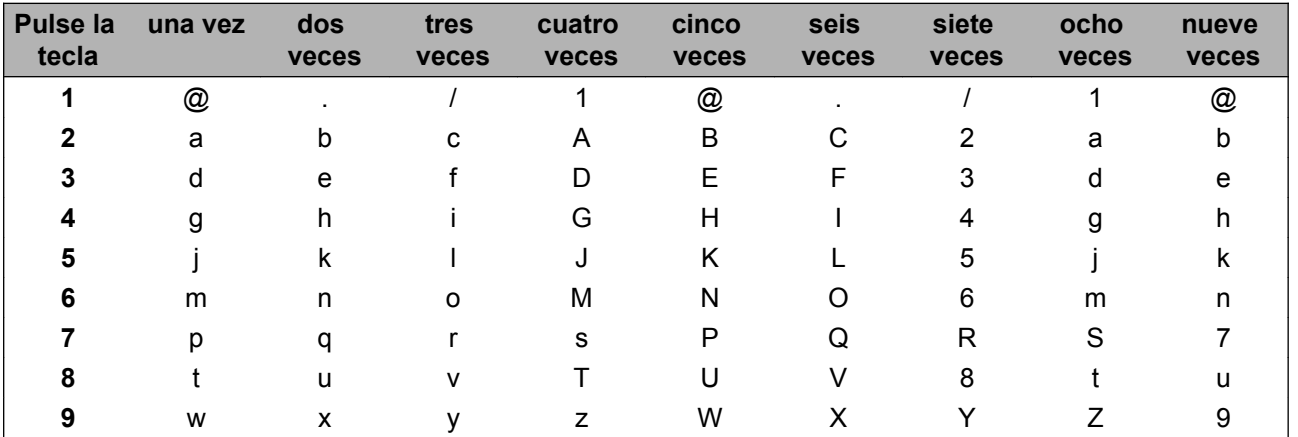

#### **Introducción de espacios**

Para introducir un espacio en un nombre, pulse ▶ dos veces entre los caracteres.

#### **Correcciones**

Si ha introducido un carácter incorrectamente y desea cambiarlo, pulse  $\triangleleft$  o  $\triangleright$  para desplazar el cursor hasta el carácter incorrecto y, a continuación, pulse **Clear**.

#### **Repetición de letras**

Para introducir otro carácter de la misma tecla que el carácter anterior, pulse  $\blacktriangleright$  para desplazar el cursor hacia la derecha antes de volver a pulsar la tecla.

#### **Caracteres y símbolos especiales**

Pulse  $\star$ , **#** o 0 y, a continuación, pulse ◀ o ▶ para desplazar el cursor hasta el símbolo o carácter que desee. Pulse **OK** para seleccionarlo. Los símbolos y caracteres siguientes aparecerán según la selección de menú que haya realizado.

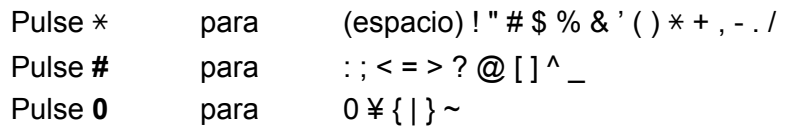

## <span id="page-96-0"></span>**Impresión de los datos de almacenamiento**

## **Datos de almacenamiento**

La función Impresión de almacenamiento permite guardar trabajos de impresión en el equipo e imprimirlos posteriormente. El equipo no imprimirá el documento cuando lo envíe a imprimir. Para imprimirlo, deberá utilizar el panel de control del equipo.

Cuando el área donde se almacenan los datos de la cola de impresión esté llena, la pantalla LCD mostrará Almacenmnt lleno. Pulse **Cancel** o **Go** para volver al modo preparado.

Si desea borrar los datos de la cola de impresión, puede realizar esta operación mediante el uso del panel de control.

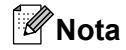

- **•** Para obtener más información acerca de la configuración del controlador de impresora y de cómo almacenar el trabajo de impresión en el equipo, consulte *[Pestaña Impresión de almacenamiento](#page-44-0)* **▶▶** [página 39](#page-44-0) (para el controlador de impresora de Windows<sup>®</sup>), *[Preferencias de impresión](#page-52-0)* **▶▶** [página 47](#page-52-0) (para el controlador de impresora BR-Script3 para Windows<sup>®</sup>), *[Impresión de](#page-66-0)* [almacenamiento](#page-66-0) **> >** página 61 (para el controlador de impresora de Macintosh) o *[Impresión segura](#page-73-0)* ▶▶ [página 68](#page-73-0) (para el controlador de impresora BR-Script3 para Macintosh).
- **•** Si el lector de tarjetas opcional está conectado al equipo, puede utilizar la función de autenticación de tarjetas para imprimir datos de almacenamiento. Dado que puede usar las tarjetas para acceder solamente a sus datos de almacenamiento personales, la autenticación de tarjetas resulta eficaz para evitar el acceso no autorizado a sus datos de almacenamiento.

Si desea más información sobre el lector de tarjetas y la autenticación de tarjetas, consulte la Guía de uso del lector de tarjetas, que se encuentra en la página **Manuales** correspondiente a su modelo en el sitio web de Brother Solutions Center en la dirección <http://solutions.brother.com/>.

## **Cómo imprimir datos de almacenamiento**

## **i** Pulse Storage.

## **Nota**

Si activa la función de autenticación de tarjetas, aparecerá una lista de los trabajos de impresión públicos. Vaya al paso  $\mathbf{\Theta}$ .

- **2** Pulse  $\triangle$  o  $\nabla$  para elegir Modo público o el nombre de usuario. Pulse OK.
- <span id="page-96-1"></span>**3** Pulse **A** o **▼** para elegir el trabajo. Pulse **OK**.
- 4 (Solo si ha seleccionado datos personales protegidos) Introduzca la contraseña. Pulse **OK**.
- <span id="page-96-2"></span>**EXTERN A OV para seleccionar Imprimir o Imprimr** y borrar. Pulse OK. Imprimr y borrar se muestra solo si ha seleccionado datos personales. Los datos se eliminarán después de imprimirse.

#### Información general

- **6** (Solo si ha s[e](#page-96-2)leccionado Imprimr y borrar en el paso  $\bigcirc$ ) Pulse a o b para seleccionar Sí. Pulse **OK**.
- g Introduzca el número de copias. Pulse **OK**.

## **Cómo eliminar datos de almacenamiento**

## **1** Pulse Storage. **Nota** Si activa la función de autenticación de tarjetas, aparecerá una lista de los trabajos de impresión públicos. Vaya al paso  $\bigcirc$  $\bigcirc$  $\bigcirc$ . **2** Pulse **A** o **V** para elegir Modo público o el nombre de usuario. Pulse OK. **3** Pulse **A** o **▼** para elegir el trabajo. Pulse **OK**. 4 (Solo si ha seleccionado datos personales protegidos) Introduzca la contraseña. Pulse **OK**. **E** Pulse **A** o **v** para seleccionar Eliminar. Pulse OK.

<span id="page-97-0"></span>**6** Pulse **A** o **v** para seleccionar Sí. Pulse **OK**. La pantalla LCD mostrará Eliminado y, a continuación, el equipo volverá al modo preparado.

## **Funciones de seguridad**

## **Bloqueo función de seguridad 2.0**

Bloqueo función de seguridad permite limitar el acceso público a la función Impresión  $1$ .

Antes de usar las funciones de seguridad tendrá que introducir primero la contraseña de administrador. El acceso a operaciones restringidas se pueden habilitar creando un usuario restringido. Bloqueo función de seguridad se puede definir manualmente mediante Administración basada en Web o BRAdmin Professional 3 (solo Windows<sup>®</sup>). (>> Guía del usuario en red)

<span id="page-98-0"></span>La función Impresión incluye trabajos de impresión mediante Brother iPrint&Scan.

## **Nota**

- **•** Tome nota de su contraseña. En caso de que no la recuerde, tendrá que restaurar la contraseña almacenada en el equipo. Para obtener información sobre cómo restaurar la contraseña, llame al Servicio de atención al cliente de Brother.
- **•** Solo los administradores pueden establecer limitaciones y realizar cambios para cada usuario.

## **Autenticación de tarjetas**

Si el lector de tarjetas opcional está conectado al equipo, puede utilizar la función de autenticación de tarjetas para imprimir datos de almacenamiento. Como la identidad del usuario se confirma con solo tocar la tarjeta en el lector de tarjetas, el usuario puede acceder directamente a sus datos de almacenamiento. Además, dado que otros usuarios no pueden acceder a los datos de almacenamiento, la autenticación de tarjetas resulta eficaz para evitar el acceso no autorizado a sus datos de almacenamiento personales.

Si desea más información sobre el lector de tarjetas y la autenticación de tarjetas, consulte la Guía de uso del lector de tarjetas, que se encuentra en la página **Manuales** correspondiente a su modelo en el sitio web de Brother Solutions Center en la dirección<http://solutions.brother.com/>.

## **Bloqueo de configuración**

Bloqueo de configuración permite definir una contraseña para evitar que otras personas cambien la configuración del equipo por accidente. Tome nota de su contraseña. En caso de que no la recuerde, tendrá que restaurar las contraseñas almacenadas en el equipo. Llame al administrador o al distribuidor de Brother.

Mientras la opción Bloqueo de configuración esté definida en Si, será necesaria una contraseña para cambiar los siguientes ajustes:

- Mantenimiento (excepto Impresión de prueba)
- Bandeja de papel
- Configuración general
- Menú de impresión (excepto Impresión de tabla)
- Red (puede mostrarse la dirección Mac y la información de estado)

### **Definición de la contraseña**

- **1** Pulse Menu.
- **2** Pulse **A** o **v** para seleccionar Config. gral. Pulse OK.
- **3** Pulse **A** o **V** para seleccionar Blog. configu. Pulse OK.
- d Introduzca un número de cuatro dígitos como contraseña utilizando los números del 0 al 9. Pulse **OK**.
- **5** Repita la contraseña cuando en la pantalla LCD aparezca Verif clave: Pulse OK.
- **6** Pulse **Cancel** para volver al modo preparado.

#### **Cambio de la contraseña para Bloqueo de configuración**

Desactive la función Bloqueo de configuración antes de cambiar la contraseña. (Consulte *[Activar/desactivar](#page-99-0) Bloqueo de configuración* >> página 94).

- **1** Pulse Menu.
- **2** Pulse **A** o **v** para seleccionar Config. gral. Pulse OK.
- **8** Pulse **A o V** para seleccionar Blog. configu. Pulse OK.
- **4** Pulse **A** o **v** para seleccionar Config. clave. Pulse OK.
- **5** Introduzca la contraseña de cuatro dígitos registrada. Pulse OK.
- f Introduzca un número de cuatro dígitos para la nueva contraseña. Pulse **OK**.
- g Repita la contraseña cuando en la pantalla LCD aparezca Verif clave:. Pulse **OK**.
- Pulse **Cancel** para volver al modo preparado.

#### <span id="page-99-0"></span>**Activar/desactivar Bloqueo de configuración**

Si comete un error al introducir la contraseña según las instrucciones siguientes, la pantalla LCD mostrará Clave errónea. Vuelva a introducir la contraseña correcta.

#### **Activar Bloqueo de configuración**

- **1** Pulse Menu.
- **2** Pulse  $\triangle$  o  $\nabla$  para seleccionar Config. gral. Pulse OK.
- **8** Pulse **A** o **v** para seleccionar Blog. configu. Pulse OK.
- **4** Pulse OK cuando en la pantalla LCD aparezca Si.
- **b** Introduzca la contraseña de cuatro dígitos registrada. Pulse **OK**.
- **6** Pulse **Cancel** para volver al modo preparado.

Información general

## **Desactivar Bloqueo de configuración**

- **1** Pulse Menu.
- **2** Pulse  $\triangle$  o  $\nabla$  para seleccionar Config. gral. Pulse OK.
- **8** Pulse  $\triangle$  o  $\nabla$  para seleccionar Bloq. configu. Pulse OK.
- d Introduzca la contraseña de cuatro dígitos registrada. Pulse **OK**.
- **6** Pulse OK cuando en la pantalla LCD aparezca No.
- **6** Pulse **Cancel** para volver al modo preparado.

## **Horario de verano automático**

Puede configurar el equipo para que cambie automáticamente al horario de verano. Se adelantará una hora en la primavera y se retrasará una hora en el otoño. Asegúrese de que ha establecido la fecha y hora correctas en el ajuste Fecha y hora.

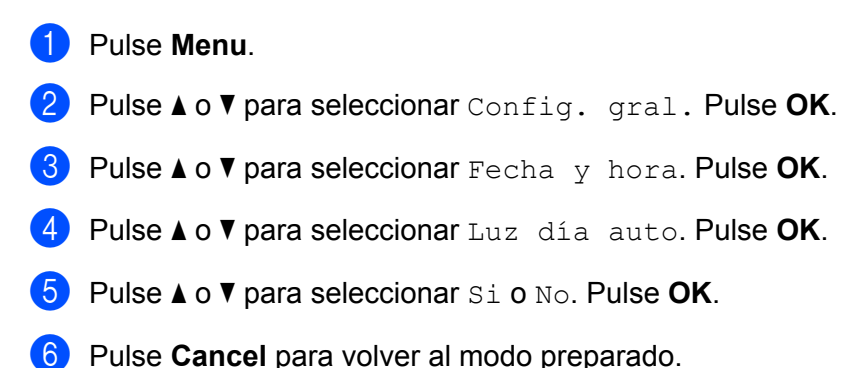

# **Funciones ecológicas**

## **Ahorro de tinta**

Puede ahorrar tinta utilizando esta función. Cuando defina Ahorro tinta en Sí, la impresión será más clara. La configuración predeterminada es No.

- **1** Pulse **Menu**.
- **2** Pulse **A** o **v** para seleccionar Config. gral. Pulse OK.
- **8** Pulse **A** o **v** para seleccionar Ecología. Pulse OK.
- **4** Pulse **A** o **V** para seleccionar Ahorro tinta. Pulse OK.
- **b** Pulse **A** o **▼** para seleccionar Sí o No. Pulse OK.
- **6** Pulse **Cancel** para volver al modo preparado.

## **Tiempo en reposo**

El ajuste del modo espera puede reducir el consumo eléctrico. Cuando el equipo se encuentra en el modo espera (modo de ahorro de energía), se comporta como si estuviera apagado. El equipo se activará y comenzará a imprimir cuando reciba un trabajo de impresión.

Puede determinar cuánto tiempo debe permanecer inactivo el equipo para pasar al modo espera. Cuando el equipo recibe un archivo de impresión o un documento, el temporizador vuelve a cero. La configuración predeterminada es 3 minutos. Mientras el equipo se encuentre en el modo espera, la pantalla LCD mostrará Espera.

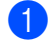

a Pulse **Menu**.

#### Información general

- **2** Pulse **A** o ▼ para seleccionar Config. gral. Pulse OK.
- **8** Pulse **A** o **V** para seleccionar Ecología. Pulse OK.
- **4** Pulse **A** o **v** para seleccionar Tiempo reposo. Pulse OK.
- **5** Introduzca la cantidad de tiempo que el equipo tendrá que permanecer inactivo para pasar al modo espera. Pulse **OK**.
- **6** Pulse **Cancel** para volver al modo preparado.

## **Modo hibernación**

Si el equipo se encuentra en el modo espera y no recibe ningún trabajo durante cierto tiempo, cambiará automáticamente al modo hibernación y la pantalla LCD mostrará Hibernación. El modo hibernación consume menos energía que el modo espera. El equipo se activará cuando reciba un trabajo de impresión.

Si una red inalámbrica está habilitada o se encuentra conectado un lector de tarjetas opcional, el equipo no entrará en el modo hibernación.

Para inhabilitar la red inalámbrica >> Guía del usuario en red: *Configuración del panel de control* 

**4**

Este equipo dispone de los siguientes accesorios opcionales. Es posible aumentar las capacidades del equipo con estos artículos.

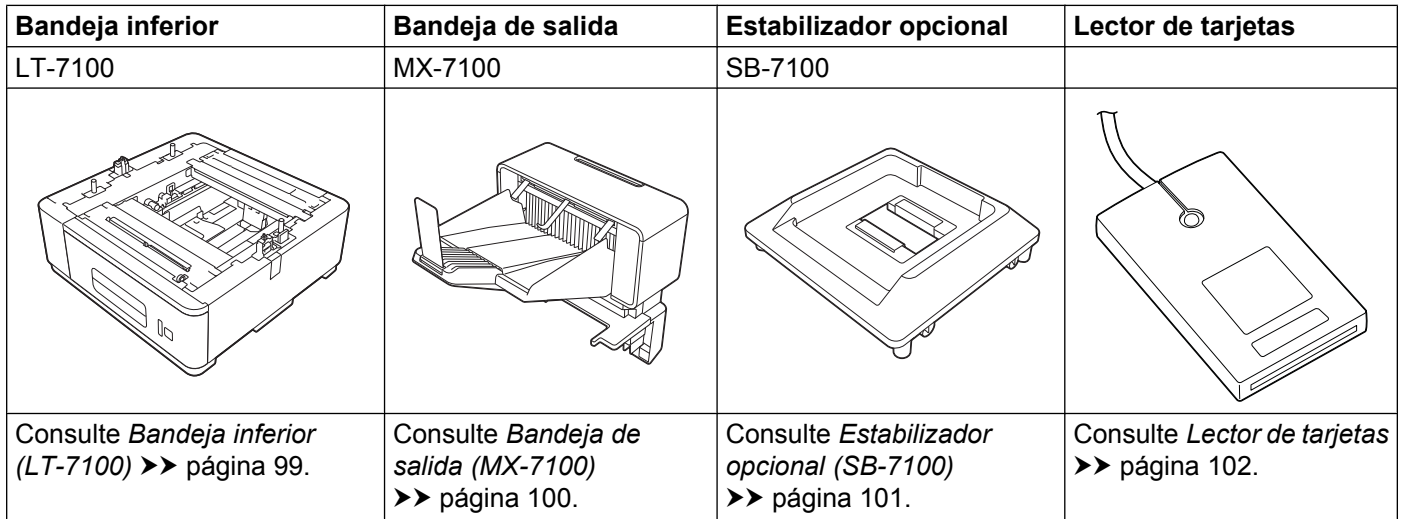

## <span id="page-104-0"></span>**Bandeja inferior (LT-7100)**

Pueden instalarse tres bandejas inferiores opcionales (Bandeja 2, Bandeja 3 y Bandeja 4). La capacidad máxima de cada bandeja inferior es de 500 hojas de papel de 20 lb (80 g/m<sup>2</sup>). Si desea adquirir la bandeja inferior opcional, llame al distribuidor al que compró el equipo o al Servicio de atención al cliente de Brother.

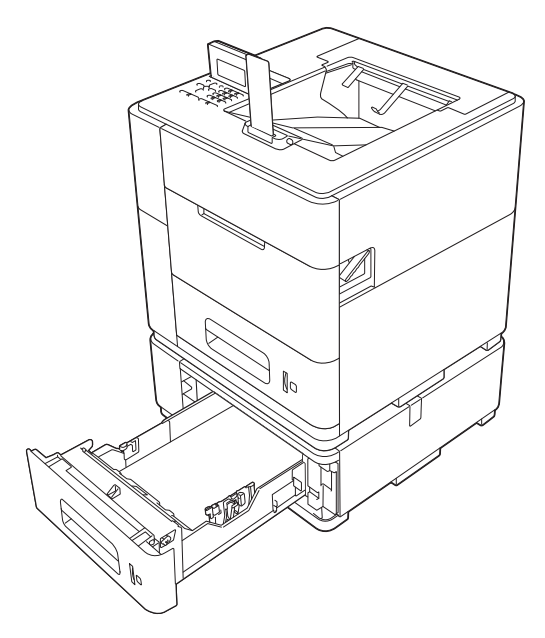

Para obtener información sobre la configuración de la unidad de bandeja inferior, consulte la Guía del usuario que se suministra con la bandeja.

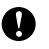

## *<u>D* Importante</u>

Si instala dos o más bandejas inferiores opcionales, debe colocar el estabilizador opcional.

Si desea imprimir desde las bandejas inferiores opcionales, seleccione **Bandeja2**, **Bandeja3** o **Bandeja4** en el ajuste **Fuente del papel** del controlador de impresora. Respecto al controlador de impresora de Windows®, debe añadir anteriormente las bandejas inferiores opcionales al controlador. Consulte *[Pestaña](#page-50-0) [Accesorios](#page-50-0) ▶▶* página 45.

## <span id="page-105-0"></span>**Bandeja de salida (MX-7100)**

Puede instalarse una sola bandeja de salida. La capacidad máxima de esta bandeja es de 500 hojas de papel de 20 lb (80 g/m2).

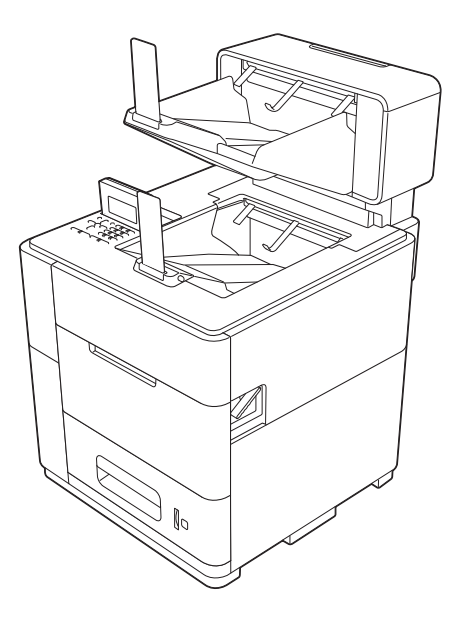

Para obtener información sobre la configuración de la bandeja de salida opcional, consulte la Guía del usuario que se suministra con la bandeja.

## <span id="page-106-0"></span>**Estabilizador opcional (SB-7100)**

Si instala dos o más bandejas inferiores opcionales, debe colocar el estabilizador opcional.

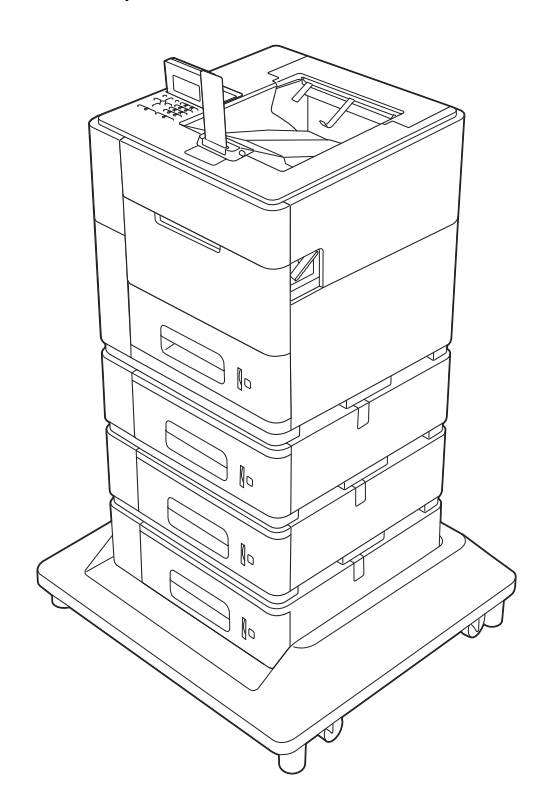

Para obtener información sobre la configuración del estabilizador opcional, consulte la Guía del usuario que se suministra con el estabilizador.

## <span id="page-107-0"></span>**Lector de tarjetas**

Puede utilizar el puerto USB del equipo para conectar un lector de tarjetas al equipo. Si el lector de tarjetas está conectado al equipo, puede utilizar la función de autenticación de tarjetas para imprimir datos de almacenamiento. Como la identidad del usuario se confirma con solo tocar la tarjeta en el lector de tarjetas, el usuario puede acceder directamente a sus datos de almacenamiento. Además, dado que otros usuarios no pueden acceder a los datos de almacenamiento, la autenticación de tarjetas resulta eficaz para evitar el acceso no autorizado a sus datos de almacenamiento personales.

Si desea más información sobre el lector de tarjetas y la autenticación de tarjetas, consulte la Guía de uso del lector de tarjetas, que se encuentra en la página **Manuales** correspondiente a su modelo en el sitio web de Brother Solutions Center en la dirección<http://solutions.brother.com/>.
**5**

# **Mantenimiento rutinario**

# **Sustitución del cartucho de tinta**

Deberá sustituir el cartucho de tinta cuando el equipo indique que se ha agotado la vida útil del mismo.

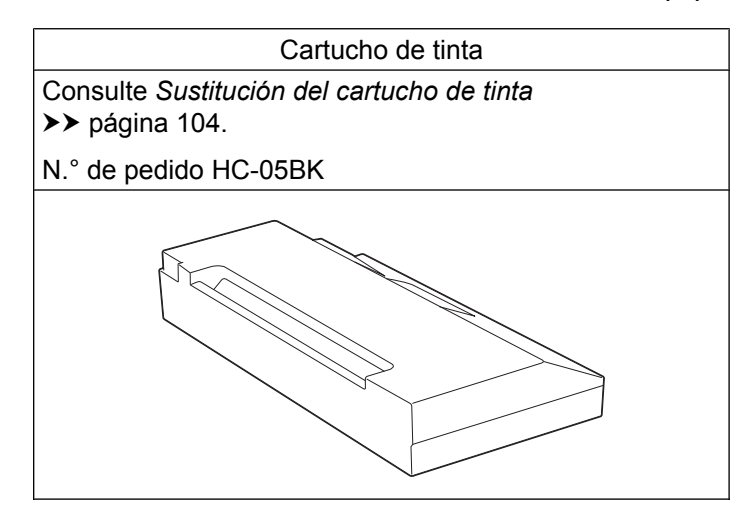

Deberá sustituir el cartucho de tinta cuando se muestre el siguiente mensaje en la pantalla LCD:

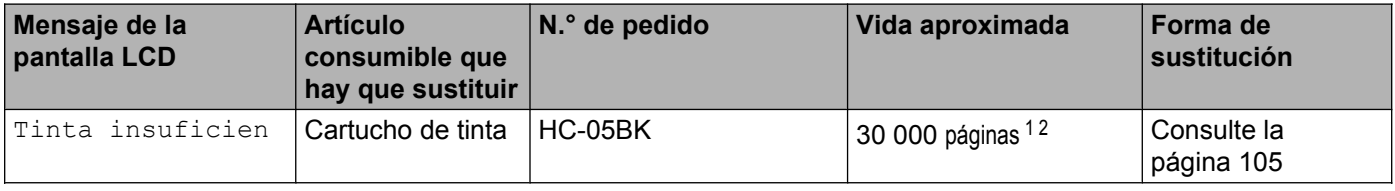

<span id="page-108-0"></span><sup>1</sup> Páginas de tamaño Carta o A4 en una sola cara.

<span id="page-108-1"></span> $2 - 1$ a duración estimada del cartucho se calcula de acuerdo con la metodología de prueba de impresión continua de la norma ISO/IEC 24711, utilizando la página de prueba monocromática definida en la norma ISO/IEC 19752.

## **Nota**

- **•** Visite<http://www.brother.com/original/index.html>para obtener instrucciones sobre cómo devolver los artículos consumibles usados al programa de recogida de Brother. Si decide no devolver el artículo consumible usado, deséchelo cumpliendo las normativas locales. No lo deseche junto con los residuos domésticos. Si tiene alguna duda, comuníquese con la oficina local de recogida de desechos.
- **•** Si utiliza papel que no es exactamente el tipo de papel recomendado, la vida útil de los artículos consumibles y de las piezas del equipo se verá reducida.
- **•** La vida útil proyectada para los cartuchos de tinta se basa en la norma ISO/IEC 24711. La frecuencia de la sustitución variará en función de la complejidad de las páginas impresas, el porcentaje de cobertura y el tipo de soporte de impresión que se utilice.

## <span id="page-109-0"></span>**Sustitución del cartucho de tinta**

N.° de pedido HC-05BK

El cartucho de tinta de repuesto puede imprimir 30 000 páginas aproximadamente <sup>1</sup>. El número real de páginas depende de los tipos de documentos que generalmente imprima. Cuando el cartucho de tinta esté a punto de agotarse, la pantalla LCD mostrará Queda poca tinta.

El cartucho de tinta que se entrega con el equipo se deberá reemplazar después de haber impreso 10 000 páginas aproximadamente.

<span id="page-109-1"></span> $1$  La duración estimada del cartucho se calcula de acuerdo con la metodología de prueba de impresión continua de la norma ISO/IEC 24711, utilizando la página de prueba monocromática definida en la norma ISO/IEC 19752.

## **Nota**

- **•** Se aconseja tener listo un cartucho de tinta nuevo para usar cuando aparezca la advertencia Queda poca tinta.
- **•** Para garantizar una alta calidad de impresión, le recomendamos que utilice exclusivamente cartuchos de tinta originales de Brother.
- **•** Si imprime gráficos, texto en negrita, cuadros, páginas web con bordes u otros tipos de impresiones con algo más que texto simple, aumentará el consumo de tinta.
- **•** Si cambia la configuración de la densidad de impresión para imprimir más claro o más oscuro, cambiará la cantidad de tinta que se utilizará.
- **•** No desembale el cartucho de tinta hasta justo antes de colocarlo en el equipo.

#### **Alerta cartucho**

Si la pantalla LCD muestra Queda poca tinta, significa que la tinta está a punto de agotarse. Adquiera un nuevo cartucho de tinta y téngalo preparado antes de que se muestre el mensaje Tinta insuficien.

#### **Sustitución de la tinta**

Cuando la pantalla LCD muestre Tinta insuficien, deberá sustituir el cartucho de tinta.

El equipo no imprimirá hasta que sustituya el cartucho de tinta.

Un cartucho de tinta nuevo o sin utilizar original de Brother restablecerá el modo de sustitución de tinta.

Aunque el equipo indique que es necesario sustituir el cartucho de tinta, quedará un poco de tinta en el cartucho. El cartucho de tinta de la impresora utiliza tanto tinta negra como tinta de revestimiento para garantizar la calidad de impresión. Por lo tanto, si la tinta negra o de revestimiento se agota, el cartucho ya no se podrá utilizar y no será posible imprimir, aunque quede tinta del otro tipo en el cartucho.

# **A** AVISO

Si le entra tinta en los ojos, láveselos con agua de inmediato y vaya al médico si lo considera necesario.

#### *<u>D* Importante</u>

**•** NO extraiga el cartucho de tinta si no es necesario sustituirlo. Si lo hace, podría disminuir la cantidad de tinta debido a las tareas de mantenimiento para mantener una calidad de impresión óptima.

Mantenimiento rutinario

- **•** No toque el interior de la abertura del equipo para el cartucho de tinta. Si lo hace, podría mancharse la piel.
- **•** Si se mancha de tinta la piel o la ropa, lávela inmediatamente con jabón o detergente.
- **•** Una vez abierto un cartucho de tinta, colóquelo en el equipo y gástelo en un plazo de seis meses. Utilice cartuchos de tinta sin abrir según la fecha de caducidad impresa en el embalaje del cartucho.
- **•** NO desmonte ni intente forzar el cartucho de tinta, ya que podría salirse la tinta del cartucho.

#### <span id="page-110-0"></span>**Sustitución del cartucho de tinta**

- **1** Asegúrese de que el equipo esté encendido.
- 2) Abra la cubierta del cartucho de tinta.

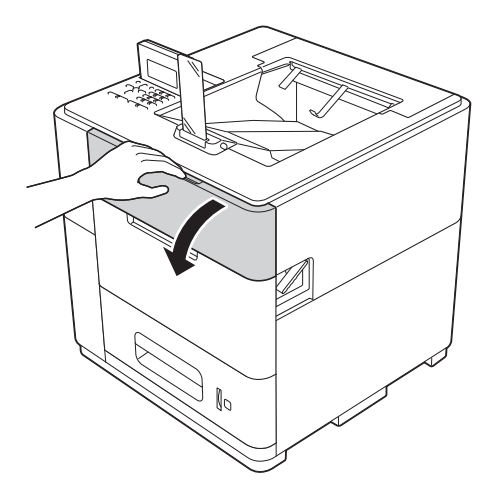

#### *<u>O* Importante</u>

Antes de extraer el cartucho gastado, compruebe que el tope del cartucho (1) se haya replegado. Si no se ha replegado, asegúrese de que el equipo esté encendido.

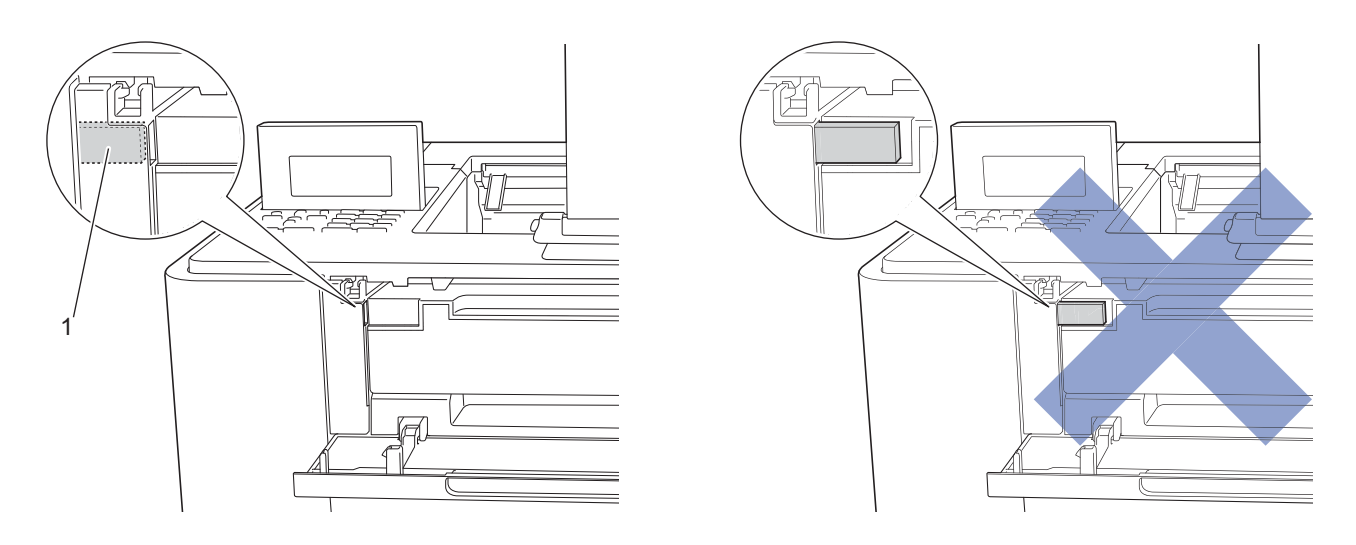

Utilice ambas manos para extraer el cartucho de tinta del equipo.

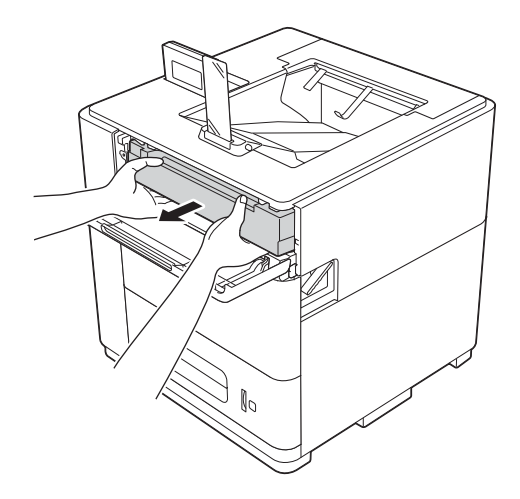

## **Nota**

Visite<http://www.brother.com/original/index.html>para obtener instrucciones sobre cómo devolver los artículos consumibles usados al programa de recogida de Brother. Si decide no devolver el artículo consumible usado, deséchelo cumpliendo las normativas locales. No lo deseche junto con los residuos domésticos. Si tiene alguna duda, comuníquese con la oficina local de recogida de desechos.

Desembale el cartucho de tinta nuevo.

#### *<u>O* Importante</u>

- **•** No desembale el cartucho de tinta nuevo hasta justo antes de colocarlo en el equipo. Si el cartucho de tinta se deja desembalado durante un período prolongado, podría reducirse su vida útil.
- **•** Brother recomienda encarecidamente NO rellenar el cartucho de tinta que se entrega con el equipo. También le recomendamos encarecidamente que siga utilizando cartuchos de tinta de repuesto originales de Brother. El uso o el intento de usar tinta y/o cartuchos de terceros en el equipo Brother puede causar desperfectos en el equipo y/o una calidad de impresión insatisfactoria. Además, el uso de tinta y/o cartuchos de terceros puede dar lugar a mensajes de estado incorrectos, a que la impresora se detenga prematuramente o a cualquier otro desperfecto. La cobertura de la garantía limitada no se aplica a ningún problema provocado por el uso de cartuchos y/o tinta de terceros. Para proteger su inversión y alcanzar un rendimiento óptimo de su equipo Brother, le recomendamos encarecidamente que utilice consumibles Brother originales.

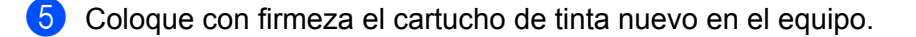

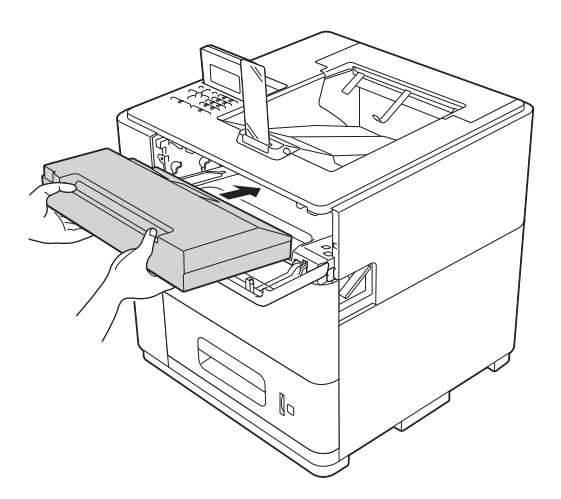

6 Cierre la cubierta del cartucho de tinta.

#### **Nota**

Después de sustituir el cartucho de tinta, NO apague el equipo ni abra la cubierta del cartucho de tinta hasta que la pantalla LCD muestre Lista.

# **Limpieza y verificación del equipo**

Limpie el exterior y el interior del equipo periódicamente con un paño seco y sin pelusa.

## **ADVERTENCIA**

# $\mathbb{A} \mathsf{R} \mathsf{N}$

NO use sustancias inflamables, ningún tipo de aerosol ni disolventes orgánicos o líquidos que contengan alcohol o amoníaco para limpiar el interior o el exterior del equipo. De lo contrario, podría producirse un incendio. En su lugar, use únicamente un paño seco sin pelusa.

(**▶▶** Guía de seguridad del producto: *Para utilizar el producto con seguridad*)

## **Limpieza del exterior del equipo**

**i** Apague el equipo.

- b Desconecte los cables de interfaz del equipo y desenchufe el cable de alimentación de la toma de corriente de CA.
- **3** Limpie el exterior del equipo con un paño seco y sin pelusa para retirar el polvo.

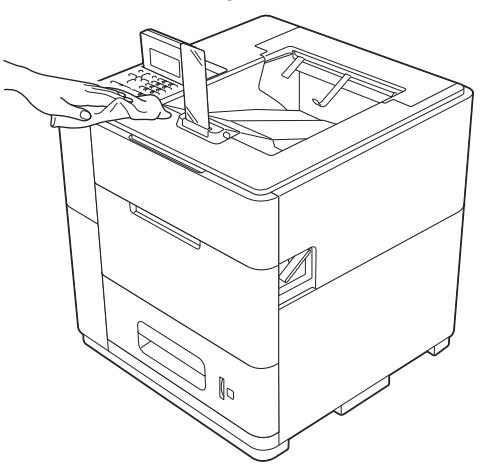

Extraiga lentamente la bandeja de papel hasta que haga tope. A continuación, levante ligeramente la parte delantera de la bandeja y extráigala del equipo.

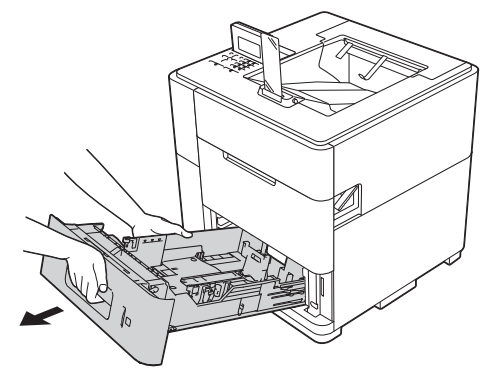

**5**

- Si hay papel cargado en la bandeja de papel, retírelo.
- f Retire cualquier papel u objeto extraño que esté atascado en el interior de la bandeja de papel.
- Limpie el interior y el exterior de la bandeja de papel con un paño seco y sin pelusa para retirar el polvo.

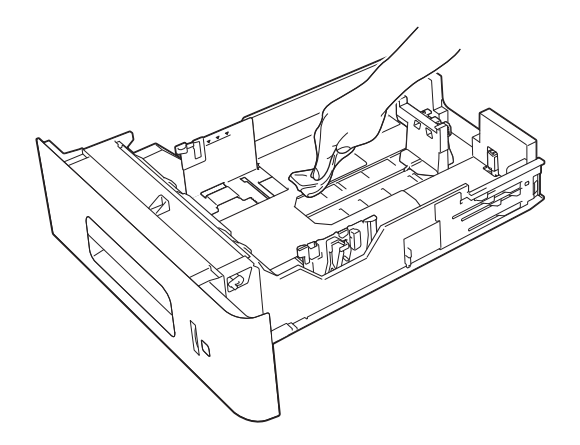

- **8** Vuelva a cargar el papel y vuelva a colocar con firmeza la bandeja de papel en el equipo.
- **el Primero vuelva a enchufar el cable de alimentación del equipo en la toma de corriente de CA y, a** continuación, conecte los cables de interfaz.
- **jo** Encienda el equipo.

## <span id="page-114-0"></span>**Limpieza de los rodillos de recogida de papel**

La limpieza periódica de los rodillos de recogida de papel puede evitar atascos de papel al asegurar la correcta alimentación del papel.

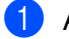

- Apague el equipo.
- b Desconecte los cables de interfaz del equipo y desenchufe el cable de alimentación de la toma de corriente de CA.

<sup>6</sup> Extraiga lentamente la bandeja de papel hasta que haga tope. A continuación, levante ligeramente la parte delantera de la bandeja y extráigala del equipo.

d Escurra bien un paño sin pelusa humedecido en agua tibia y, a continuación, limpie el rodillo de separación (1) de la bandeja de papel para quitarle el polvo.

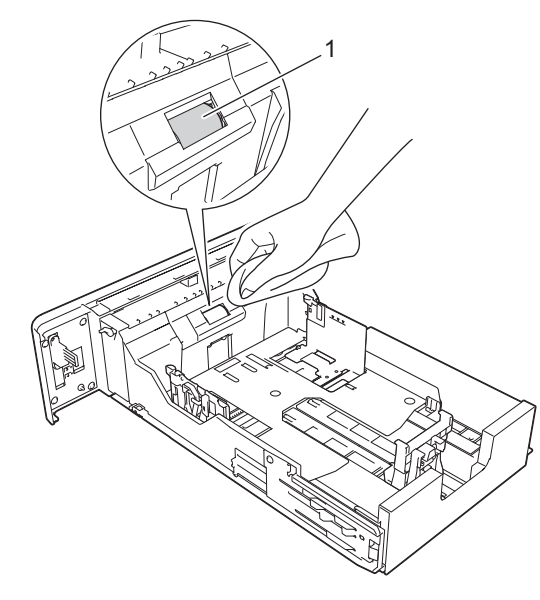

**6** Limpie los dos rodillos de recogida (1) del interior del equipo para quitarles el polvo.

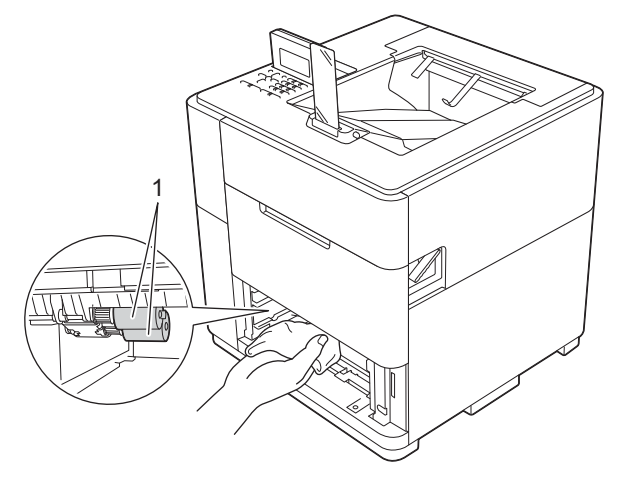

6 Vuelva a colocar la bandeja de papel en el equipo.

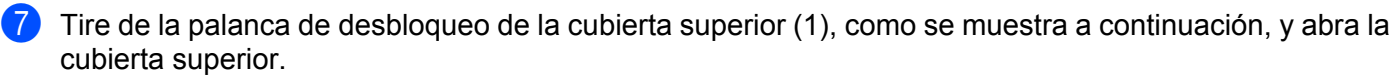

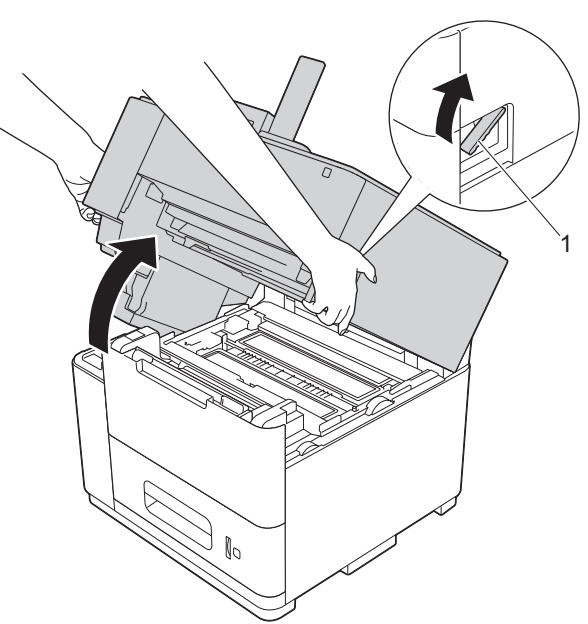

8 Abra la bandeja MP y bájela suavemente.

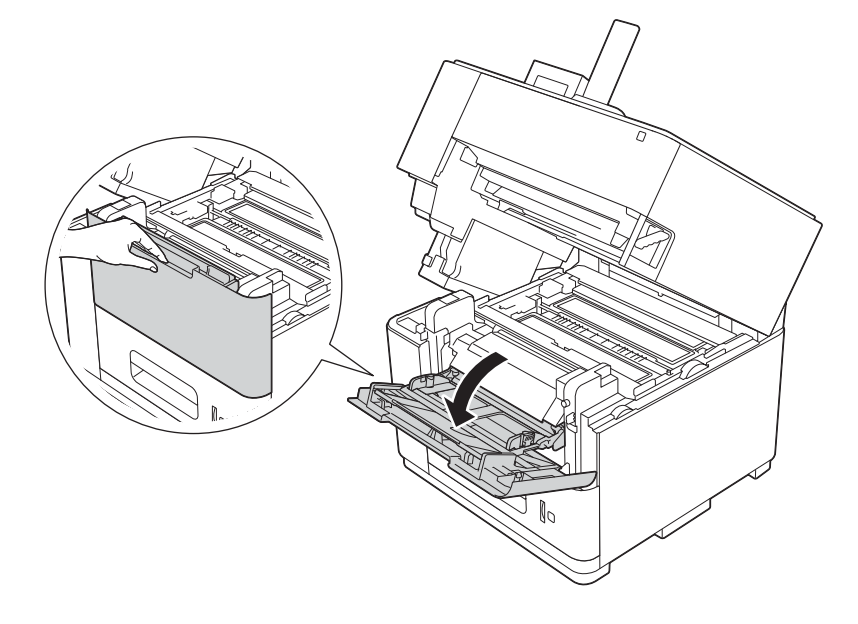

**9** Abra la cubierta delantera interior.

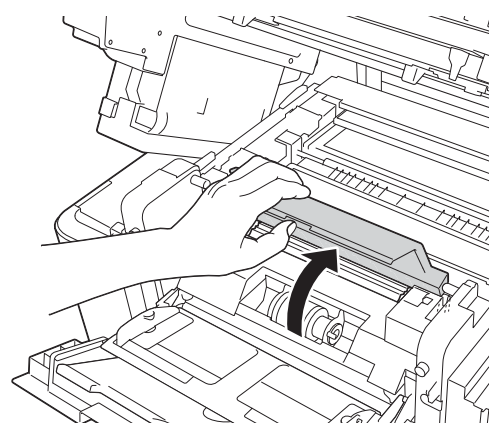

j Limpie el rodillo de recogida (1) del interior del equipo para quitarle el polvo.

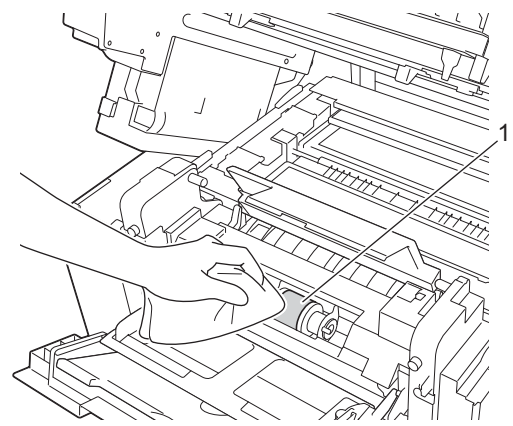

- **k** Cierre la cubierta delantera interior.
- 12 Cierre la bandeja MP.
- 13 Cierre la cubierta superior.
- n Primero vuelva a enchufar el cable de alimentación del equipo en la toma de corriente de CA y, a continuación, conecte los cables de interfaz.
- **b** Encienda el equipo.

## **Comprobación de la calidad de impresión**

Si el texto de las impresiones aparece descolorido o con rayas, es posible que algún inyector del cabezal de impresión esté obstruido. Para comprobarlo, imprima la página de prueba y consulte el patrón de comprobación de los inyectores.

- a Pulse **Menu**.
	- b Pulse a o b para seleccionar Mantenimiento. Pulse **OK**.

8 Pulse **A o V para seleccionar** Impr de prueba. Pulse OK. El equipo comienza a imprimir la página de prueba.

- 4) Compruebe la calidad de impresión de la página de prueba. Si aparecen líneas o texto borroso en la página de prueba impresa, limpie el cabezal de impresión. (Consulte *[Limpieza del cabezal de impresión](#page-118-0)*  $\rightarrow$  [página 113](#page-118-0)).
	- Si imprime documentos que contienen gráficos principalmente, compruebe la barra negra (1).
	- Si imprime documentos que contienen texto principalmente, compruebe los caracteres y números (2).

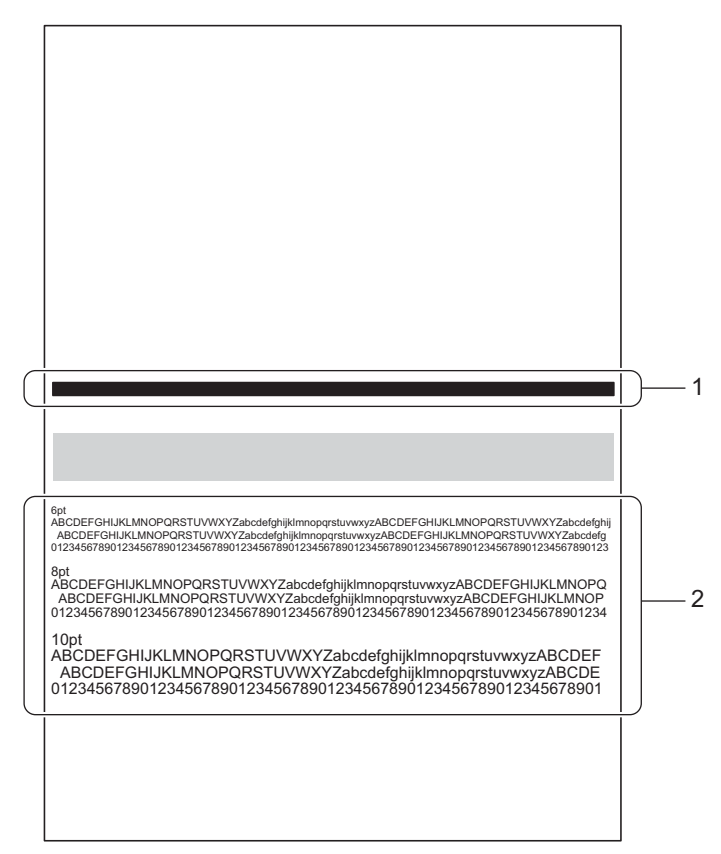

### <span id="page-118-0"></span>**Limpieza del cabezal de impresión**

Para mantener una calidad de impresión óptima, el equipo limpiará automáticamente el cabezal de impresión cuando sea necesario. Es posible iniciar manualmente el proceso de limpieza si hay un problema de calidad de impresión.

Limpie el cabezal de impresión si el texto o los gráficos muestran líneas verticales o si las páginas impresas contienen texto en blanco.

La limpieza del cabezal de impresión es un proceso que consume tinta. Una limpieza demasiado frecuente gasta tinta innecesariamente.

## *<u>O* Importante</u>

NO toque el cabezal de impresión. Manipular el cabezal de impresión puede provocar daños permanentes y anular la garantía del mismo.

## **Nota**

Si el equipo se deja desenchufado durante un período prolongado, se iniciará automáticamente el proceso de limpieza cuando lo vuelva a enchufar. Este proceso de limpieza reducirá la vida estimada del cartucho de tinta en el equipo.

#### **Asistente de limpieza**

**1** Pulse Menu.

- **2** Pulse **A** o ▼ para seleccionar Mantenimiento. Pulse OK.
- **3** Pulse **A** o **V** para seleccionar Asist. limpieza. Pulse OK. El equipo comienza a imprimir la página de prueba.
- <span id="page-119-0"></span>4 Compruebe la calidad de impresión de la página de prueba.
	- Si imprime documentos que contienen gráficos principalmente, compruebe la barra negra (1).

■ Si imprime documentos que contienen texto principalmente, compruebe los caracteres y números (2).

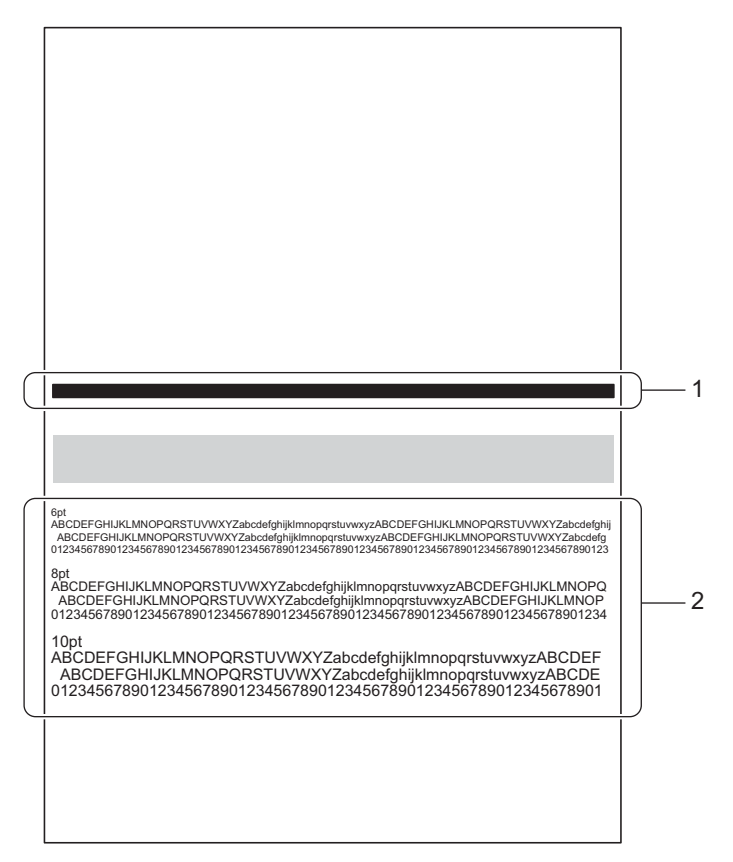

- <span id="page-120-0"></span>La pantalla LCD le preguntará si la calidad de impresión es correcta. Realice una de las siguientes acciones:
	- Si la impresión es clara y visible, pulse 1 para seleccionar Sí y finalizar la limpieza. El equipo volverá al modo preparado.
	- Si la impresión no es de calidad, pulse 2 para seleccionar No. El equipo iniciará la limpieza y volverá a imprimir la página [d](#page-119-0)[e](#page-120-0) prueba. Repita los pasos  $\bullet$  y  $\bullet$  hasta que mejore la calidad de impresión.

Si efectúa el proceso de limpieza tres veces y la impresión no mejora, la pantalla LCD le preguntará si desea realizar una limpieza avanzada. Para iniciar la limpieza avanzada, pulse **1** para seleccionar Sí y, a continuación, vaya al paso @ en *Limpieza avanza[d](#page-121-0)a*. Para finalizar la limpieza, pulse 2 para seleccionar No.

#### <span id="page-120-1"></span>**Limpieza avanzada**

El cabezal de impresión se limpia más a fondo que con Asist. limpieza. Seleccione esta opción si Asist. limpieza no limpia el cabezal de impresión lo suficiente, la impresión es muy fina o aparecen manchas.

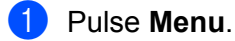

b Pulse a o b para seleccionar Mantenimiento. Pulse **OK**.

#### Mantenimiento rutinario

- **3** Pulse  $\triangle$  o  $\nabla$  para seleccionar LimpiezaAvanzada. Pulse OK. El equipo comienza a imprimir la página de prueba.
- <span id="page-121-0"></span>4 Compruebe la calidad de impresión de la página de prueba.
	- Si imprime documentos que contienen gráficos principalmente, compruebe la barra negra (1).
	- Si imprime documentos que contienen texto principalmente, compruebe los caracteres y números (2).

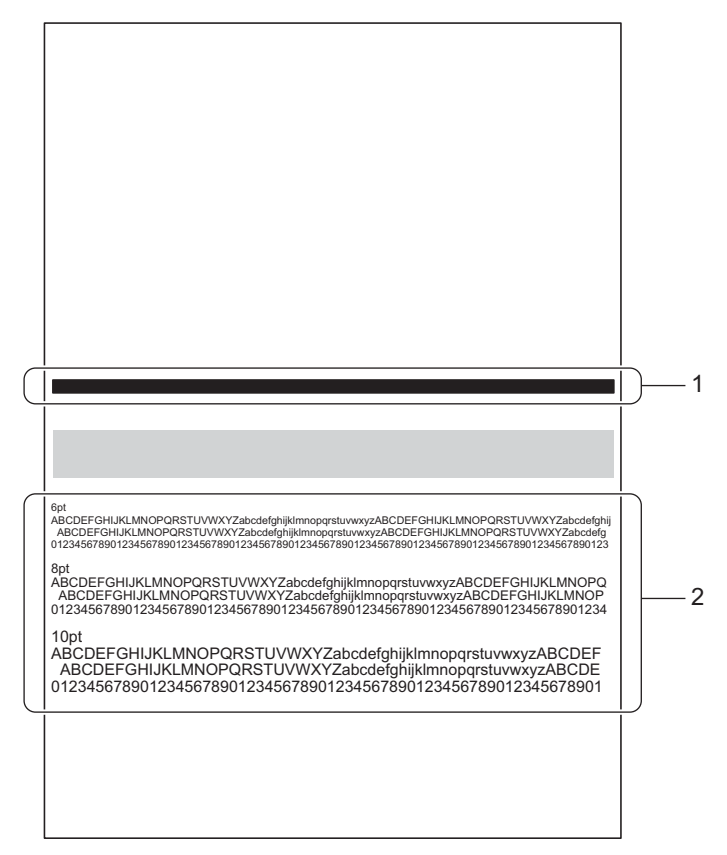

- <span id="page-121-1"></span>5) La pantalla LCD le preguntará si la calidad de impresión es correcta. Realice una de las siguientes acciones:
	- Si la impresión es clara y visible, pulse **1** para seleccionar Sí y finalizar la limpieza. El equipo volverá al modo preparado.
	- Si la impresión no es de calidad, pulse 2 para seleccionar No. El equipo iniciará la limpieza y volverá a imprimir la página [d](#page-121-0)[e](#page-121-1) prueba. Repita los pasos  $\bigcirc$  y  $\bigcirc$  hasta que mejore la calidad de impresión.

Si efectúa el proceso de limpieza tres veces y la impresión no mejora, la pantalla LCD le indicará que es necesario llamar al servicio técnico. Pulse **OK** y llame al Servicio de atención al cliente de Brother. (Consulte *Números de Brother* >> página 158).

**6**

# **Solución de problemas**

Si sospecha que hay un problema con el equipo, compruebe primero todos los elementos que se muestran a continuación y siga los consejos de solución de problemas. Usted podrá resolver fácilmente la mayoría de los problemas.

# **Identificación del problema**

Primero, compruebe lo siguiente:

- El cable de alimentación del equipo está conectado adecuadamente y el equipo está encendido. Si el equipo no se enciende después de haber conectado el cable de alimentación, consulte *[Otros problemas](#page-153-0)*  $\rightarrow$  [página 148.](#page-153-0)
- Se han retirado todos los elementos de protección.
- El papel está introducido adecuadamente en la bandeja de papel.
- Los cables de interfaz están firmemente conectados al equipo y al ordenador, o bien, la conexión inalámbrica está configurada tanto en el equipo como en el ordenador.
- Mensajes de la pantalla LCD

(Consulte *Mensajes de error y mantenimiento* >> página 118).

Si no ha solucionado el problema con las comprobaciones anteriores, identifique el problema y consulte la página que se sugiere a continuación.

El equipo no imprime:

Control del papel

(Consulte *Problemas de control del papel* >> página 147).

Las páginas se imprimen, pero todavía existen problemas:

■ Calidad de impresión

(Consulte *Problemas de calidad de impresión* > > página 145).

La copia impresa es incorrecta

(Consulte *[Problemas de impresión](#page-149-0)* uu página 144).

Problemas de red y de otra índole:

- **[Problemas de red](#page-153-1) >> página 148.**
- [Otros problemas](#page-153-0) >> página 148.

# <span id="page-123-0"></span>**Mensajes de error y mantenimiento**

Como sucede con cualquier producto de oficina complejo, se pueden producir errores y es posible que sea necesario sustituir artículos consumibles y de mantenimiento. Si esto sucede, el equipo identifica el error o el mantenimiento rutinario necesarios y muestra el mensaje apropiado. A continuación se muestran los mensajes de error y de mantenimiento más comunes.

Usted puede eliminar la mayoría de los errores y realizar el mantenimiento rutinario. Si necesita más ayuda, Brother Solutions Center le ofrece las preguntas frecuentes y los consejos de solución de problemas más recientes:

visítenos en <http://solutions.brother.com/>.

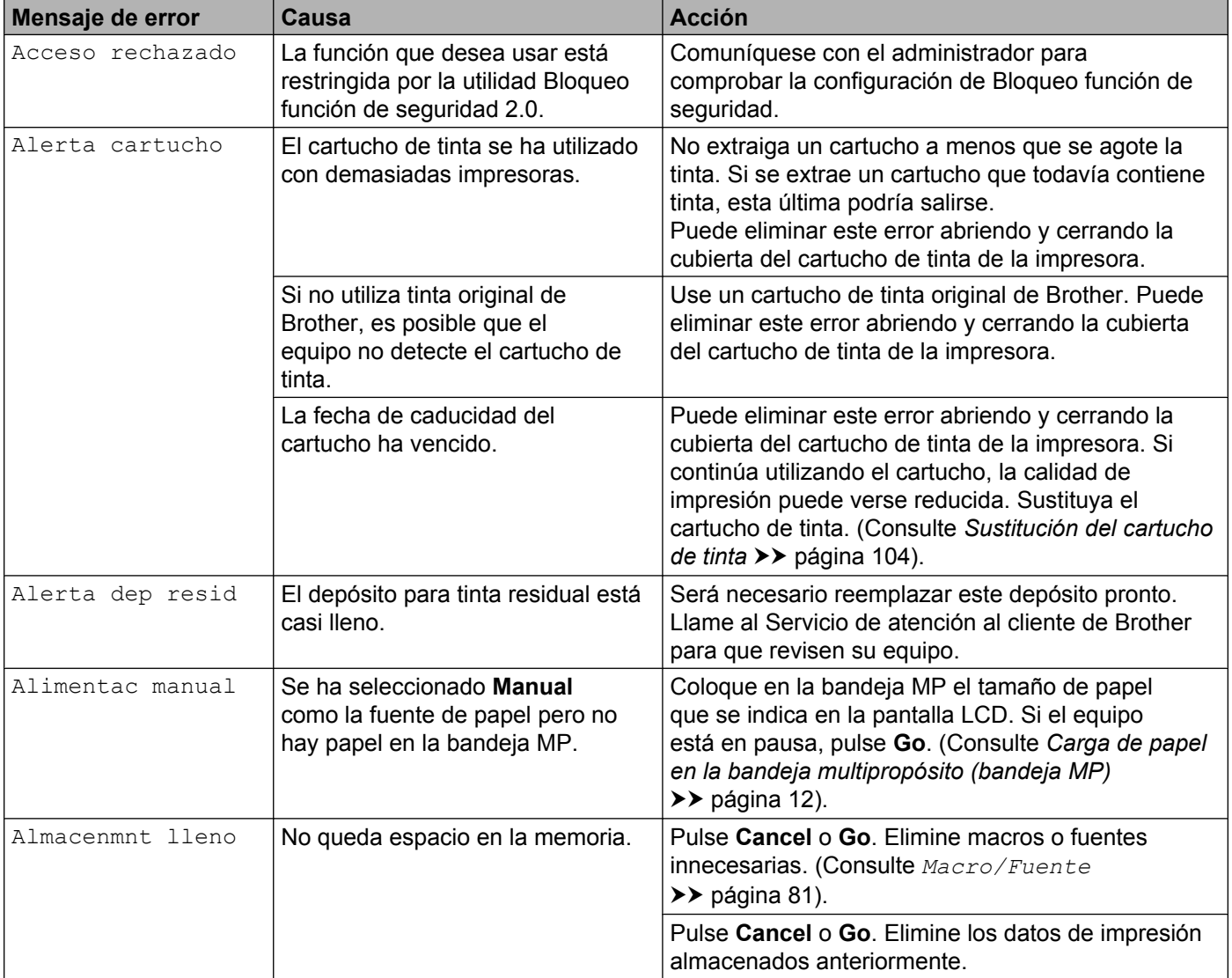

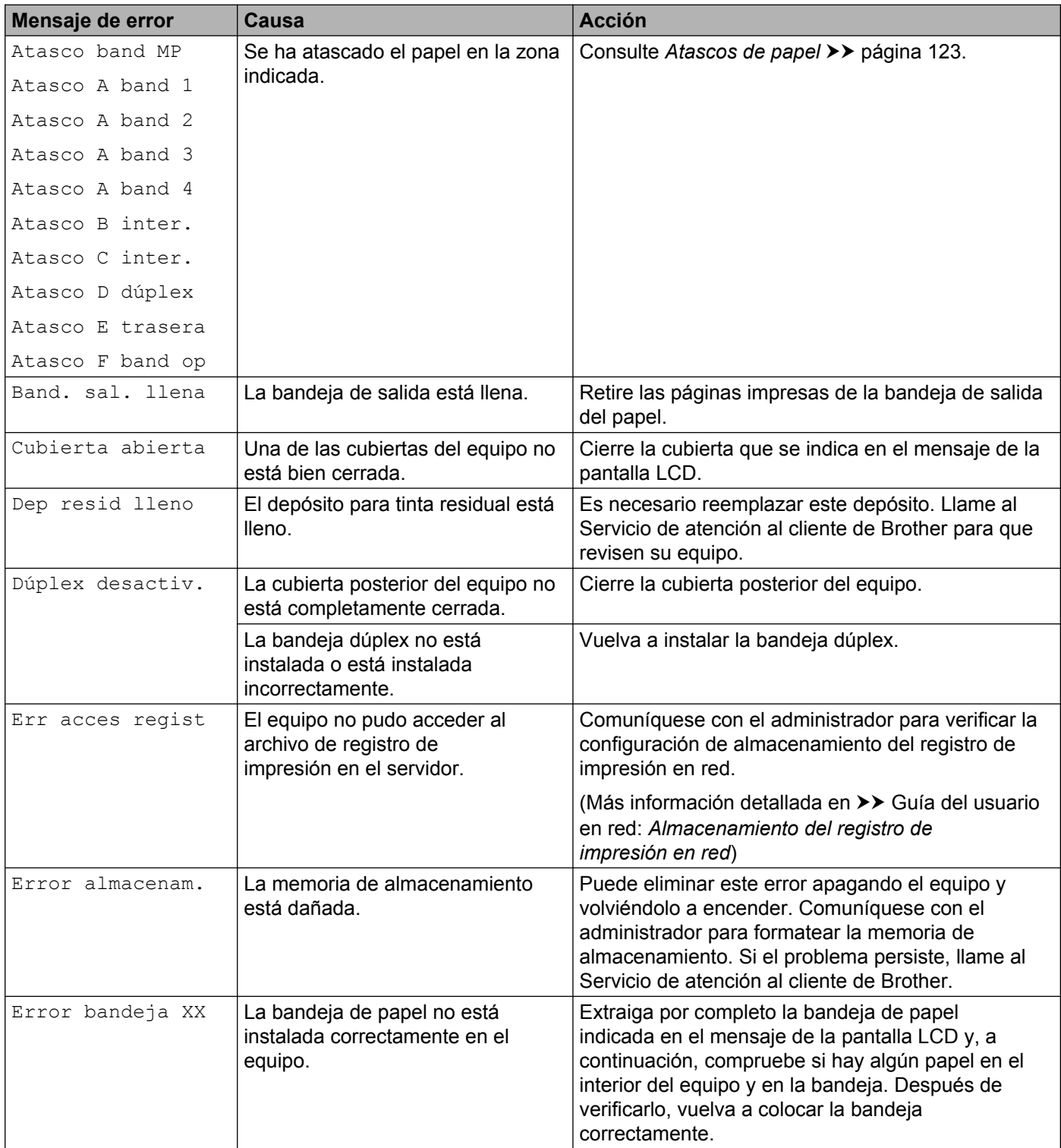

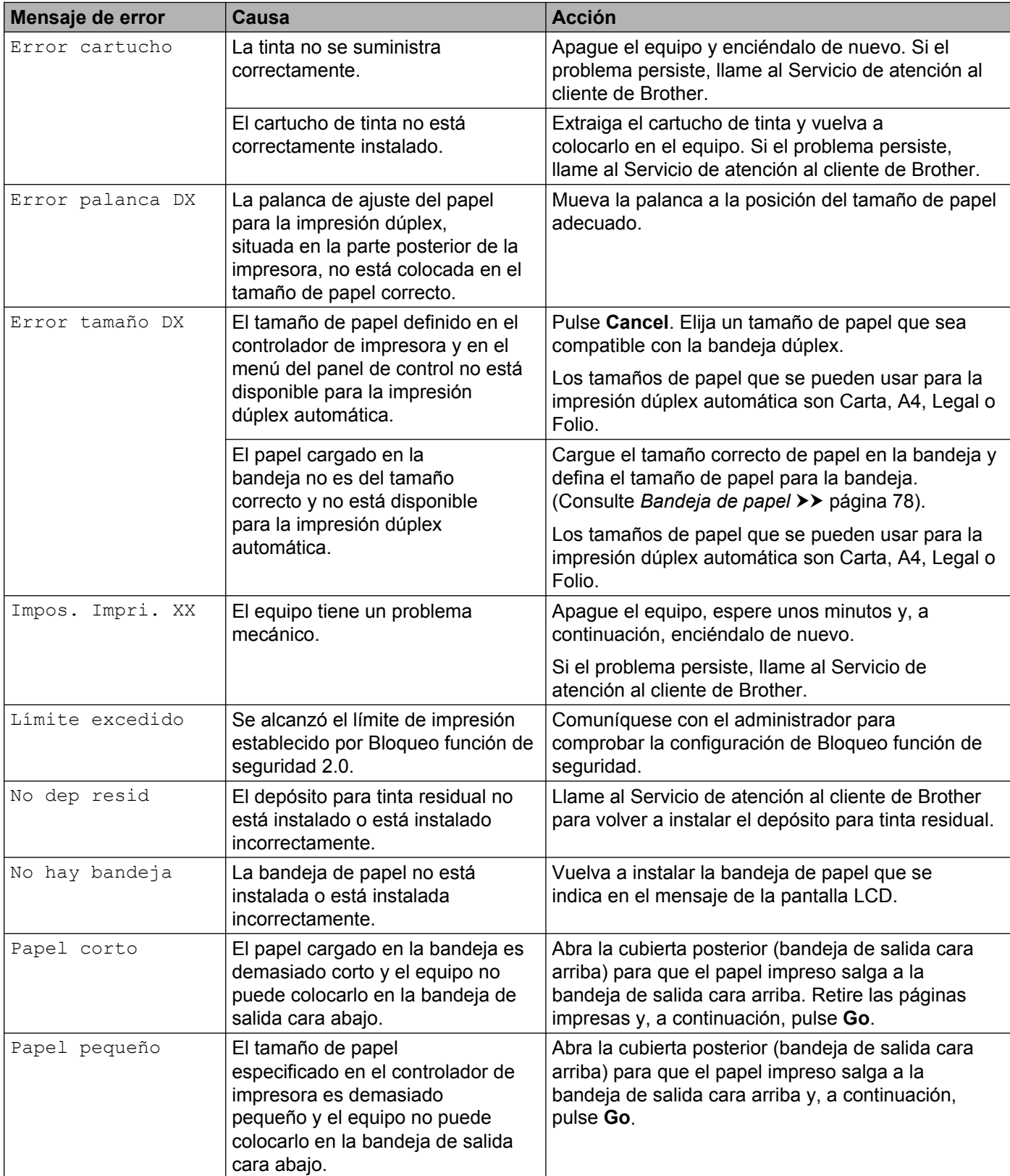

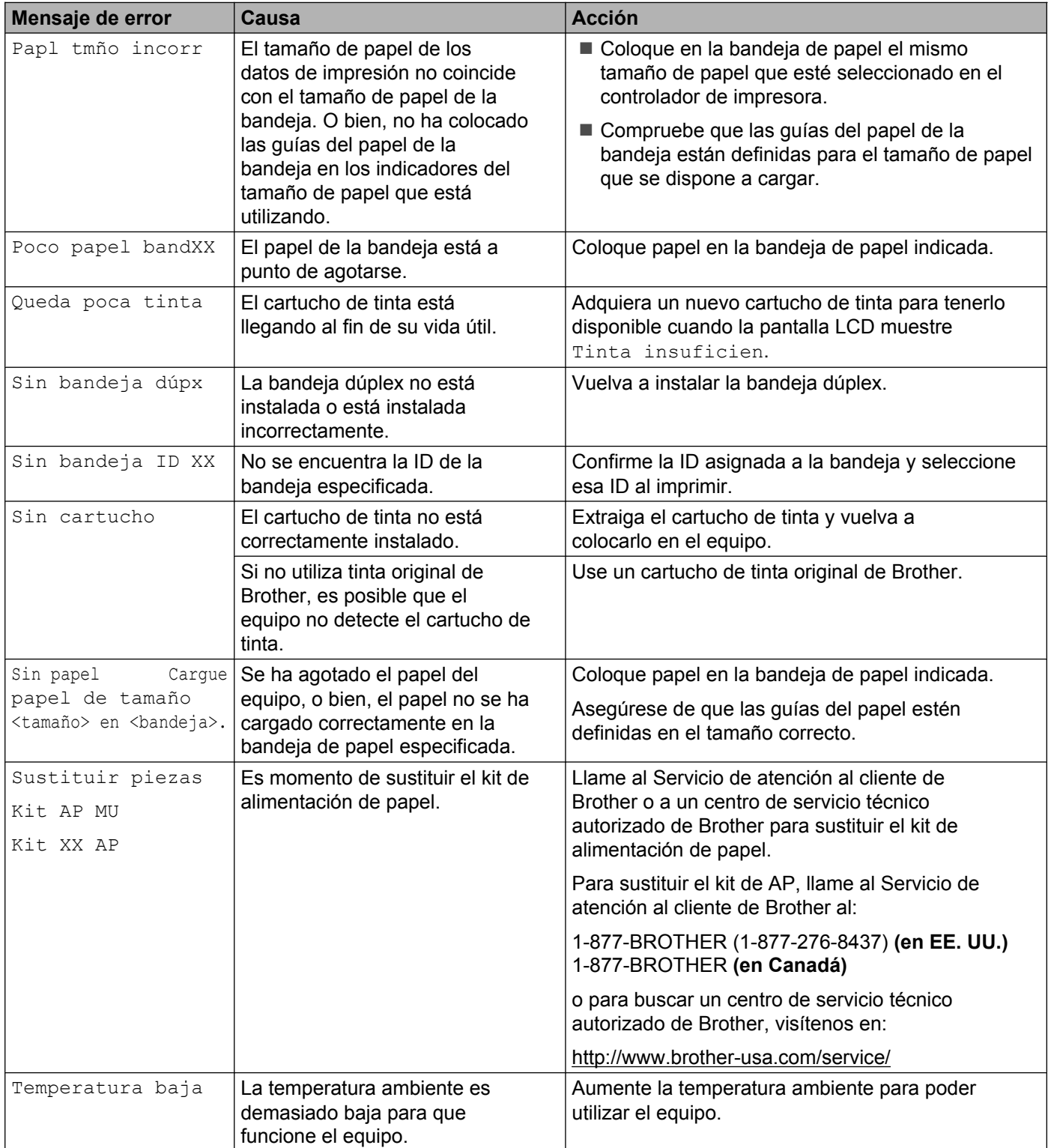

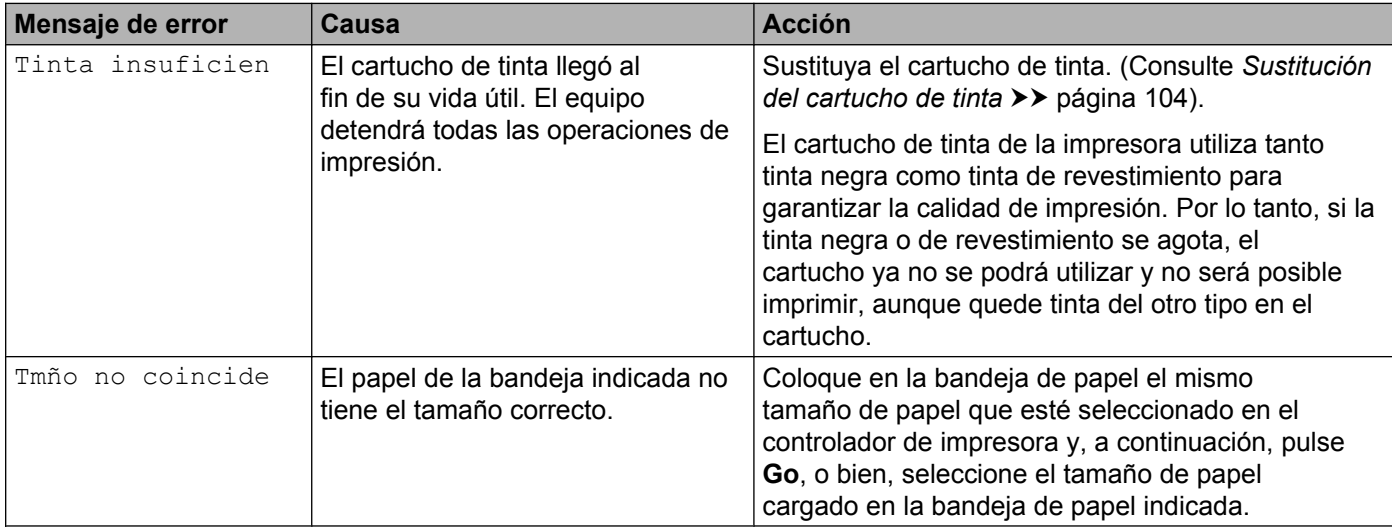

## <span id="page-128-0"></span>**Atascos de papel**

Si se produce un atasco de papel en el interior del equipo, este se detendrá. Aparecerá uno de los siguientes mensajes de error para indicarle dónde se ha producido el atasco de papel.

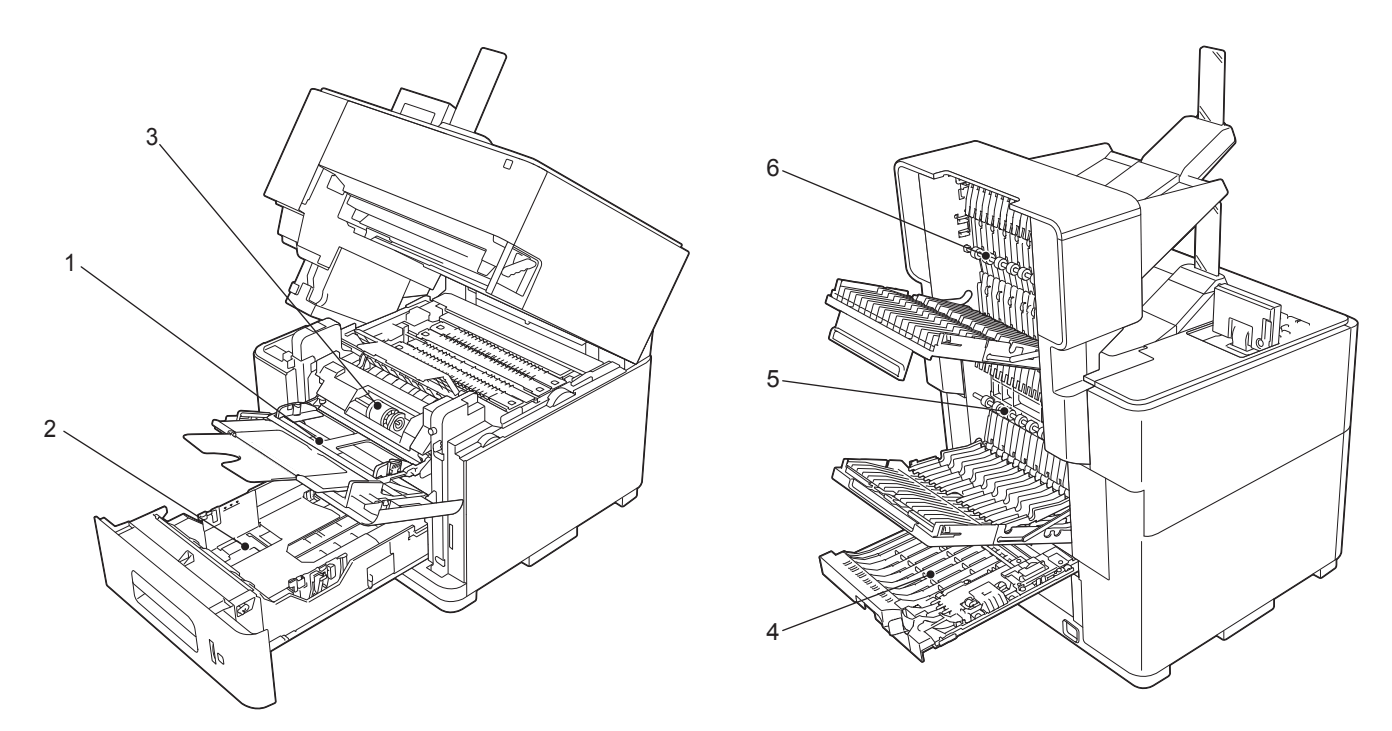

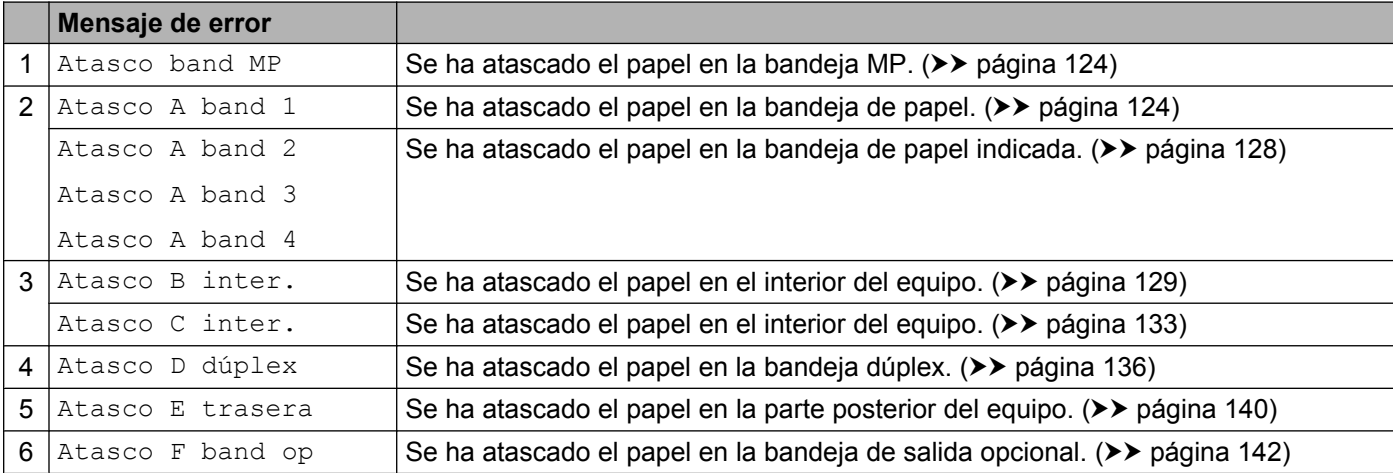

Retire siempre todo el papel de la bandeja de papel y alise la pila cuando se añada papel nuevo. Esta acción ayudará a evitar que se introduzcan varias hojas de papel a la vez en el equipo y evitará los atascos.

## **Nota**

Si se produce un atasco de papel, podría adherirse tinta al papel y ensuciarlo.

#### <span id="page-129-0"></span>**Atasco bndeja MU (atasco de papel en la bandeja MP)**

Si la pantalla LCD muestra Atasco band MP, siga estos pasos:

- **a** Retire el papel de la bandeja MP.
- **2** Retire el papel que se encuentra atascado en el interior y alrededor de la bandeja MP.
- **3** Airee la pila de papel y vuelva a colocarla en la bandeja MP.

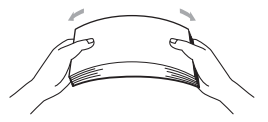

- 4) Al cargar papel en la bandeja MP, asegúrese de que este no supere las guías de altura máxima del papel, situadas a ambos lados de la bandeja.
- **6** Pulse **Go** para reanudar la impresión.

#### <span id="page-129-1"></span>**Atasco A band 1 (atasco de papel en la bandeja de papel)**

Si la pantalla LCD muestra Atasco A band 1, siga estos pasos:

- **1** Retire las páginas impresas de la bandeja de salida del papel.
- <sup>2</sup> Tire de la palanca de desbloqueo de la cubierta superior (1), como se muestra a continuación, y abra la cubierta superior.

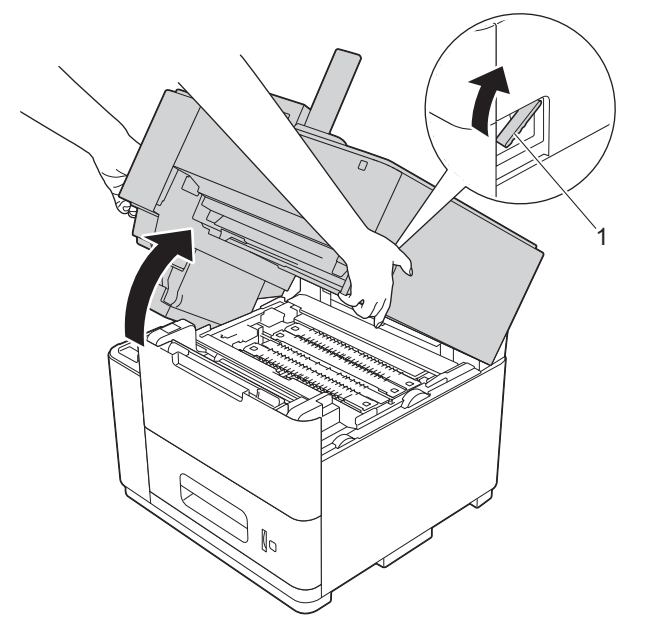

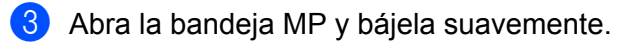

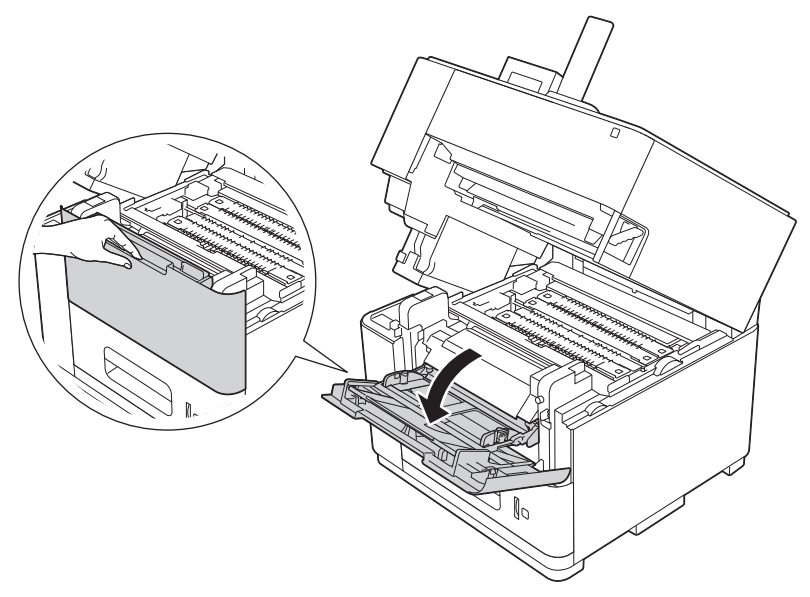

4 Tire hacia usted de los prensadores verdes del rodillo de papel para liberar el papel.

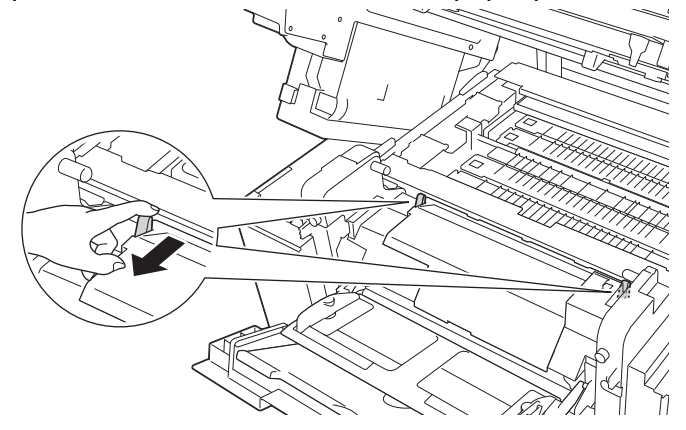

6 Extraiga lentamente la bandeja de papel hasta que haga tope. A continuación, levante ligeramente la parte delantera de la bandeja y extráigala del equipo.

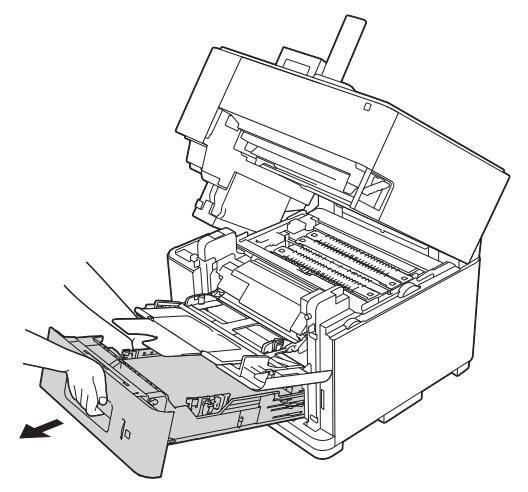

6 Utilice ambas manos para extraer lentamente el papel atascado.

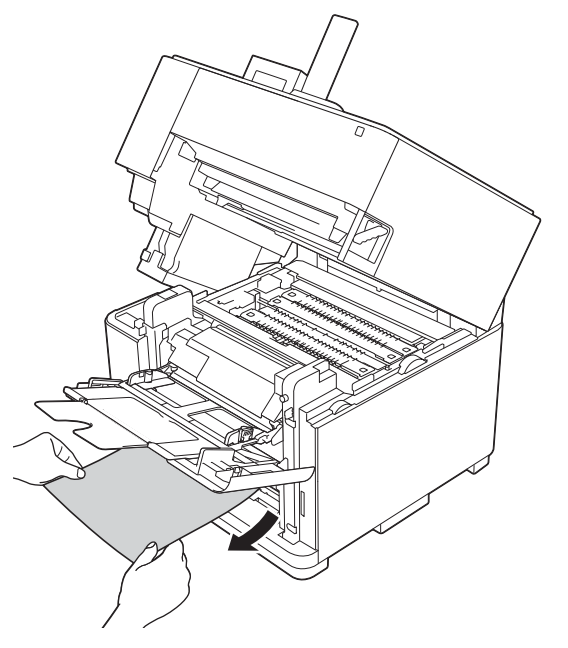

**7** Vuelva a introducir la bandeja de papel firmemente en el equipo.

8 Empuje ambos prensadores verdes del rodillo de papel hacia atrás.

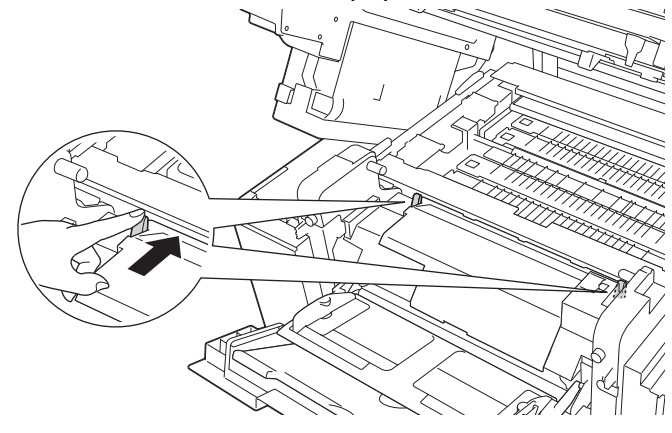

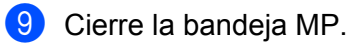

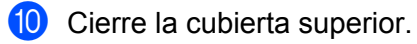

## **Nota**

Si se ha acumulado polvo de papel en la superficie de los rodillos de recogida de papel, podría producirse un atasco de papel en la bandeja. Limpie los rodillos de recogida de papel. (Consulte *[Limpieza de los](#page-114-0) rodillos de recogida de papel* >> página 109).

#### <span id="page-133-0"></span>**Atasco A band 2 / band 3 / band 4 (atasco de papel en la bandeja de papel)**

Si la pantalla LCD muestra Atasco A band 2, Atasco A band 30 Atasco A band 4, siga estos pasos:

a Extraiga lentamente la bandeja de papel, que se indica en el mensaje de la pantalla LCD, hasta que haga tope. A continuación, levante ligeramente la parte delantera de la bandeja y extráigala del equipo.

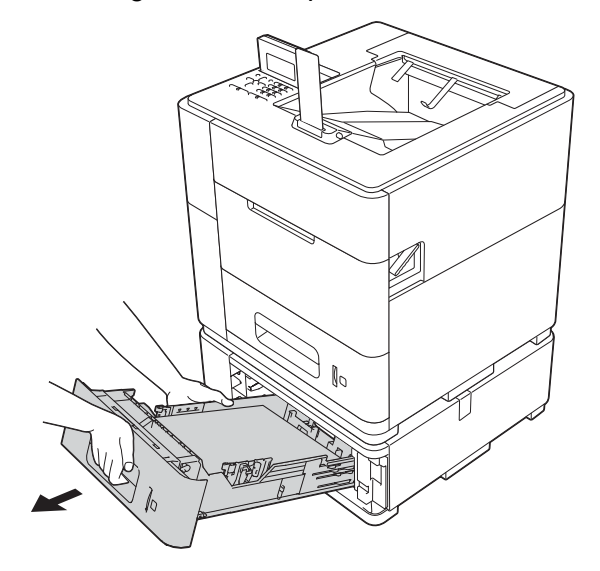

2 Utilice ambas manos para extraer lentamente el papel atascado.

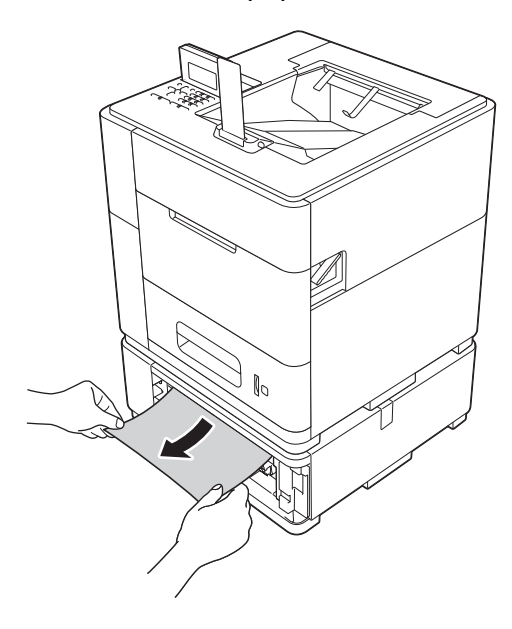

## **Nota**

Si tira del papel atascado hacia abajo, podrá extraerlo con mayor facilidad.

**3)** Asegúrese de que el papel permanece por debajo de la marca máxima de papel (▼▼▼) en la bandeja de papel. Deslice las guías del papel para adaptarlas al tamaño del papel mientras pulsa la palanca verde de desbloqueo de las guías del papel. Asegúrese de que las guías estén correctamente encajadas en las ranuras.

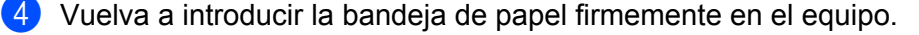

#### **A** Importante

No extraiga la bandeja de papel superior mientras el equipo se esté alimentando con papel de una bandeja de papel inferior, ya que el papel se atascará.

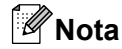

Si se ha acumulado polvo de papel en la superficie de los rodillos de recogida de papel, podría producirse un atasco de papel en la bandeja. Limpie los rodillos de recogida de papel. (Consulte *[Limpieza de los](#page-114-0) rodillos de recogida de papel* >> página 109).

#### <span id="page-134-0"></span>**Atasco B inter. (atasco de papel en el interior del equipo)**

Si la pantalla LCD muestra Atasco B inter., siga estos pasos:

Retire las páginas impresas de la bandeja de salida del papel.

b Tire de la palanca de desbloqueo de la cubierta superior (1), como se muestra a continuación, y abra la cubierta superior.

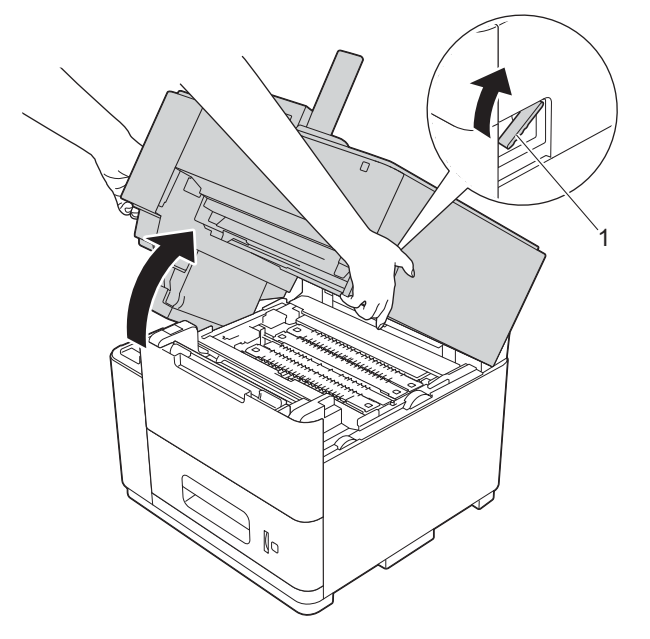

<sup>3</sup> Extraiga lentamente la bandeja de papel hasta que haga tope. A continuación, levante ligeramente la parte delantera de la bandeja y extráigala del equipo.

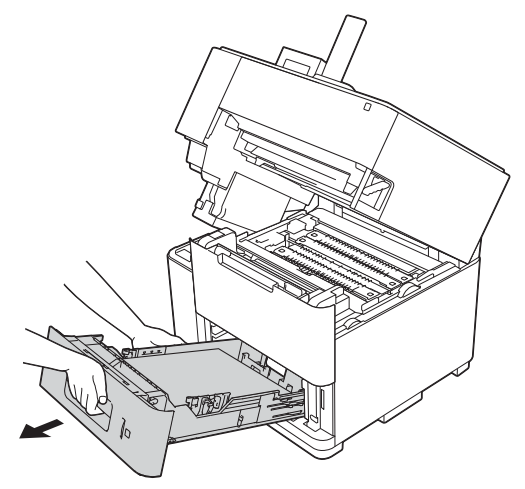

4 Abra la bandeja MP y bájela suavemente.

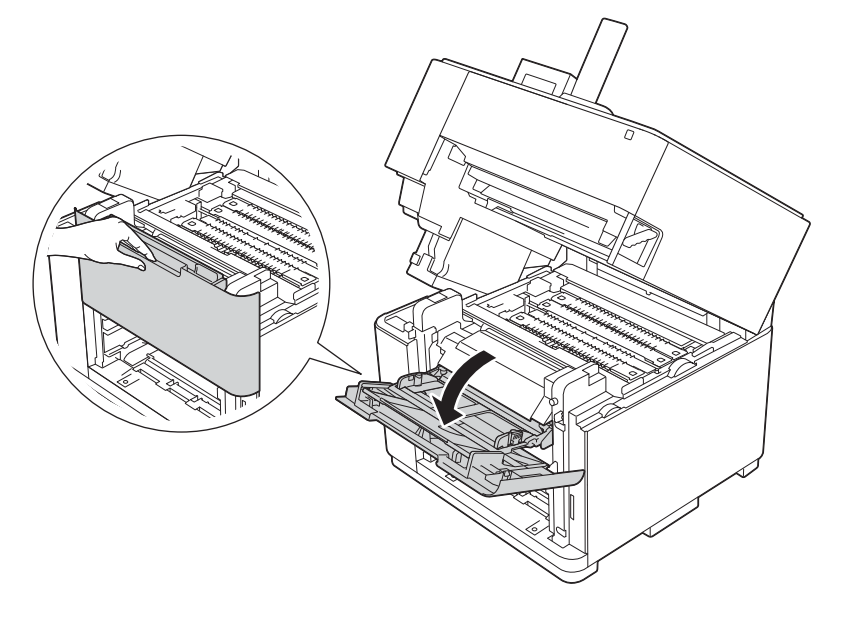

**6** Tire hacia usted de los prensadores verdes del rodillo de papel para liberar el papel.

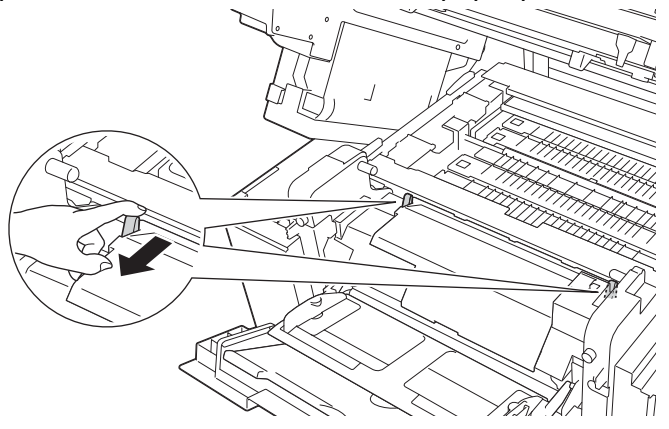

**6** Abra la cubierta delantera interior.

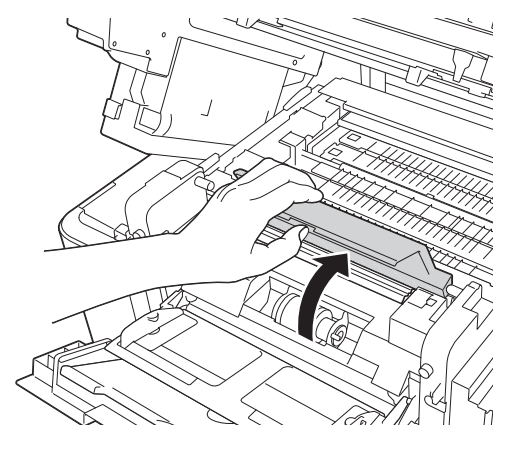

g Utilizando ambas manos, tire suavemente del papel atascado.

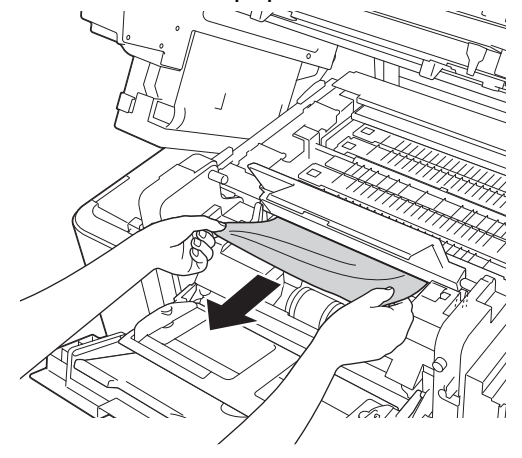

8 Cierre la cubierta delantera interior.

<sup>9</sup> Empuje ambos prensadores verdes del rodillo de papel hacia atrás.

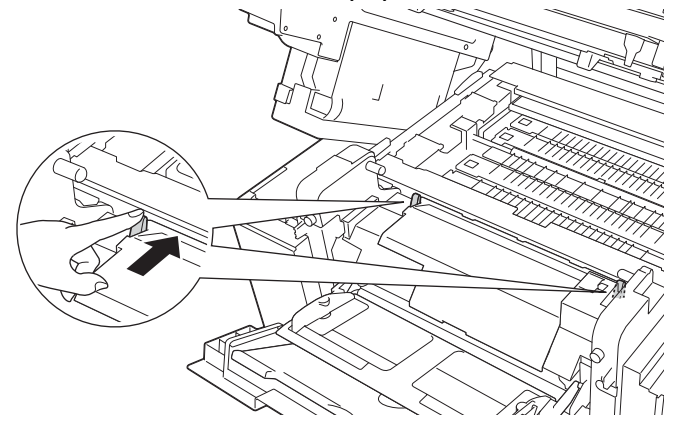

- **i** Cierre la bandeja MP.
- k Vuelva a introducir la bandeja de papel firmemente en el equipo.
- 12 Cierre la cubierta superior.

#### <span id="page-138-0"></span>**Atasco C inter. (atasco de papel en el interior del equipo)**

Si la pantalla LCD muestra Atasco C inter., siga estos pasos:

- **a** Retire las páginas impresas de la bandeja de salida del papel.
- <sup>2</sup> Tire de la palanca de desbloqueo de la cubierta superior (1), como se muestra a continuación, y abra la cubierta superior.

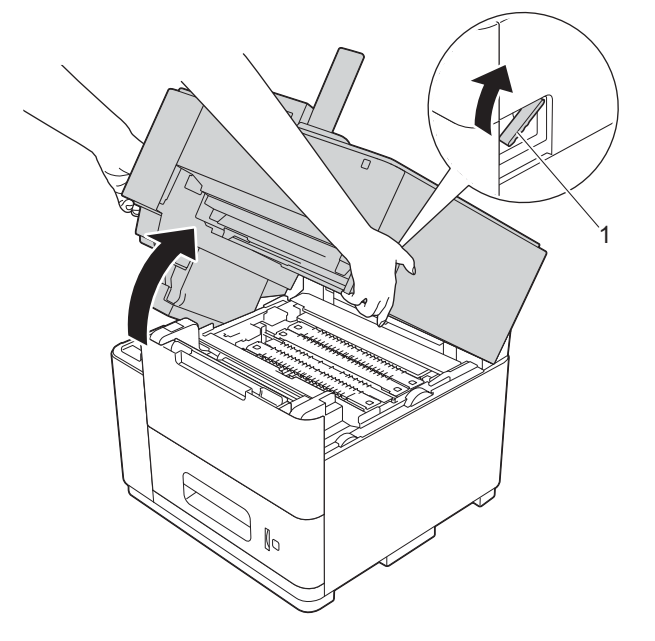

8 Extraiga lentamente la bandeja de papel hasta que haga tope. A continuación, levante ligeramente la parte delantera de la bandeja y extráigala del equipo.

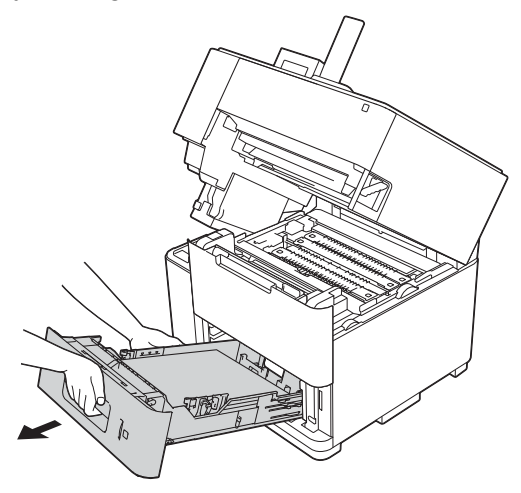

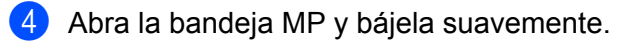

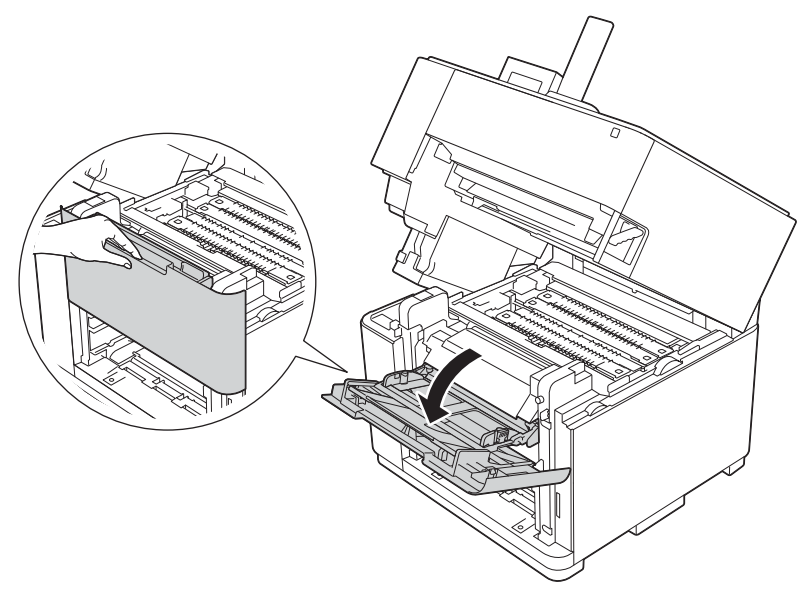

**6** Tire hacia usted de los prensadores verdes del rodillo de papel para liberar el papel.

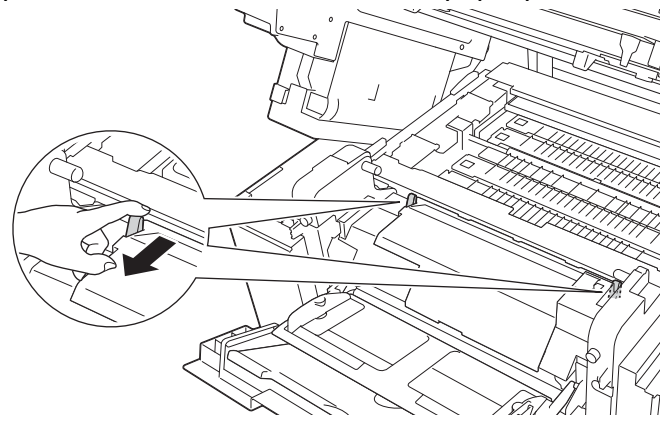

6 Sujete el papel atascado por sus bordes derecho e izquierdo desde cerca del interior del equipo y extráigalo.

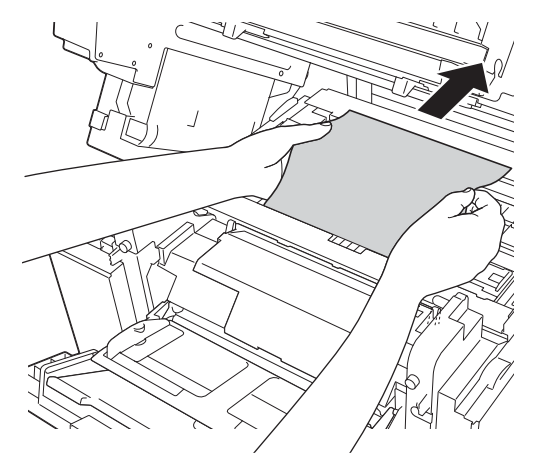

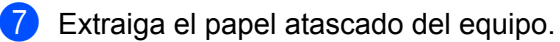

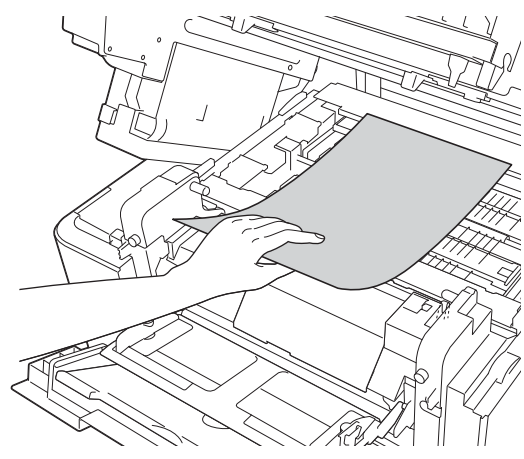

## **Nota**

NO toque las piezas que aparecen sombreadas en las ilustraciones. Si lo hace, podría mancharse la piel.

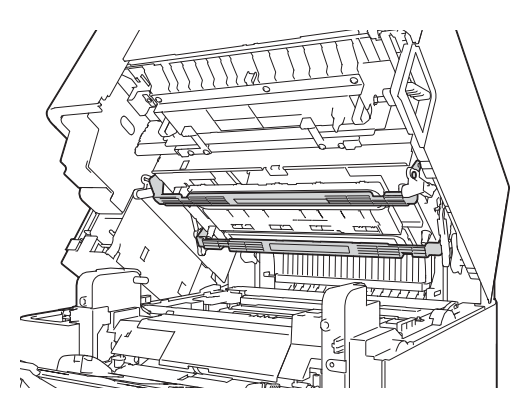

8 Empuje ambos prensadores verdes del rodillo de papel hacia atrás.

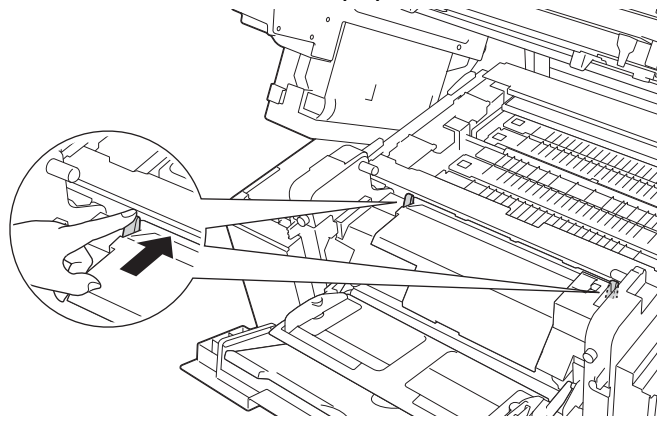

- **C**ierre la bandeja MP.
- j Vuelva a introducir la bandeja de papel firmemente en el equipo.
- **i)** Cierre la cubierta superior.

**6**

**135**

## <span id="page-141-0"></span>**Atasco D dúplex (atasco de papel en la bandeja dúplex)**

Si la pantalla LCD muestra Atasco D dúplex, siga estos pasos:

a Extraiga totalmente la bandeja dúplex del equipo.

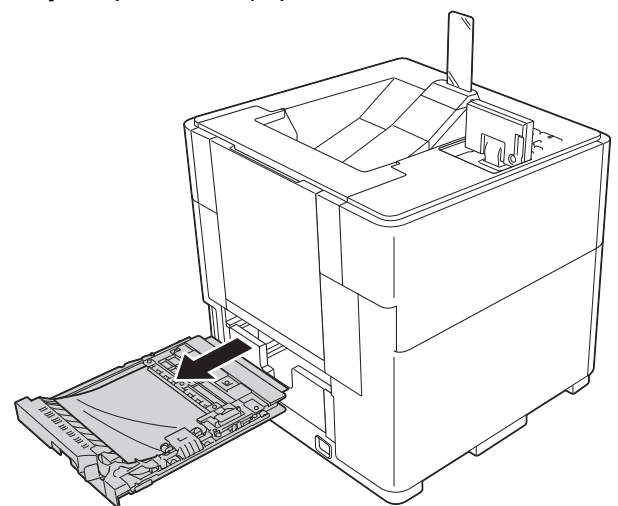

2 Extraiga el papel atascado de la bandeja dúplex.

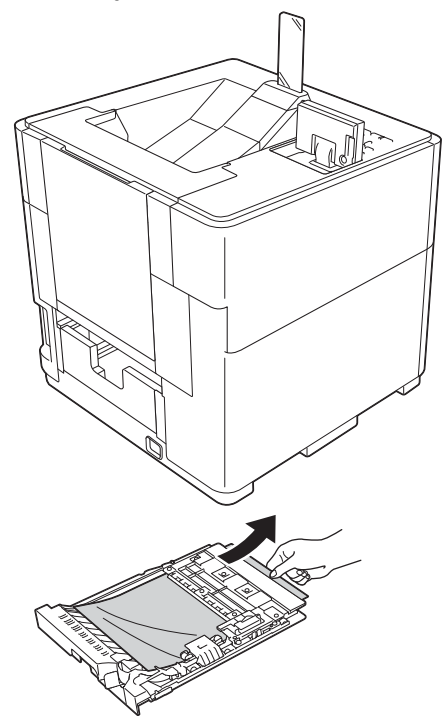

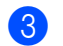

<sup>8</sup> Abra la cubierta posterior.

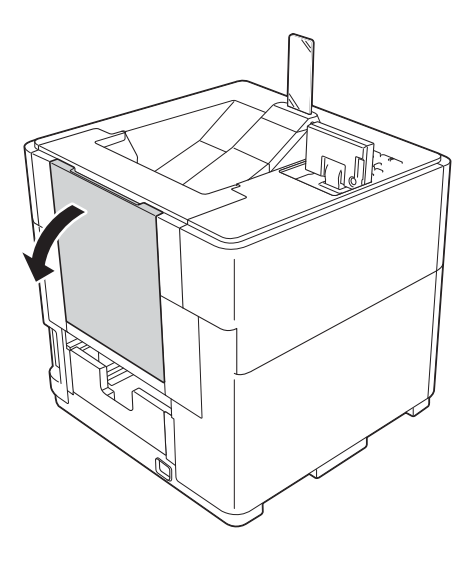

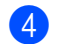

4 Abra la cubierta trasera.

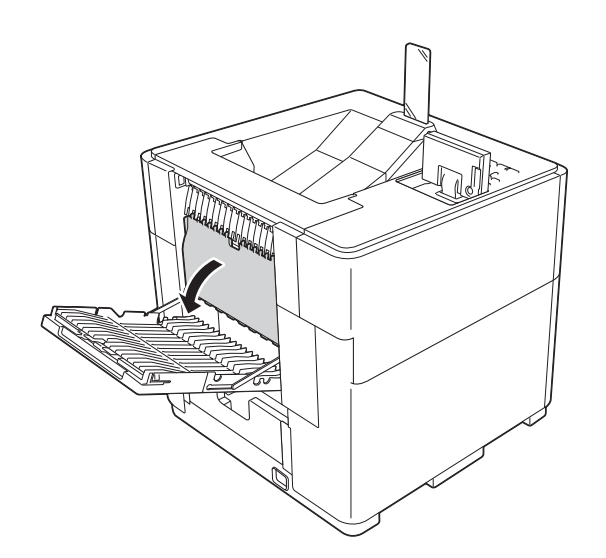

**6** Si se encuentra papel atascado en el equipo, utilizando ambas manos, tire suavemente del papel atascado de la parte posterior del equipo.

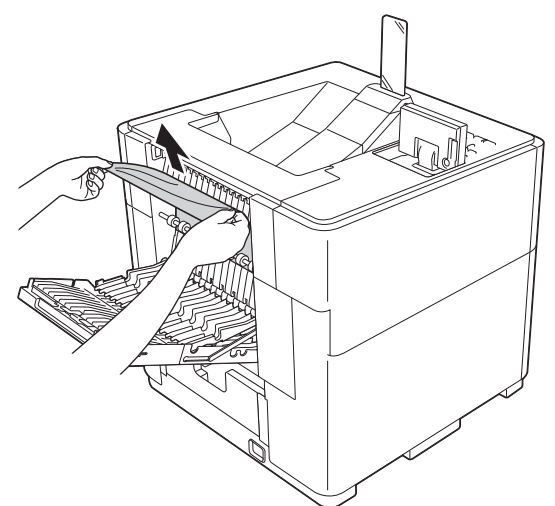

- **6** Cierre la cubierta trasera.
- **7** Cierre totalmente la cubierta posterior.
- 6 Extraiga lentamente la bandeja de papel hasta que haga tope. A continuación, levante ligeramente la parte delantera de la bandeja y extráigala del equipo.

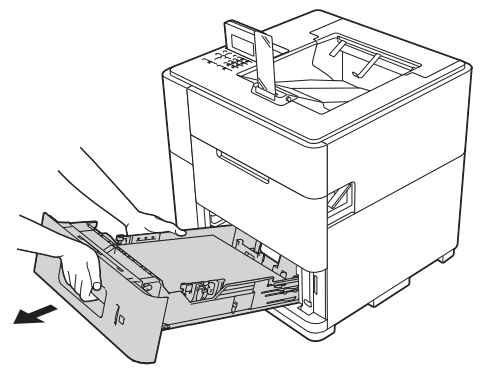
<sup>9</sup> Asegúrese de que el papel atascado no quede debajo del equipo por electricidad estática.

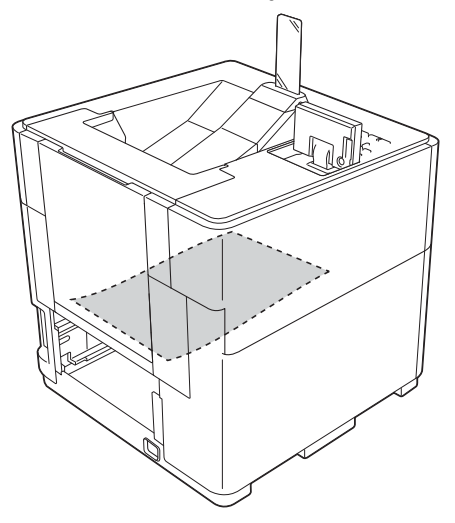

- j Vuelva a introducir la bandeja de papel firmemente en el equipo.
- **11** Vuelva a colocar la bandeja dúplex en el equipo.

<span id="page-145-0"></span>Solución de problemas

### <span id="page-145-1"></span>**Atasco E trasera (atasco de papel en la parte posterior del equipo)**

Si la pantalla LCD muestra Atasco E trasera, se ha producido un atasco de papel detrás de la cubierta posterior. Siga estos pasos:

**a** Abra la cubierta posterior.

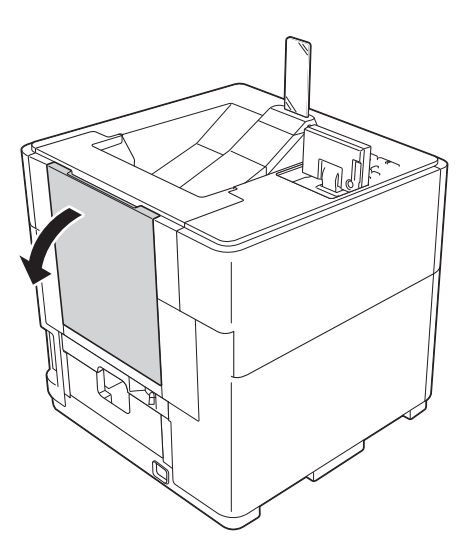

2 Abra la cubierta trasera.

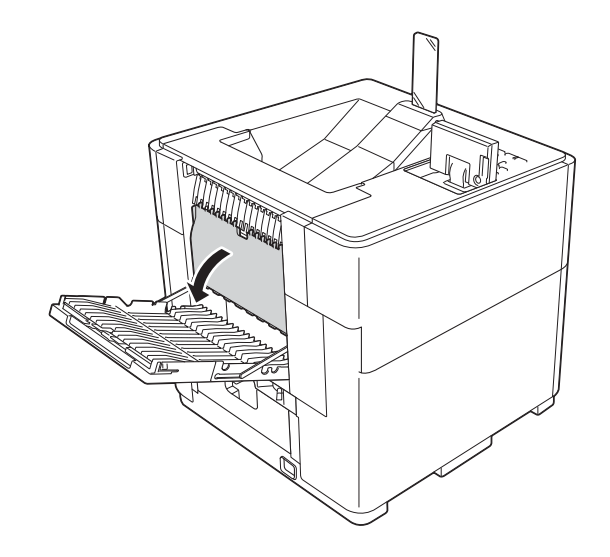

<sup>8</sup> Utilizando ambas manos, tire suavemente del papel atascado de la parte posterior del equipo.

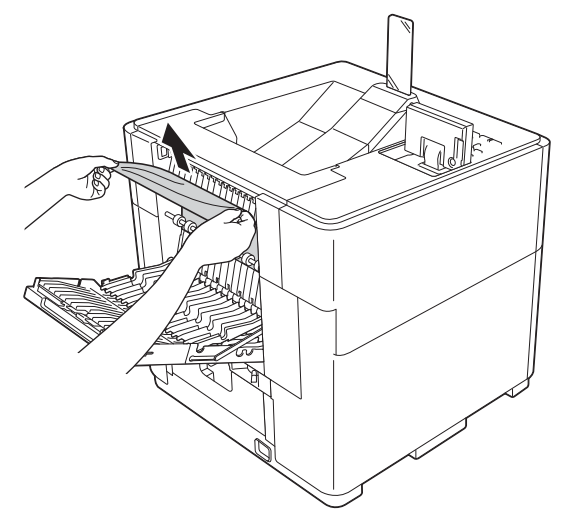

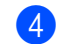

4 Cierre la cubierta trasera.

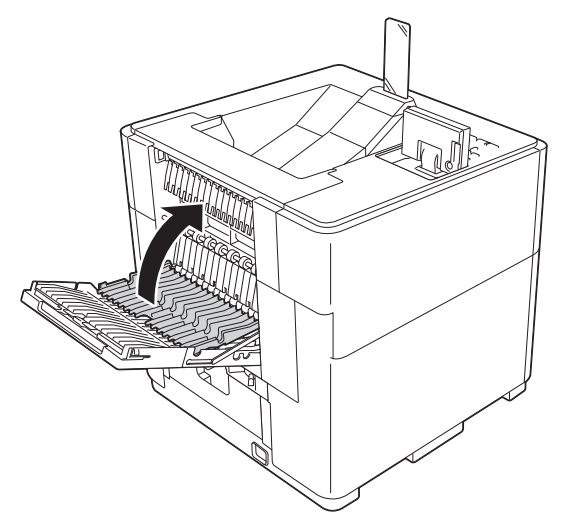

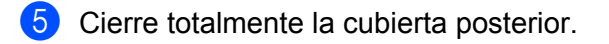

### <span id="page-147-1"></span><span id="page-147-0"></span>**Atasco F band op (atasco de papel en la bandeja de salida opcional)**

Si la pantalla LCD muestra Atasco F band op, el atasco de papel se produjo en la bandeja de salida opcional. Siga estos pasos:

a Abra la cubierta posterior de la bandeja de salida opcional.

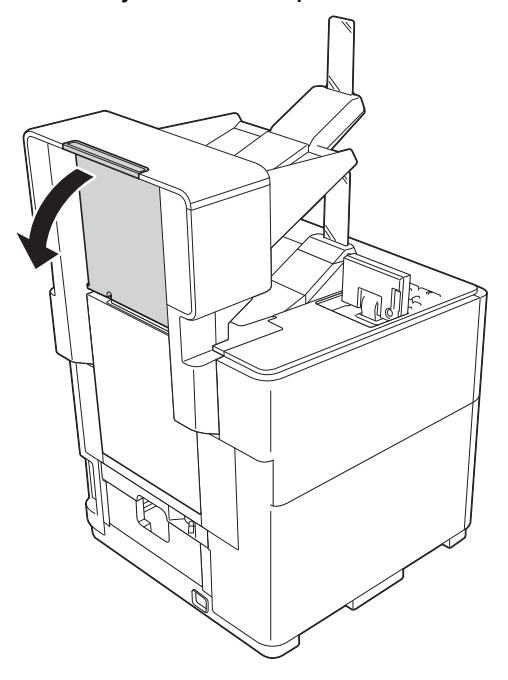

2 Utilizando ambas manos, tire suavemente del papel atascado.

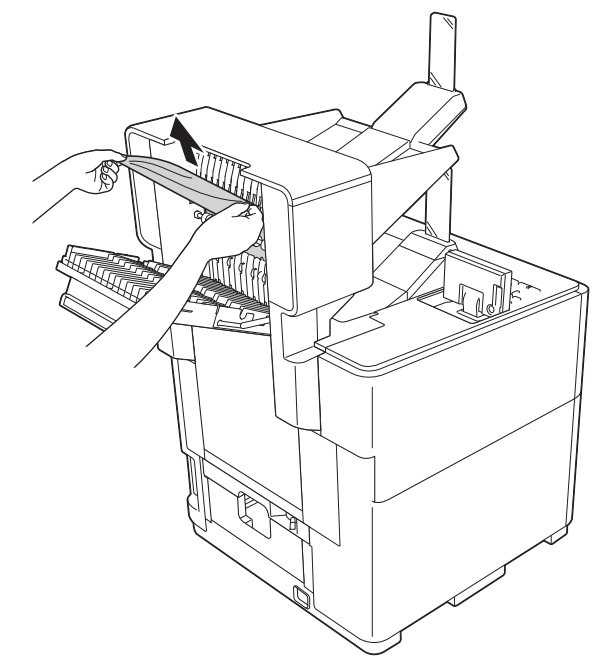

**3** Cierre la cubierta posterior de la bandeja de salida opcional.

**6**

# <span id="page-148-0"></span>**Si tiene dificultades con el equipo**

### *<u>D* Importante</u>

- **•** Para obtener asistencia técnica, debe llamar al país donde adquirió el equipo. Las llamadas deben realizarse desde dentro del país.
- **•** Si sospecha que hay un problema con el equipo, consulte primero la tabla que se muestra a continuación y siga los consejos de solución de problemas. Usted podrá resolver fácilmente la mayoría de los problemas.
- **•** Si necesita ayuda adicional, Brother Solutions Center ofrece respuestas a las preguntas frecuentes y los consejos de solución de problemas más recientes. Visítenos en <http://solutions.brother.com/>.
- **•** El uso de suministros que no sean de Brother puede afectar a la calidad de impresión, el rendimiento del hardware y la confiabilidad del equipo.

### <span id="page-149-1"></span><span id="page-149-0"></span>**Problemas de impresión**

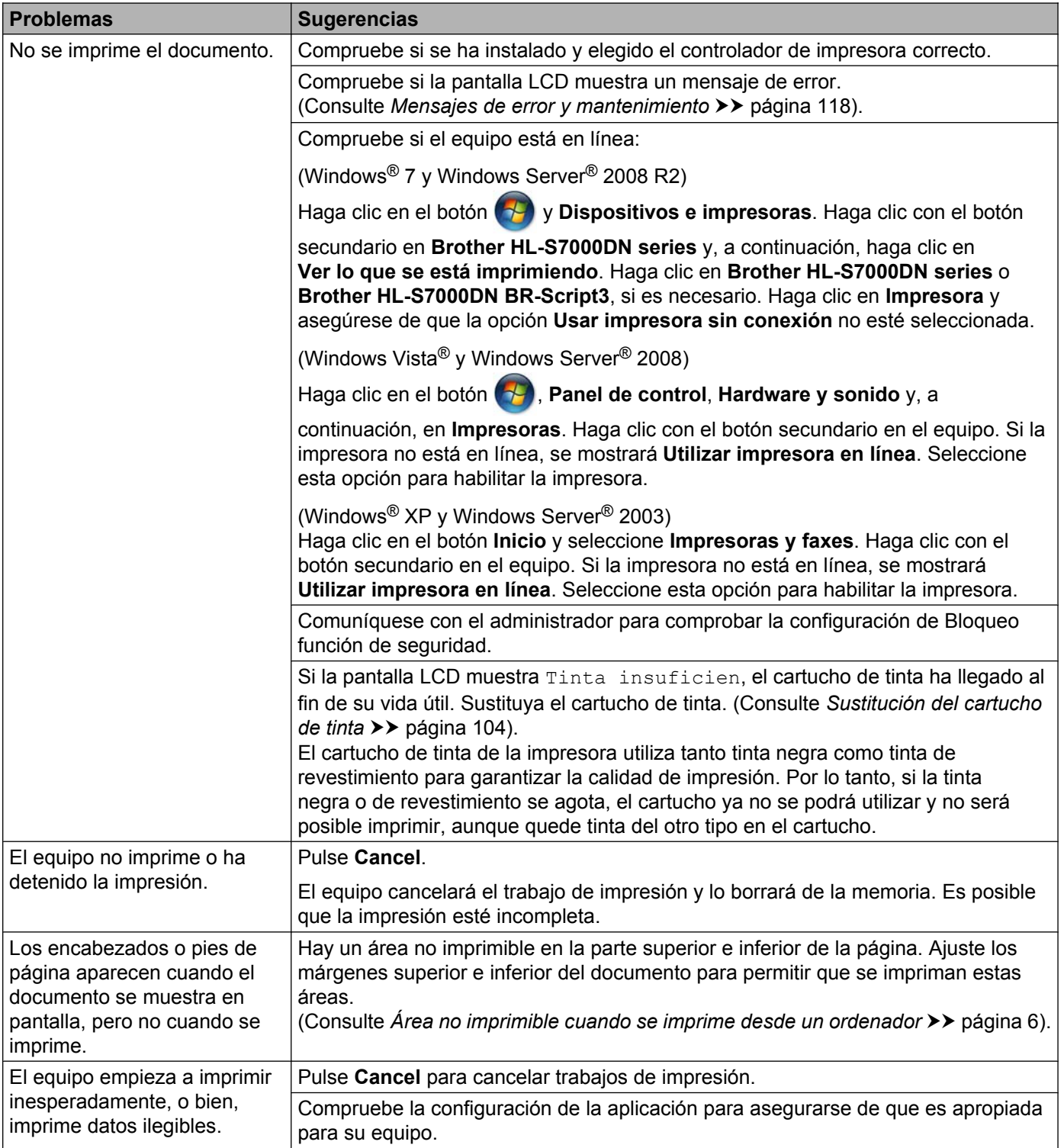

### <span id="page-150-0"></span>**Problemas de impresión (Continuación)**

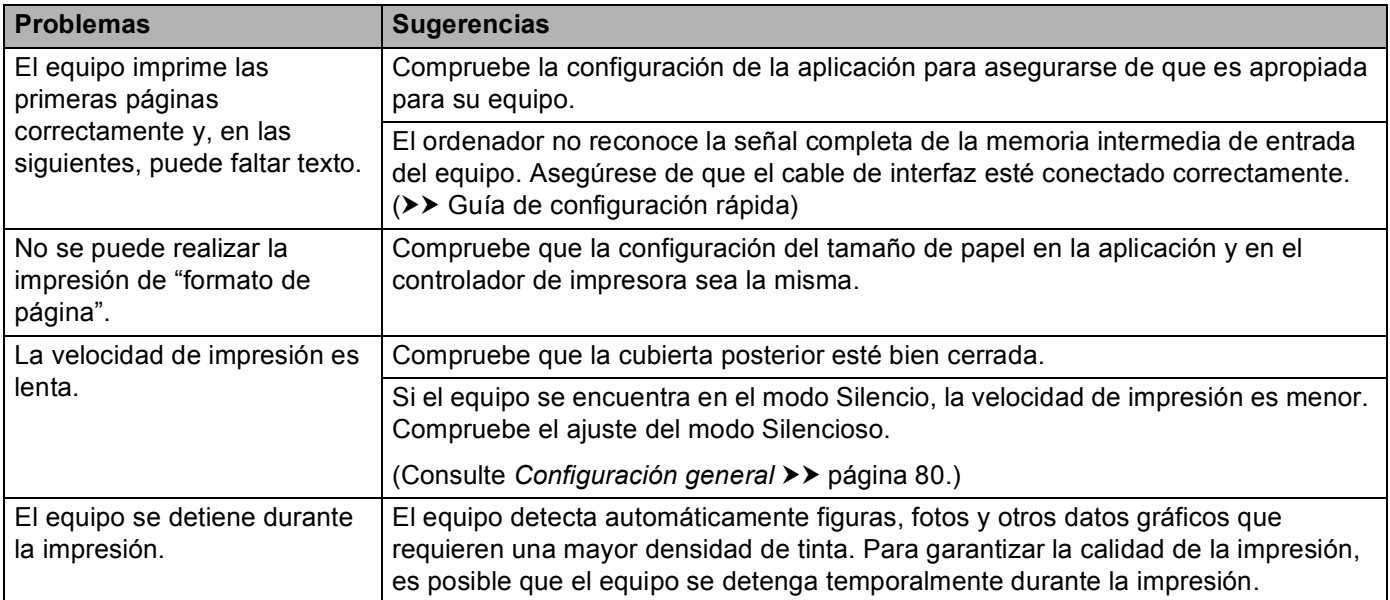

# <span id="page-150-1"></span>**Problemas de calidad de impresión**

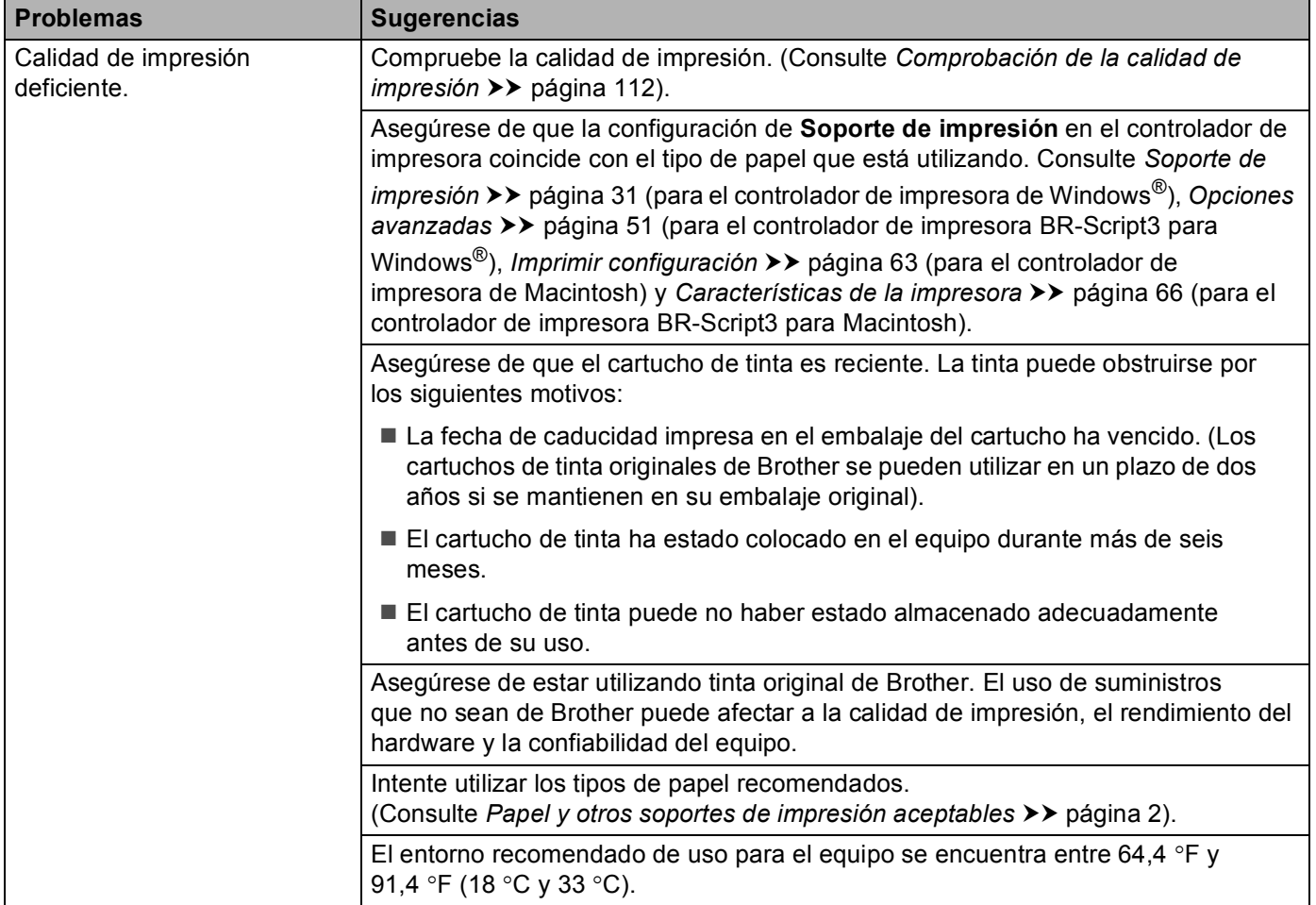

# **Problemas de calidad de impresión (Continuación)**

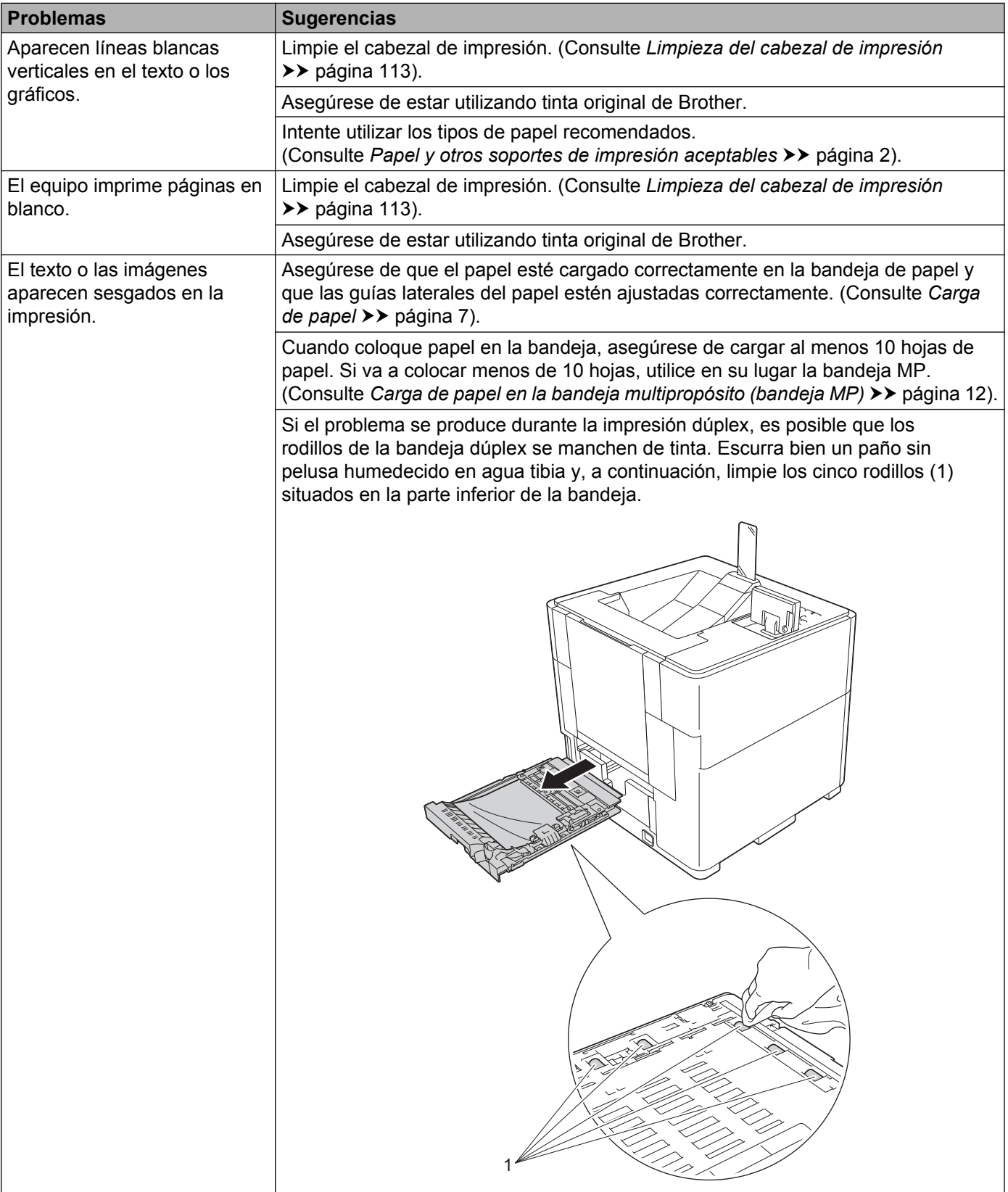

# <span id="page-152-0"></span>**Problemas de calidad de impresión (Continuación)**

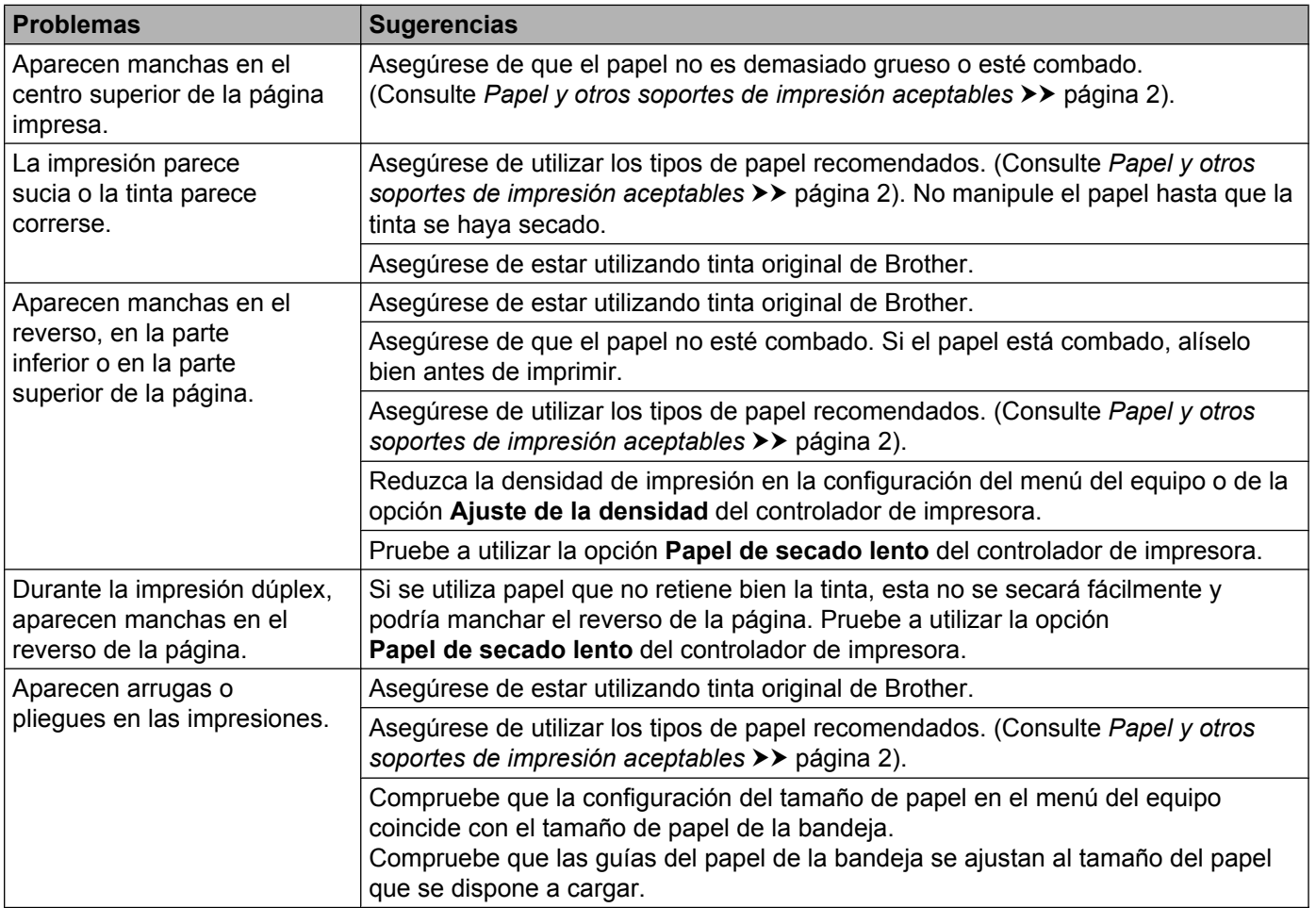

### <span id="page-152-1"></span>**Problemas de control del papel**

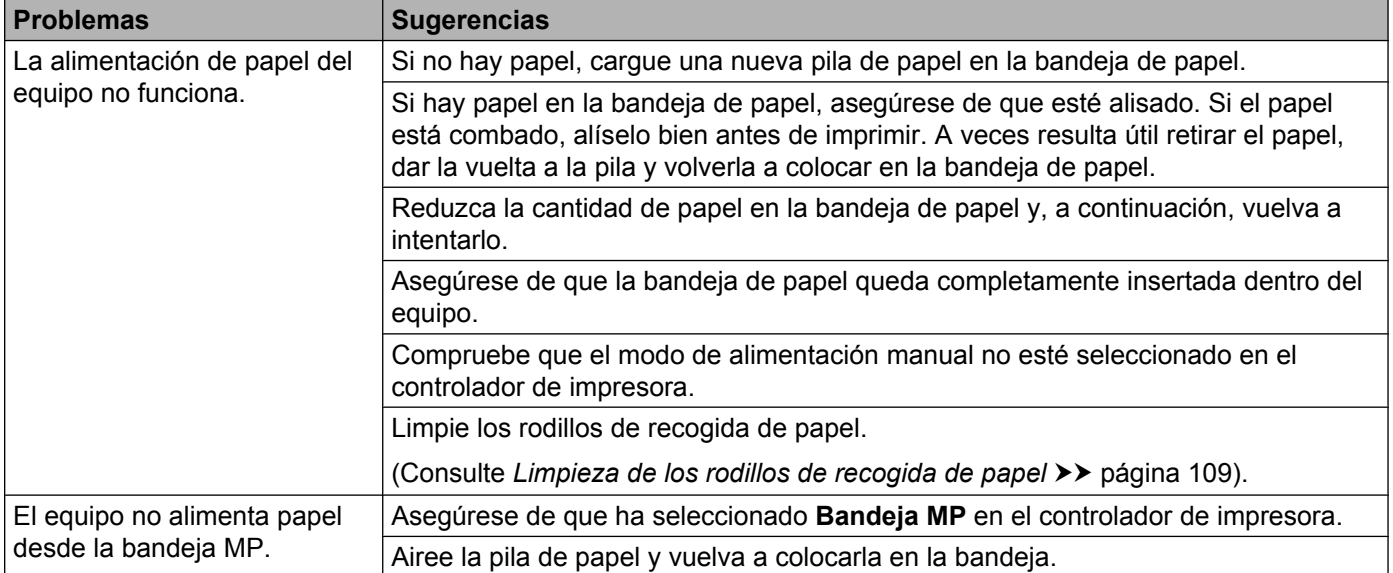

### <span id="page-153-1"></span><span id="page-153-0"></span>**Problemas de red**

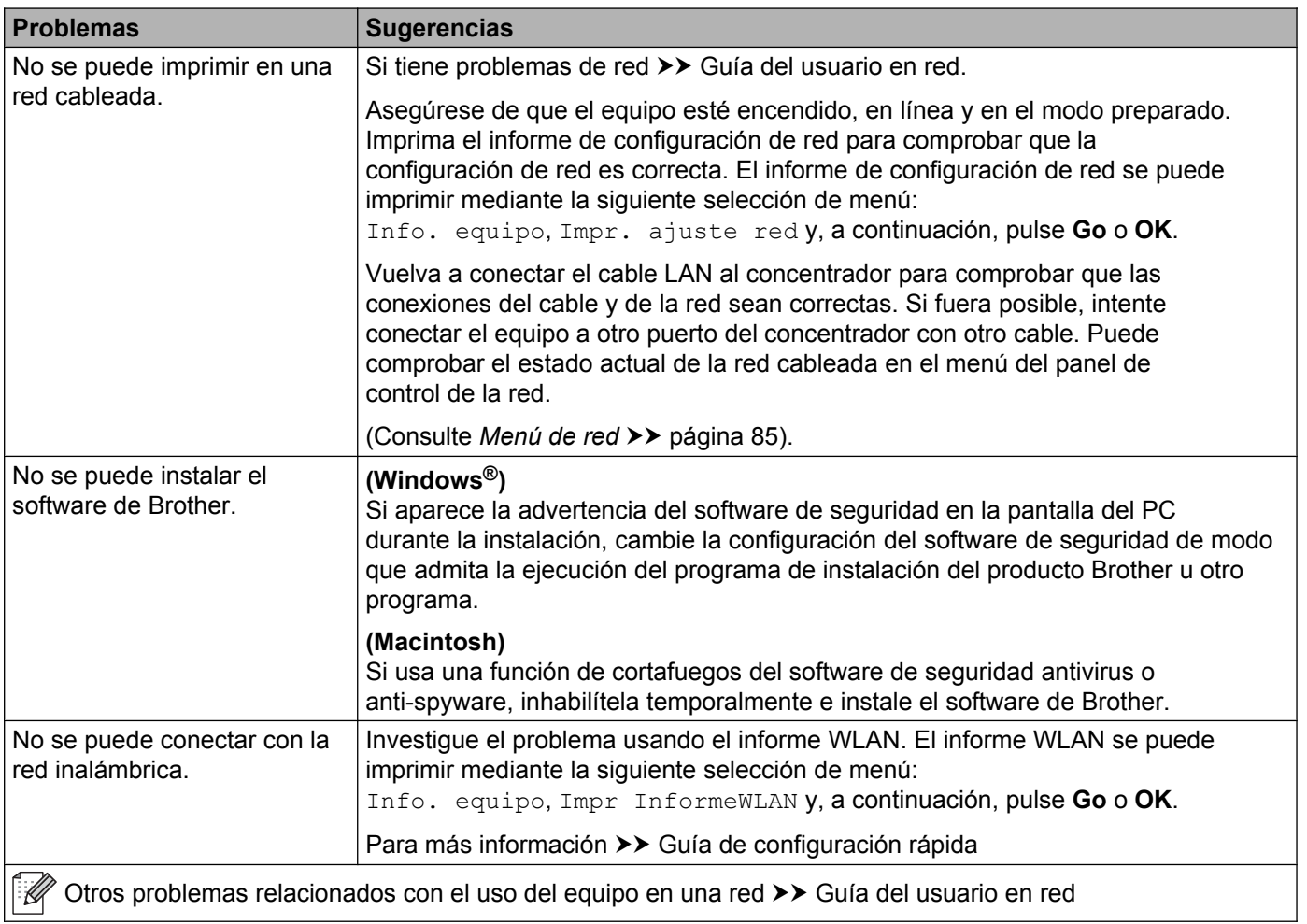

# **Otros problemas**

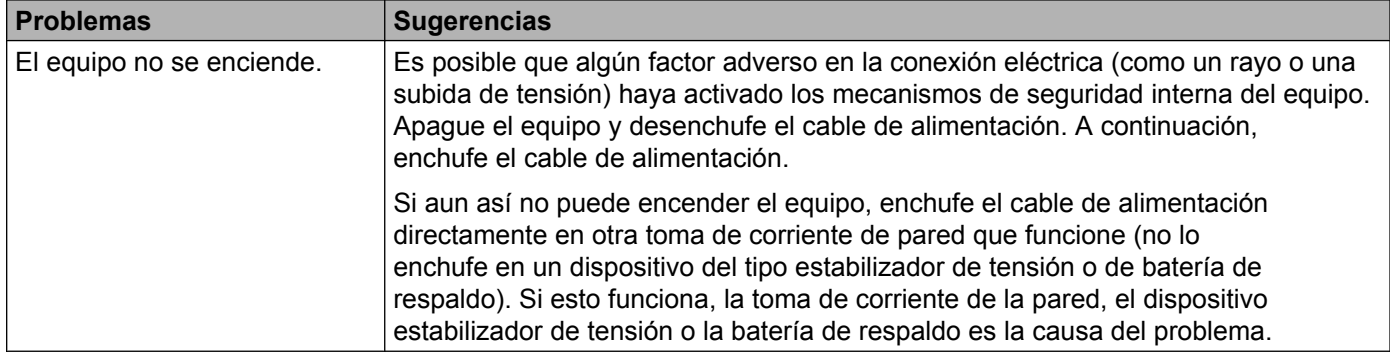

# **Otros problemas (Continuación)**

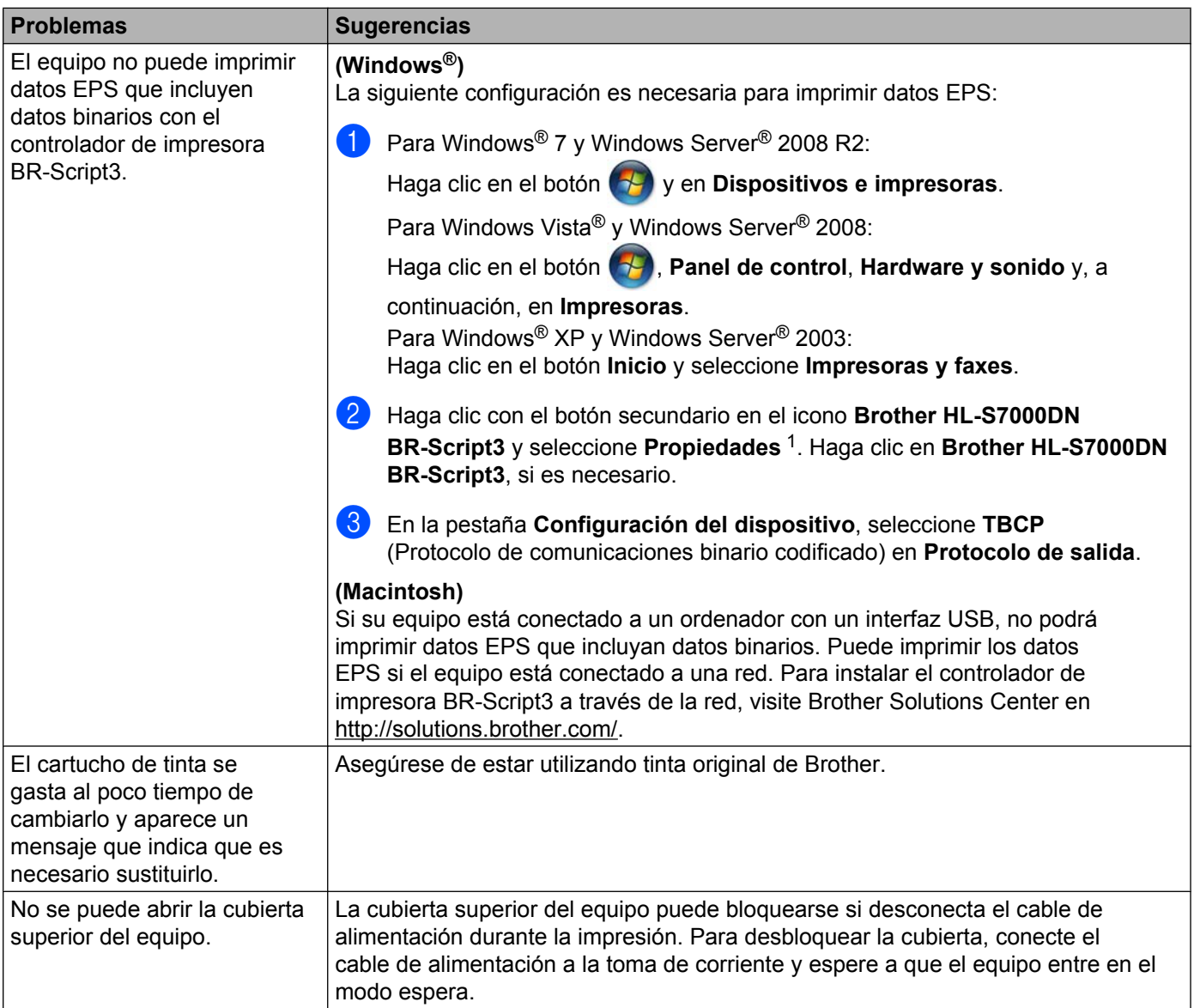

<span id="page-154-0"></span><sup>1</sup> **Propiedades de impresora** para los usuarios de Windows® 7 y Windows Server® 2008 R2

# <span id="page-155-0"></span>**Información sobre el equipo**

# **Comprobación del número de serie**

El número de serie del equipo se puede ver en la pantalla LCD.

- **1** Pulse Menu.
- **Pulse A o V para seleccionar Info. equipo. Pulse OK.**
- **8** Pulse **A o V** para seleccionar Núm. de serie. Pulse OK. Aparecerá el número de serie del equipo.
- **4** Pulse **Cancel** para volver al modo preparado.

# <span id="page-155-1"></span>**Configuraciones predeterminadas**

El equipo tiene tres niveles de configuración predeterminada; la configuración predeterminada se estableció en fábrica antes de embalarlo para su envío. (Consulte *Tabla de menús* > página 77).

- Red
- Restaurar valores de fábrica
- Restaurar la configuración

# **Nota**

- **•** No se puede modificar la configuración predeterminada.
- **•** No se pueden cambiar los contadores de páginas.

#### **Configuración de red predeterminada**

Si desea restaurar únicamente el servidor de impresión a su configuración predeterminada (restaurando toda la información de red como la contraseña y la dirección IP), realice los siguientes pasos:

### **1** Pulse Menu.

- **2** Pulse **A** o **V** para seleccionar Menú restablec. Pulse OK.
- **3** Pulse **A** o ▼ para seleccionar Red. Pulse OK.
- 4 Pulse 1 para seleccionar 1. Restaurar.
- **5** Pulse 1 para reiniciar. El equipo se reiniciará automáticamente.

Solución de problemas

### **Restaurar valores de fábrica**

Puede restaurar parcialmente la configuración predeterminada de la impresora. Las configuraciones que no se restaurarán son Interfaz, Selec. Idioma, Bloq. configu., Bloqueo función de seguridad 2.0 y los ajustes de red. Esta operación no eliminará los datos de impresión en la memoria:

- **1** Pulse Menu.
- **2** Pulse **A** o **V** para seleccionar Menú restablec. Pulse OK.
- **8** Pulse **A** o **V** para seleccionar Rest.a fábrica. Pulse OK.
- 4 Pulse 1 para seleccionar 1. Restaurar.
- e Pulse **Cancel** para volver al modo preparado.

#### **Restaurar la configuración**

Esta operación eliminará todos los datos de almacenamiento y restaurará toda la configuración del equipo a la configuración predeterminada de la impresora:

- <sup>1</sup> Desconecte el cable de red del equipo; de lo contrario, los ajustes de red (como la dirección IP) no se restaurarán.
- **2** Pulse Menu.
- **3** Pulse  $\triangle$  o **v** para seleccionar Menú restablec. Pulse OK.
- d Pulse a y **Cancel** al mismo tiempo. Pulse **1** para seleccionar 1.Restaurar después de que se muestre Restaura. config.
- **6** Pulse 1 para reiniciar. El equipo se reiniciará automáticamente.

# <span id="page-157-3"></span>**Especificaciones del equipo**

# **General**

<span id="page-157-2"></span>**A**

<span id="page-157-5"></span><span id="page-157-4"></span>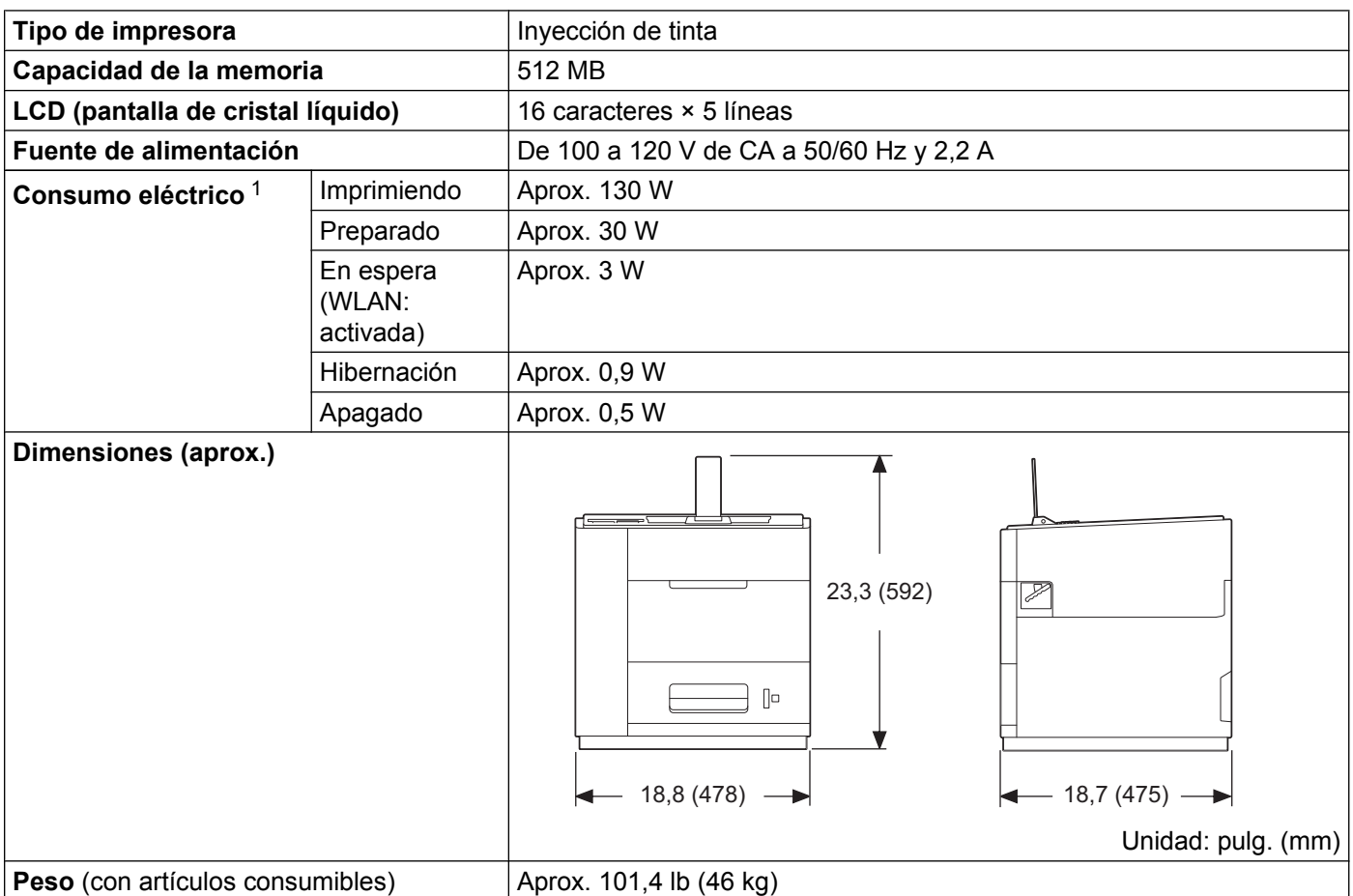

<span id="page-157-6"></span><span id="page-157-0"></span><sup>1</sup> Conexiones USB a ordenador

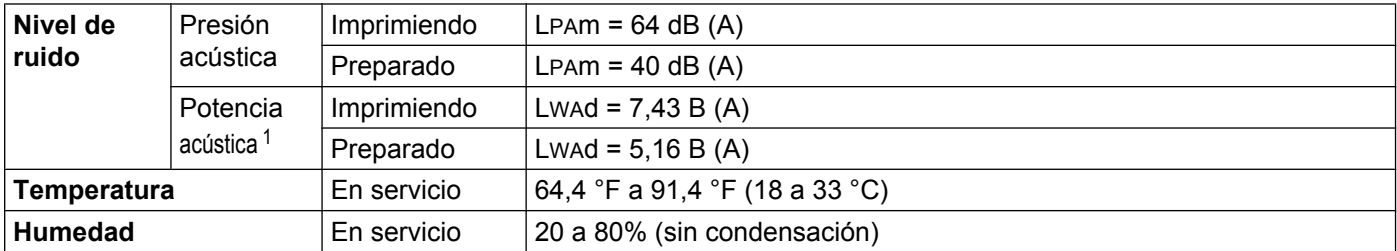

<span id="page-157-1"></span><sup>1</sup> Medición realizada según el método descrito en RAL-UZ122.

# <span id="page-158-1"></span><span id="page-158-0"></span>**Soportes de impresión**

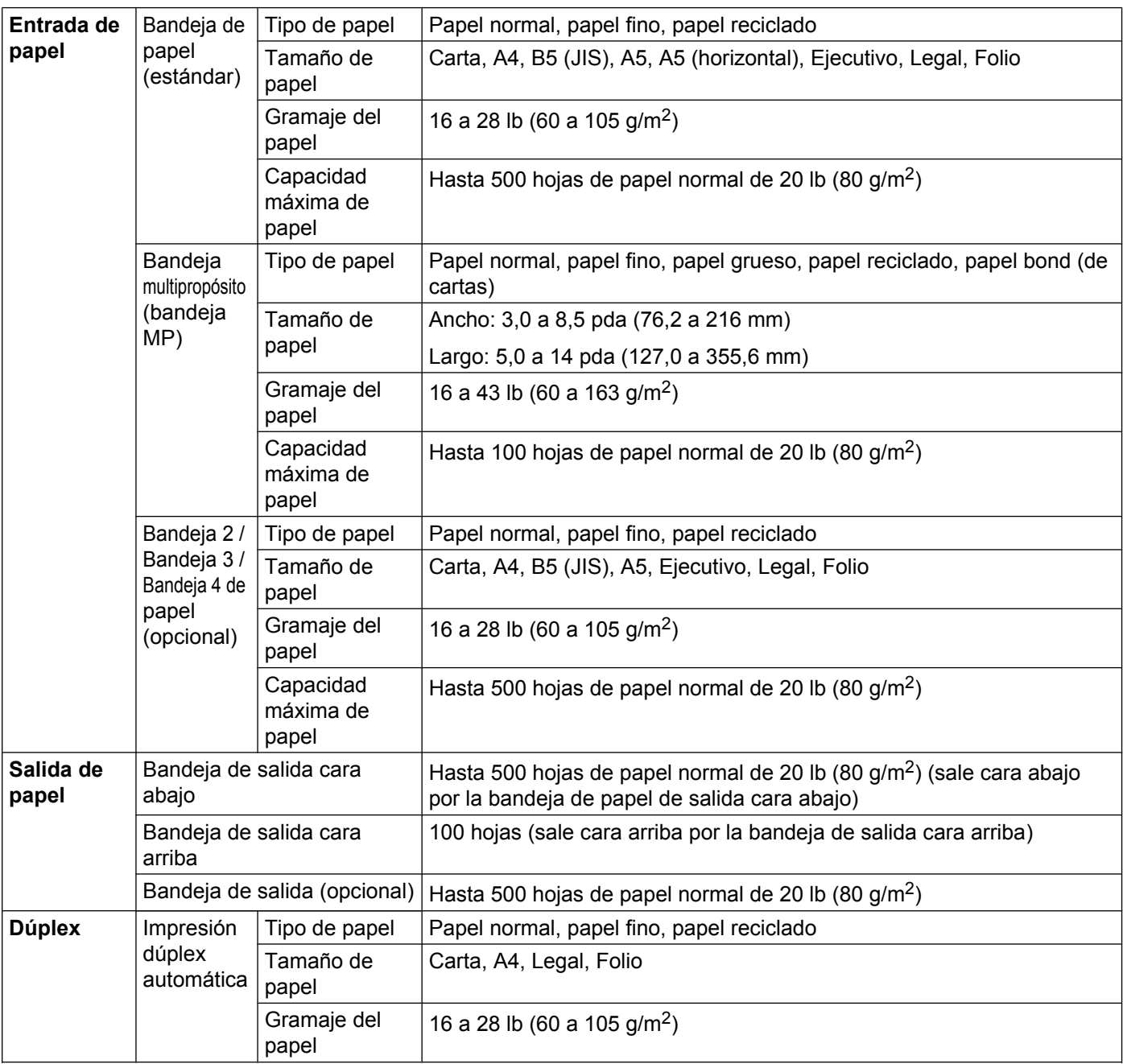

### <span id="page-159-7"></span>**Impresora**

<span id="page-159-9"></span>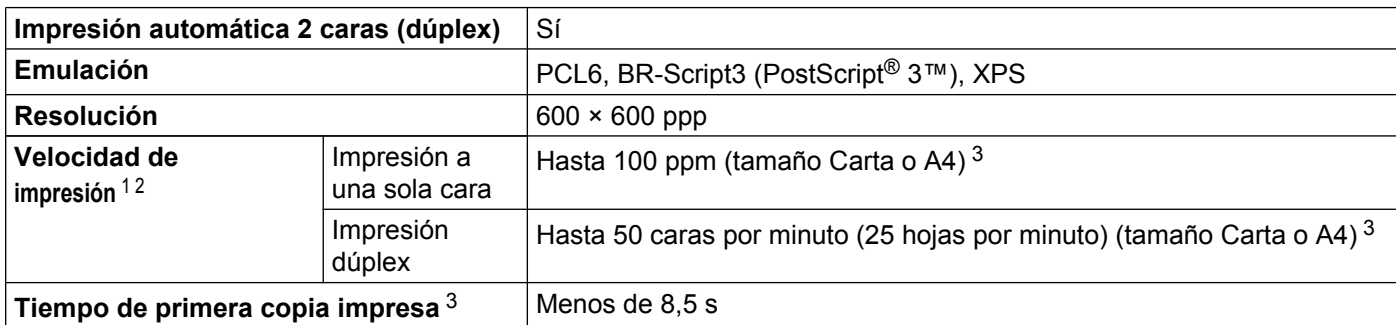

<span id="page-159-0"></span><sup>1</sup> La velocidad de impresión puede cambiar dependiendo del tipo de documento que imprima.

<span id="page-159-1"></span><sup>2</sup> La velocidad de impresión puede ser más lenta cuando el equipo esté conectado mediante una red LAN inalámbrica.

<span id="page-159-2"></span><sup>3</sup> Desde el modo preparado utilizando la bandeja de entrada y salida estándar.

# <span id="page-159-10"></span>**Interfaz**

<span id="page-159-8"></span>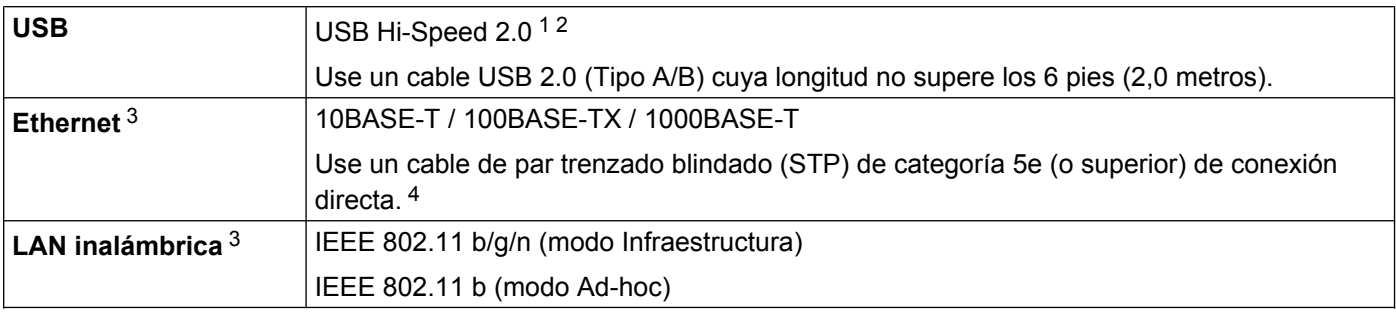

<span id="page-159-3"></span><sup>1</sup> Su equipo tiene un interfaz USB Hi-Speed 2.0. El equipo también se puede conectar a un ordenador que tenga un interfaz USB 1.1.

<span id="page-159-4"></span><sup>2</sup> No es compatible con puertos USB de terceros.

<span id="page-159-5"></span>3 Para conocer las especificaciones de red detalladas, consulte *Red (LAN)* >> [página 157](#page-162-0) y >> Guía del usuario en red

<span id="page-159-6"></span><sup>4</sup> Cuando conecte el equipo a una red Gigabit Ethernet, utilice dispositivos de red compatibles con 1000BASE-T.

# <span id="page-160-2"></span><span id="page-160-1"></span>**Requisitos del ordenador**

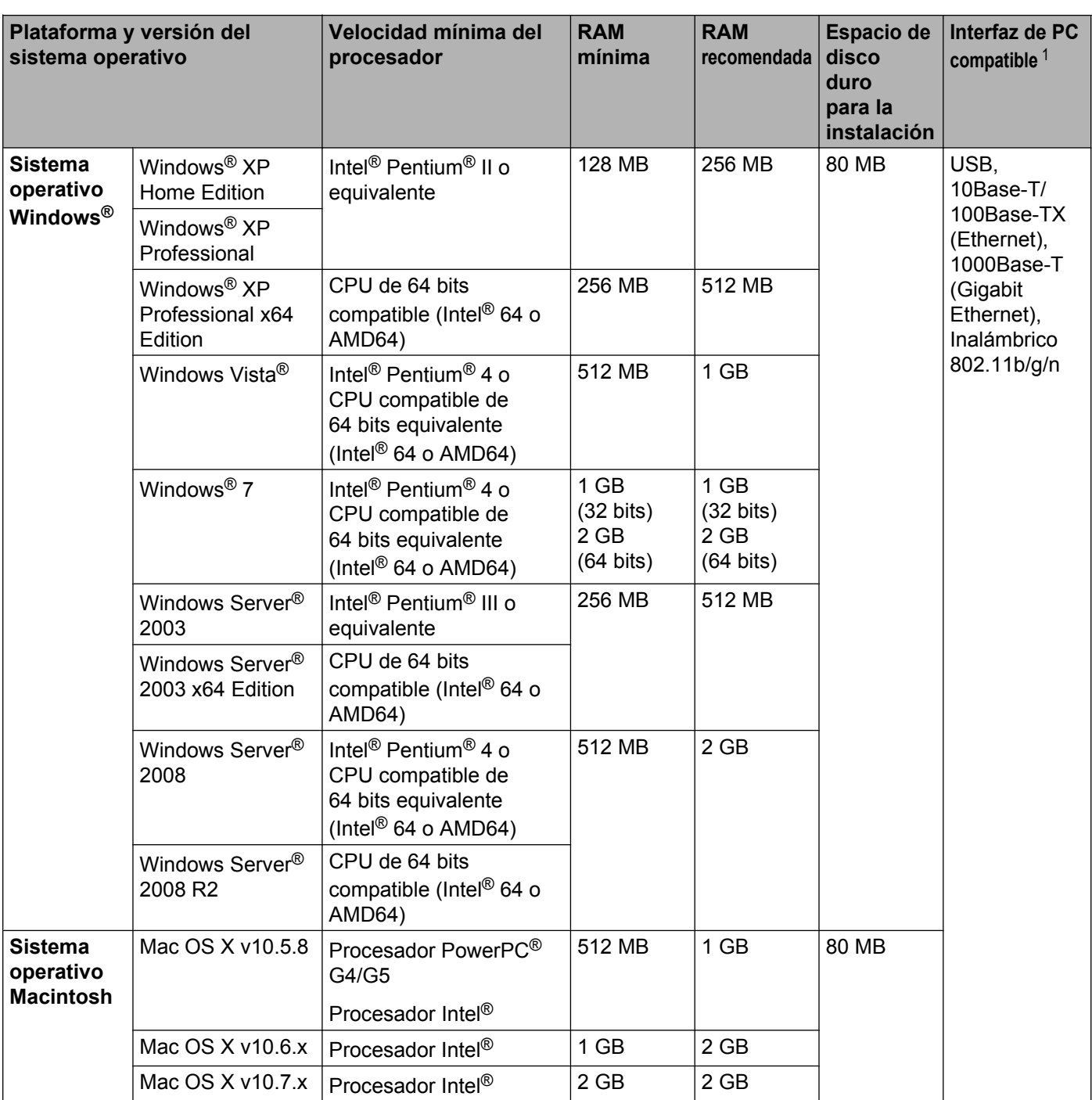

<span id="page-160-0"></span><sup>1</sup> No es compatible con puertos USB de terceros.

Para obtener las actualizaciones de controladores más recientes, visite nuestro sitio web [http://solutions.brother.com/.](http://solutions.brother.com/)

# <span id="page-161-2"></span>**Información importante para la selección del papel**

Esta sección proporciona información que le ayudará a elegir el tipo de papel que se puede utilizar con este equipo.

# **Nota**

Si utiliza un papel que no esté recomendado, puede provocar un atasco o un fallo de alimentación de papel en el equipo.

### **Antes de comprar una gran cantidad de papel**

Asegúrese de que el papel es adecuado para el equipo.

### **Papel para copias en papel normal**

El papel se divide, según el uso, en papel para impresión y papel para copias. El uso se muestra normalmente en el paquete del papel. Compruebe el paquete para ver si el papel es adecuado para impresoras de inyección de tinta. Utilice papel adecuado para impresoras de inyección de tinta.

### **Gramaje base**

El gramaje base del papel de uso general varía en los diferentes países. Se recomienda utilizar papel con un gramaje de 20 a 24 lb (75 a 90 g/m<sup>2</sup>), aunque este equipo es capaz de trabajar con papel más fino o más grueso que dichos gramajes.

### **Grano largo y grano corto**

La fibra de la pasta del papel se alinea durante la fabricación de papel. El papel se puede clasificar en dos tipos: de grano largo y de grano corto.

Las fibras del papel de grano largo van en la misma dirección que el borde largo del papel. Las fibras del papel de grano corto van perpendiculares al borde largo del papel. Aunque la mayoría del papel para copias en papel normal es de grano largo, también lo hay de grano corto. Se recomienda utilizar en este equipo papel de grano largo. El papel de grano corto es demasiado débil para el carro del papel del equipo.

### **Superficie de impresión**

Las características del anverso y reverso de una hoja de papel varían ligeramente.

Normalmente, el lado por el que se abre la resma del paquete de papel es el lado de impresión. Siga las instrucciones que se indican en el embalaje del papel. Normalmente, la cara de impresión se indica con una flecha.

# <span id="page-161-1"></span>**Artículos consumibles**

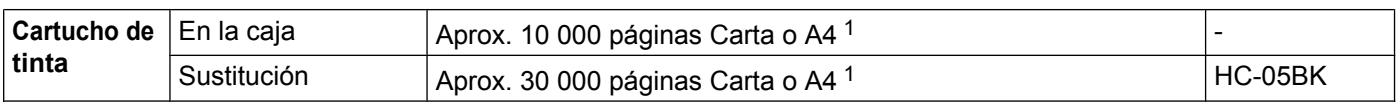

<span id="page-161-0"></span><sup>1</sup> La duración estimada del cartucho se calcula de acuerdo con la metodología de prueba de impresión continua de la norma ISO/IEC 24711, utilizando la página de prueba monocromática definida en la norma ISO/IEC 19752.

# <span id="page-162-0"></span>**Red (LAN)**

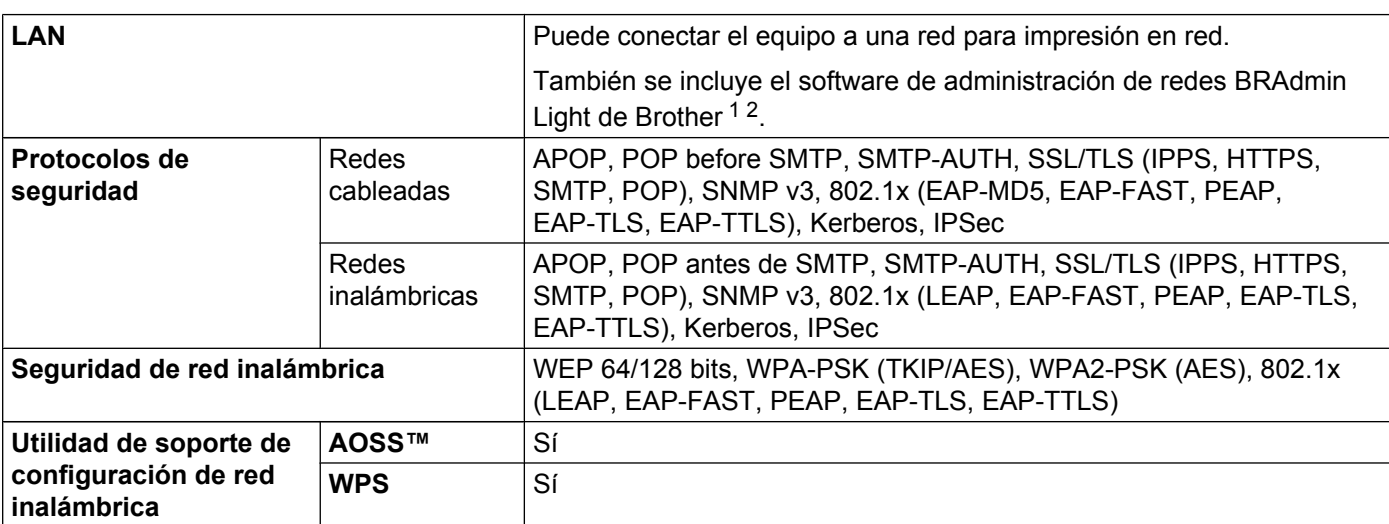

<span id="page-162-1"></span><sup>1</sup> (Para usuarios de Windows®) BRAdmin Light de Brother se puede obtener desde el CD-ROM que se suministra con el equipo. (Para usuarios de Macintosh) BRAdmin Light de Brother se puede descargar desde [http://solutions.brother.com/.](http://solutions.brother.com/)

<span id="page-162-2"></span><sup>2</sup> (Para usuarios de Windows®) Si necesita una administración de impresora más completa, use la última versión de la utilidad BRAdmin Professional de Brother, que se puede descargar desde <http://solutions.brother.com/>.

# <span id="page-163-1"></span><span id="page-163-0"></span>**Números de Brother**

### *<u>I</u>* Importante

Para obtener asistencia técnica y de uso, debe llamar al país donde adquirió el equipo. Las llamadas deben realizarse *desde dentro* del país.

### <span id="page-163-3"></span>**Registre su producto**

Registrando su producto en Brother International Corporation, usted quedará registrado como el propietario original del producto.

Su registro en Brother:

- puede servir como confirmación de la fecha de compra de su producto en caso de perder el recibo;
- puede respaldar una demanda de seguro en caso de pérdida del producto cubierta por un seguro y
- le ayudará a que le notifiquemos mejoras en el producto y ofertas especiales.

Complete el Registro de garantía de Brother o, si prefiere registrar su nuevo producto de una forma más cómoda y eficaz, regístrelo en línea en:

### **<http://www.brother.com/registration/>**

#### <span id="page-163-2"></span>**Preguntas frecuentes**

Brother Solutions Center es su punto de referencia para todas las necesidades de su equipo. Puede descargar el software y las utilidades más recientes, así como leer las preguntas frecuentes y los consejos de solución de problemas para aprender a sacar el máximo partido de su producto Brother.

### **<http://solutions.brother.com/>**

Puede comprobar aquí si hay actualizaciones de controladores Brother.

#### <span id="page-164-2"></span>Apéndice

#### <span id="page-164-4"></span>**Servicio de atención al cliente**

**En EE. UU.:** 1-877-BROTHER (1-877-276-8437)

#### **En Canadá:** 1-877-BROTHER

En caso de tener comentarios o sugerencias, escríbanos a:

- **En EE. UU.:** Printer Customer Support Brother International Corporation 7905 North Brother Boulevard Bartlett, TN 38133
- **En Canadá:** Brother International Corporation (Canada), Ltd. - Marketing Dept. 1, rue Hotel de Ville Dollard-des-Ormeaux, PQ, Canada H9B 3H6

#### <span id="page-164-3"></span>**Localizador de centros de servicio técnico (solo EE. UU.)**

Si desea saber la ubicación de un centro de servicio técnico autorizado de Brother, llame al 1-877-BROTHER (1-877-276-8437),

o visite nuestro sitio web en línea en [http://www.brother-usa.com/service/.](http://www.brother-usa.com/service/)

#### **Ubicaciones de centros de servicio técnico (solo Canadá)**

Si desea saber la ubicación de un centro de servicio técnico autorizado de Brother, llame al 1-877-BROTHER

#### **Direcciones de Internet**

Sitio web global de Brother:<http://www.brother.com/>

Para preguntas frecuentes, asistencia de productos, preguntas técnicas y actualizaciones de controladores y utilidades: <http://solutions.brother.com/>

#### <span id="page-164-5"></span>**Pedido de suministros**

Para obtener los mejores resultados, utilice exclusivamente suministros originales de Brother, disponibles en su distribuidor de Brother.

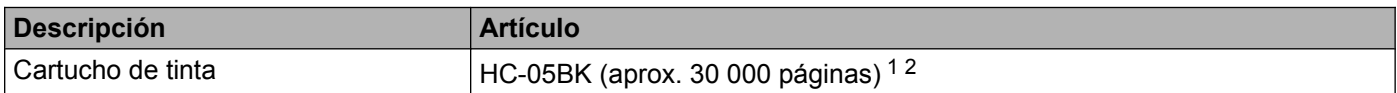

<span id="page-164-0"></span><sup>1</sup> Páginas de tamaño Carta o A4 en una sola cara.

<span id="page-164-1"></span> $2 - 1$ a duración estimada del cartucho se calcula de acuerdo con la metodología de prueba de impresión continua de la norma ISO/IEC 24711, utilizando la página de prueba monocromática definida en la norma ISO/IEC 19752.

# **B Índice**

# **A**

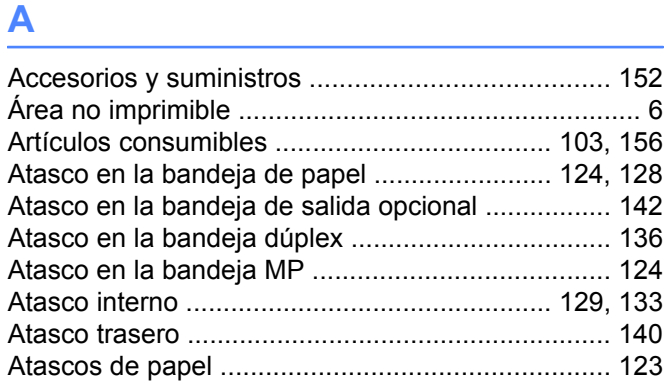

# **B**

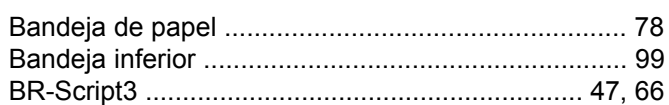

# **C**

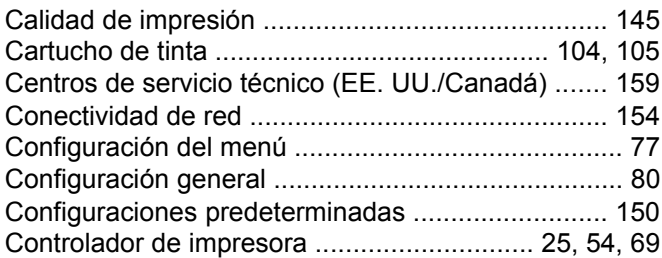

# **D**

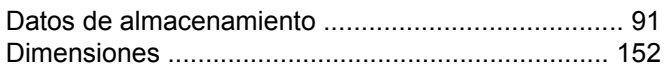

and the control of the control of the control of the control of

# **E**

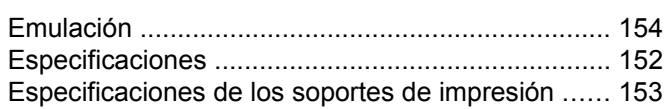

# **F**

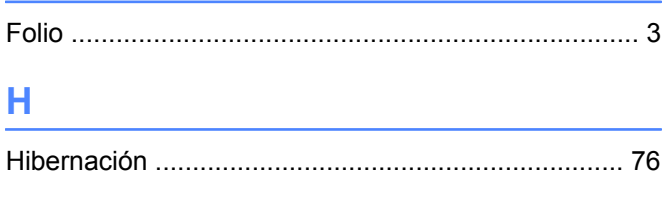

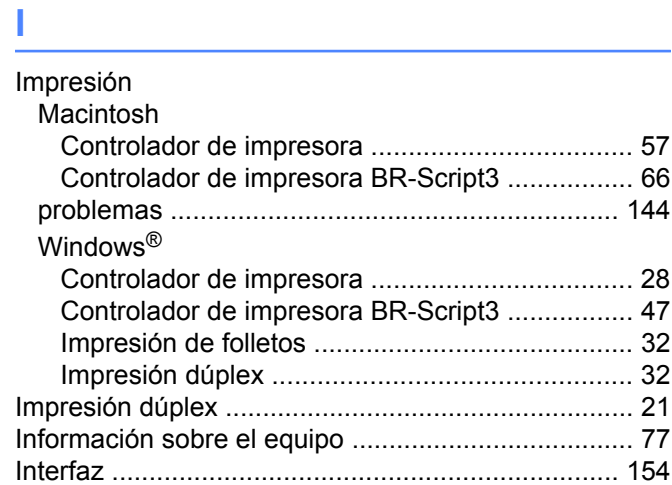

# **L**

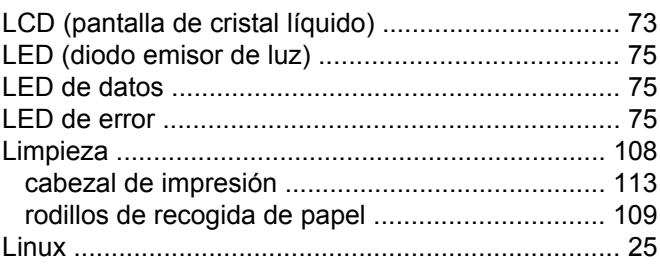

# **M**

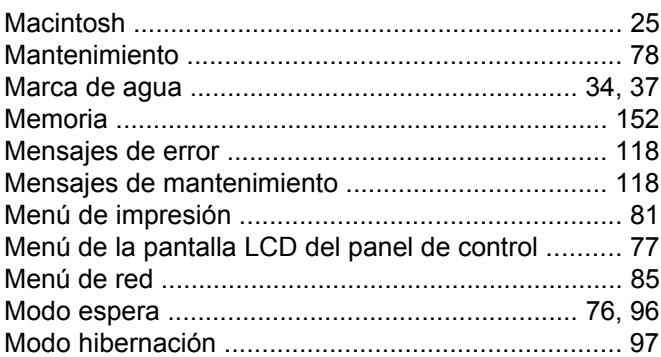

# **N**

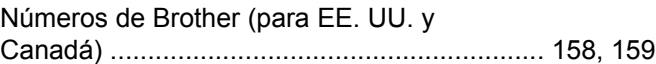

### **P**

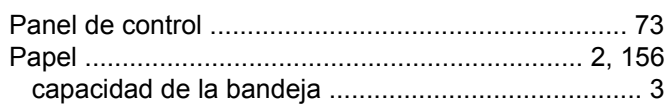

### Índice

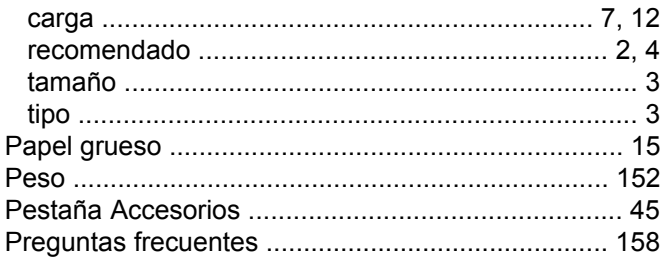

# R<sub>a</sub> and the state of the state of the state of the state of the state of the state of the state of the state of the state of the state of the state of the state of the state of the state of the state of the state of the s

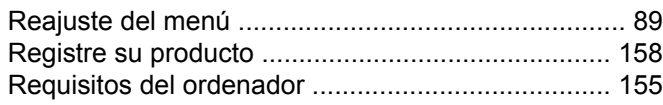

# S

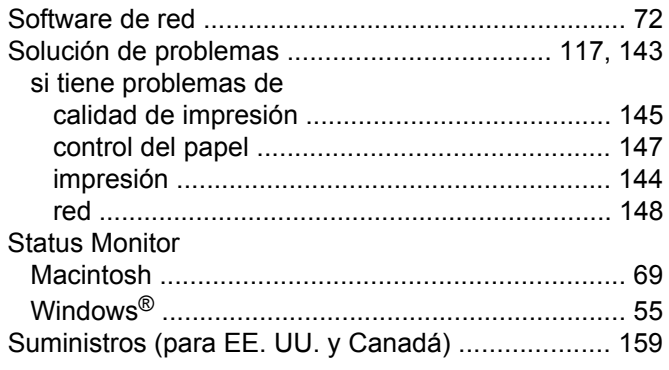

# $\mathbf{T}$  and the set of the set of the set of the set of the set of the set of the set of the set of the set of the set of the set of the set of the set of the set of the set of the set of the set of the set of the set of

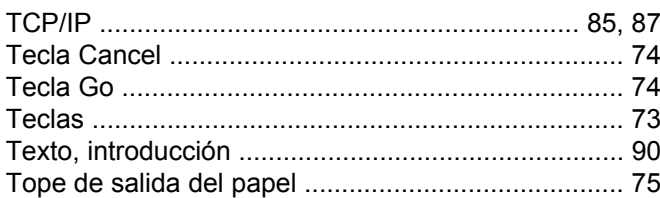

# 

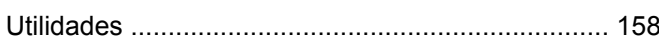

# W

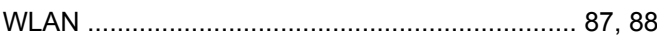

Brother International Corporation 100 Somerset Corporate Boulevard P.O. Box 6911 Bridgewater, NJ 08807-0911 EE. UU.

Brother International Corporation (Canada) Ltd. 1 rue Hôtel de Ville, Dollard-des-Ormeaux, QC, Canadá H9B 3H6

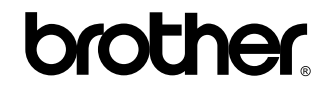

**Visítenos en la página web <http://www.brother.com/>**

Este producto solo está aprobado para su uso en el país donde se ha adquirido. Las compañías locales Brother o sus distribuidores únicamente darán soporte técnico a aquellos equipos que se hayan adquirido en sus respectivos países.

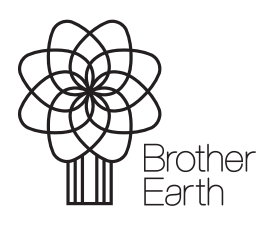

www.brotherearth.com